#### **Xerox WorkCentre 6015**

Color Multifunction Printer Imprimante multifonction couleur

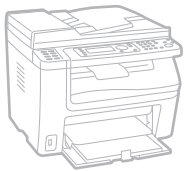

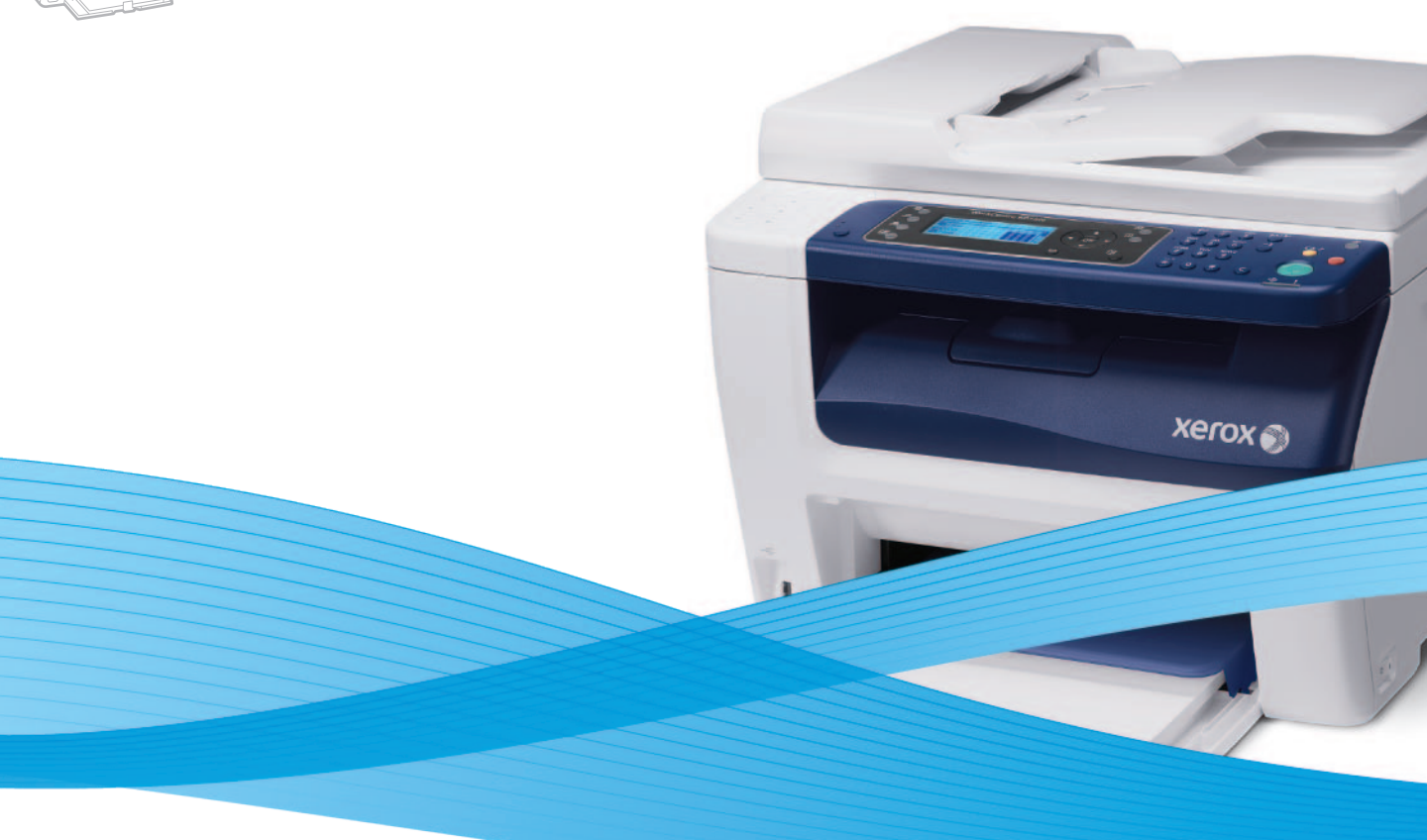

# Xerox® WorkCentre® 6015 User Guide Guide d'utilisation

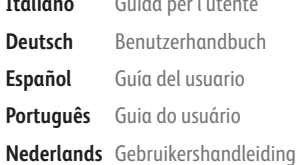

**Italiano** Guida per l'utente **Deutsch** Benutzerhandbuch **Español** Guía del usuario **Português** Guia do usuário

**Svenska** Användarhandbok **Dansk** Betjeningsvejledning **Čeština** Uživatelská příručka **Polski** Przewodnik użytkownika **Magyar** Felhasználói útmutató

**Русский** Руководство пользователя **Türkçe** Kullanıcı Kılavuzu **Ελληνικά** Εγχειρίδιο χρήστη

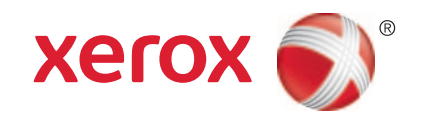

© 2011 Xerox Corporation. Všechna práva vyhrazena. Nepublikovaná práva vyhrazena podle zákonů Spojených států amerických na ochranu autorských práv. Obsah této publikace nesmí být v žádné podobě reprodukován bez svolení společnosti Xerox Corporation.

Uplatňovaná ochrana na základě autorských práv se vztahuje na všechny formy záležitostí, které lze chránit autorskými právy v souladu se zákonným nebo soudním právem nebo jejichž ochrana bude možná po odevzdání této příručky do tisku, zejména na materiály generované ze softwarových programů, které jsou zobrazovány na obrazovce, jako jsou styly, šablony, ikony, vzhled obrazovek atd.

XEROX® a XEROX and Design®, Phaser®, PhaserSMART®, PhaserMeter, CentreWare®, PrintingScout®, Walk-Up®, WorkCentre®, FreeFlow®, SMARTsend®, Scan to PC Desktop®, MeterAssistant®, SuppliesAssistant®, Xerox Secure Access Unified ID System®, Xerox Extensible Interface Platform®, ColorQube®, Global Print Driver® a Mobile Express Driver® jsou ochranné známky společnosti Xerox Corporation ve Spojených státech amerických a dalších zemích.

Adobe® Reader®, Adobe® Type Manager®, ATM™, Flash®, Macromedia®, Photoshop® a PostScript® jsou ochranné známky společnosti Adobe Systems Incorporated ve Spojených státech amerických a dalších zemích.

Apple®, AppleTalk®, Bonjour®, EtherTalk®, Macintosh®, Mac OS® a TrueType® jsou ochranné známky společnosti Apple Inc. registrované ve Spojených státech amerických a dalších zemích.

HP-GL®, HP-UX® a PCL® jsou ochranné známky společnosti Hewlett-Packard Corporation ve Spojených státech amerických a dalších zemích.

 ${\rm IBM}^\otimes$  a AIX $^\otimes$  jsou ochranné známky společnosti International Business Machines Corporation ve Spojených státech amerických a dalších zemích.

Microsoft®, Windows Vista®, Windows® a Windows Server® jsou ochranné známky společnosti Microsoft Corporation ve Spojených státech amerických a dalších zemích.

Novell®, NetWare®, NDPS®, NDS®, IPX™ a Novell Distributed Print Services™ jsou ochranné známky společnosti Novell, Inc. ve Spojených státech amerických a dalších zemích.

 $\mathsf{SGI}^\otimes$  a IRIX $^\otimes$  jsou ochranné známky společnosti Silicon Graphics International Corp. nebo jejích dceřiných společností ve Spojených státech amerických a dalších zemích.

UNIX® je ochranná známka ve Spojených státech amerických a dalších zemích, licencovaná výhradně prostřednictvím společnosti X/ Open Company Limited.

Verze dokumentu 1.0: Říjen 2011

# Obsah

#### Bezpečnost  $\mathbf{1}$

19

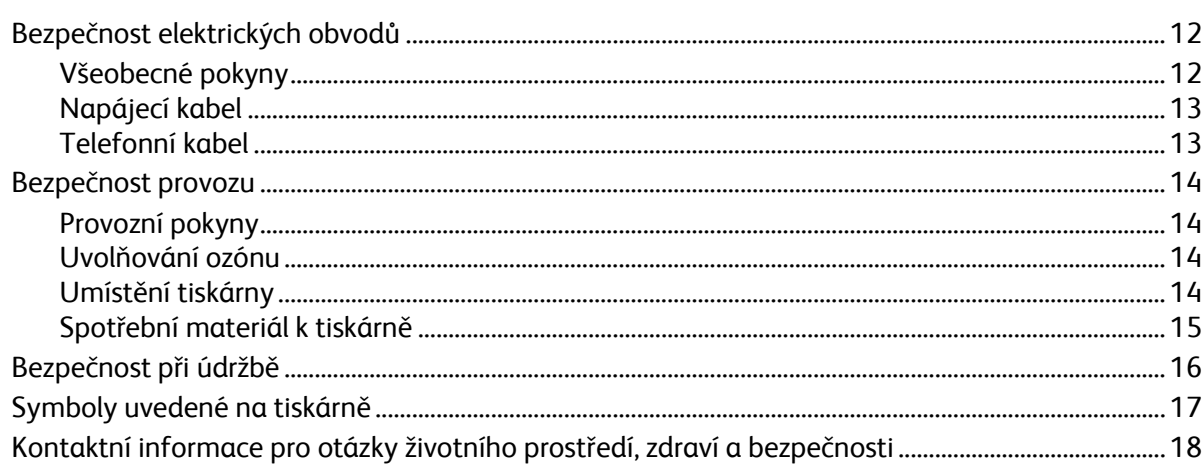

# 2 Funkce

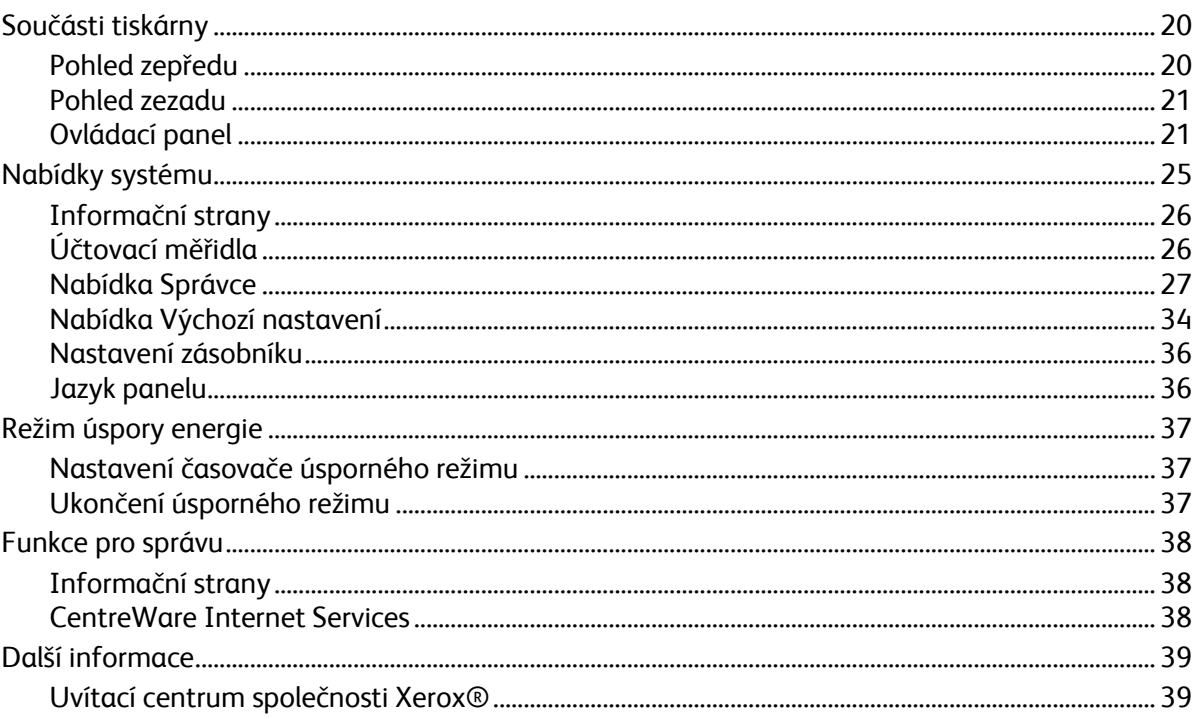

 $\overline{4}$ 

#### $\overline{3}$ Instalace a nastavení

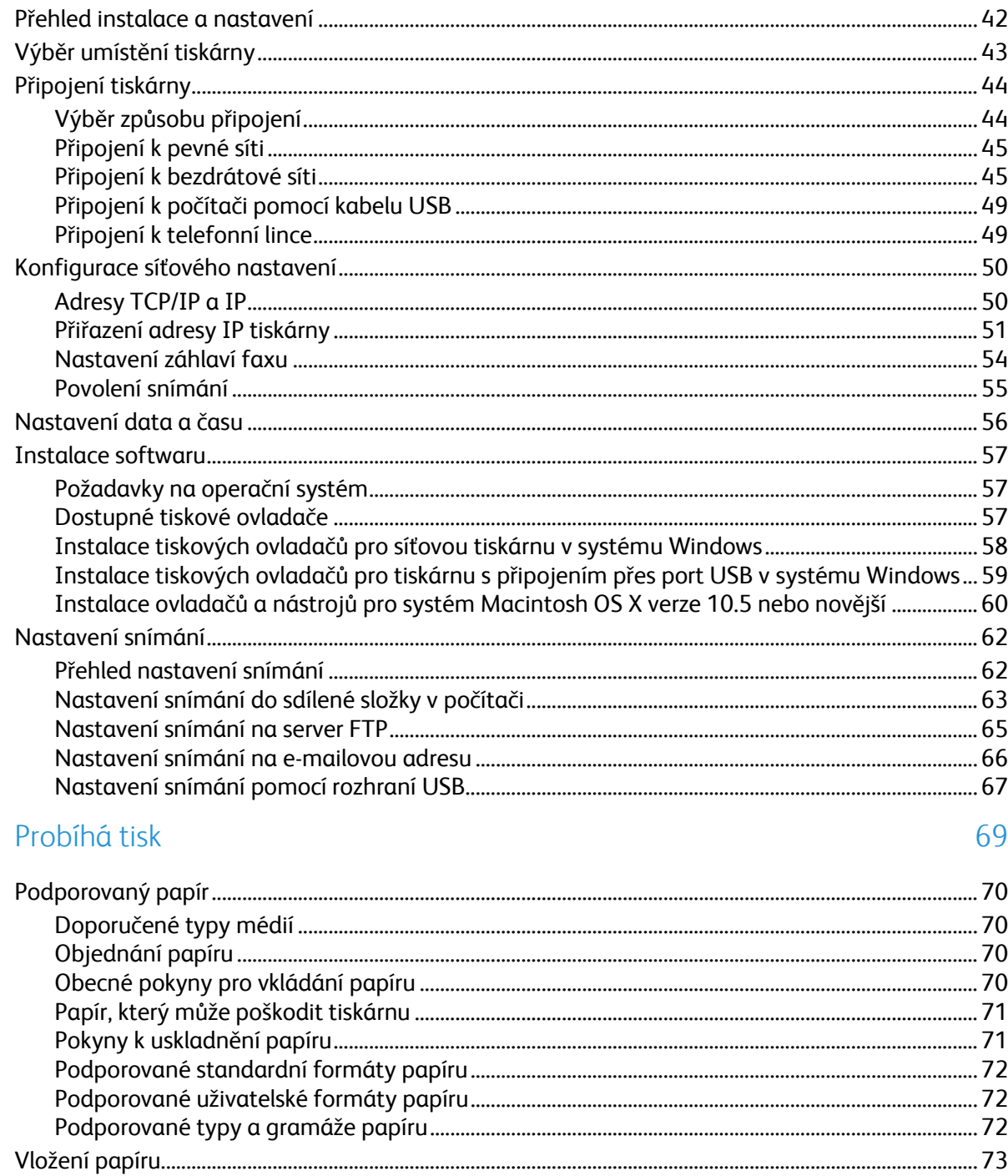

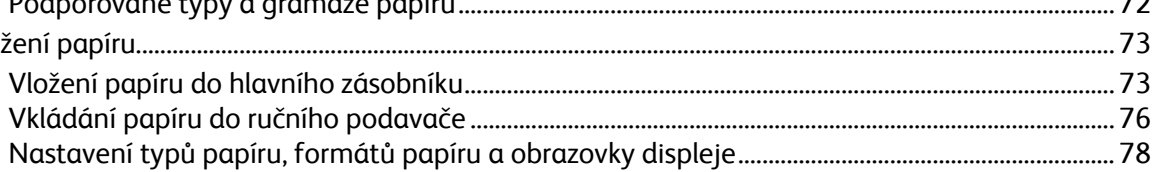

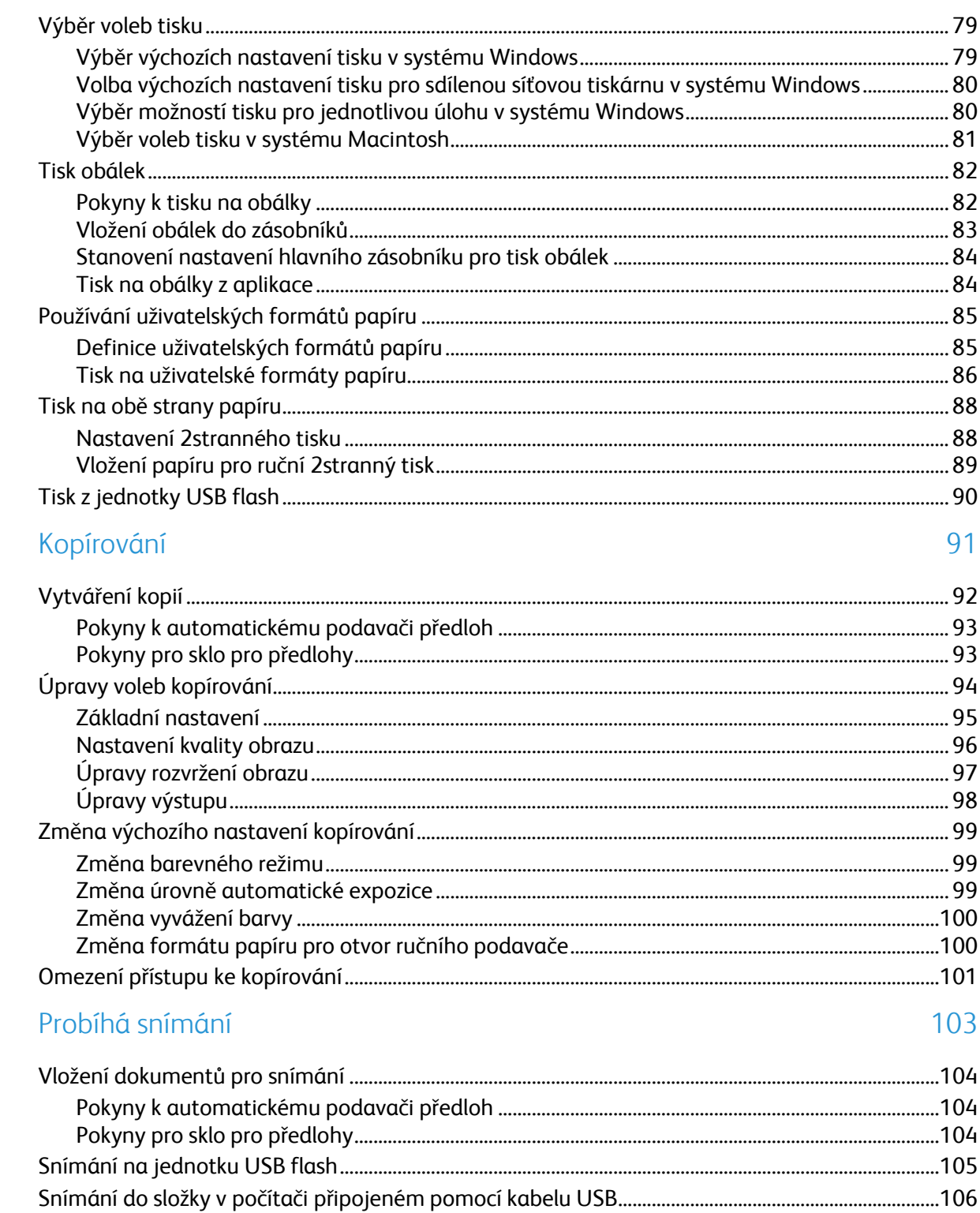

 $\overline{5}$ 

 $\overline{6}$ 

 $\overline{7}$ 

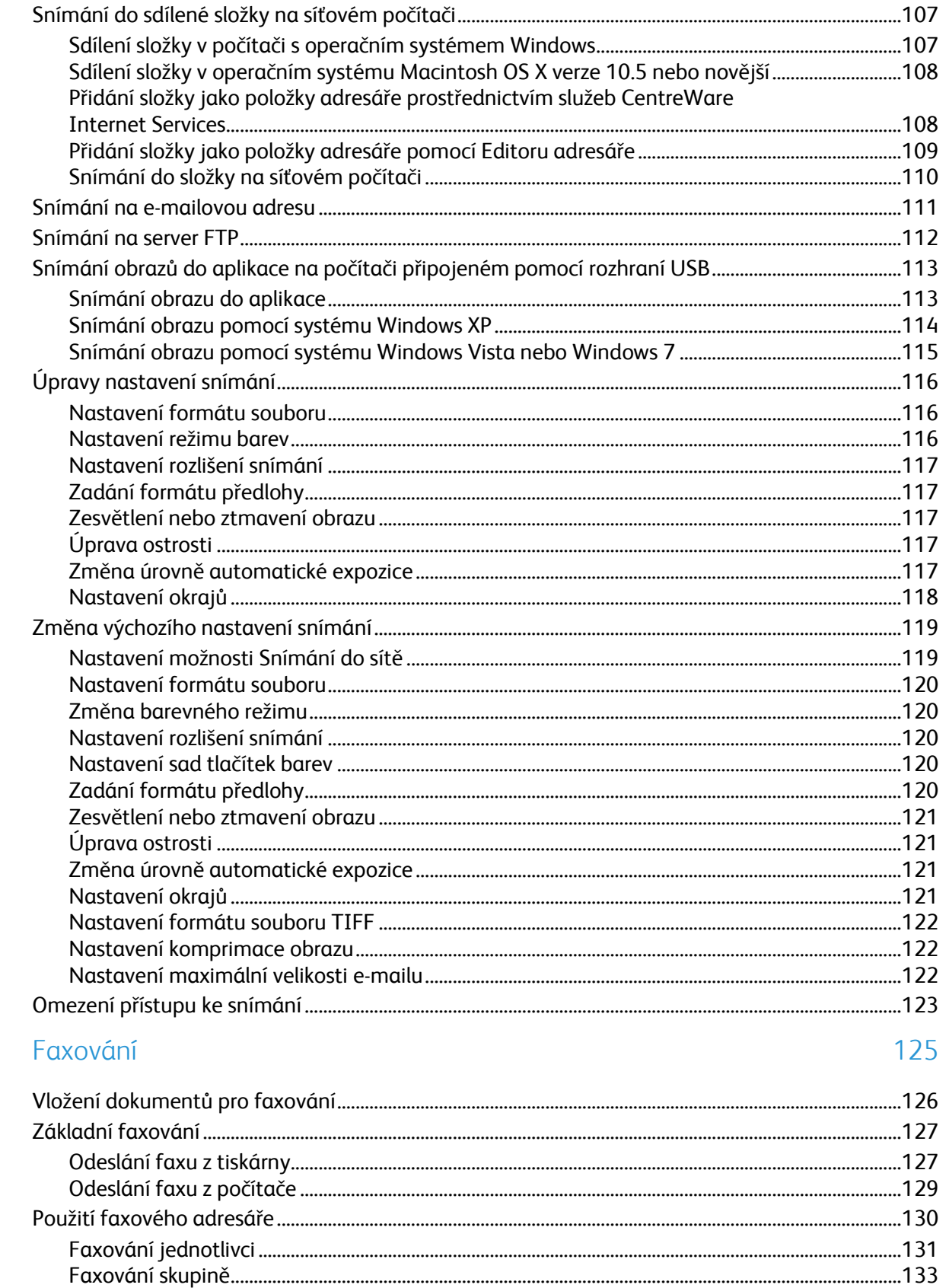

145

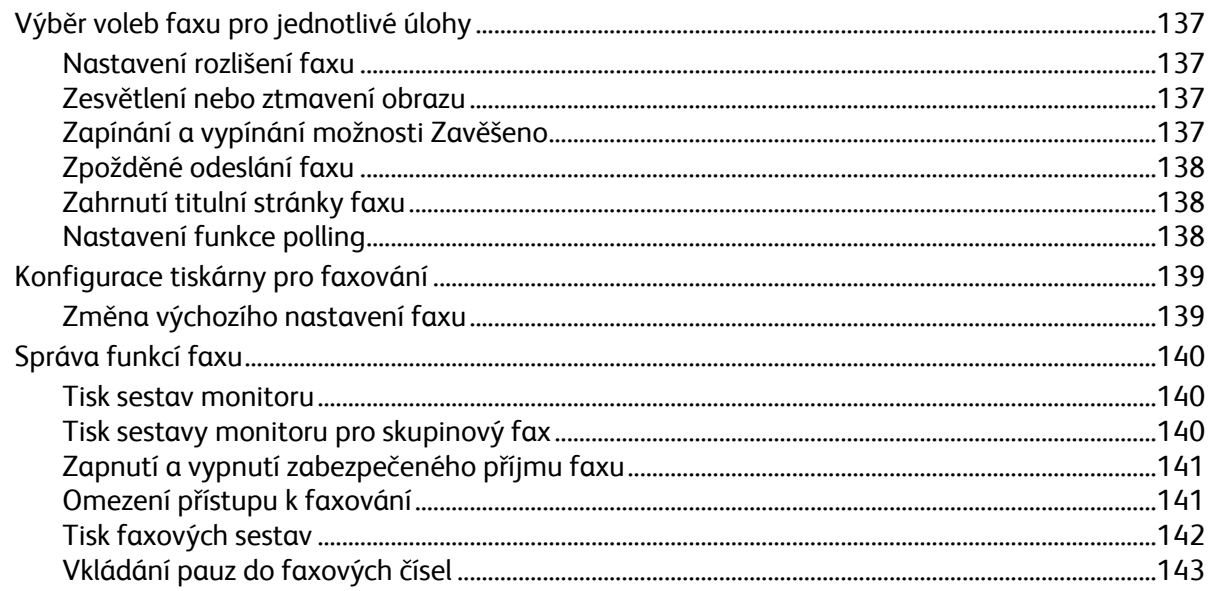

#### Údržba 8

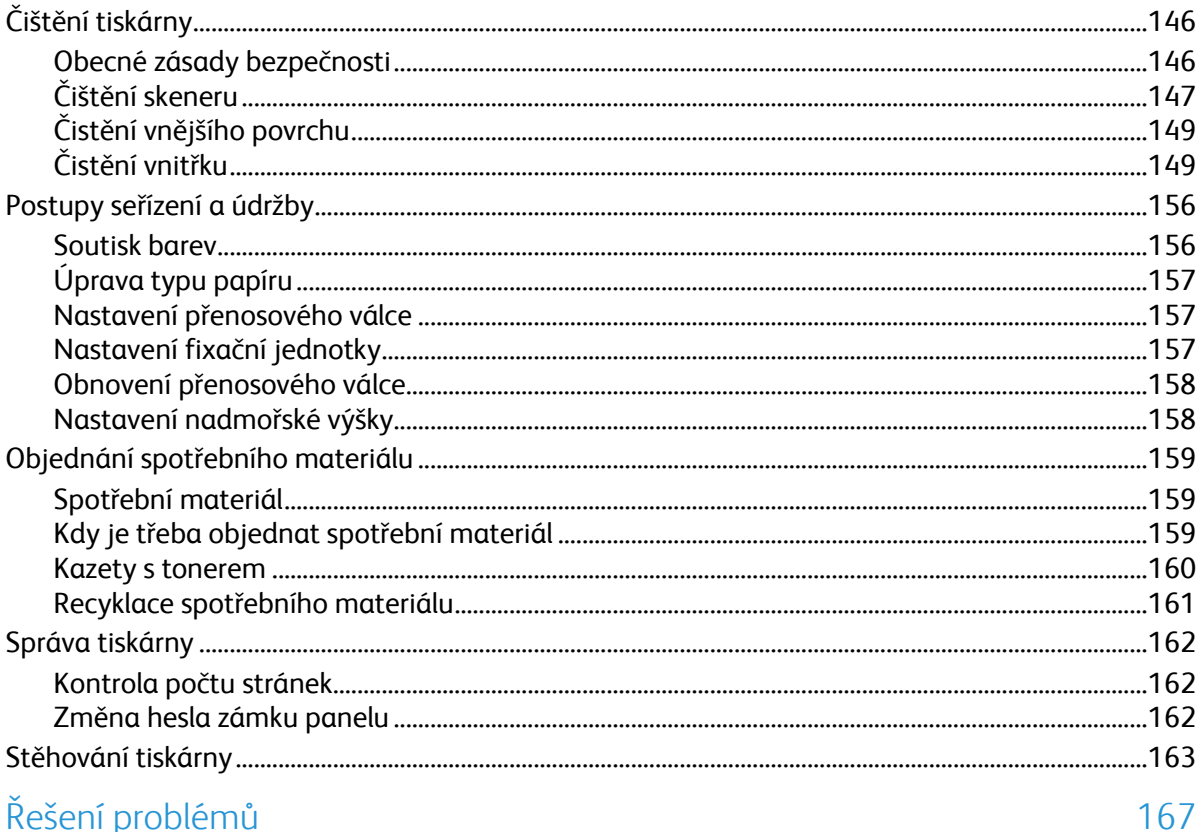

#### 9 Řešení problémů

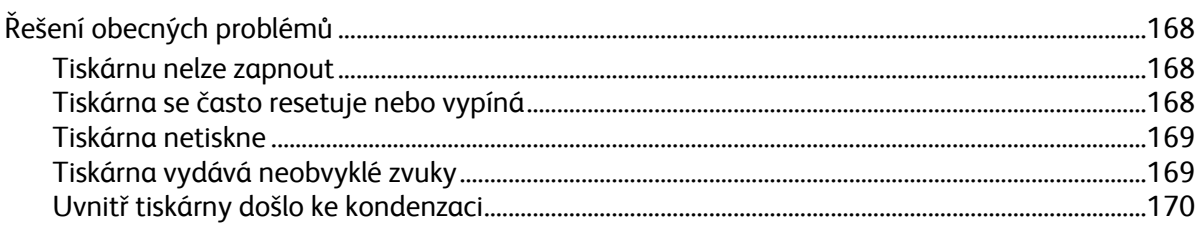

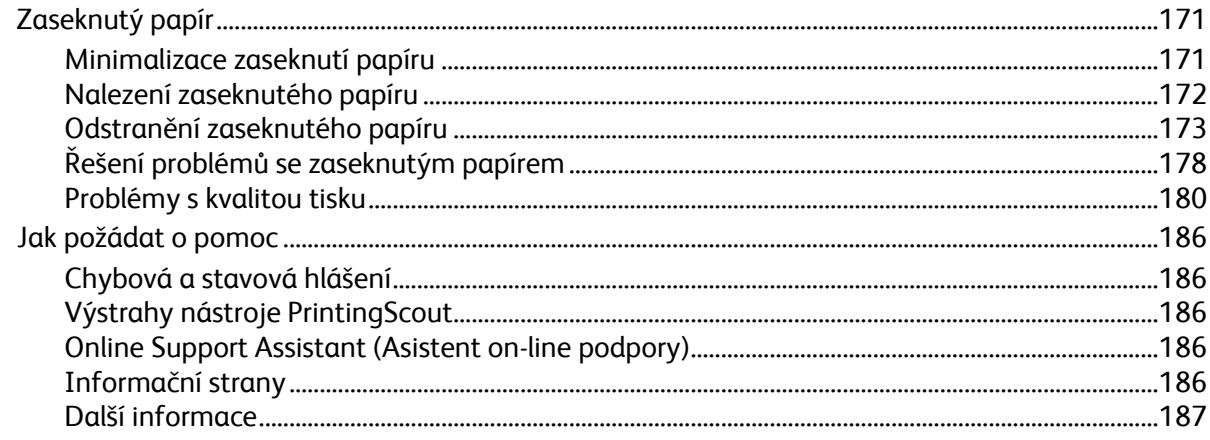

#### Specifikace  $\mathsf{A}$

189

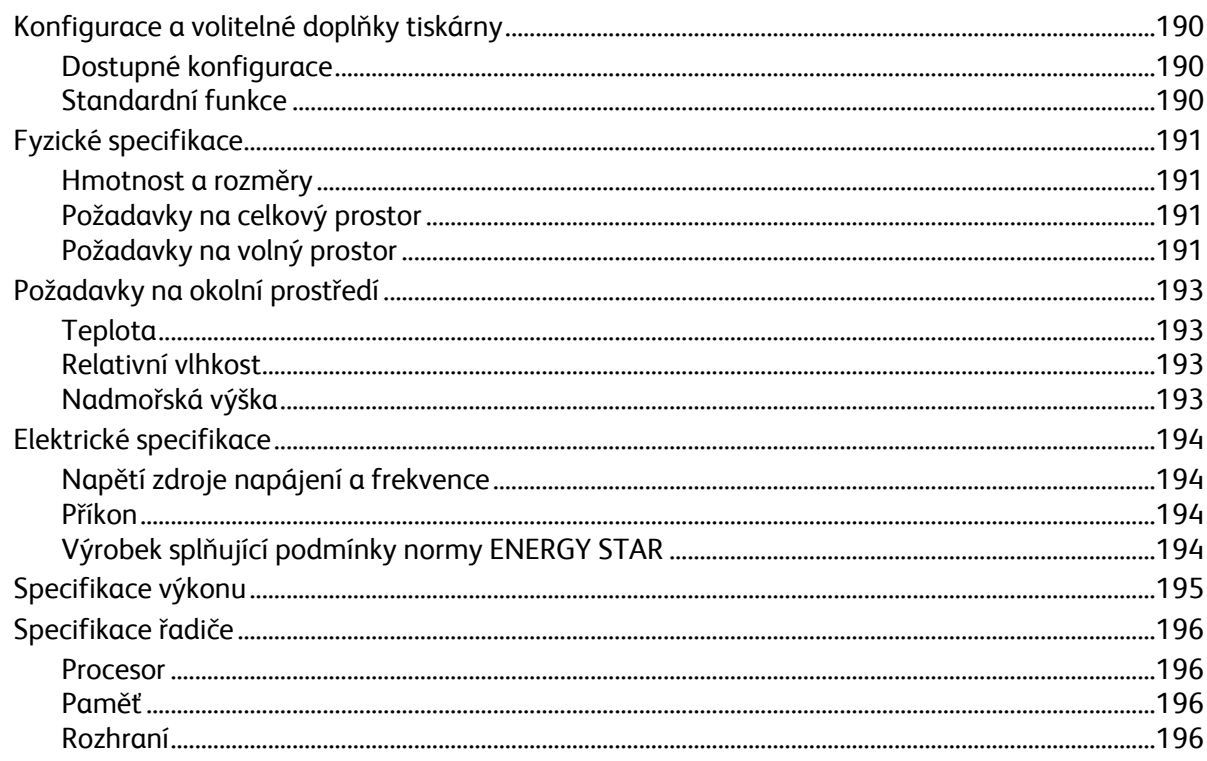

#### Informace o právních předpisech  $\overline{B}$

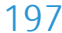

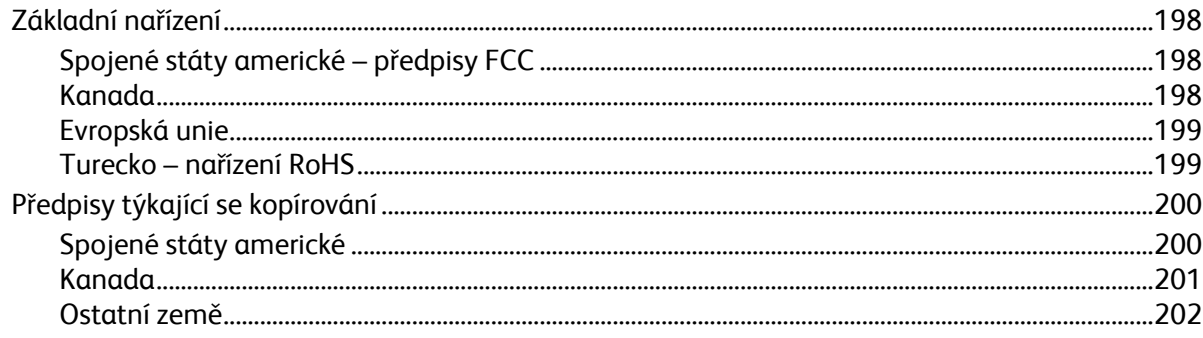

#### Obsah

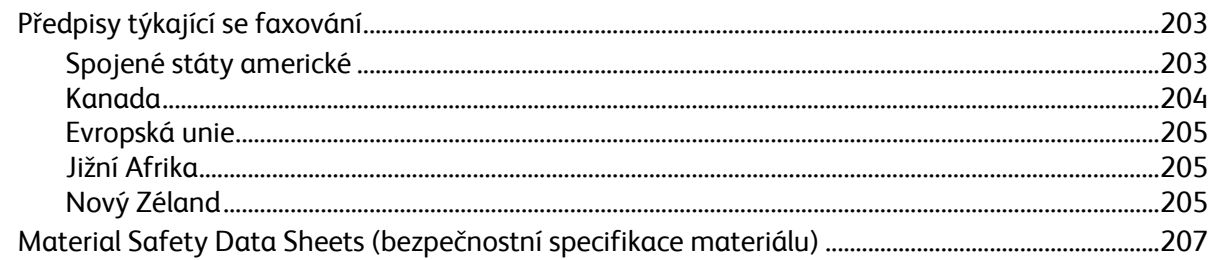

# C Recyklace a likvidace

## 209

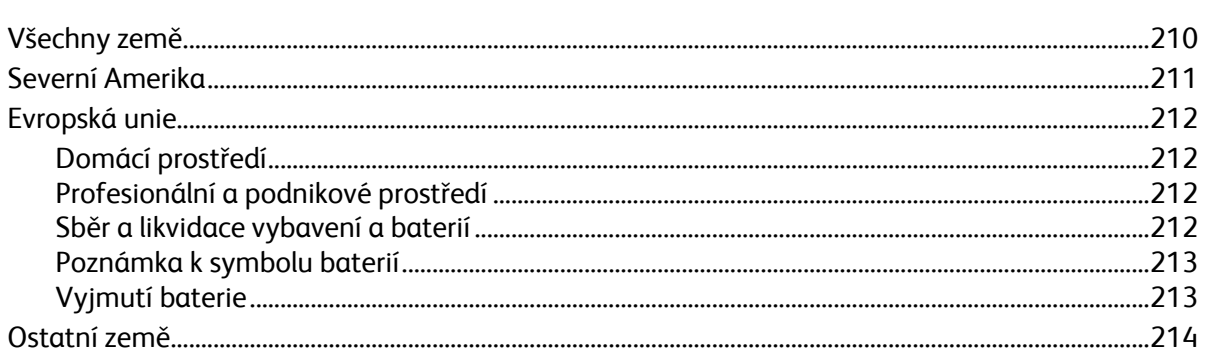

1

# Bezpečnost

#### Obsah kapitoly:

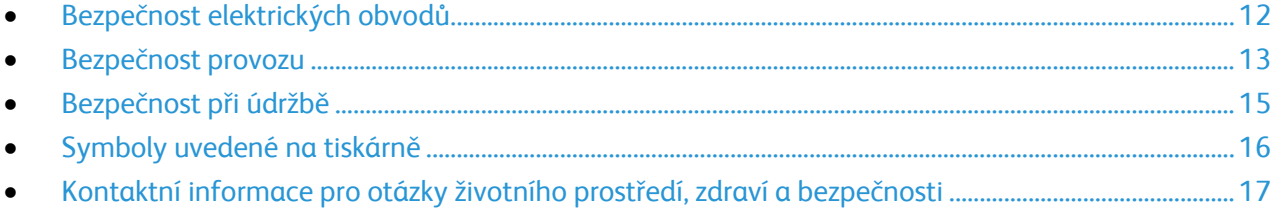

Tato tiskárna a doporučený spotřební materiál byly navrženy a otestovány tak, aby splňovaly přísné bezpečnostní požadavky. Při dodržování následujících pokynů bude zajištěn nepřetržitý bezpečný provoz tiskárny Xerox®.

# <span id="page-11-0"></span>Bezpečnost elektrických obvodů

#### Obsahu oddílu:

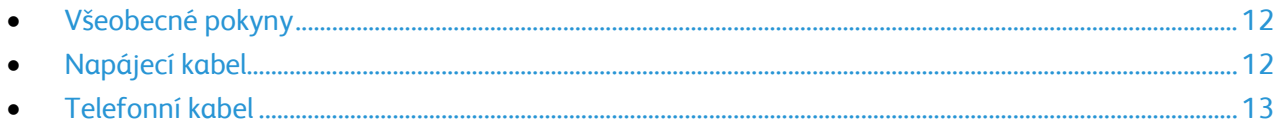

# <span id="page-11-1"></span>Všeobecné pokyny

## **VAROVÁNÍ:**

- Nezasunujte do štěrbin a otvorů v tiskárně žádné předměty. Dotyk s místem pod napětím nebo zkratování některé součásti může mít za následek požár nebo zásah elektrickým proudem.
- Neodstraňujte kryty ani zábrany, které jsou připevněny šrouby, pokud neinstalujete volitelné příslušenství a v návodu k tomu není pokyn. Při provádění takovéto instalace tiskárnu vypněte. Jestliže musíte při instalaci volitelného příslušenství odstranit kryty a zábrany, odpojte napájecí kabel. Kromě volitelných doplňků, jejichž instalaci může provést sám uživatel, nejsou za těmito kryty žádné součásti, u nichž byste mohli provádět údržbu nebo opravy.

Toto jsou bezpečnostní rizika:

- Je poškozený nebo rozedřený napájecí kabel.
- Do tiskárny se vylila tekutina.
- Tiskárna byla vystavena vodě.
- Z tiskárny se kouří nebo je nezvykle horký její povrch.
- Tiskárna vydává nezvyklé zvuky nebo pachy.
- Tiskárna způsobila výpadek jističe v nástěnném elektrickém panelu, pojistky nebo jiného bezpečnostního zařízení.

Jestliže nastane některá z těchto okolností, proveďte následující:

- 1. Okamžitě vypněte tiskárnu.
- 2. Odpojte napájecí kabel z elektrické zásuvky.
- <span id="page-11-2"></span>3. Zavolejte autorizovaného servisního technika.

# Napájecí kabel

- Používejte napájecí kabel dodaný s tiskárnou.
- Napájecí kabel zapojte přímo do řádně uzemněné elektrické zásuvky. Přesvědčte se, že jsou oba konce kabelu bezpečně zapojeny. Pokud nevíte, jestli je daná zásuvka uzemněna, požádejte elektrikáře, aby ji zkontroloval.
- Nepřipojujte tiskárnu prostřednictvím uzemňovací rozbočovací zásuvky k elektrické zásuvce, která není vybavena zemnicím kolíkem.

**VAROVÁNÍ:** Zajistěte řádné uzemnění tiskárny, abyste předešli možnému zasažení elektrickým  $\mathbb{A}$ proudem. Elektrické výrobky mohou být při nesprávném používání nebezpečné.

- Používejte pouze prodlužovací šňůru určenou pro příkon tiskárny.
- Přesvědčte se, že je tiskárna zapojena do zásuvky, která poskytuje správné napětí a výkon. Je-li třeba, požádejte elektrikáře, aby posoudil elektrické parametry tiskárny.
- Neinstalujte tiskárnu na místo, kde by mohli lidé šlapat po napájecím kabelu.
- Na napájecí kabel nepokládejte žádné předměty.
- Napájecí kabel nepřipojujte ani neodpojujte, pokud je vypínač v poloze zapnuto.
- Pokud je napájecí kabel poškozený nebo rozedřený, vyměňte jej.
- Aby nedošlo k zásahu elektrickým proudem nebo k poškození kabelu, držte napájecí kabel při odpojování za zástrčku.

Napájecí kabel je připojen k tiskárně vzadu jako výměnná jednotka. Pokud je nutné zcela tiskárnu odpojit od elektrického proudu, odpojte napájecí kabel od elektrické zásuvky.

# <span id="page-12-1"></span>Telefonní kabel

<span id="page-12-0"></span>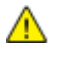

**UPOZORNĚNÍ:** Aby se omezilo nebezpečí vzniku požáru, používejte pouze linkový telekomunikační kabel o minimálním průměru 0,4 mm (AWG č. 26).

# Bezpečnost provozu

Tato tiskárna a spotřební materiál byly navrženy a otestovány tak, aby splňovaly přísné bezpečnostní požadavky. Patří sem otestování a schválení bezpečnostními orgány a splnění zavedených norem vztahujících se k životnímu prostředí.

Dodržování následujících bezpečnostních pokynů přispěje k zajištění nepřetržitého a bezpečného provozu tiskárny.

# Provozní pokyny

- Nevyjímejte během tisku zásobník papíru, který jste vybrali v ovladači tiskárny nebo na ovládacím panelu.
- Neotvírejte dvířka, když tiskárna tiskne.
- Nepřemísťujte tiskárnu během tisku.
- Nedotýkejte se výstupních a podávacích válečků a dávejte pozor, aby se do kontaktu s nimi nedostaly vlasy, kravaty apod.
- Kryty, které je nutné odstraňovat za pomocí nářadí, ochraňují nebezpečné oblasti tiskárny. Ochranné kryty neodstraňujte.

# Uvolňování ozónu

Tato tiskárna uvolňuje za normálního provozu ozón. Množství uvolňovaného ozónu závisí na počtu kopií. Ozón je těžší než vzduch a vzniká v množství, které není natolik velké, aby někomu ublížilo. Nainstalujte tiskárnu do dobře větrané místnosti.

Další informace týkající se Spojených států amerických a Kanady najdete na webové stránce [www.xerox.com/environment.](http://www.office.xerox.com/cgi-bin/printer.pl?APP=udpdfs&Page=color&Model=WorkCentre+WC6015&PgName=environmentna&Language=Czech) V jiných oblastech se obraťte na místního zástupce společnosti Xerox® nebo využijte webové stránky na adrese [www.xerox.com/environment\\_europe.](http://www.office.xerox.com/cgi-bin/printer.pl?APP=udpdfs&Page=color&Model=WorkCentre+WC6015&PgName=environmenteu&Language=Czech)

# Umístění tiskárny

- Tiskárnu umístěte na rovnou nevibrující plochu, dostatečně pevnou, aby unesla její hmotnost. Hmotnost vaší konfigurace tiskárny naleznete v části Fyzické specifikace na straně [191.](#page-190-0)
- Neucpávejte ani nezakrývejte štěrbiny a otvory v tiskárně. Tyto otvory jsou určeny k větrání a brání přehřívání tiskárny.
- Nainstalujte tiskárnu na místo s dostatečným prostorem pro obsluhu a údržbu.
- Nainstalujte tiskárnu do bezprašného prostředí.
- Tiskárnu neskladujte ani nepoužívejte v extrémně horkém, chladném nebo vlhkém prostředí.
- Tiskárnu neumísťujte v blízkosti tepelného zdroje.
- Tiskárnu neumísťujte na přímé sluneční světlo, aby nedošlo k osvícení součástí citlivých na světlo.
- Neinstalujte tiskárnu na místo, kde by byla přímo vystavena proudu studeného vzduchu z klimatizace.
- Tiskárnu neumísťujte na místa, na kterých by mohlo docházet k vibracím.
- Abyste zajistili maximální výkon, používejte tiskárnu v doporučené nadmořské výšce na straně [193.](#page-192-0)

# Spotřební materiál k tiskárně

- Používejte spotřební materiál, který je určen pro tuto tiskárnu. Při použití nevhodných materiálů může dojít ke snížení výkonu a vzniku bezpečnostního rizika.
- Dbejte všech varování a pokynů, které jsou uvedeny na výrobku, volitelných doplňcích a spotřebním materiálu nebo které jsou součástí jejich dodávky.
- Veškerý spotřební materiál skladujte v souladu s pokyny na obalu.
- Veškerý spotřební materiál skladujte mimo dosah dětí.
- Spotřební materiál nikdy nepalte.
- Při manipulaci se spotřebním materiálem zabraňte kontaktu s pokožkou nebo očima. Při kontaktu s očima může dojít k podráždění a zánětu. Nepokoušejte se spotřební materiál rozebírat, protože se tím zvyšuje nebezpečí kontaktu s pokožkou nebo očima.

<span id="page-14-0"></span>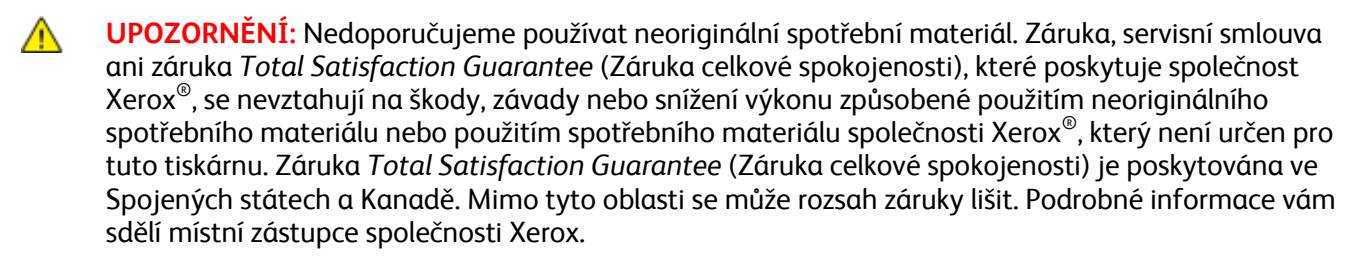

# Bezpečnost při údržbě

- Nepokoušejte se provádět údržbu, která není popsána v dokumentaci dodané s tiskárnou.
- Nepoužívejte aerosolové čisticí prostředky. K čištění používejte pouze suchý hadřík, který nepouští vlákna.

<span id="page-15-0"></span>Další informace o programu recyklace spotřebního materiálu Xerox® najdete na adrese: [www.xerox.com/gwa](http://www.office.xerox.com/cgi-bin/printer.pl?APP=udpdfs&Page=color&Model=WorkCentre+WC6015&PgName=recyclesupplies&Language=Czech%20%20)

# Symboly uvedené na tiskárně

Na tiskárně jsou uvedeny následující bezpečnostní symboly.

<span id="page-16-0"></span>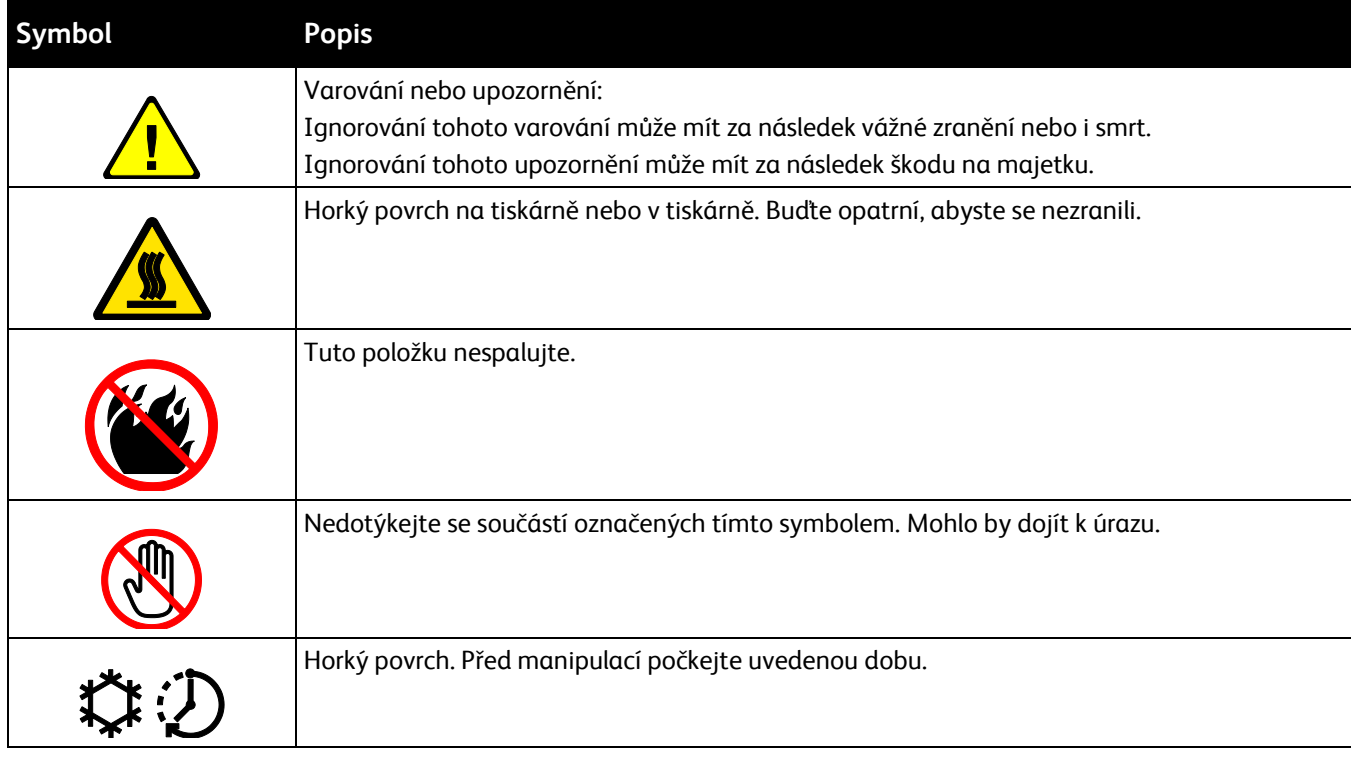

# Kontaktní informace pro otázky životního prostředí, zdraví a bezpečnosti

Další informace o životním prostředí, zdraví a bezpečnosti v souvislosti s tímto výrobkem a spotřebním materiálem společnosti Xerox® získáte na následujících linkách podpory zákazníků:

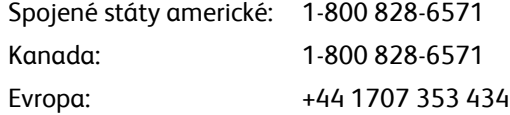

Informace o bezpečnosti výrobků týkající se Spojených států amerických najdete na adrese [www.xerox.com/environment.](http://www.office.xerox.com/cgi-bin/printer.pl?APP=udpdfs&Page=color&Model=WorkCentre+WC6015&PgName=environmentna&Language=Czech)

Informace o bezpečnosti výrobků týkající se Evropy najdete na adrese [www.xerox.com/environment\\_europe.](http://www.office.xerox.com/cgi-bin/printer.pl?APP=udpdfs&Page=color&Model=WorkCentre+WC6015&PgName=environmenteu&Language=Czech)

# $\overline{2}$

# Funkce

## Obsah kapitoly:

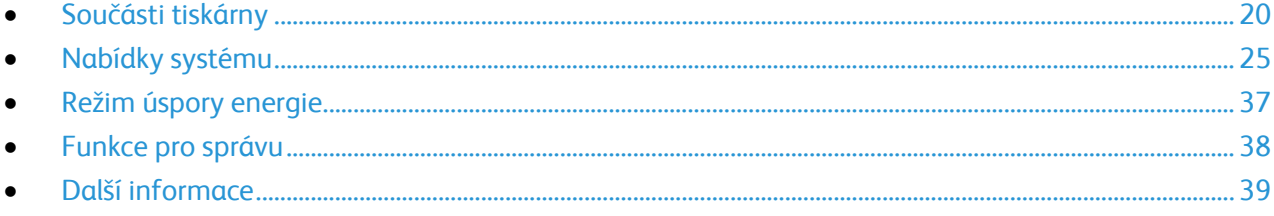

# <span id="page-19-0"></span>Součásti tiskárny

#### Obsahu oddílu:

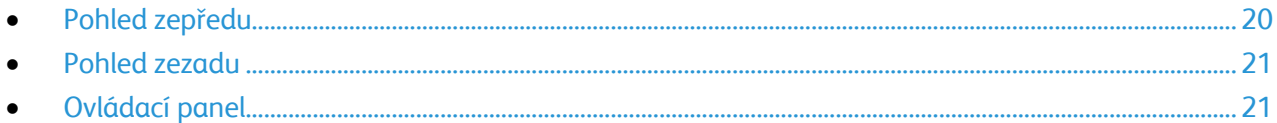

# <span id="page-19-1"></span>Pohled zepředu

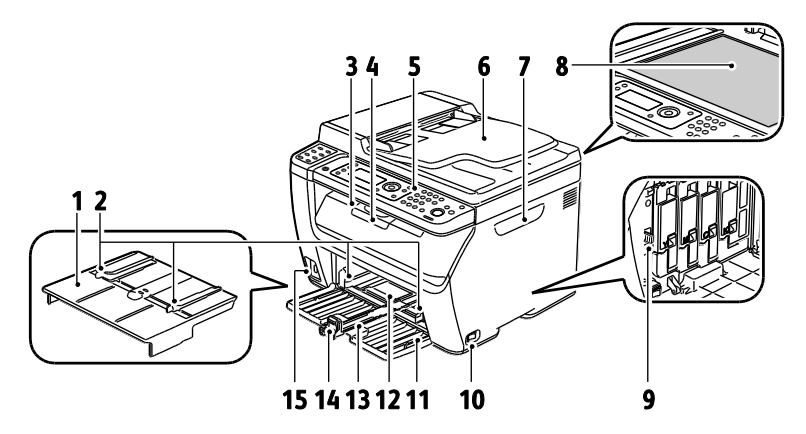

- 1. Ruční podavač
- 2. Vodítka šířky papíru
- 3. Výstupní přihrádka
- 4. Vytažení výstupní přihrádky
- 5. Ovládací panel
- 6. Automatický podavač předloh K dispozici pouze na barevné multifunkční tiskárně WorkCentre 6015N/NI.
- 7. Postranní dvířka
- 8. Sklo pro předlohy
- 9. Čisticí tyčinka
- 10. Vypínač
- 11. Přední obal
- 12. Ruční podavač
- 13. Hlavní zásobník
- 14. Jezdec/vodítka délky papíru
- 15. Port USB

# <span id="page-20-0"></span>Pohled zezadu

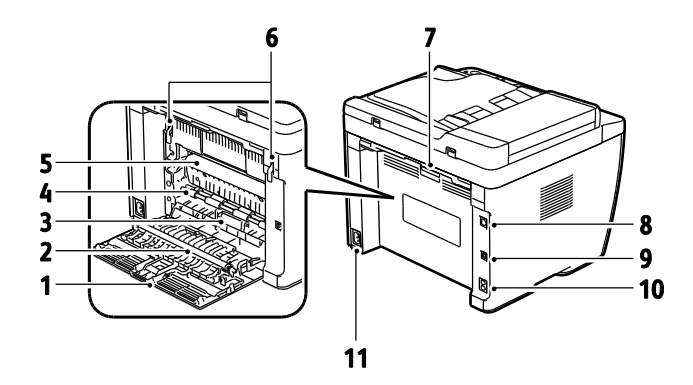

- 1. Zadní kryt
- 2. Přenosový válec
- 3. Zásobník na papír
- 4. Registrační válec
- 5. Přenosový pás
- 6. Uvolňovací páčka na válci fixační jednotky
- 7. Uvolňovací páčka na zadním krytu
- 8. Připojení Ethernet K dispozici pouze na barevné multifunkční tiskárně WorkCentre 6015N/NI.
- 9. Port USB
- 10. Vstupní/výstupní linka (fax/telefon) K dispozici pouze na barevné multifunkční tiskárně WorkCentre 6015N/NI.
- 11. Elektrická přípojka

# <span id="page-20-1"></span>Ovládací panel

Ovládací panel se skládá z displeje, klávesnice a tlačítek, jejichž stisknutím můžete ovládat dostupné funkce tiskárny. Ovládací panel:

- Zobrazuje aktuální provozní stav tiskárny.
- Poskytuje přístup k funkcím kopírování, tisku, snímání a faxu.
- Poskytuje přístup k informačním stránkám.
- Zobrazuje výzvy k vložení papíru, výměně spotřebního materiálu a odstranění zaseknutého papíru.
- Zobrazuje chyby a varování.

Podrobnosti najdete v části Ovládací tlačítka a indikátory na straně [22.](#page-21-0)

#### <span id="page-21-0"></span>**Tlačítka a indikátory na ovládacím panelu**

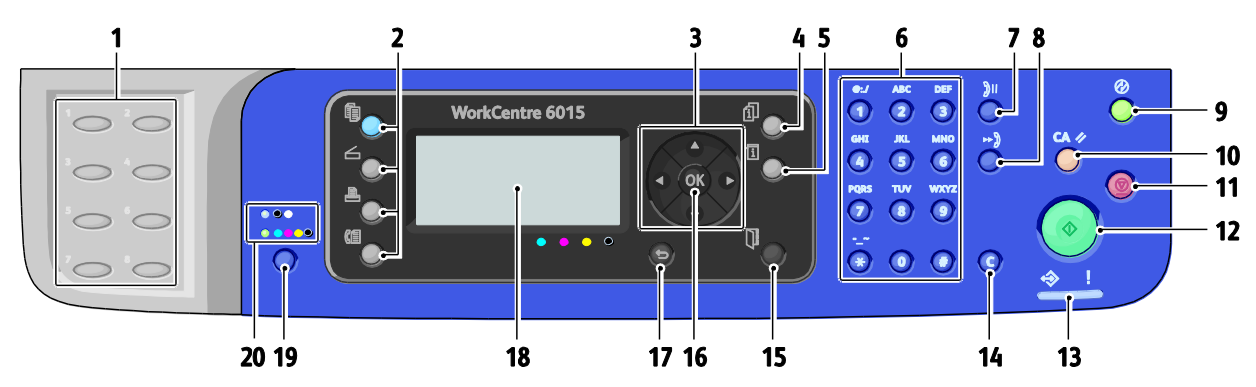

- 1. Klávesnice **pro zrychlenou volbu**: slouží k rychlému vytáčení telefonních čísel. K dispozici pouze na
- 2. Tlačítka **kopírování**, **snímání**, **tisku** a **faxu**: slouží k ovládání nabídky funkcí kopírování, snímání, tisku a faxování na displeji. Tlačítko faxu je k dispozici pouze na barevné multifunkční tiskárně WorkCentre 6015N/NI.
- 3. **Tlačítka se šipkami**: umožňují pohyb nahoru, dolů, vpřed a zpět v nabídkách.
- 4. Tlačítko **Stav úlohy**: zobrazí na dotykové obrazovce seznam aktivních nebo dokončených úloh.
- 5. Tlačítko **Systém**: přepne displej do nabídek systému.
- 6. **Alfanumerická** klávesnice: slouží k zadávání čísel a písmen ve jménech a telefonních číslech.
- 7. Tlačítko **Opakované vytáčení / pozastavit**: slouží k vyvolání naposledy použitého faxového čísla nebo vložení pauzy do faxového čísla. K dispozici pouze na barevné multifunkční tiskárně WorkCentre 6015N/NI.
- 8. Tlačítko **Rychlé vytáčení**: slouží k vyvolání adresářů skupinových nebo jednotlivých faxových telefonních čísel. K dispozici pouze na barevné multifunkční tiskárně WorkCentre 6015N/NI.
- 9. Tlačítko **Aktivace / úsporný režim**: svítí v režimu úspory energie. Stiskem tohoto tlačítka ukončíte úsporný režim.
- 10.Tlačítko **Vymazat vše**: obnoví výchozí nastavení u všech aktuálních nastavení tisku, kopírování, snímání a faxování.
- 11.Tlačítko **Zastavit**: zastaví probíhající úlohu.
- 12.Tlačítko **Start**: stisknutím spustíte úlohu kopírování, snímání nebo faxování.
- barevné multifunkční tiskárně WorkCentre 6015N/NI. 13.Indikátor **stavu**: Zelené nebo červené světlo označuje stav tiskárny:

Svítí zeleně, když je tiskárna připravena k příjmu dat. Bliká zeleně, když je tiskárna zaneprázdněna během příjmu dat.

Svítí červeně, když indikuje chybový stav nebo varování, které vyžaduje zásah.

Bliká červeně, když dojde k chybě, která vyžaduje technickou podporu.

Zhasne, když je tiskárna v úsporném režimu.

- 14.Tlačítko **Storno/vymazat**: V nabídkách bude při každém stisknutí tohoto tlačítka vymazán jeden znak.
- 15.Tlačítko **Adresář**: stisknutím získáte přístup k adresářům faxu a e-mailu. K dispozici pouze na barevné multifunkční tiskárně WorkCentre 6015N/NI.
- 16.Tlačítko **OK**: stisknutím potvrdíte vybrané nastavení.
- 17.Tlačítko **Zpět/návrat**: stisknutím přejdete na nabídku vyšší úrovně.
- 18.**Obrazovka displeje**: zobrazuje stavová hlášení, nabídky a úrovně tonerů.
- 19.Tlačítko **Barevný režim**: stisknutím přepnete mezi barevným a černobílým režimem pro úlohy kopírování, faxování nebo snímání.
- 20.Indikátory **černobílého/barevného režimu**: horní indikátor signalizuje černobílý režim. Dolní indikátor signalizuje barevný režim.

# **Symboly na ovládacím panelu**

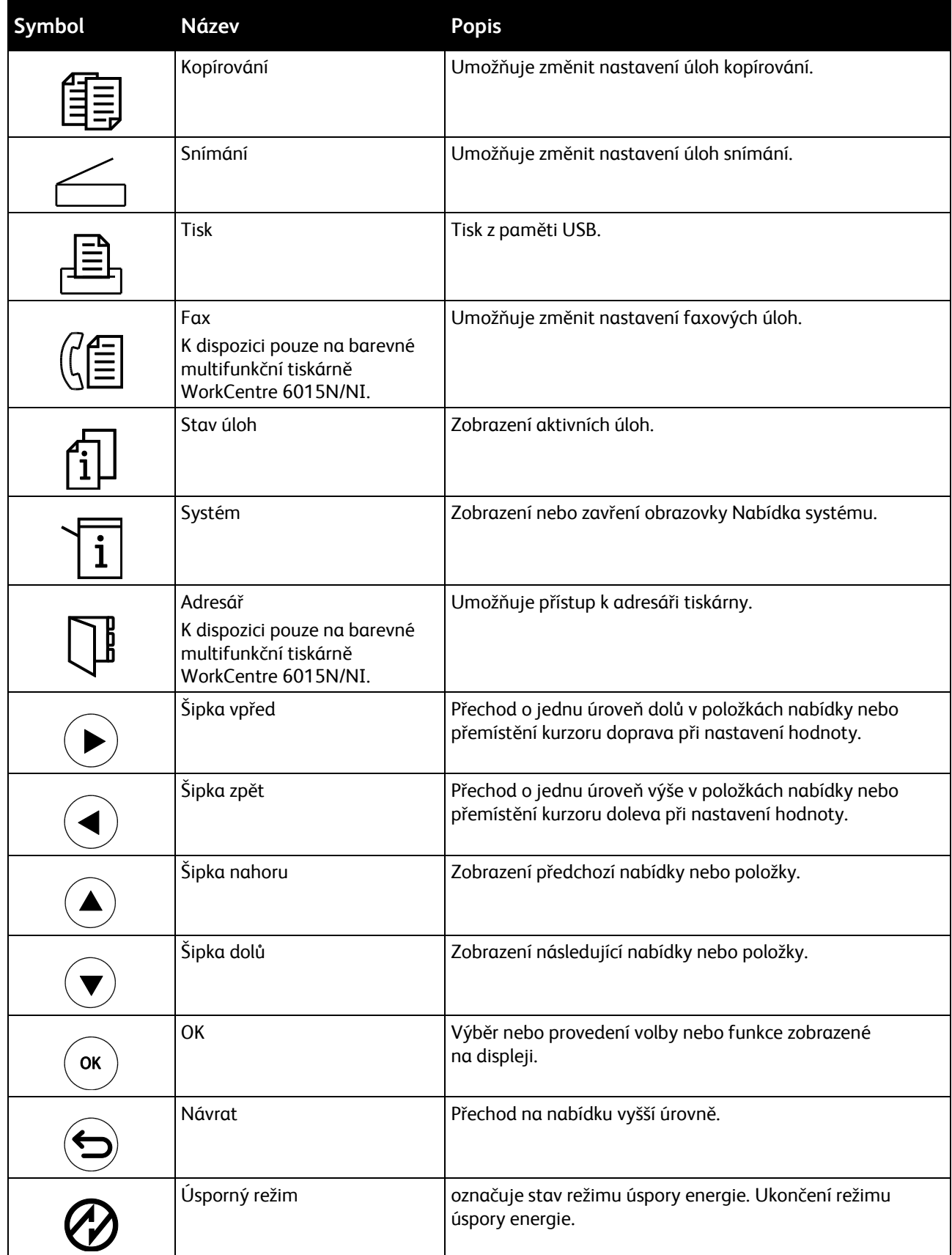

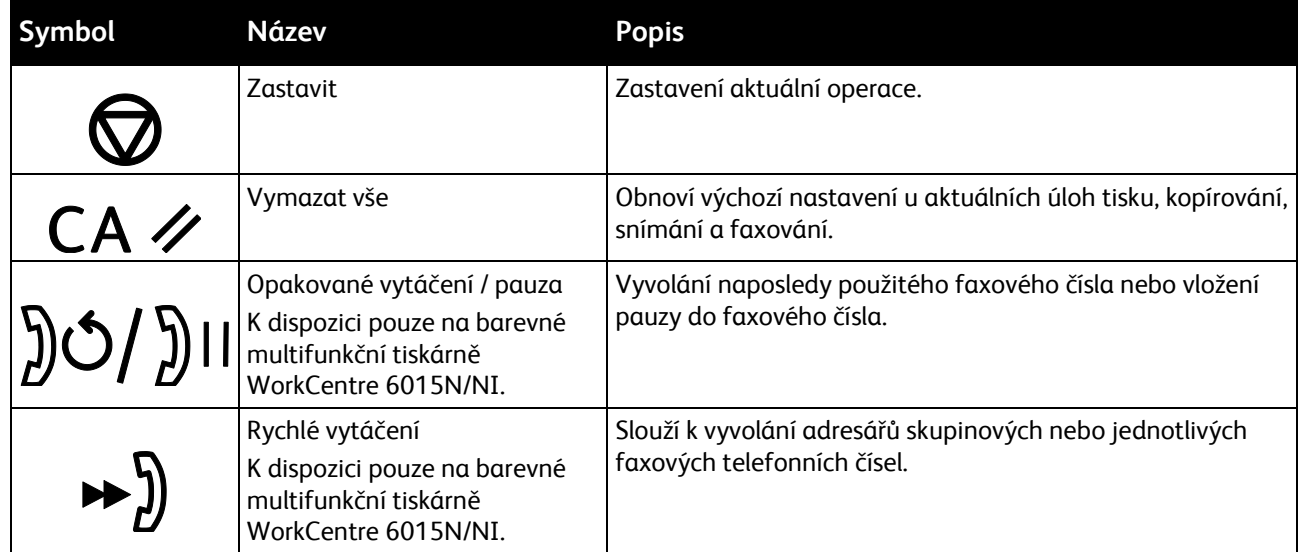

# <span id="page-24-0"></span>Nabídky systému

#### Obsahu oddílu:

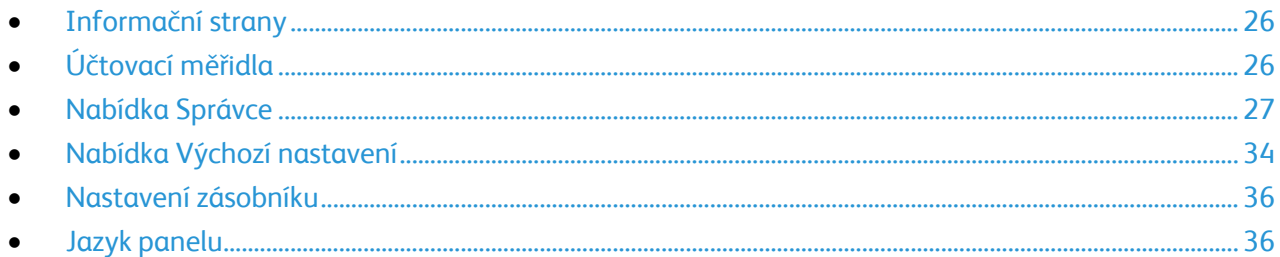

Stisknutím tlačítka **Systém** přejdete do systémové nabídky na ovládacím panelu.

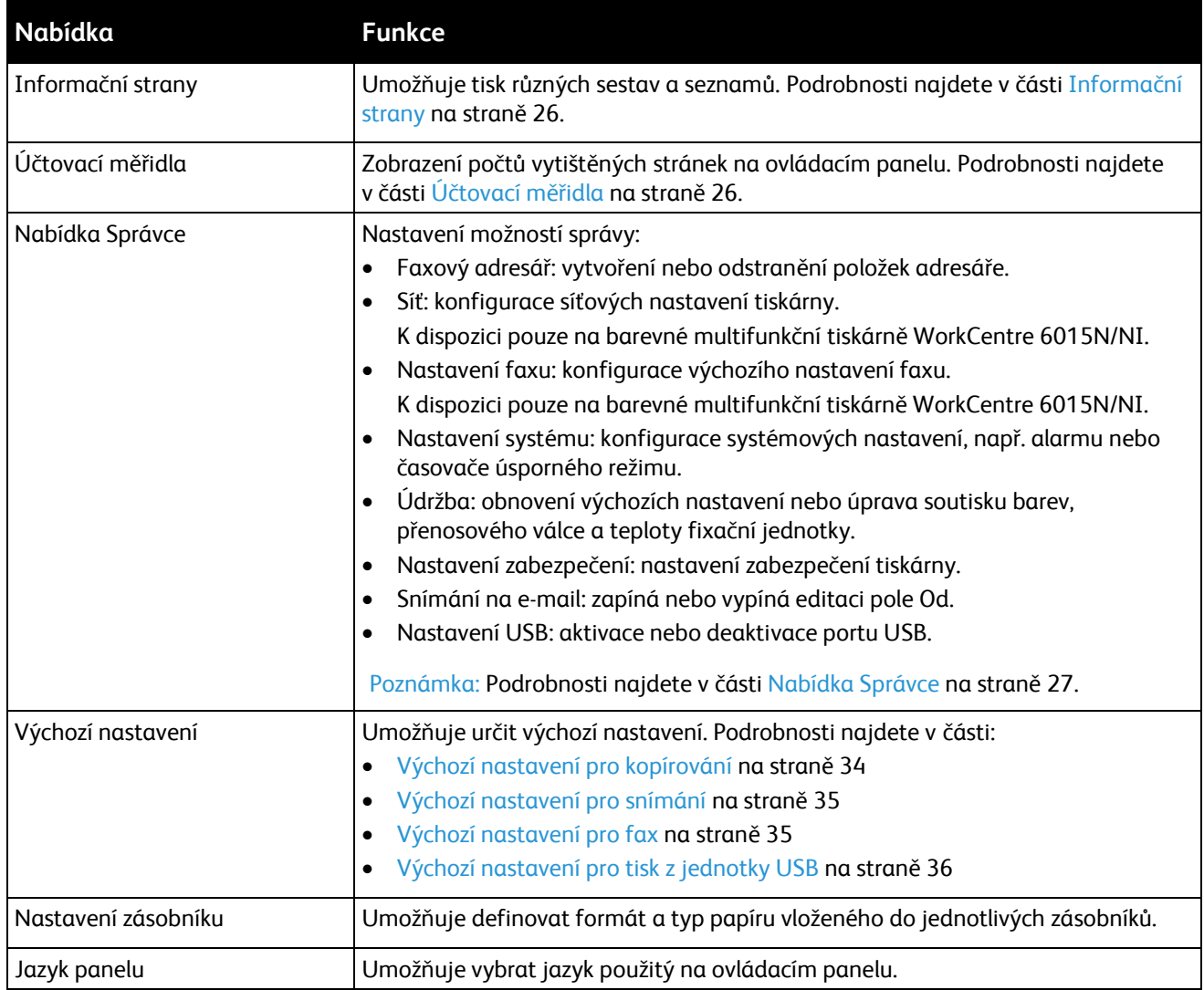

# <span id="page-25-0"></span>Informační strany

Nabídka Informační strany umožňuje tisk různých sestav a seznamů.

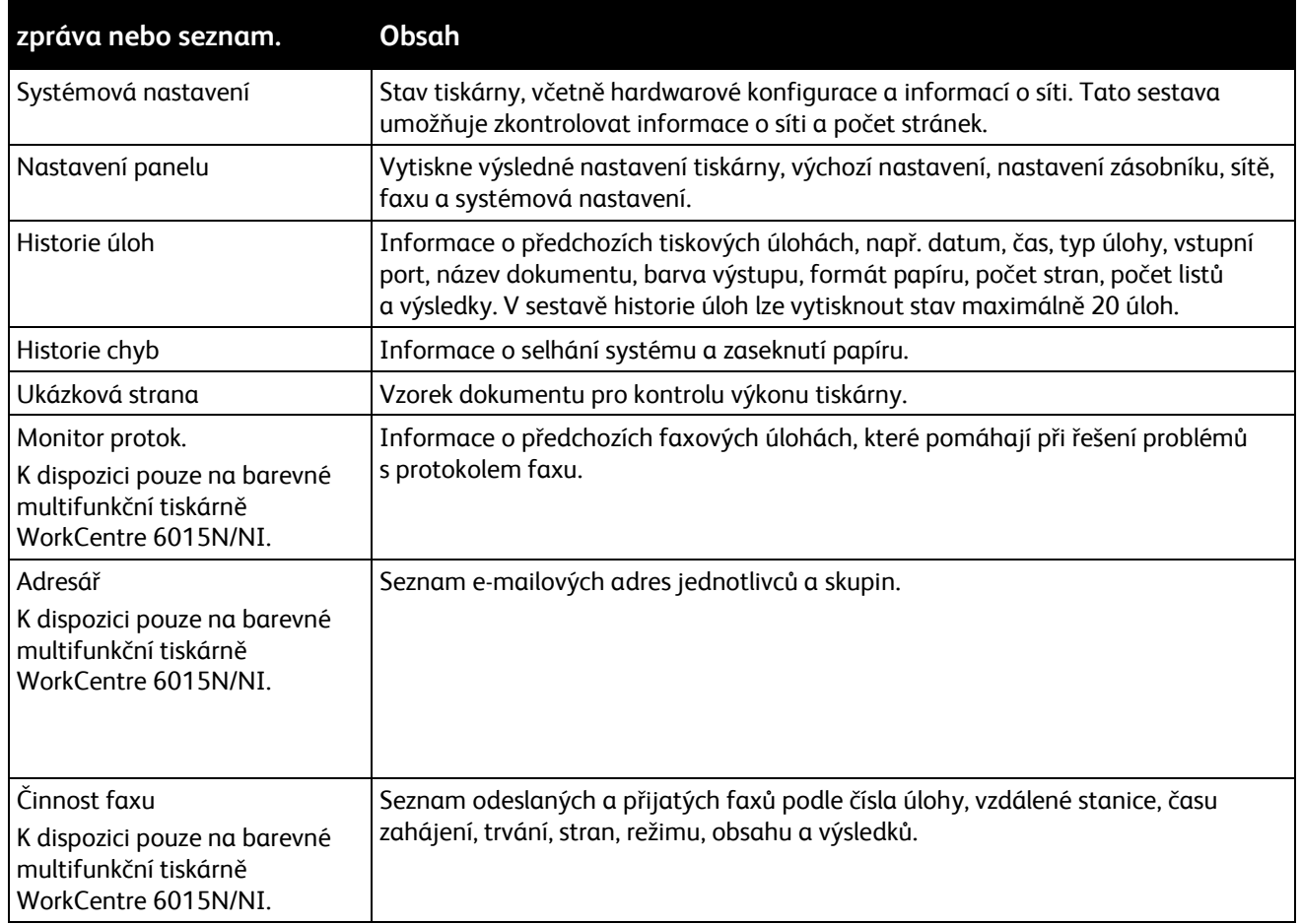

# <span id="page-25-1"></span>Účtovací měřidla

V nabídce stavu počitadla je zobrazen počet zpracovaných tiskových úloh. Počitadlo je rozděleno podle barevných režimů. Stav počitadla nelze vynulovat, sleduje celkový počet stran vytištěných během životnosti tiskárny.

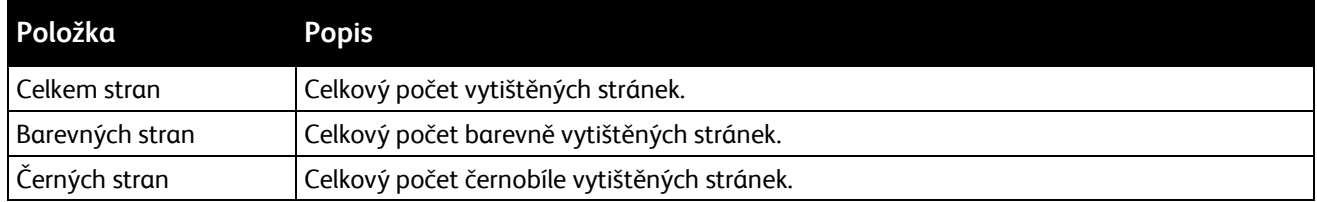

*Viz také:* 

Kontrola počtu stránek na straně [162](#page-161-0)

# <span id="page-26-0"></span>Nabídka Správce

#### Obsahu oddílu:

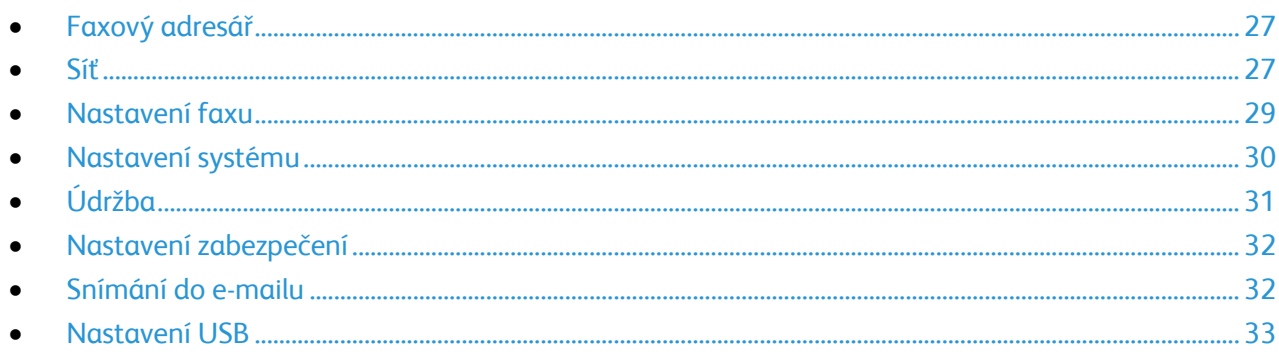

Prostřednictvím nabídky Admin lze přistupovat k nastavení konfigurace tiskárny.

#### <span id="page-26-1"></span>**Faxový adresář**

Tato nabídka umožňuje vytvářet, upravovat a mazat čísla rychlého a skupinového vytáčení.

Poznámka: K dispozici pouze na barevné multifunkční tiskárně WorkCentre 6015N/NI.

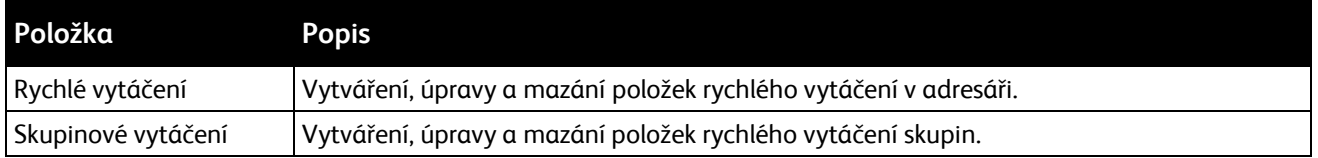

## <span id="page-26-2"></span>**Síť**

Pomocí této nabídky lze nakonfigurovat nastavení tiskárny pro úlohy odeslané na tiskárnu prostřednictvím síťového portu.

#### Poznámky:

- K dispozici pouze na barevné multifunkční tiskárně WorkCentre 6015N/NI.
- Toto nastavení nelze vybrat během tisku.
- Změny nastavení nabídky se projeví až po restartování tiskárny. Až dokončíte změnu nastavení, tiskárnu vypněte a potom znovu zapněte.

Funkce

#### **Nastavení pevné sítě**

V této nabídce najdete možnosti pro nastavení pevných připojení tiskárny prostřednictvím sítě Ethernet.

Poznámky:

- Tato nabídka je výchozí nabídka sítě pro multifunkční barevnou tiskárnu WorkCentre 6015N.
- Nabídka se v multifunkční barevné tiskárně WorkCentre 6015NI objeví, pouze je-li tiskárna připojena k pevné síti.

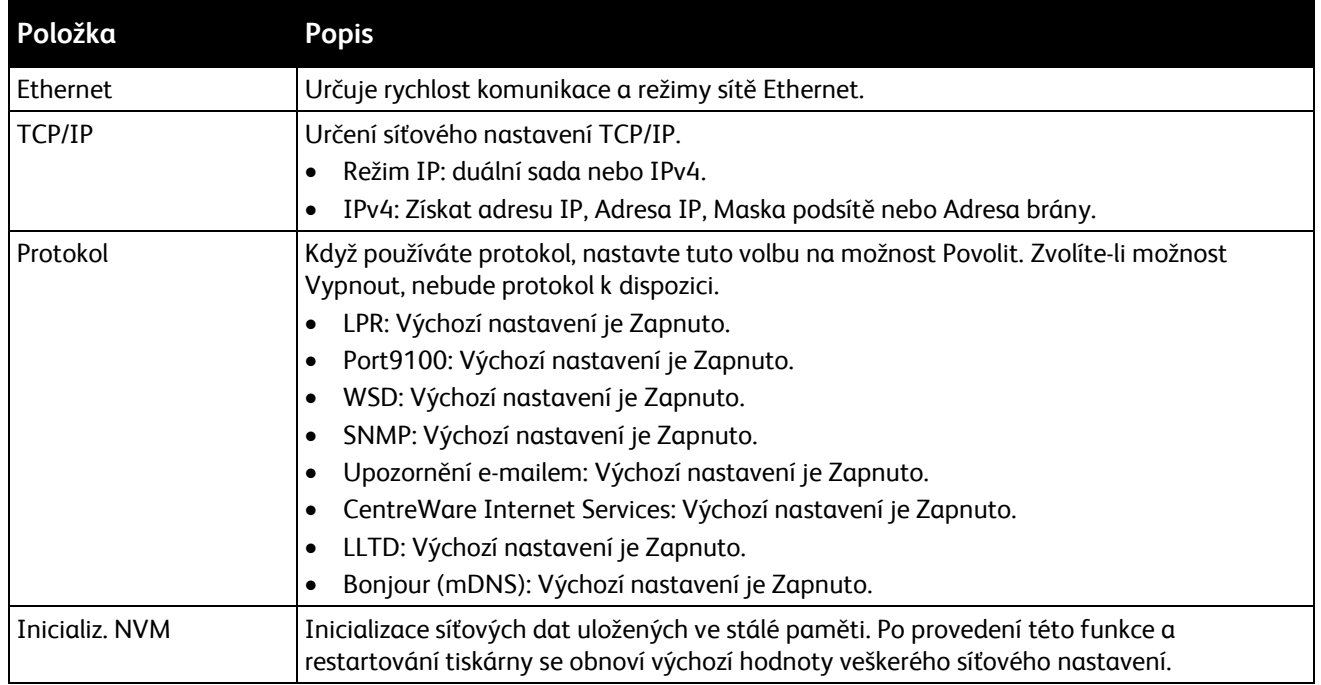

#### **Nastavení bezdrátové sítě**

V této nabídce najdete možnosti pro nastavení bezdrátového připojení tiskárny.

Poznámka: Nabídka se v multifunkční barevné tiskárněWorkCentre 6015NI objeví, pokud tiskárna není připojena k pevné síti.

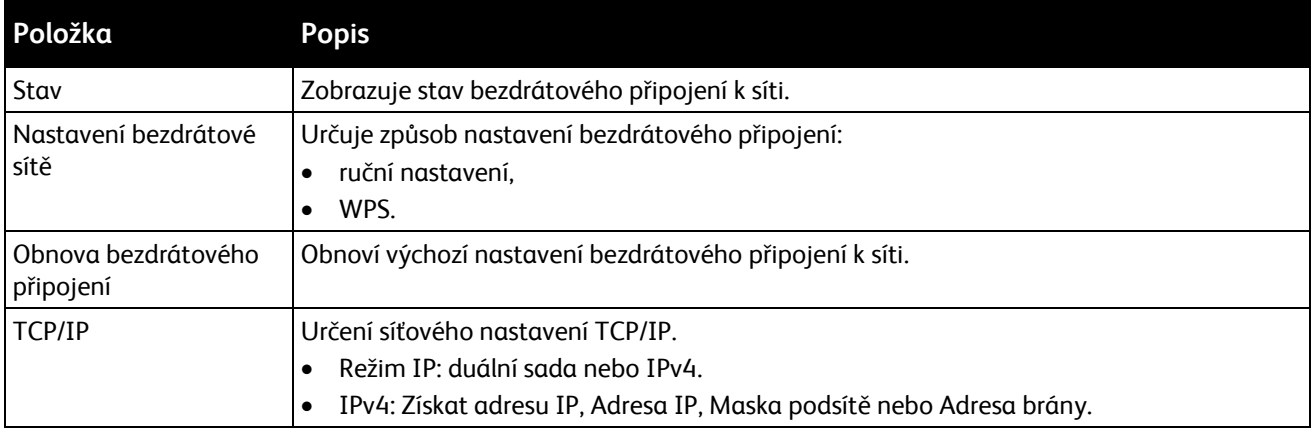

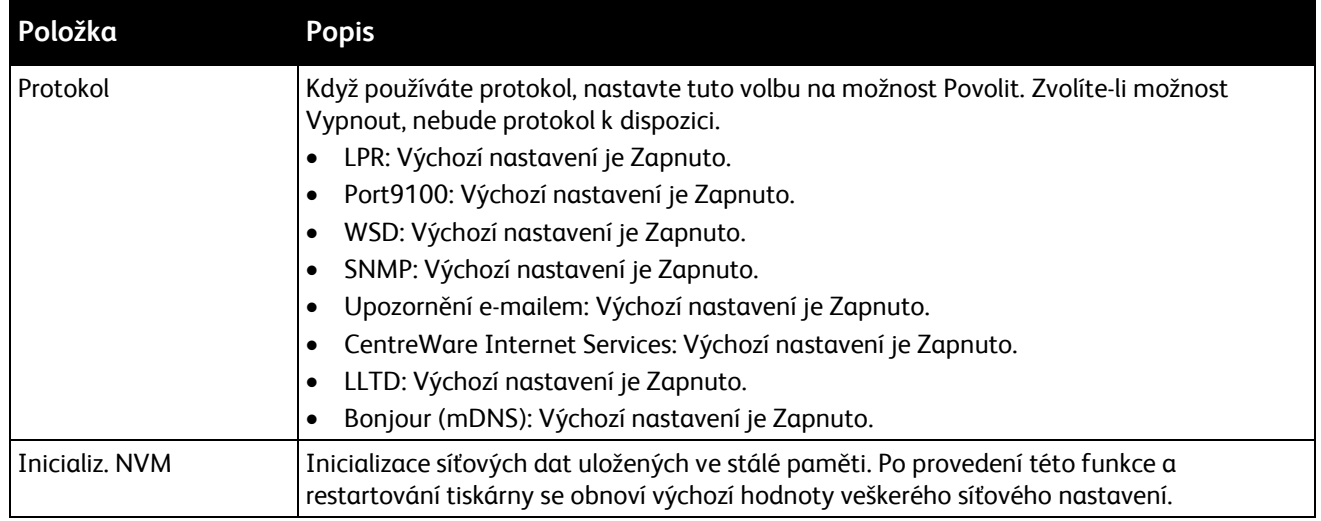

## <span id="page-28-0"></span>**Nastavení faxu**

V této nabídce lze určit nastavení faxu.

Poznámka: K dispozici pouze na barevné multifunkční tiskárně WorkCentre 6015N/NI.

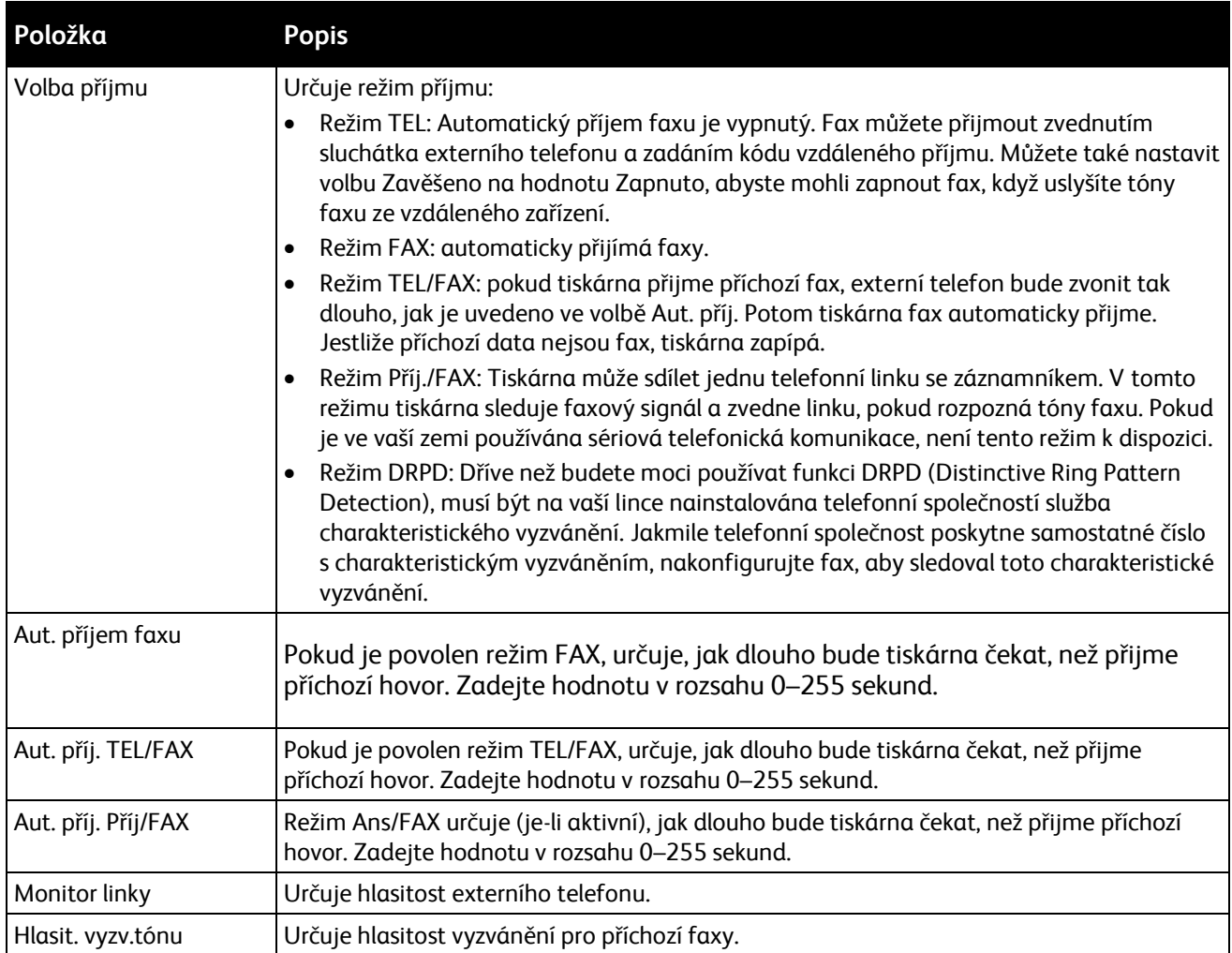

<span id="page-29-0"></span>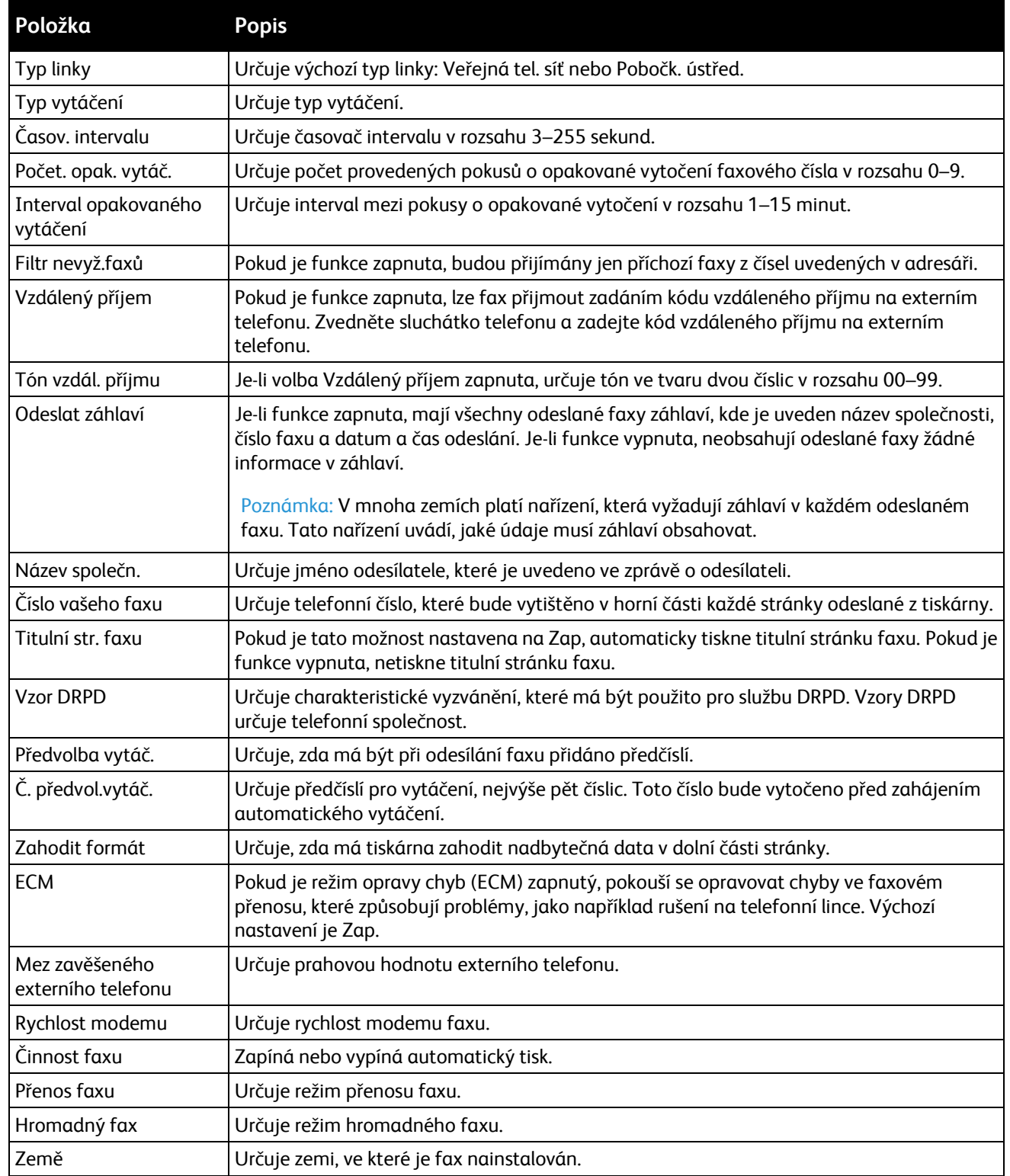

## **Nastavení systému**

V této nabídce lze nakonfigurovat obecné nastavení tiskárny. Například dobu přechodu do úsporného režimu, nastavení alarmu atd.

<span id="page-30-0"></span>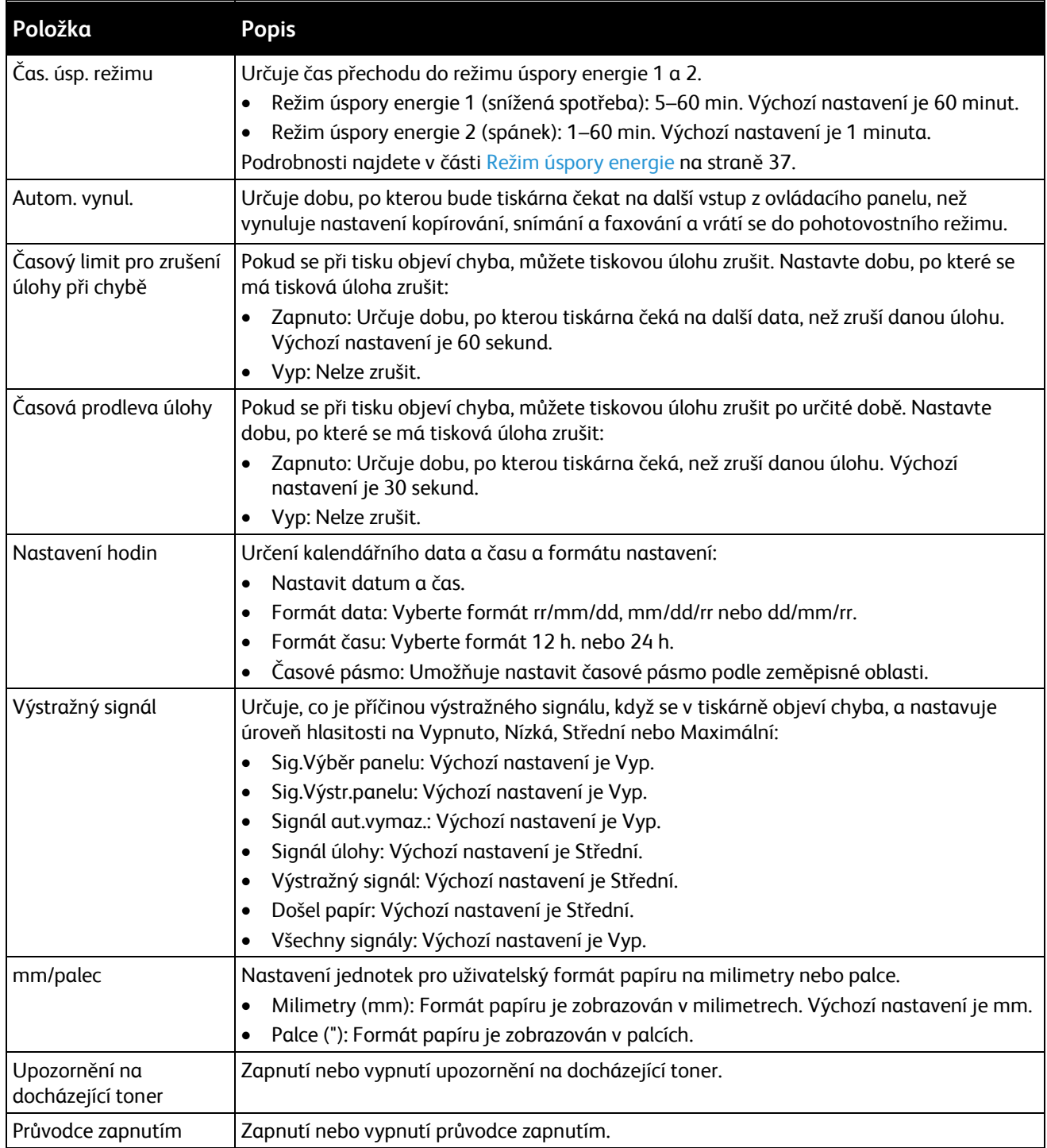

# **Údržba**

Tato nabídka umožňuje hledat informace o firmwaru, provádět úpravy a obnovovat výchozí hodnoty nastavení.

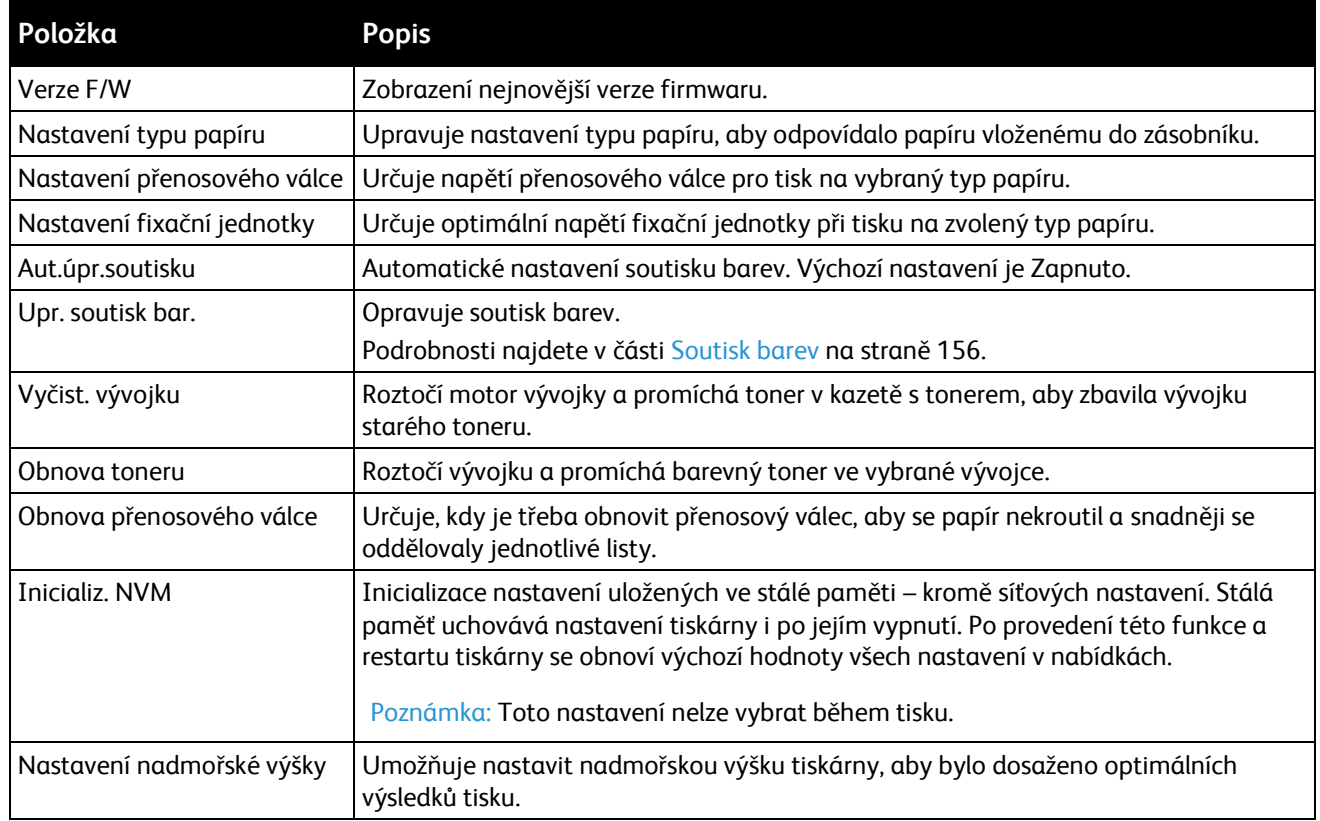

## <span id="page-31-0"></span>**Nastavení zabezpečení**

Prostřednictvím této nabídky lze řídit přístup k funkcím tiskárny.

<span id="page-31-1"></span>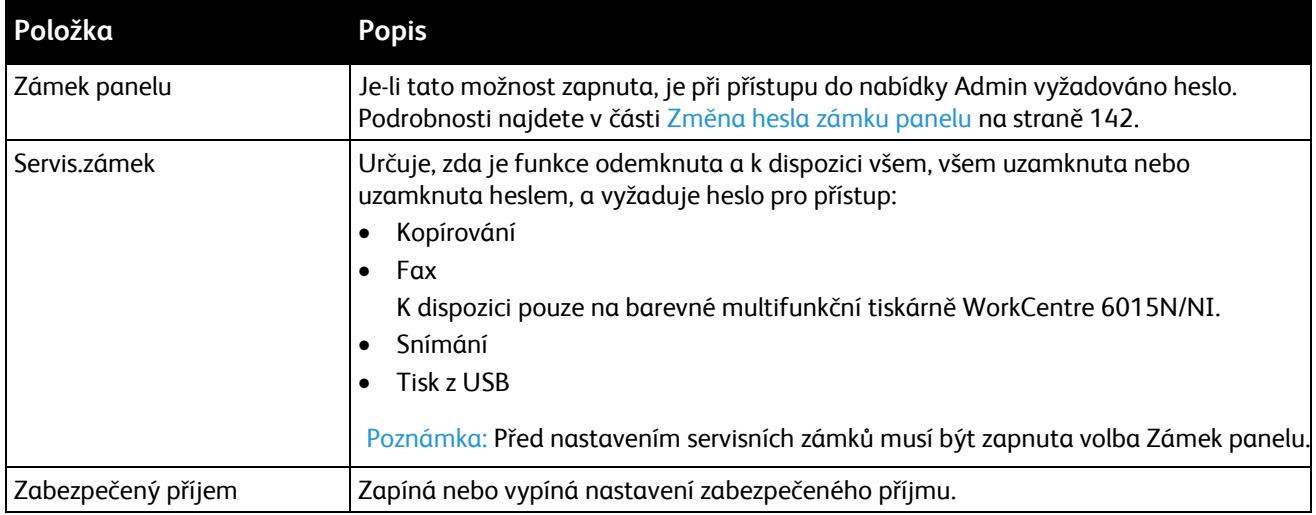

## **Snímání do e-mailu**

V této nabídce můžete zapnout nebo vypnout editaci pole Od při snímání obrázku do e-mailové adresy.

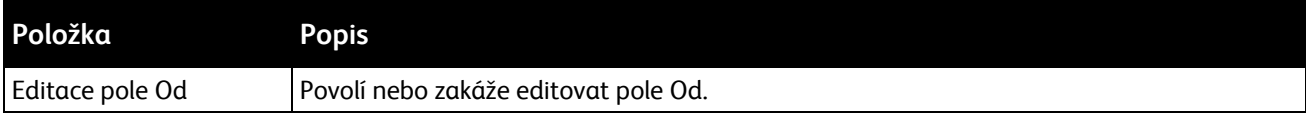

#### <span id="page-32-0"></span>**Nastavení USB**

V této nabídce lze nakonfigurovat port USB.

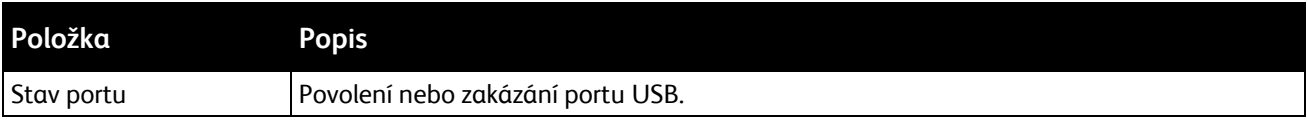

# <span id="page-33-0"></span>Nabídka Výchozí nastavení

#### Obsahu oddílu:

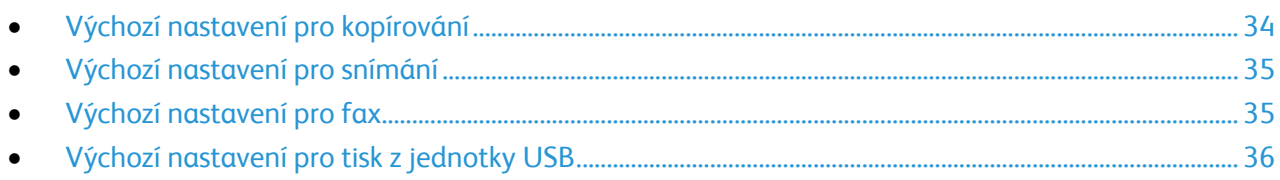

V nabídce Výchozí nastavení můžete nastavit výchozí vlastnosti funkcí kopírování, snímání, faxování a tisku z USB.

## <span id="page-33-1"></span>**Výchozí nastavení pro kopírování**

Tato nabídka umožňuje nastavit výchozí chování při kopírování. Podrobnosti najdete v části Výběr výchozího nastavení pro kopírování na straně [99.](#page-98-0)

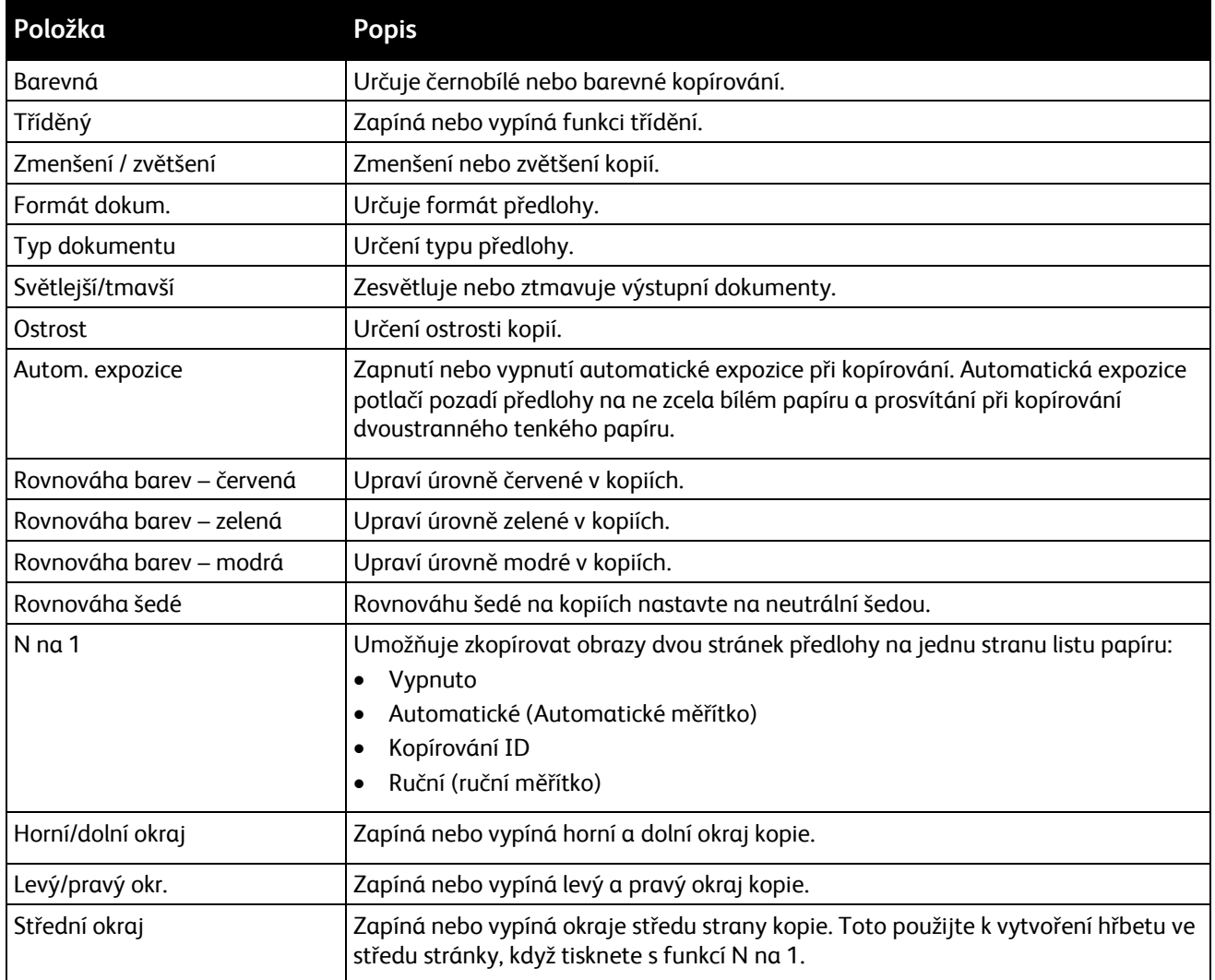

## <span id="page-34-0"></span>**Výchozí nastavení pro snímání**

Tato nabídka umožňuje nastavit výchozí chování při snímání. Podrobnosti najdete v části Úprava nastavení pro snímání na straně [116.](#page-115-0)

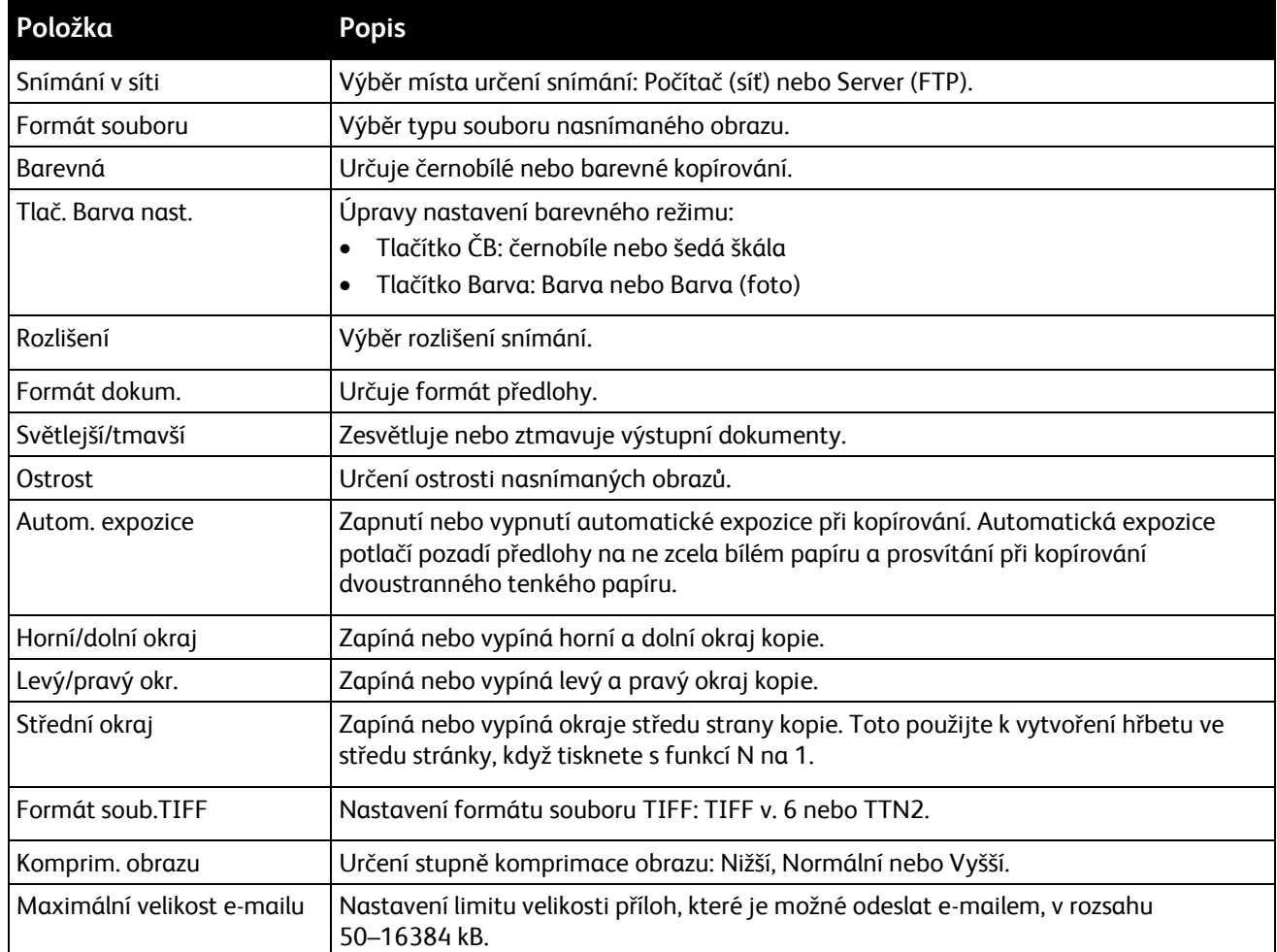

#### <span id="page-34-1"></span>**Výchozí nastavení pro fax**

Tato nabídka umožňuje nastavit výchozí chování při faxování. Podrobnosti najdete v části Změna výchozího nastavení faxových úloh na straně [139.](#page-138-0)

Poznámka: K dispozici pouze na barevné multifunkční tiskárně WorkCentre 6015N/NI.

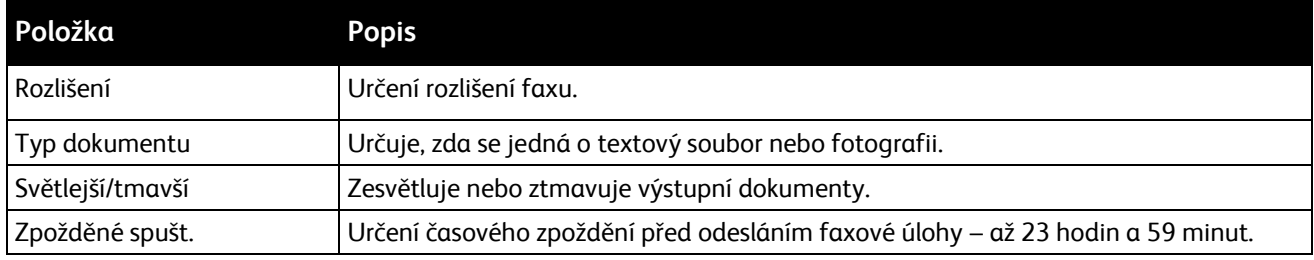

## <span id="page-35-2"></span>**Výchozí nastavení pro tisk z jednotky USB**

Tato nabídka umožňuje nastavit výchozí funkce při tisku z jednotky USB.

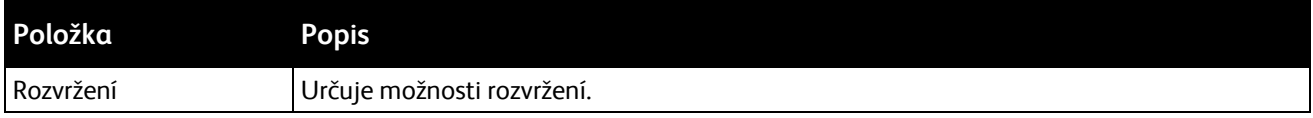

# <span id="page-35-0"></span>Nastavení zásobníku

Nastavení zásobníku umožňuje konfigurovat formát a typ papíru v hlavním zásobníku. Pokud se bude typ vloženého papíru lišit od příslušného nastavení, může dojít ke zhoršení kvality tisku nebo zaseknutí papíru. Pokud se bude formát vloženého papíru lišit od příslušného nastavení zásobníku, může dojít k chybě neshody formátu. Zadejte správný typ a formát papíru.

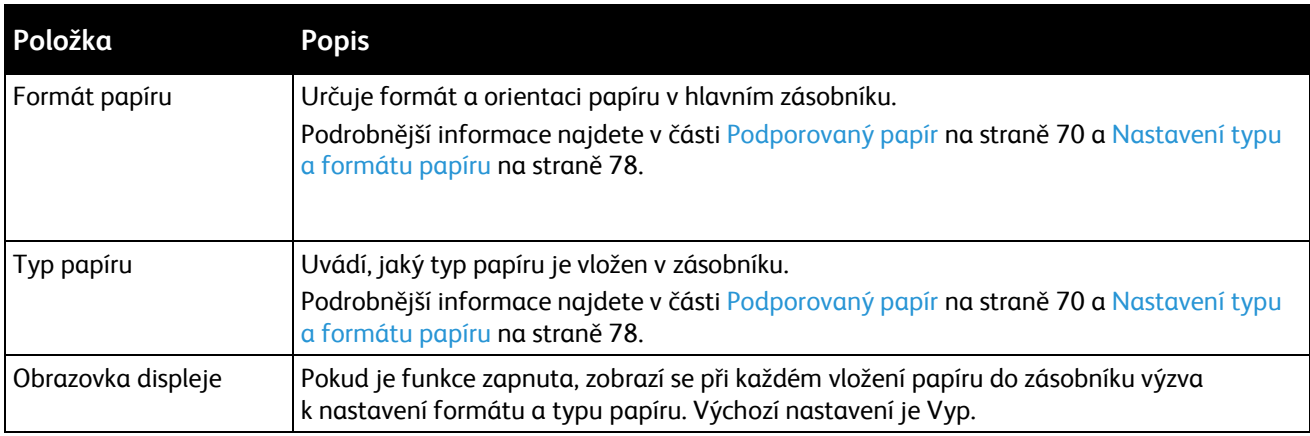

# <span id="page-35-1"></span>Jazyk panelu

Funkce Jazyk panelu umožňuje vybrat jazyk použitý na ovládacím panelu.
# Režim úspory energie

#### Obsahu oddílu:

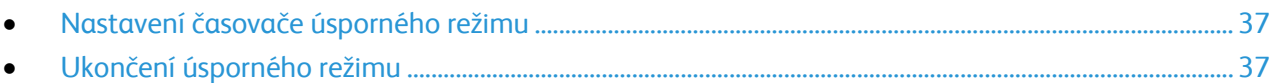

Můžete nastavit dobu, kterou tiskárna stráví nečinná v režimu připravenosti, než automaticky přejde do režimu snížené spotřeby. Automatický přechod také můžete vypnout.

# <span id="page-36-0"></span>Nastavení časovače úsporného režimu

- 1. Stiskněte tlačítko **Systém** na ovládacím panelu tiskárny.
- 2. Pomocí šipek vyberte možnost **Nabídka Správce** a stiskněte tlačítko **OK**.
- 3. Pomocí šipek vyberte možnost **Nastavení systému** a pokračujte stisknutím tlačítka **OK**.
- 4. V položce Časovač úsporného režimu stiskněte tlačítko **OK**.
- 5. Pomocí šipek vyberte jednu z následujících možností:
	- **Úsporný režim 1**: Když je tiskárna nečinná, snižuje spotřebu energie na 15 W a méně. Nastavte časovač v rozmezí 5–60 minut. Výchozí nastavení je 60.
	- **Úsporný režim 2**: Když tiskárna přejde do režimu 1, zablokuje ovládací panel a všechna čidla. Snižuje spotřebu energie na 7 W a méně. Nastavte časovač v rozmezí 1–60 minut. Výchozí nastavení je 1.
- 6. Stiskněte tlačítko **OK**.
- 7. Pomocí šipek nastavte požadovaný čas a změny uložte stisknutím tlačítka **OK**.
- <span id="page-36-1"></span>8. Pro návrat do režimu Připraveno stiskněte čtyřikrát tlačítko **Návrat**.

# Ukončení úsporného režimu

Tiskárna automaticky zruší úsporný režim, když přijme data z připojeného počítače.

Pro ukončení režimu úspory energie stiskněte tlačítko **Úsporný režim** na ovládacím panelu.

# Funkce pro správu

#### Obsahu oddílu:

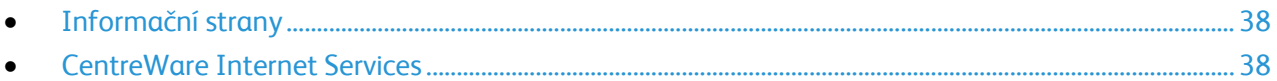

# <span id="page-37-0"></span>Informační strany

Tiskárna je vybavena sadou informačních stran, kterou je možné vytisknout. Informační strany zahrnují informace o konfiguraci a písmech, ukázkové strany a další informace a údaje.

## **Strana Nastavení systému**

Na straně Nastavení systému jsou uvedeny informace o tiskárně, jako výchozí nastavení, nainstalované volitelné doplňky, nastavení sítě s adresou IP a nastavení písma. Pomocí informací na této straně můžete nakonfigurovat síťové nastavení tiskárny a zjistit počty vytisknutých stránek a nastavení systému.

Tisk strany Nastavení systému:

- 1. Stiskněte tlačítko **Systém** na ovládacím panelu tiskárny.
- 2. Na informačních stranách stiskněte tlačítko **OK**.
- 3. Pomocí šipek vyberte možnost **Systémová nastavení**.
- <span id="page-37-1"></span>4. Stiskněte tlačítko **OK**.

# CentreWare Internet Services

CentreWare Internet Services je software pro správu a provádění konfigurace, nainstalovaný na zabudovaném webovém serveru v tiskárně. Tento software umožňuje konfigurovat a spravovat tiskárnu z webového prohlížeče.

Poznámka: K dispozici pouze na barevné multifunkční tiskárně WorkCentre 6015N/NI.

Požadavky služeb CentreWare Internet Services:

- Připojení tiskárny k síti pomocí protokolu TCP/IP v prostředí systému Windows, Macintosh, UNIX nebo Linux
- V tiskárně musí být povoleny protokoly TCP/IP a CentreWare Internet Services.
- Počítač připojený k síti s webovým prohlížečem, který podporuje jazyk JavaScript

#### **Přístup ke službám CentreWare Internet Services**

V počítači spusťte webový prohlížeč, do adresního pole zadejte adresu IP tiskárny a stiskněte klávesu **Enter** nebo **Return**.

Pokud neznáte adresu IP tiskárny, postupujte podle pokynů v oddílu Zjištění adresy IP tiskárny na straně [53.](#page-52-0)

# Další informace

Další informace o tiskárně můžete získat z následujících zdrojů:

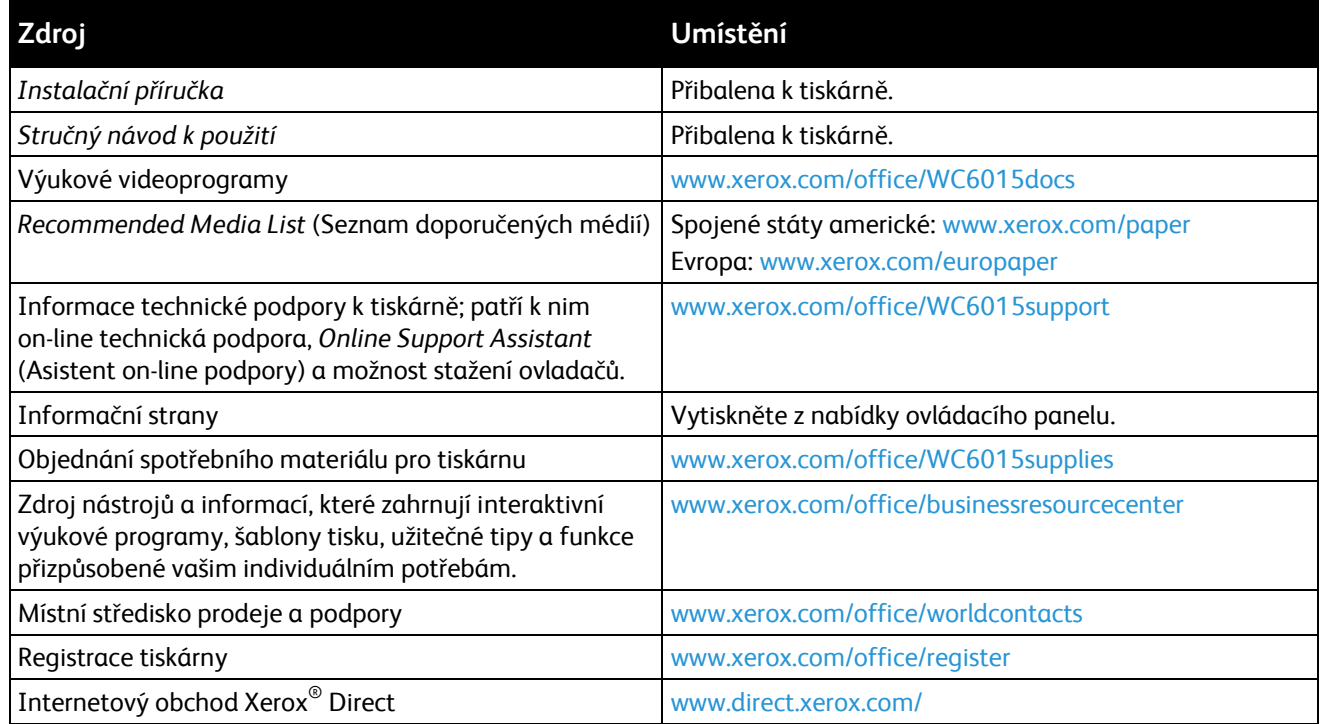

# Uvítací centrum společnosti Xerox®

Pokud potřebujete pomoc při instalaci tiskárny nebo po ní, navštivte webovou stránku společnosti Xerox® na adrese [www.xerox.com/office/worldcontacts](http://www.office.xerox.com/cgi-bin/printer.pl?APP=udpdfs&Page=color&Model=WorkCentre+WC6015&PgName=customersupport&Language=Czech) , kde najdete řešení a podporu on-line.

Pokud potřebujete další pomoc, obraťte se na odborníky v Uvítacím centru společnosti Xerox®. Pokud jste při instalaci tiskárny obdrželi telefonní číslo místního zástupce, zapište si toto telefonní číslo do následujícího místa.

#\_\_\_\_\_\_\_\_\_\_\_\_\_\_\_\_\_\_\_\_\_\_\_\_\_\_\_\_\_\_\_\_\_

Uvítací centrum společnosti Xerox® pro Kanadu: 1-800-93-XEROX (1-800-939-3769)

Pokud potřebujete další pomoc v souvislosti s použitím tiskárny:

- 1. Nahlédněte do této uživatelské příručky.
- 2. Obraťte se na hlavního operátora.
- 3. Navštivte naši zákaznickou webovou stránku na adres[e www.xerox.com/office/WC6015support.](http://www.office.xerox.com/cgi-bin/printer.pl?APP=udpdfs&Page=Color&Model=WorkCentre+WC6015&PgName=tech&Language=Czech)

Uvítací centrum bude vyžadovat následující informace:

- povahu problému,
- výrobní číslo tiskárny,
- kód chyby,
- název a sídlo vaší společnosti.

## **Nalezení výrobního čísla**

Výrobní číslo tiskárny je nutné k objednání spotřebního materiálu nebo k vyžádání pomoci od společnosti Xerox. Výrobní číslo je uvedeno na štítku na zadních dvířkách tiskárny. Výrobní číslo se zobrazí také na straně Nastavení systému. Tisk strany Nastavení systému:

- 1. Stiskněte tlačítko **Systém** na ovládacím panelu tiskárny.
- 2. Na informačních stranách stiskněte tlačítko **OK**.
- 3. Pomocí šipek vyberte možnost **Systémová nastavení**.
- 4. Stiskněte tlačítko **OK**.

# 3

# Instalace a nastavení

### Obsah kapitoly:

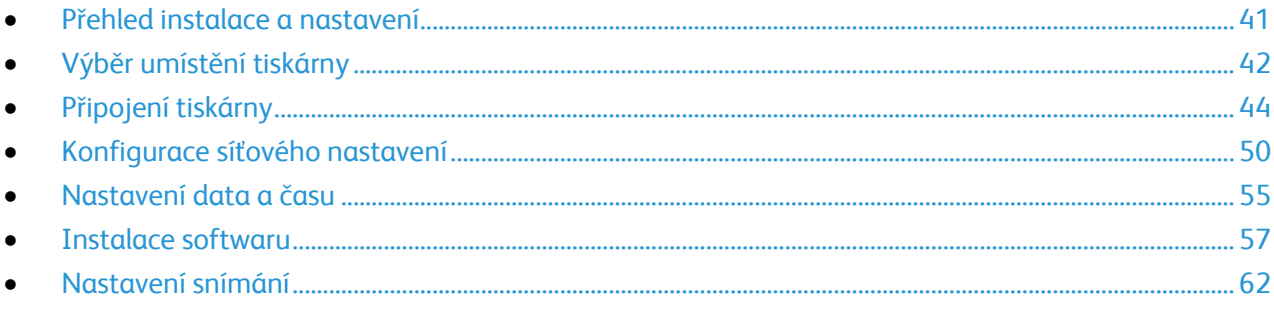

Viz také:

<span id="page-40-0"></span>Instalační příručka přibalená k tiskárně Online Support Assistant (Asistent on-line podpory): www.xerox.com/office/WC6015support

# Přehled instalace a nastavení

Před tiskem musí být počítač a tiskárna připojeny do elektrické zásuvky, zapnuty a připojeny k aktivní síti. Nakonfigurujte počáteční nastavení tiskárny a potom nainstalujte do počítače software ovladače a nástroje.

K tiskárně se můžete připojit přímo z počítače pomocí kabelu USB nebo prostřednictvím sítě – pomocí ethernetového kabelu nebo bezdrátového připojení. Požadavky na hardware a kabelové propojení se u těchto různých způsobů připojení liší. Směrovače, síťové rozbočovače, síťové přepínače, modemy, ethernetové kabely a kabely USB nejsou součástí tiskárny a je třeba je zakoupit samostatně. Společnost Xerox doporučuje ethernetové připojení, protože je zpravidla rychlejší než připojení USB a umožňuje přístup ke službám CentreWare Internet Services.

Poznámka: Pokud nemáte *Software and Documentation disc* (Disk se softwarem a dokumentací) k dispozici, stáhněte si nejnovější ovladače na adrese [www.xerox.com/office/WC6015drivers.](http://www.office.xerox.com/cgi-bin/printer.pl?APP=udpdfs&Page=color&Model=WorkCentre+WC6015&PgName=driver&Language=Czech)

*Viz také:* 

<span id="page-41-0"></span>Výběr umístění tiskárny na straně [42](#page-41-0) Výběr způsobu připojení na straně [44](#page-43-1) Připojení tiskárny na straně [44](#page-43-0) Konfigurace síťového nastavení na straně [50](#page-49-0) Instalace softwaru na straně [57](#page-56-0)

# Výběr umístění tiskárny

1. Vyberte bezprašné místo s teplotou od 10 do 32 °C a relativní vlhkostí v rozsahu 15–85% .

Poznámka: Prudké teplotní výkyvy mohou ovlivnit kvalitu tisku. Při rychlém vyhřátí studené místnosti může dojít uvnitř tiskárny ke kondenzaci, která bude přímo narušovat přenos obrazu.

2. Tiskárnu umístěte na rovnou nevibrující plochu, dostatečně pevnou, aby unesla hmotnost tiskárny. Tiskárna musí být ve vodorovné poloze a všechny čtyři nožičky musí být v těsném kontaktu s povrchem. Hmotnost vaší konfigurace tiskárny naleznete v části Fyzické specifikace na straně [191.](#page-190-0)

Po umístění můžete tiskárnu připojit k napájení a k počítači nebo síti.

*Viz také:* 

Požadavky na celkový prostor na straně [191](#page-190-1) Požadavky na volný prostor na straně [191](#page-190-2)

# <span id="page-43-0"></span>Připojení tiskárny

#### Obsahu oddílu:

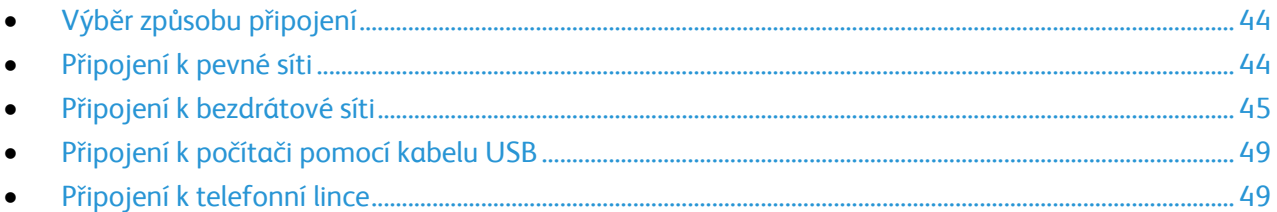

# <span id="page-43-1"></span>Výběr způsobu připojení

Tiskárnu lze k počítači připojit kabelem USB nebo ethernetovým kabelem. Zvolený způsob závisí na tom, zda je počítač připojen k síti. Připojení prostřednictvím portu USB je přímé připojení a jeho nastavení je nejjednodušší. Připojení prostřednictvím Ethernetu se používá pro práci v síti. Používáte-li síťové připojení, měli byste vědět, jak je váš počítač připojen k síti. Podrobnosti najdete v části Adresy TCP/IP a IP na straně [50.](#page-49-1)

Poznámka: Požadavky na hardware a kabelové propojení se u těchto různých způsobů připojení liší. Směrovače, síťové rozbočovače, síťové přepínače, modemy, ethernetové kabely a kabely USB nejsou součástí tiskárny a je třeba je zakoupit samostatně.

- **Síť**: Je-li počítač připojen ke kancelářské či domácí síti, připojte tiskárnu k síti pomocí ethernetového kabelu. Tiskárnu nelze připojit přímo k počítači. Musí být připojena prostřednictvím směrovače nebo rozbočovače. Ethernetovou síť lze použít pro jeden nebo více počítačů a tato síť podporuje mnoho tiskáren a systémů současně. Ethernetové připojení je obvykle rychlejší než USB a umožňuje přímý přístup k nastavení tiskárny prostřednictvím služeb CentreWare Internet Services.
- **Bezdrátová síť**: Pokud váš počítač obsahuje bezdrátový směrovač nebo přístupový bod, můžete tiskárnu připojit k síti pomocí bezdrátového připojení. Bezdrátové připojení k síti nabízí stejný přístup a služby jako pevné připojení. Bezdrátové připojení je obvykle rychlejší než připojení přes kabel USB a umožňuje přímý přístup k nastavení tiskárny prostřednictvím služeb CentreWare Internet Services.
- **USB**: Jestliže připojujete tiskárnu k jednomu počítači a nepoužíváte síť, použijte připojení USB. Připojení USB nabízí vysoké přenosové rychlosti, ale většinou není tak rychlé jako ethernetové připojení. Připojení USB kromě toho neposkytuje přístup ke službám CentreWare Internet Services.
- <span id="page-43-2"></span> **Telefonní připojení**: Chcete-li odesílat a přijímat faxy, musí být multifunkční tiskárna připojena k vyhrazené telefonní lince.

# Připojení k pevné síti

Poznámka: K dispozici pouze na barevné multifunkční tiskárně WorkCentre 6015N/NI.

Připojení tiskárny k pevné síti:

- 1. Přesvědčte se, že je tiskárna vypnutá.
- 2. Zapojte ethernetový kabel kategorie 5 nebo lepší do tiskárny a do síťového konektoru nebo konektoru směrovače. Použijte ethernetový rozbočovač nebo směrovač a dva nebo více ethernetových kabelů. Připojte jedním kabelem počítač k rozbočovači či směrovači a druhým kabelem potom k rozbočovači či směrovači připojte tiskárnu. K připojení lze použít libovolné porty na rozbočovači nebo směrovači s výjimkou portu uplink.
- 3. Připojte k tiskárně napájecí kabel, zapojte jej do elektrické zásuvky a zapněte tiskárnu.
- 4. Nastavte nebo automaticky zjistěte síťovou adresu IP tiskárny. Podrobnosti najdete v části Přiřazení adresy IP tiskárny na straně [51.](#page-50-0)

# <span id="page-44-0"></span>Připojení k bezdrátové síti

Poznámka: K dispozici pouze na barevné multifunkční tiskárně WorkCentre 6015NI.

Bezdrátová síť LAN umožňuje připojit dvě nebo více zařízení v síti LAN bez potřeby fyzického připojení. Tiskárnu lze připojit k bezdrátové síti LAN, která obsahuje bezdrátový směrovač nebo přístupový bod. Než tiskárnu připojíte k bezdrátové síti, musí být bezdrátový směrovač nakonfigurován s identifikátorem SSID, přístupovým heslem a bezpečnostními protokoly.

#### **Obnova výchozího nastavení bezdrátového připojení**

Pokud již byla tiskárna dříve připojena k bezdrátové síti, může stále obsahovat instalační a konfigurační údaje.

Aby se tiskárna nepokoušela připojovat k předchozí síti, postupujte podle následujících kroků:

- 1. Stiskněte tlačítko **Systém** na ovládacím panelu tiskárny.
- 2. Pomocí šipek vyberte možnost **Nabídka Správce** a stiskněte tlačítko **OK**.
- 3. Pomocí šipek vyberte možnost **Bezdrátové připojení** a pokračujte stisknutím tlačítka **OK**.
- 4. Pomocí šipek vyberte možnost **Obnovit bezdrátové připojení** a pokračujte stisknutím tlačítka **OK**.
- 5. Pomocí šipek vyberte možnost **Ano** a pokračujte stisknutím tlačítka **OK**.

#### **Připojení k síti pomocí směrovače kompatibilního s chráněným nastavením Wi-Fi**

Chráněné nastavení Wi-Fi (WPS) je síťový standard pro nastavení bezdrátové sítě. Protokoly WPS umožňují nastavovat zařízení v bezpečné bezdrátové síti i bez předchozích zkušeností s bezdrátovým připojení. Pomocí směrovače s certifikací WPS můžete používat nástroje ve směrovači a tiskárně k připojení tiskárny do sítě. Abyste mohli tyto nástroje použít, musí být směrovač řádně nakonfigurován a musí být kompatibilní s WPS.

- Nejjednodušší způsob připojení tiskárny k bezdrátové síti je pomocí tlačítka PBC. Když stisknete tlačítko na směrovači a na tiskárně, dojde k automatickému připojení. Jakmile si směrovač a tiskárna vymění informace, tiskárna přijme bezpečnostní a konfigurační údaje ze směrovače a připojí se k síti. Tlačítko PBC je středně bezpečný způsob připojení tiskárny k síti. Nemusíte zadávat žádné informace, chcete-li vytvořit síťové připojení.
- Identifikátor PIN (osobní identifikační číslo) automaticky připojí tiskárnu k bezdrátovému směrovači pomocí společného čísla PIN. Tiskárna vygeneruje a vytiskne PIN pro použití při procesu nastavení. Když zadáte PIN do směrovače, začne vysílat informace o síti pomocí tohoto čísla PIN. Jakmile obě zařízení rozpoznají PIN, směrovač poskytne tiskárně bezpečnostní a konfigurační údaje, které jsou potřeba pro připojení tiskárny k síti.

Připojení k bezdrátové síti WPS pomocí tlačítka PBC:

Poznámka: Než nainstalujete tiskárnu, musí být bezdrátový směrovač připojený k síti a řádně nakonfigurovaný.

1. Stiskněte tlačítko **PBC** na bezdrátovém směrovači. Směrovač začne vysílat informace pro nastavení po dobu 120 sekund.

Poznámka: Jestliže bezdrátový směrovač nemá fyzické tlačítko PBC, stiskněte pomocí počítače virtuální tlačítko na ovládacím panelu směrovače. Další informace najdete v dokumentaci ke směrovači.

- 2. Stiskněte tlačítko **Systém** na ovládacím panelu tiskárny.
- 3. Pomocí šipek vyberte možnost **Síť** a pokračujte stisknutím tlačítka **OK**.
- 4. Pomocí šipek vyberte možnost **Nastavení bezdrátového připojení** a pokračujte stisknutím tlačítka **OK**.
- 5. Pomocí šipek vyberte možnost **WPS** a pokračujte stisknutím tlačítka **OK**.
- 6. Pomocí šipek vyberte možnost **Stisknout tlačítko na ovládacím panelu** a pokračujte stisknutím tlačítka **OK**.
- 7. Pomocí šipek vyberte možnost **Ano** a pokračujte stisknutím tlačítka **OK**.

Tiskárna komunikuje se směrovačem a rozpozná instalační a konfigurační údaje. Počitadlo začne odpočítávat ze 100. Pokud má tiskárna správné informace, připojí se ke směrovači a restartuje se s vlastními instalačními a konfiguračními údaji.

Připojení k bezdrátové síti WPS pomocí identifikátoru PIN:

Poznámka: Než nainstalujete tiskárnu, musí být bezdrátový směrovač připojený k síti a řádně nakonfigurovaný.

- 1. Stiskněte tlačítko **Systém** na ovládacím panelu tiskárny.
- 2. Pomocí šipek vyberte možnost **Nabídka Správce** a stiskněte tlačítko **OK**.
- 3. Pomocí šipek vyberte možnost **Síť** a pokračujte stisknutím tlačítka **OK**.
- 4. Pomocí šipek vyberte možnost **Nastavení bezdrátového připojení** a pokračujte stisknutím tlačítka **OK**.
- 5. Pomocí šipek vyberte možnost **WPS** a pokračujte stisknutím tlačítka **OK**.
- 6. Pomocí šipek vyberte možnost **Kód PIN** a pokračujte stisknutím tlačítka **OK**.
- 7. Pomocí šipek vyberte možnost **Vytisknout PIN** a pokračujte stisknutím tlačítka **OK**. PIN se vytiskne v horní části výtisku s kódem PIN.
- 8. Na počítači otevřete ovládací panel směrovače a vyberte možnost **Přidat klienta WPS**.

Poznámka: Další informace najdete v dokumentaci ke směrovači.

9. Vyberte možnost **Identifikátor PIN**.

Poznámka: U směrovačů od různých výrobců se může následující postup lišit.

- 10. Zadejte PIN uvedený na výtisku s kódem PIN do pole Klient PIN a klepněte na možnost**Další**.
- 11. Stiskněte tlačítko **Systém** na ovládacím panelu tiskárny.
- 12. Pomocí šipek vyberte možnost **Nabídka Správce** a stiskněte tlačítko **OK**.
- 13. Pomocí šipek vyberte možnost **Síť** a pokračujte stisknutím tlačítka **OK**.
- 14. Pomocí šipek vyberte možnost **Nastavení bezdrátového připojení** a pokračujte stisknutím tlačítka **OK**.
- 15. Pomocí šipek vyberte možnost **WPS** a pokračujte stisknutím tlačítka **OK**.
- 16. Pomocí šipek vyberte možnost **Kód PIN** a pokračujte stisknutím tlačítka **OK**.
- 17. Pomocí šipek vyberte možnost **Zahájit konfiguraci** a pokračujte stisknutím tlačítka **OK**.

Tiskárna komunikuje se směrovačem a rozpozná instalační a konfigurační údaje. Počitadlo začne odpočítávat ze 100. Pokud má tiskárna správné informace, připojí se ke směrovači a restartuje se s vlastními instalačními a konfiguračními údaji.

#### **Ruční připojení k bezdrátové síti**

Pokud se připojujete k bezdrátové síti, která nemá směrovač kompatibilní s WPS, musíte nastavit a nakonfigurovat tiskárnu ručně. Nejprve musíte ze směrovače získat instalační a konfigurační údaje, jako je název a přístupové heslo. Jakmile získáte informace o síti, můžete začít s nastavením tiskárny na ovládacím panelu nebo prostřednictvím služeb CentreWare Internet Services. Nejjednodušší způsob ručního připojení je pomocí služeb CentreWare Internet Services.

Zaznamenání informací o síti z bezdrátového směrovače:

- 1. Pomocí webového prohlížeče na počítači otevřete ovládací panel bezdrátového směrovače.
- 2. Klepněte na možnost **Wireless Settings** (Bezdrátové nastavení).

Instalace a nastavení

- 3. Zaznamenejte si následující informace. Název sítě a přístupové heslo rozlišují malá a velká písmena. Zkontrolujte, že jste si tyto informace poznamenali přesně ve tvaru, jak se zobrazují na ovládacím panelu bezdrátového směrovače.
	- **Název (SSID)**
	- **Možnosti zabezpečení (typ šifrování)**
	- **Přístupové heslo**

Poznámka: Než nainstalujete tiskárnu, musí být bezdrátový směrovač připojený k síti a řádně nakonfigurovaný. Další informace najdete v dokumentaci ke směrovači.

Ruční připojení k bezdrátové síti na ovládacím panelu tiskárny:

- 1. Stiskněte tlačítko **Systém** na ovládacím panelu tiskárny.
- 2. Pomocí šipek vyberte možnost **Nabídka Správce** a stiskněte tlačítko **OK**.
- 3. Pomocí šipek vyberte možnost **Síť** a pokračujte stisknutím tlačítka **OK**.
- 4. Pomocí šipek vyberte možnost **Nastavení bezdrátového připojení** a pokračujte stisknutím tlačítka **OK**.
- 5. Pomocí šipek vyberte možnost **Ruční nastavení** a pokračujte stisknutím tlačítka **OK**.
- 6. Na kartě **Zadání sítě (SSID)** zadejte název sítě (SSID) a pokračujte stisknutím tlačítka **OK**.
- 7. Pomocí šipek vyberte možnost **Infrastruktura** nebo **Ad hoc** a pokračujte stisknutím tlačítka **OK**.

Poznámka: Možnost Infrastructure (Infrastruktura) nabízí největší výběr možností zabezpečení. Možnost AdHoc (Ad hoc) nabízí ve většině sítí pouze šifrování WEP.

- 8. Pomocí šipek vyberte možnost **Typ šifrování** a pokračujte stisknutím tlačítka **OK**.
- 9. Pomocí klávesnice zadejte přístupové heslo. Pomocí opakovaných úhozů vyberte malá nebo velká písmena a číslice. Písmena můžete smazat stisknutím tlačítka **Smazat** (začněte zprava).
- 10. Stiskněte tlačítko **OK**.

Pokud se tiskárna nepřipojí k síti do 90 minut, zkontrolujte informace o síti a akci opakujte.

Ruční připojení k bezdrátové síti prostřednictvím služeb CentreWare Internet Services:

1. V počítači spusťte webový prohlížeč, do adresního pole zadejte adresu IP tiskárny a stiskněte klávesu **Enter** nebo **Return**.

Poznámka: Pokud neznáte adresu IP tiskárny, postupujte podle pokynů v oddílu Zjištění adresy IP tiskárny na straně [53.](#page-52-0)

- 2. Klepněte na tlačítko **Properties** (Vlastnosti).
- 3. V podokně vlastností v levé části okna klepněte na možnost **Wireless Lan** (Bezdrátová síť LAN).
- 4. Do pole **SSID** zadejte název sítě (SSID).
- 5. Vyberte **Network Type** (Typ sítě) pomocí rozbalovací nabídky, kde vyberete možnost **Infrastructure** (Infrastruktura) nebo **AdHoc** (Ad hoc).

Poznámka: Možnost Infrastructure (Infrastruktura) nabízí největší výběr možností zabezpečení. Možnost AdHoc (Ad hoc) nabízí ve většině sítí pouze šifrování WEP.

6. V rozbalovací nabídce **Encryption** (Šifrování) vyberte možnost, která se shoduje se zabezpečením směrovače.

- 7. Pět teček v poli Přístupové heslo odstraníte stisknutím klávesy **Backspace**.
- 8. Do pole Přístupové heslo zadejte přístupové heslo k síti.
- 9. Pět teček v poli pro opětovné zadání přístupového hesla odstraníte stisknutím klávesy **Backspace**.
- 10. Do pole pro opětovné zadání přístupového heslo zadejte přístupové heslo k síti.
- 11. Klepněte na tlačítko **Save Changes** (Uložit změny).
- 12. Odpojte ethernetový kabel z tiskárny.
- 13. Vypněte tiskárnu a znovu ji zapněte.

Při restartu používá tiskárna pro připojení k bezdrátovému směrovači údaje ze služeb CentreWare Internet Services. Vytiskněte stranu Nastavení systému, kde můžete zkontrolovat informace o připojení. Pokud se tiskárna úspěšně nepřipojí k bezdrátové síti, zkontrolujte informace o síti a akci opakujte.

# <span id="page-48-0"></span>Připojení k počítači pomocí kabelu USB

Abyste mohli používat jednotku USB, musíte mít operační systém Windows XP SP1 nebo novější, Windows Server 2003 nebo novější nebo operační systém Macintosh OS X verze 10.5 nebo novější.

Připojení tiskárny k počítači kabelem USB:

- 1. Přesvědčte se, že je tiskárna vypnutá.
- 2. Zapojte konec B standardního kabelu A/B USB 2.0 do portu USB na zadní straně tiskárny.
- 3. Připojte k tiskárně napájecí kabel, zapojte jej do elektrické zásuvky a zapněte tiskárnu.
- 4. Konec A kabelu USB zapojte do portu USB na počítači.
- 5. Jakmile se zobrazí Průvodce nově rozpoznaným hardwarem systému Windows, zrušte jej.
- 6. Nyní jste připraveni nainstalovat tiskové ovladače.Podrobnosti najdete v části Instalace softwaru na straně [57.](#page-56-0)

## <span id="page-48-1"></span>Připojení k telefonní lince

- 1. Přesvědčte se, že je tiskárna vypnutá.
- 2. Do portu pro linku na zadní straně tiskárny zapojte standardní kabel RJ11, AWG č. 26 nebo větší.
- 3. Připojte druhý konec kabelu RJ11 k funkční telefonní lince.
- 4. Povolte a nakonfigurujte funkce faxu.

Podrobnosti najdete v části Změna výchozího nastavení faxových úloh na straně [139.](#page-138-0)

# <span id="page-49-0"></span>Konfigurace síťového nastavení

#### Obsahu oddílu:

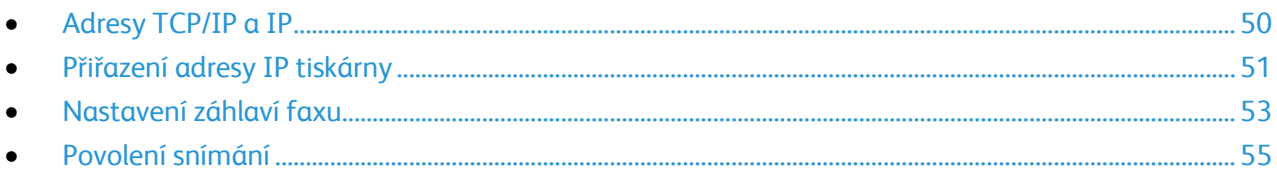

Poznámka: K dispozici pouze na barevné multifunkční tiskárně WorkCentre 6015N/NI.

# <span id="page-49-1"></span>Adresy TCP/IP a IP

Počítače a tiskárny používají ke komunikaci prostřednictvím sítě Ethernet hlavně protokoly TCP/IP. Obecně platí, že počítače Macintosh používají ke komunikaci se síťovou tiskárnou protokol TCP/IP nebo Bonjour. U systémů Macintosh OS X je upřednostňován protokol TCP/IP. Na rozdíl od TCP/IP však protokol Bonjour nevyžaduje, aby měly tiskárny a počítače adresy IP.

Při použití protokolů TCP/IP musí mít každá tiskárna a počítač jedinečnou adresu IP. Mnohé sítě, kabelové směrovače a směrovače DSL obsahují server DHCP (Dynamic Host Configuration Protocol). Server DHCP automaticky přiřadí adresy IP všem počítačům a tiskárnám v síti, které jsou nakonfigurovány pro používání protokolu DHCP.

Jestliže používáte kabelový směrovač nebo směrovač DSL, vyhledejte v dokumentaci ke směrovači informace o použití adres IP.

# <span id="page-50-0"></span>Přiřazení adresy IP tiskárny

#### Obsahu oddílu:

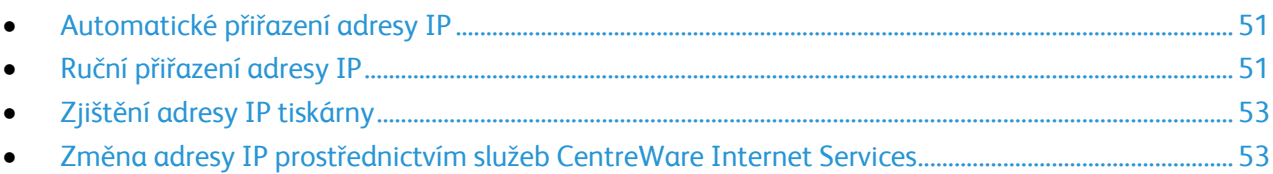

Tiskárna je standardně nastavena tak, aby získala adresu IP ze síťového serveru pomocí protokolu DHCP. Síťové adresy přiřazené protokolem DHCP jsou však dočasné. Po uplynutí zadané doby může síť přiřadit tiskárně novou adresu IP. Jestliže je tiskový ovladač nastaven na adresu IP, která se pravidelně mění, může docházet k potížím s připojením. Jestliže chcete předejít potížím nebo pokud správce sítě požaduje statickou adresu IP tiskárny, můžete tiskárně přiřadit adresu IP.

Poznámka: Adresu IP tiskárny lze zjistit na straně Nastavení systému, z ovládacího panelu tiskárny nebo prostřednictvím služeb CentreWare Internet Services.

*Viz také:* 

Ruční přiřazení adresy IP na straně [51](#page-50-2) Zjištění adresy IP tiskárny na straně [53](#page-52-0)

#### <span id="page-50-1"></span>**Automatické přiřazení adresy IP**

- 1. Stiskněte tlačítko **Systém** na ovládacím panelu tiskárny.
- 2. Pomocí šipek vyberte možnost **Nabídka Správce** a stiskněte tlačítko **OK**.
- 3. U možnosti **Síť** stiskněte tlačítko **OK**.
- 4. Stisknutím tlačítka **šipka dolů** vyberte protokol **TCP/IP**a pokračujte stisknutím tlačítka **OK**.
- 5. Pomocí šipek vyberte možnost **IPv4** a pokračujte stisknutím tlačítka **OK**.
- 6. V položce **Získat adresu IP** stiskněte tlačítko **OK**.
- 7. Pomocí šipek vyberte možnost **DHCP/AutoIP** a pokračujte stisknutím tlačítka **OK**.
- 8. Stisknutím tlačítka **Návrat** se vraťte na obrazovku Připraveno.

#### <span id="page-50-2"></span>**Ruční přiřazení adresy IP**

Tiskárně můžete přiřadit statickou adresu IP z ovládacího panelu. Jakmile je adresa IP přiřazena, můžete ji změnit pomocí služebCentreWare Internet Services.

K přiřazení statické adresy IP tiskárně budete potřebovat tyto informace:

- adresu IP správně nakonfigurovanou pro vaši síť,
- masku podsítě,
- adresu výchozího směrovače nebo brány.

Jste-li připojeni k síti, která má správce, požádejte ho o poskytnutí těchto informací o síti.

#### Instalace a nastavení

Pokud používáte domácí síť, ke které je tiskárna připojena pomocí směrovače nebo jiného zařízení, vyhledejte v návodu k tomuto zařízení pokyny k přiřazení síťové adresy. V dokumentaci ke směrovači či zařízení je uveden rozsah přípustných adres, které lze použít. Je důležité, aby tyto adresy byly podobné adresám IP, které používají ostatní tiskárny a počítače v síti, ne však stejné. Musí se lišit pouze poslední číslice. Tiskárna může mít např. adresu IPv4 192.168.1.2, zatímco počítač má adresu IP 192.168.1.3. Jiné zařízení může mít adresu IP 192.168.1.4.

Směrovač by mohl přiřadit statickou adresu IP tiskárny jinému počítači, který získává adresu IP dynamicky. Aby nedocházelo k opětovnému přiřazení adresy IP, přiřaďte tiskárně adresu na horním konci rozmezí povoleného směrovačem nebo zařízením. Má-li například počítač adresu IP 192.168.1.2 a zařízení povoluje adresy IP do 192.168.1.25, vyberte adresu v rozmezí 192.168.1.20 až 192.168.1.25.

Na kartě pro konfiguraci sítě IPv6 je adresa IPv6 přiřazena automaticky.

Postup přiřazení statické adresy IP tiskárně:

- 1. Stiskněte tlačítko **Systém** na ovládacím panelu tiskárny.
- 2. Pomocí šipek vyberte možnost **Nabídka Správce** a stiskněte tlačítko **OK**.
- 3. Pomocí šipek vyberte možnost **Síť** a pokračujte stisknutím tlačítka **OK**.
- 4. Stisknutím tlačítka **šipka dolů** vyberte protokol **TCP/IP**a pokračujte stisknutím tlačítka **OK**.
- 5. Pomocí šipek vyberte možnost **IPv4** a pokračujte stisknutím tlačítka **OK**.
- 6. V položce **Získat adresu IP** stiskněte tlačítko **OK**.
- 7. Pomocí šipek vyberte možnost **Panel** a stisknutím tlačítka **OK** funkci aktivujte.
- 8. Stisknutím tlačítka **Návrat** se vraťte do nabídky IPv4.
- 9. Pomocí šipek vyberte možnost **Adresa IP** a pokračujte stisknutím tlačítka **OK**. Není-li adresa definována, má hodnotu 000.000.000.000.
- 10. Nastavte adresu IP:
	- a. V prvním poli zadejte požadované číslo pomocí šipek nebo alfanumerické klávesnice.
	- b. Šipkou **vpřed** přejděte na další pole a zadejte požadované číslo.
	- c. Přejděte na další dvě pole a zadejte požadovaná čísla.

Poznámka: Chcete-li rychle přejít na požadované číslo, stiskněte šipku **nahoru** nebo **dolů**. Pro návrat do příslušného pole stiskněte šipku **zpět**.

- d. Po dokončení potvrďte adresu stisknutím tlačítka **OK**.
- 11. Pro návrat na kartu Adresa IP stiskněte jednou šipku **zpět**.
- 12. Pomocí šipky **dolů** vyberte **masku podsítě** a pokračujte stisknutím tlačítka **OK**. Opakováním kroku 10 nastavte adresu masky podsítě.
- 13. Pro návrat na kartu Maska podsítě stiskněte jednou šipku **zpět**.
- 14. Pomocí šipky **dolů** vyberte **Adresu brány** a pokračujte stisknutím tlačítka **OK**. Opakováním kroku 10 nastavte adresu brány.
- 15. Stisknutím tlačítka **Návrat** se vraťte na obrazovku Připraveno.
- 16. Vytiskněte stranu Nastavení systému a ověřte nová nastavení. Jste připraveni nainstalovat software.

*Viz také:* 

*Online Support Assistant* (Asistent on-line podpory): [www.xerox.com/office/WC6015support](http://www.office.xerox.com/cgi-bin/printer.pl?APP=udpdfs&Page=Color&Model=WorkCentre+WC6015&PgName=tech&Language=Czech)

### <span id="page-52-0"></span>**Zjištění adresy IP tiskárny**

K instalaci tiskových ovladačů pro síťovou tiskárnu potřebujete znát adresu IP tiskárny. Chcete-li mít přístup k nastavením tiskárny prostřednictvím CentreWare Internet Services, potřebujete adresu IP. Adresu IP tiskárny lze zjistit na straně Nastavení systému nebo z ovládacího panelu tiskárny.

Tisk strany Nastavení systému:

- 1. Stiskněte tlačítko **Systém** na ovládacím panelu tiskárny.
- 2. U možnosti **Informační strany** stiskněte tlačítko **OK**.
- 3. Pomocí šipek vyberte možnost **Systémová nastavení** a pokračujte v tisku stisknutím tlačítka **OK**. Adresa IP tiskárny je uvedena v části Pevná síť.

Poznámka: Zapněte tiskárnu a počkejte dvě minuty, poté vytiskněte stranu Nastavení systému. V části Síť se zobrazí adresa TCP/IP tiskárny. Je-li na této straně uvedena adresa IP 0.0.0.0, tiskárna dosud nestihla získat adresu IP ze serveru DHCP. Počkejte dvě minuty a poté znovu vytiskněte stranu Nastavení systému.

Zobrazení adresy IP tiskárny na ovládacím panelu:

- 1. Stiskněte tlačítko **Systém** na ovládacím panelu tiskárny.
- 2. Pomocí šipek vyberte možnost **Nabídka Správce** a stiskněte tlačítko **OK**.
- 3. Pomocí šipek vyberte možnost **Síť** a pokračujte stisknutím tlačítka **OK**.
- 4. Pomocí šipek vyberte možnost **TCP/IP** a pokračujte stisknutím tlačítka **OK**.
- 5. Pomocí šipek vyberte možnost **IPv4** a pokračujte stisknutím tlačítka **OK**.
- 6. Pomocí šipek vyberte možnost **Adresa IP** a pokračujte stisknutím tlačítka **OK**. Na obrazovce Adresa IP se zobrazí adresa IP tiskárny.

#### <span id="page-52-2"></span>**Změna adresy IP prostřednictvím služeb CentreWare Internet Services**

Změna adresy IP tiskárny prostřednictvím služeb CentreWare Internet Services:

1. V počítači spusťte webový prohlížeč, do adresního pole zadejte adresu IP tiskárny a stiskněte klávesu **Enter** nebo **Return**.

Poznámka: Pokud neznáte adresu IP tiskárny, postupujte podle pokynů v oddílu Zjištění adresy IP tiskárny na straně [53.](#page-52-0)

- 2. Klepněte na odkaz **Properties** (Vlastnosti). V nabídce vlastností přejděte na odkaz Protocols (Protokoly) a rozbalte ho (pokud již není rozbalen).
- 3. Klepněte na položku **TCP/IP**.
- 4. V oddílu IPv4 na této stránce proveďte požadované změny. Chcete-li například změnit způsob, jakým tiskárna získává adresu IP, v poli Get IP Address (Získat adresu IP) vyberte z rozbalovací nabídky požadovaný způsob.
- <span id="page-52-1"></span>5. Když změníte informace o adrese, přejděte do spodní části stránky a klepněte na tlačítko **Save Changes** (Uložit změny).

# Nastavení záhlaví faxu

Je nezákonné posílat zprávy z faxu bez řádně vyplněného odesílaného záhlaví faxu. Na první odesílané straně nebo v horním či dolním okraji jednotlivých odesílaných stran musí být uvedeny tyto informace:

- identifikace firmy nebo jednotlivce, který posílá fax
- telefonní číslo odesílajícího přístroje
- datum a čas odeslání

Nastavení požadovaných údajů v odesílaném záhlaví faxu na ovládacím panelu:

- 1. Stiskněte tlačítko **Systém** na ovládacím panelu tiskárny.
- 2. Pomocí šipek vyberte možnost **Nabídka Správce** a stiskněte tlačítko **OK**.
- 3. Pomocí šipek vyberte možnost **Nastavení faxu** a pokračujte stisknutím tlačítka **OK**.
- 4. Identifikace firmy nebo jednotlivce, který posílá fax:
	- a. Pomocí šipek vyberte možnost **Název společnosti** a pokračujte stisknutím tlačítka **OK**.
	- b. Na alfanumerické klávesnici zadejte název vaší společnosti a stiskněte tlačítko **OK**.
- 5. Identifikace telefonního čísla odesílajícího faxového přístroje:
	- a. Pomocí šipek vyberte možnost **Vaše číslo faxu** a pokračujte stisknutím tlačítka **OK**.
	- b. Na alfanumerické klávesnici zadejte telefonní číslo tiskárny a stiskněte tlačítko **OK**.
- 6. Identifikace země:
	- a. Pomocí šipek vyberte možnost **Země** a pokračujte stisknutím tlačítka **OK**.
	- b. Pomocí šipek vyberte název země a pokračujte stisknutím tlačítka**OK**.
	- c. Po zobrazení výzvy Opravdu chcete přístroj restartovat? vyberte pomocí šipky **dolů** možnost **Ano** a pokračujte stisknutím tlačítka **OK**.
- 7. Stisknutím tlačítka **Návrat** se vraťte na obrazovku Připraveno.

#### *Viz také:*

Nastavení data a času na straně [55](#page-54-0) CentreWare Internet Services na straně [38](#page-37-1) Faxování na straně [125](#page-124-0)

#### **Přidání faxových čísel a e-mailových adres do adresáře**

Pokud je tiskárna připojena k síti, můžete faxová čísla a e-mailové adresy přidávat do adresáře tiskárny prostřednictvím služeb CentreWare Internet Services.

Pokud je tiskárna připojena kabelem USB, můžete faxová čísla a e-mailové adresy přidávat do adresáře tiskárny pomocí nástroje Editor adresáře.

Podrobnosti najdete v části Přidání záznamu o jednotlivci do faxového adresáře na straně [131,](#page-130-0) Vytvoření faxové skupiny na straně [133](#page-132-0) a Úpravy faxových skupin adresáře na straně [134.](#page-133-0)

Více informací najdete v části Faxování na straně [125.](#page-124-0)

## <span id="page-54-1"></span>Povolení snímání

Jestliže je tiskárna připojena k síti, můžete snímat na adresu FTP, e-mailovou adresu nebo do sdílené složky na počítači. Nejprve musíte nastavit snímání ve službách CentreWare Internet Services. Podrobnosti najdete v části: CentreWare Internet Services na straně [38.](#page-37-1)

Pokud je tiskárna připojena kabelem USB, můžete snímat do složky na počítači nebo do aplikace. Nejprve musíte nainstalovat ovladače snímání a nástroj Správce expresního snímání.

Poznámka: Pokud je tiskárna připojena kabelem USB, nelze snímat na e-mailovou adresu ani do síťového umístění, například do sdílené složky v počítači.

<span id="page-54-0"></span>Podrobnosti najdete v části Přehled nastavení snímání na straně [62.](#page-61-1)

# Nastavení data a času

Než začnete používat tiskárnu k odesílání faxů, nastavte na ní datum a čas. Je nezákonné posílat faxy bez řádně vyplněného odesílaného záhlaví.Podrobnosti najdete v části Povolení faxování na straně [53.](#page-52-1)

Nastavení data a času:

- 1. Stiskněte tlačítko **Systém** na ovládacím panelu tiskárny.
- 2. Pomocí šipek vyberte možnost **Nabídka Správce** a stiskněte tlačítko **OK**.
- 3. Pomocí šipek vyberte možnost **Nastavení systému** a pokračujte stisknutím tlačítka **OK**.
- 4. Pomocí šipek vyberte možnost **Nastavení hodin** a pokračujte stisknutím tlačítka **OK**.
- 5. Pomocí šipek vyberte možnost **Nastavení data** a pokračujte stisknutím tlačítka **OK**.
- 6. Pomocí šipek nastavte měsíc a pokračujte stisknutím šipky **doprava**.
- 7. Pomocí šipek nastavte den a pokračujte stisknutím šipky **doprava**.
- 8. Pomocí šipek nastavte rok a pokračujte stisknutím tlačítka **OK**.
- 9. Pomocí šipek vyberte možnost **Nastavení času** a pokračujte stisknutím tlačítka **OK**.
- 10. Pomocí šipek nastavte hodinu a pokračujte stisknutím šipky **doprava**. Je-li formát času nastaven na 12h, zkontrolujte, že jste správně nastavili čas AM nebo PM.
- 11. Pomocí šipek nastavte minuty a pokračujte stisknutím tlačítka **OK**.
- 12. Pomocí šipek vyberte možnost **Formát data** a pokračujte stisknutím tlačítka **OK**.
- 13. Pomocí šipek vyberte požadovaný formát data a pokračujte stisknutím tlačítka **OK**.
- 14. Pomocí šipek vyberte možnost **Formát času** a pokračujte stisknutím tlačítka **OK**.
- 15. Pomocí šipek vyberte možnost **12h** nebo **24h** a pokračujte stisknutím tlačítka **OK**.
- 16. Pomocí šipek vyberte možnost **Časové pásmo** a pokračujte stisknutím tlačítka **OK**.
- 17. Pomocí šipek vyberte posun oproti středoevropskému času (SEČ) ve vašem časovém pásmu a pokračujte stisknutím tlačítka **OK**. Například posun tichomořského času vůči SEČ je -08.00.
- 18. Stisknutím tlačítka **Návrat** se vraťte na obrazovku Připraveno.

Poznámka: Datum a čas můžete také nastavit pomocí CentreWare Internet Services.

# <span id="page-56-0"></span>Instalace softwaru

#### Obsahu oddílu:

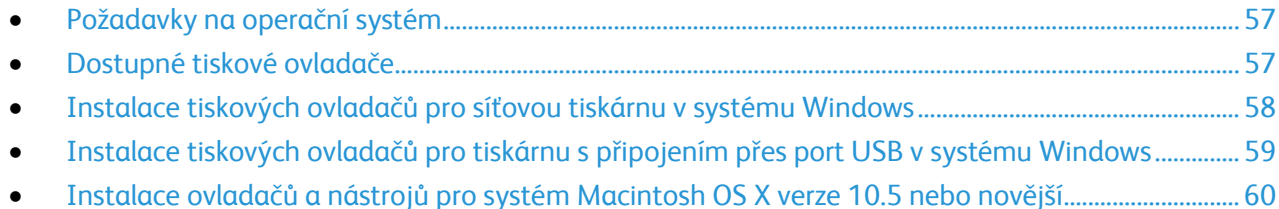

Před instalací softwarových ovladačů se přesvědčte, zda je tiskárna připojena do elektrické zásuvky, zapnuta a připojena k aktivní síti a zda má platnou adresu IP. Adresa IP se obvykle zobrazuje v pravém horním rohu ovládacího panelu. Pokud adresu IP nemůžete najít, postupujte podle pokynů v oddílu Zjištění adresy IP tiskárny na straně [53.](#page-52-0)

Pokud nemáte k dispozici disk *Software and Documentation disc* (Disk se softwarem a dokumentací), stáhněte si nejnovější ovladače na adrese [www.xerox.com/office/WC6015drivers.](http://www.office.xerox.com/cgi-bin/printer.pl?APP=udpdfs&Page=color&Model=WorkCentre+WC6015&PgName=driver&Language=Czech)

## <span id="page-56-1"></span>Požadavky na operační systém

- Windows XP SP1 nebo novější nebo Windows Server 2003 nebo novější
- Macintosh OS X verze 10.4 nebo novější

# <span id="page-56-2"></span>Dostupné tiskové ovladače

Pro přístup ke speciálním možnostem tisku používejte tiskový ovladač Xerox®. Tyto tiskové ovladače jsou k dispozici pro různé operační systémy. Nejnovější ovladače jsou ke stažení na webu [www.xerox.com/office/WC6015drivers.](http://www.office.xerox.com/cgi-bin/printer.pl?APP=udpdfs&Page=color&Model=WorkCentre+WC6015&PgName=driver&Language=Czech)

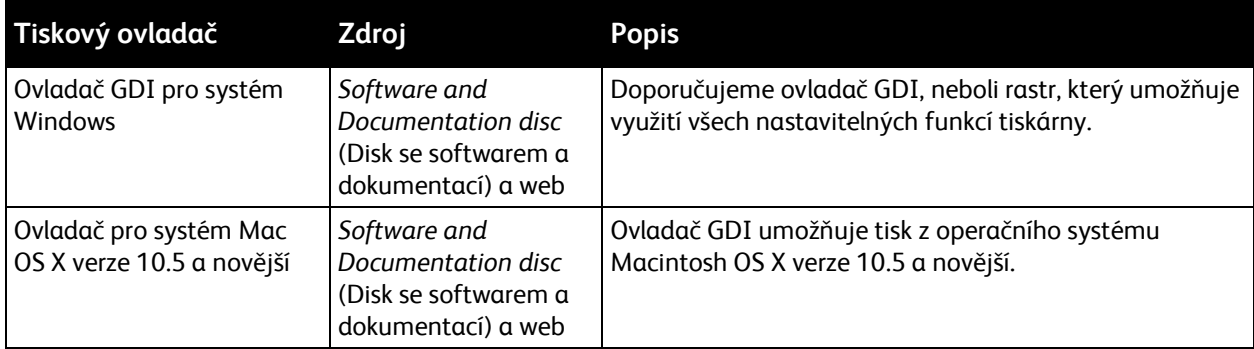

# <span id="page-57-0"></span>Instalace tiskových ovladačů pro síťovou tiskárnu v systému Windows

- 1. Vložte disk *Software and Documentation disc* (Disk se softwarem a dokumentací) do příslušné diskové jednotky počítače. Jestliže se automaticky nespustí instalační program, přejděte na příslušnou jednotku a poklepejte na soubor instalačního programu **Setup.exe**.
- 2. Klepněte na tlačítko **Instalace sítě**.
- 3. Ve spodní části okna instalaci ovladače klepněte na možnost **Jazyk**.
- 4. Zvolte jazyk a klepněte na možnost **OK**.
- 5. Klepněte na tlačítko **Další**.
- 6. Nejprve přijměte podmínky licenční smlouvy klepnutím na možnost **S podmínkami licenční smlouvy souhlasím** a pokračujte klepnutím na možnost **Další**.
- 7. V seznamu **Nalezené tiskárny** vyberte tiskárnu **WorkCentre** 6015 a klepněte na možnost **Další**.

Poznámka: Pokud instalujete ovladače pro síťovou tiskárnu a vaše tiskárna není v seznamu uvedena, klepněte na tlačítko **Adresa IP nebo název DNS**. Do pole Adresa IP nebo název DNS zadejte adresu IP tiskárny a vyhledejte tiskárnu klepnutím na tlačítko **Najít**. Pokud neznáte adresu IP tiskárny, postupujte podle pokynů v části Zjištění adresy IP tiskárny na straně [53.](#page-52-0)

- 8. Klepnutím na možnost **Další** spusťte instalační program.
- 9. Po dokončení instalace vyberte na úvodní obrazovce Nastavení tiskárny jednu z následujících možností:
	- **Sdílet tiskárnu s ostatními počítači v síti** (volitelné);
	- **Nastavit tuto tiskárnu jako výchozí pro tisk** (volitelné);
	- **Nastavit tuto tiskárnu jako výchozí pro snímání** toto nastavení zajišťuje řádné fungování skeneru na vašem počítači;

Poznámka: Pokud není při instalaci ovladačů zvolena možnost Nastavit tuto tiskárnu jako výchozí pro snímání, skener nebude schopný snímat v síti.

- **Ovladač FAX** toto nastavení zajišťuje řádné fungování faxu na vašem počítači.
- 10. Klepněte na tlačítko **Další**.
- 11. V okně se softwarem a dokumentací zrušte zaškrtnutí možností, které si nepřejete instalovat.
- 12. Klepněte na tlačítko **Install** (Instalovat).
- 13. V průvodci instalací InstallShield Wizard restartujte počítač klepnutím na tlačítko **Ano** a pokračujte klepnutím na tlačítko **Dokončit**.

14. Na obrazovce **Registrace výrobku** vyberte v seznamu vaši zemi a klepněte na tlačítko **Další**. Vyplňte registrační formulář a odešlete jej.

Poznámky: Následující aplikace jsou nainstalovány v počítači s tiskovým ovladačem:

- PrintingScout
- **•** Launcher,
- **Správce expresního snímání,**
- Editor adresáře: K dispozici pouze na barevné multifunkční tiskárně WorkCentre 6015N/NI.

#### *Viz také:*

*Online Support Assistant* (Asistent on-line podpory): [www.xerox.com/office/WC6015support](http://www.office.xerox.com/cgi-bin/printer.pl?APP=udpdfs&Page=Color&Model=WorkCentre+WC6015&PgName=tech&Language=Czech)

## <span id="page-58-0"></span>Instalace tiskových ovladačů pro tiskárnu s připojením přes port USB v systému Windows

1. Vložte disk *Software and Documentation disc* (Disk se softwarem a dokumentací) do příslušné diskové jednotky počítače.

Jestliže se automaticky nespustí instalační program, přejděte na příslušnou jednotku a poklepejte na soubor instalačního programu **Setup.exe**.

- 2. Klepněte na tlačítko **Osobní instalace (USB)**.
- 3. Ve spodní části okna instalaci ovladače klepněte na možnost **Jazyk**.
- 4. Zvolte jazyk a klepněte na možnost **OK**.
- 5. Klepněte na tlačítko **Další**.
- 6. Nejprve přijměte podmínky licenční smlouvy klepnutím na možnost **S podmínkami licenční smlouvy souhlasím** a pokračujte klepnutím na možnost **Další**.
- 7. V průvodci instalací InstallShield Wizard restartujte počítač klepnutím na tlačítko **Ano** a pokračujte klepnutím na tlačítko **Dokončit**.
- 8. Na obrazovce **Registrace výrobku** vyberte v seznamu vaši zemi a klepněte na tlačítko **Další**. Vyplňte registrační formulář a odešlete jej.

Poznámky: Následující aplikace jsou nainstalovány v počítači s tiskovým ovladačem:

- PrintingScout
- Launcher,
- **Správce expresního snímání,**
- Editor adresáře: K dispozici pouze na barevné multifunkční tiskárně WorkCentre 6015N/NI.

#### *Viz také:*

*Online Support Assistant* (Asistent on-line podpory): [www.xerox.com/office/WC6015support](http://www.office.xerox.com/cgi-bin/printer.pl?APP=udpdfs&Page=Color&Model=WorkCentre+WC6015&PgName=tech&Language=Czech)

# <span id="page-59-0"></span>Instalace ovladačů a nástrojů pro systém Macintosh OS X verze 10.5 nebo novější

#### Obsahu oddílu:

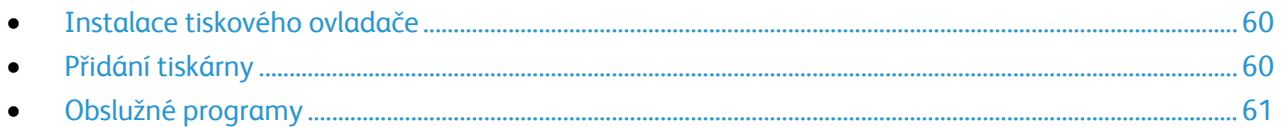

Abyste mohli využívat všech funkcí tiskárny, je třeba:

- 1. nainstalovat tiskový ovladač,
- 2. přidat tiskárnu.

Poznámka: Před instalací ovladačů zkontrolujte, zda je tiskárna připojena do elektrické zásuvky, zapnuta a připojena k aktivní síti nebo prostřednictvím USB. Sledujte indikátory na zadní straně tiskárny vedle ethernetového konektoru a zkontrolujte, že tiskárna přijímá informace ze sítě. Pokud je tiskárna připojena k funkční síti a přijímá data, její linkový indikátor svítí zeleně a indikátor síťového provozu rychle bliká oranžově.

### <span id="page-59-1"></span>**Instalace tiskového ovladače**

1. Vložte disk *Software and Documentation disc* (Disk se softwarem a dokumentací) do příslušné diskové jednotky počítače.

Poznámka: Pokud nemáte *Software and Documentation disc* (Disk se softwarem a dokumentací) k dispozici, stáhněte si nejnovější ovladače na adrese [www.xerox.com/office/WC6015drivers.](http://www.office.xerox.com/cgi-bin/printer.pl?APP=udpdfs&Page=color&Model=WorkCentre+WC6015&PgName=driver&Language=Czech)

- 2. Poklepejte na položku **WorkCentre 6015 Installer** (Instalační program WorkCentre 6015).
- 3. V okně instalačního programu Introduction (Úvod) klepněte na tlačítko **Continue** (Pokračovat).
- 4. Přečtěte si upozornění a klepněte na tlačítko **Continue** (Pokračovat).
- 5. Přečtěte si licenční smlouvu, klepněte na tlačítko **Continue** (Pokračovat) a potom klepněte na tlačítko **Agree** (Souhlasím).
- 6. Klepněte na tlačítko **Install** (Instalovat).
- 7. Po zobrazení výzvy zadejte heslo a klepněte na tlačítko **OK**.
- 8. Klepněte na možnost **Continue Installation** (Pokračovat v instalaci).

Po dokončení instalace ovladače klepnutím na tlačítko **Logout** (Odhlášení) dokončete instalaci a restartujte počítač.

## <span id="page-59-2"></span>**Přidání tiskárny**

Jestliže používáte síť, nastavte tiskárnu s protokolem Bonjour (Rendezvous) nebo použijte připojení LPD/LPR pomocí adresy IP tiskárny. Není-li tiskárna připojena k síti, vytvořte připojení USB na ploše.

Přidání tiskárny s protokolem Bonjour:

- 1. Ze složky Aplikace nebo z doku otevřete položku **System Preferences** (Předvolby systému).
- 2. Klepněte na položku **Print & Fax** (Tisk a fax). V levé části okna se zobrazí seznam tiskáren.
- 3. Pod seznamem tiskáren klepněte na tlačítko plus (**+**).
- 4. Klepněte na ikonu **Default** (Výchozí) v horní části okna.
- 5. V seznamu vyberte svou tiskárnu a klepněte na tlačítko **Add** (Přidat).

Poznámka: Pokud tiskárna nebyla rozpoznána, zkontrolujte, zda je zapnutá a zda je správně připojen ethernetový kabel nebo kabel USB.

Přidání tiskárny zadáním adresy IP:

- 1. Ze složky Aplikace nebo z doku otevřete položku **System Preferences** (Předvolby systému).
- 2. Klepněte na položku **Print & Fax** (Tisk a fax). V levé části okna se zobrazí seznam tiskáren.
- 3. Pod seznamem tiskáren klepněte na tlačítko plus (**+**).
- 4. Klepněte na položku **IP**.
- 5. V rozbalovací nabídce Protocol (Protokol) zvolte požadovaný protokol.
- 6. Do pole Address (Adresa) zadejte adresu IP tiskárny.
- 7. Do pole Name (Název) zadejte název tiskárny.
- 8. V rozbalovacím seznamu Print Using (Tisknout pomocí) vyberte možnost **Select a driver to use** (Vybrat ovladač, který se má použít).
- 9. V seznamu vyberte tiskový ovladač pro váš model tiskárny.
- 10. Klikněte na tlačítko **Add** (Přidat).

Nyní můžete tisknout a snímat. Podrobnosti najdete v části Tisk na straně [69](#page-68-0) a Snímání na straně [103.](#page-102-0)

#### *Viz také:*

*Online Support Assistant* (Asistent on-line podpory): [www.xerox.com/office/WC6015support](http://www.office.xerox.com/cgi-bin/printer.pl?APP=udpdfs&Page=Color&Model=WorkCentre+WC6015&PgName=tech&Language=Czech)

#### <span id="page-60-0"></span>**Obslužné programy**

Editor adresáře a Správce expresního snímání jsou nainstalovány automaticky při instalaci ovladače snímání. Podrobnosti najdete v části Instalace ovladačů a nástrojů pro systém Macintosh OS X verze 10.5 nebo novější na straně [60.](#page-59-0)

# <span id="page-61-0"></span>Nastavení snímání

#### Obsahu oddílu:

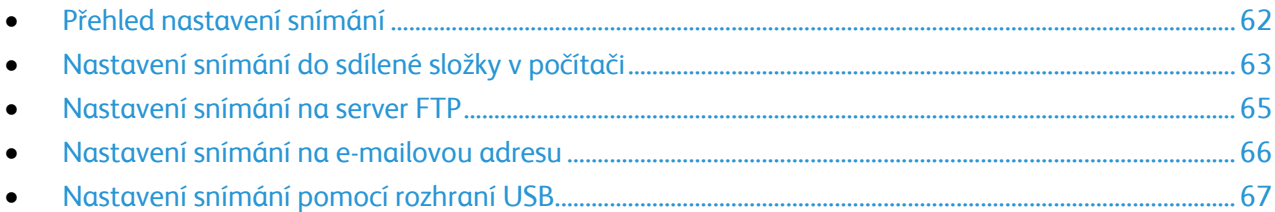

*Viz také:* 

Snímání na straně [103](#page-102-0)

# <span id="page-61-1"></span>Přehled nastavení snímání

Jestliže je tiskárna připojena k síti, je v ní povoleno snímání. Než budete moci snímat, musíte provést následující kroky:

- Pokud snímáte do sdílené složky v počítači, nastavte složku jako sdílenou, nastavte správná oprávnění a přidejte ji jako položku adresáře do služeb CentreWare Internet Services.
- Pokud snímáte na server FTP, přidejte server FTP a nastavte správná oprávnění složky jako položku adresáře do služeb CentreWare Internet Services.
- Pokud snímáte na e-mailovou adresu, nakonfigurujte e-mailový server ve službách CentreWare Internet Services.

V případě připojení kabelem USB nelze snímat na e-mailovou adresu ani do síťového umístění. Můžete snímat do složky v počítači nebo do aplikace poté, co nainstalujete ovladače snímání a nástroj Správce expresního snímání.

Podrobnosti najdete v oddílu Instalace softwaru na straně [57.](#page-56-0)

# <span id="page-62-0"></span>Nastavení snímání do sdílené složky v počítači

#### Obsahu oddílu:

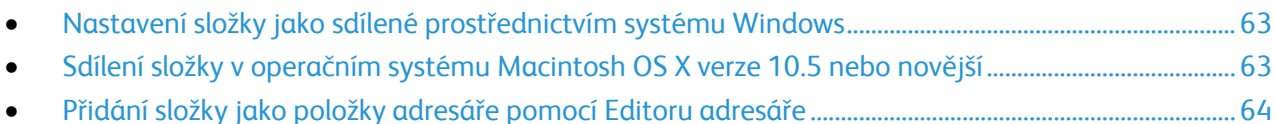

[Přidání složky jako položky adresáře prostřednictvím služeb Centr](#page-64-1)eWare Internet Services.............. [65](#page-64-1)

Než začnete snímat do sdílené složky, je třeba nastavit složku jako sdílenou a poté ji přidat jako položku adresáře ve službách CentreWare Internet Services.

Podrobnosti najdete v části CentreWare Internet Services na straně [38.](#page-37-1)

#### <span id="page-62-1"></span>**Nastavení složky jako sdílené prostřednictvím systému Windows**

- 1. Spusťte Průzkumník systému Windows.
- 2. Klepněte na složku, kterou chcete sdílet, pravým tlačítkem myši a vyberte příkaz **Vlastnosti**.
- 3. Klepněte na kartu **Sdílení** a potom klepněte na přepínač **Sdílet tuto složku**.
- 4. Klepněte na tlačítko **Oprávnění**.
- 5. Vyberte skupinu **Všichni** a ověřte, že jsou povolena všechna oprávnění.
- 6. Klikněte na tlačítko **OK**.

Poznámka: Zapamatujte si název sdílené položky k pozdějšímu použití.

- 7. Klepněte znovu na tlačítko **OK**.
- 8. Otevřete okno příkazového řádku systému DOS:
	- a. V nabídce Start vyberte možnost **Spustit**.
	- b. V poli otevřít zadejte příkaz **cmd** a klepněte na tlačítko **OK**.
- 9. Zadejte příkaz **ipconfig** a stiskněte klávesu **Enter**.
- 10. Poznamenejte si adresu IP.
- 11. Zavřete okno příkazového řádku systému DOS.

Složka je připravena. Nyní přidejte složku jako položku adresáře. Podrobnosti najdete v části Přidání složky jako položky adresáře prostřednictvím služeb CentreWare Internet Services na straně [65.](#page-64-1)

#### <span id="page-62-2"></span>**Sdílení složky v operačním systému Macintosh OS X verze 10.5 nebo novější**

Nastavení složky pro sdílení v síti na počítači Macintosh:

- 1. V nabídce Apple vyberte možnost **System Preferences** (Předvolby systému).
- 2. V nabídce Zobrazení vyberte možnost **Sharing** (Sdílení).
- 3. Ze seznamu služeb vyberte možnost **File Sharing** (Sdílení souboru).
- 4. Pod polem Sdílené složky klepněte na ikonu plus (**+**). Objeví se seznam složek.
- 5. Zvolte složku, kterou chcete sdílet na síti, a klepněte na možnost **Add** (Přidat).
- 6. V okně se sdílenými složkami zvolte složku, kterou chcete sdílet.

Instalace a nastavení

- 7. V seznamu uživatelů klepněte na možnost **Everyone** (Všichni).
- 8. Pomocí šipek vyberte uživatelská oprávnění ze seznamu v pravé části okna s uživateli, která se budou vztahovat na sdílenou složku.
- 9. Klepněte na tlačítko **Options** (Možnosti).
- 10. Postupujte některým z následujících způsobů:
	- Chcete-li složku sdílet s dalšími uživateli počítačů Macintosh, vyberte možnost **Share files and folders using AFP** (Sdílení souborů a složek pomocí protokolu AFP).
	- Chcete-li složku sdílet s dalšími uživateli počítačů připojených na server FTP, vyberte možnost **Share files and folders using FTP** (Sdílení souborů a složek pomocí serveru FTP).
	- Chcete-li složku sdílet s dalšími uživateli počítačů se systémem Windows, vyberte možnost **Share files and folders using SMB** (Sdílení souborů a složek pomocí serveru SMB).
- 11. Zaškrtněte políčko **On** (Zapnuto) na levé straně od Sdílení souborů v podokně se službami. Složku a její obsah nyní sdílíte s uživateli sítě.
- 12. Zavřete okno Sharing (Sdílení).

Poznámka: Když otevřete sdílenou složku, zobrazí se úvodní stránka složky ve vyhledávači pro danou složku a všechny její podsložky.

Složka je připravena. Nyní přidejte složku jako položku adresáře. Podrobnosti najdete v části Přidání složky jako položky adresáře prostřednictvím služeb CentreWare Internet Services na straně [65.](#page-64-1)

#### <span id="page-63-0"></span>**Přidání složky jako položky adresáře pomocí Editoru adresáře**

- 1. V počítači zvolte možnost **Start** > **Všechny programy** > **Kancelářský tisk Xerox** > **WorkCentre 6015N-NI** > **Editor adresáře**.
- 2. Poklepejte na ikonu **Server** v části Adresář tiskárny v levém navigačním podokně.
- 3. Zadejte název do pole Název, aby bylo možné identifikovat tento přístup ke sdílenému souboru v počítači.
- 4. Jako typ serveru vyberte možnost **Počítač** (SMB).
- 5. Klepněte na tlačítko **Průvodce nastavením počítače**.
- 6. Klepněte na tlačítko **Procházet**.
- 7. Přejděte do sdílené složky, kterou jste vytvořili na počítači.
- 8. Klepněte na tlačítko **OK** a potom na tlačítko **Další**.
- 9. Zadejte přihlašovací jméno (uživatelské jméno vašeho počítače), které bude tiskárna používat k přístupu ke sdílené složce.
- 10. Zadejte a potvrďte přihlašovací heslo pro váš počítač, které bude tiskárna používat k přístupu ke sdílené složce.
- 11. Klepněte na tlačítko **Další** a potom na tlačítko **Dokončit**. V okně Adresa serveru klepněte na tlačítko **OK**.

Nový server se zobrazí v podokně Server v horní části okna.

Podrobnosti najdete v části Nastavení snímání do sdílené složky v počítači na straně [63.](#page-62-0)

#### <span id="page-64-1"></span>**Přidání složky jako položky adresáře prostřednictvím služeb CentreWare Internet Services**

1. V počítači spusťte webový prohlížeč, do adresního pole zadejte adresu IP tiskárny a stiskněte klávesu **Enter** nebo **Return**.

Poznámka: Pokud neznáte adresu IP tiskárny, postupujte podle pokynů v oddílu Zjištění adresy IP tiskárny na straně [53.](#page-52-0)

- 2. Klepněte na tlačítko **Address Book** (adresář).
- 3. V části Network Scan (Comp./Serv.) (Síťové snímání (počítač/server)) klepněte na položku **Computer/Server Address Book** (Adresář počítače/serveru).
- 4. Klepněte na tlačítko **Add** (Přidat) vedle libovolného prázdného pole a zadejte následující informace:
	- **Jméno**: Zadejte název, který má být zobrazen v adresáři.
	- **Network Type** (Typ sítě): vyberte **Computer (SMB)** (Počítač (SMB)).
	- **Host Address** (Adresa hostitele): Zadejte adresu IP svého počítače.
	- **Číslo portu**: Zadejte standardní číslo portu protokolu SMB, 139 nebo vyberte číslo z nabízeného rozmezí.
	- **Přihlašovací jméno**: Zadejte uživatelské jméno na počítači.
	- **Přihlašovací heslo**: Zadejte přihlašovací heslo počítače.
	- **Heslo znovu**: Zadejte znovu přihlašovací heslo.
	- **Name of Shared Directory** (Název sdíleného adresáře): Zadejte název sdíleného adresáře nebo složky. Například pokud mají být nasnímané soubory umisťovány do složky s názvem *scans*, zadejte **/scans**.
	- **Subdirectory Path** (Cesta k podadresáři): Zadejte cestu k podsložce na serveru FTP. Například pokud mají být nasnímané soubory umísťovány do složky s názvem *colorscans* uvnitř složky *scans*, zadejte **/colorscans**.
- 5. Klepněte na tlačítko **Save Changes** (Uložit změny).

Nyní můžete snímat do složky v počítači. Podrobnosti najdete v části Nastavení snímání do sdílené složky v počítači na straně [63.](#page-62-0)

## <span id="page-64-0"></span>Nastavení snímání na server FTP

Poznámka: Před nastavením snímání na server FTP je nutné mít nainstalovaný vhodný software a mít pro každého uživatele nakonfigurované sdílené adresáře.

1. V počítači spusťte webový prohlížeč, do adresního pole zadejte adresu IP tiskárny a stiskněte klávesu **Enter** nebo **Return**.

Poznámka: Pokud neznáte adresu IP tiskárny, postupujte podle pokynů v oddílu Zjištění adresy IP tiskárny na straně [53.](#page-52-0)

- 2. Ve službách CentreWare Internet Services klepněte na možnost **Address Book** (Adresář).
- 3. V části Network Scan (Comp./Serv.) (Síťové snímání (počítač/server)) klepněte na položku **Computer/Server Address Book** (Adresář počítače/serveru).
- 4. Klepněte na tlačítko **Add** (Přidat) vedle libovolného prázdného pole a zadejte následující informace:
	- **Jméno**: Zadejte název, který má být zobrazen v adresáři.
	- **Network Type** (Typ sítě): Vyberte možnost **Server (FTP)**.
	- **Host Address** (Adresa hostitele): Zadejte adresu IP nebo název DNS serveru FTP.
- **Port Number** (Číslo portu): Zadejte standardní číslo portu protokolu FTP, 21, nebo vyberte číslo z nabízeného rozmezí.
- **Login Name** (Přihlašovací jméno): Zadejte platné přihlašovací jméno pro server FTP.
- **Password** (Heslo): Zadejte platné heslo pro server FTP.
- **Re-enter Password** (Znovu zadejte heslo): Zadejte heslo znovu.
- **Name of Shared Directory** (Název sdíleného adresáře): Zadejte název sdíleného adresáře nebo složky. Například pokud mají být nasnímané soubory umisťovány do složky s názvem *scans*, zadejte **/scans**.
- **Subdirectory Path** (Cesta k podadresáři): Zadejte cestu k podsložce na serveru FTP. Například pokud mají být nasnímané soubory umísťovány do složky s názvem *colorscans* uvnitř složky *scans*, zadejte **/colorscans**.
- 5. Klepněte na tlačítko **Save Changes** (Uložit změny). Vytvoří se nová položka adresáře.

<span id="page-65-0"></span>Nyní můžete snímat na server FTP.

## Nastavení snímání na e-mailovou adresu

Abyste mohli snímat na e-mailovou adresu, musíte nakonfigurovat tiskárnu pro komunikaci s e-mailovým serverem SMTP.

Konfigurace nastavení serveru SMTP:

1. V počítači spusťte webový prohlížeč, do adresního pole zadejte adresu IP tiskárny a stiskněte klávesu **Enter** nebo **Return**.

Poznámka: Pokud neznáte adresu IP tiskárny, postupujte podle pokynů v oddílu Zjištění adresy IP tiskárny na straně [53.](#page-52-0)

- 2. Klepněte na možnost **Vlastnosti**.
- 3. V části Protocols (Protokoly) v levém podokně klepněte na položku **Email Server** (E-mailový server).
- 4. Zadejte následující informace:
	- **Server SMTP (Adresa IP nebo název DNS)**: Zadejte adresu IP nebo název DNS serveru SMTP.
	- **Port SMTP**: Zadejte standardní číslo portu protokolu SMTP, 25, nebo vyberte číslo z nabízeného rozmezí.
- 5. Vyberte možnost Authentication Type (Typ ověřování).

Poznámka: Typ ověření musí být kompatibilní s vaším serverem SMTP.

- 6. Zadejte platné přihlašovací jméno pro server SMTP.
- 7. Zadejte platné heslo pro server SMTP.
- 8. Zadejte heslo znovu.
- 9. Přejděte na konec stránky a klepněte na tlačítko **Save Changes** (Uložit změny).

Poznámka: Název nebo adresu IP serveru SMTP zjistíte od poskytovatele internetových služeb nebo správce systému. Někteří poskytovatelé internetových služeb vyžadují ověření. Přesvědčte se, že jste potvrdili typ ověření, přihlášení a heslo.

Nyní můžete snímat na e-mailovou adresu. Podrobnosti najdete v části Nastavení snímání na e-mailovou adresu na straně [66.](#page-65-0)

## <span id="page-66-0"></span>Nastavení snímání pomocí rozhraní USB

V případě připojení kabelem USB nelze snímat na e-mailovou adresu ani do síťového umístění. Můžete snímat do složky v počítači nebo do aplikace poté, co nainstalujete ovladače snímání a nástroj Správce expresního snímání. Podrobnosti najdete v části Instalace softwaru na straně [57.](#page-56-0)

#### **Nastavení snímání do složky v počítači pomocí rozhraní USB**

- 1. Spusťte Správce expresního snímání:
	- Windows: Klepněte na položku **Start** > **Programy** > **Xerox**. Ze seznamu vyberte svou tiskárnu. Poklepejte na položku **Správce expresního snímání**.
	- Macintosh: Přejděte na položku **Aplikace** > **Xerox**. Ze seznamu vyberte svou tiskárnu. Poklepejte na položku **Správce expresního snímání**.
- 2. Chcete-li použít výchozí cílovou složku, klepněte na tlačítko **OK**. Chcete-li zvolit jinou složku, klepněte na tlačítko **Procházet** a vyhledejte požadovanou složku.
- 3. Stiskněte tlačítko **OK**.

Nyní můžete snímat do složky v počítači. Podrobnosti najdete v části Vytvoření složky na počítači připojeném pomocí rozhraní USB na straně [105.](#page-104-0)

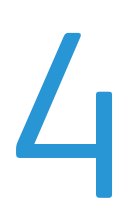

# <span id="page-68-0"></span>Probíhá tisk

## Obsah kapitoly:

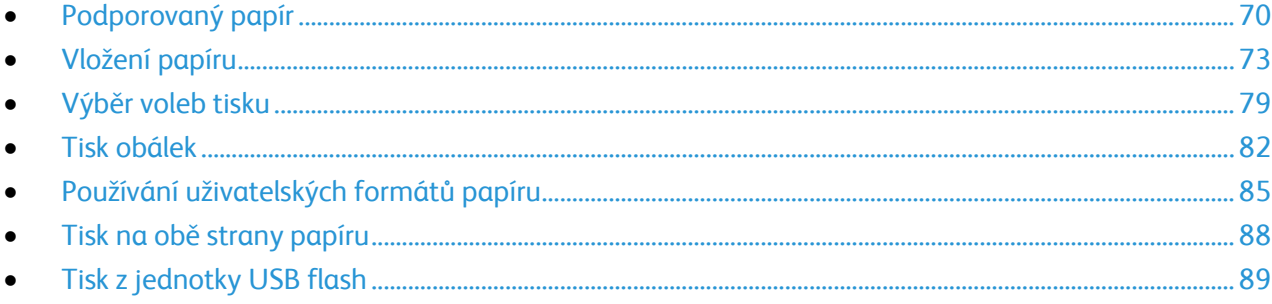

# <span id="page-69-0"></span>Podporovaný papír

#### Obsahu oddílu:

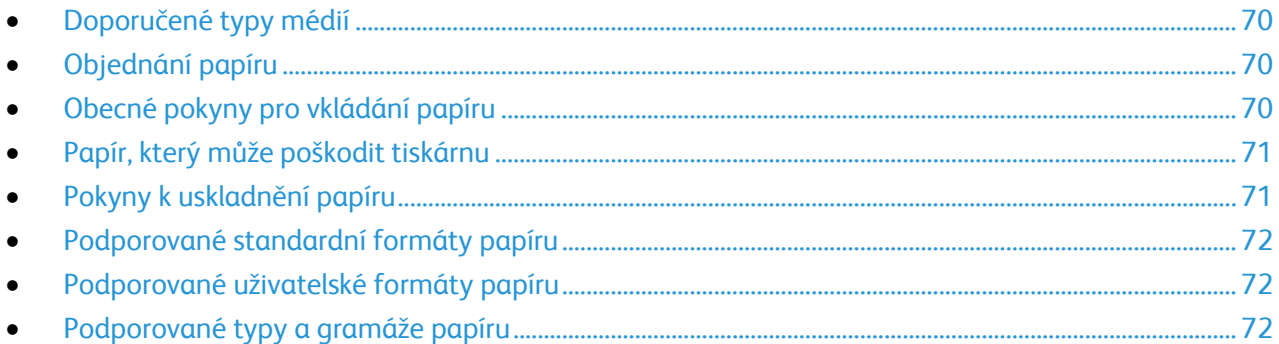

Vaše tiskárna umožňuje používat různé typy papíru a dalších médií. Když se budete řídit pokyny v tomto oddílu, zajistíte nejvyšší kvalitu tisku a předejdete zaseknutí papíru.

Nejlepších výsledků dosáhnete při použití papíru a médií Xerox $^\circ$  doporučených pro vaši tiskárnu.

# <span id="page-69-1"></span>Doporučené typy médií

Seznam doporučených typů papíru a médií pro vaši tiskárnu najdete na adrese:

- [www.xerox.com/paper](http://www.office.xerox.com/cgi-bin/printer.pl?APP=udpdfs&Page=color&Model=WorkCentre+WC6015&PgName=rmlna&Language=Czech) *Recommended Media List* (Seznam doporučených médií) (Spojené státy americké)
- [www.xerox.com/europaper](http://www.office.xerox.com/cgi-bin/printer.pl?APP=udpdfs&Page=color&Model=WorkCentre+WC6015&PgName=rmleu&Language=Czech) *Recommended Media List* (Seznam doporučených médií) (Evropa)

# <span id="page-69-2"></span>Objednání papíru

Budete-li chtít objednat papír, fólie nebo jiná média, obraťte se na místního prodejce nebo využijte webovou stránku na adres[e www.xerox.com/office/WC6015supplies.](http://www.office.xerox.com/cgi-bin/printer.pl?APP=udpdfs&Page=color&Model=WorkCentre+WC6015&PgName=order&Language=Czech)

# <span id="page-69-3"></span>Obecné pokyny pro vkládání papíru

- $\bullet$  Používejte výhradně doporučené fólie Xerox $^\circ$ . Při použití jiných fólií se může kvalita tisku lišit.
- Netiskněte na archy štítků, ze kterých již byly sejmuty štítky.
- Používejte pouze papírové obálky. Na obálky tiskněte pouze jednostranně.
- Nepřeplňujte zásobníky papíru.Nevkládejte papír nad rysku maximálního naplnění v zásobníku.
- Nastavte vodítka papíru podle použitého formátu papíru.
- Než fólie vložíte do zásobníku, promněte je mezi prsty.
- Pokud se v tiskárně papír zasekává příliš často, použijte papír nebo jiná schválená média z nového balení.

# <span id="page-70-0"></span>Papír, který může poškodit tiskárnu

Některé typy papíru a jiných médií mohou zapříčinit špatnou kvalitu výstupu, častější zasekávání papíru nebo poškození tiskárny. Nepoužívejte tato média:

- Hrubý nebo porézní papír
- Papír do inkoustových tiskáren
- Lesklý nebo křídový papír nevhodný pro laserové tiskárny
- Papír, který již byl použit ke kopírování
- Papír s přehyby nebo pomačkaný papír
- Papír s výřezy nebo perforací
- Sešívaný papír
- Obálky s okénky, kovovými svorkami, postranními spoji nebo lepidlem s krycí páskou
- Obálky s vycpávkou
- Plastová média

**UPOZORNĚNÍ:** Záruka společnosti Xerox® , servisní smlouva ani záruka *Total Satisfaction Guarantee* Æ. (Záruka celkové spokojenosti) společnosti Xerox® se nevztahuje na škody způsobené použitím nepodporovaného papíru nebo speciálních médií. Záruka *Total Satisfaction Guarantee* (Záruka celkové spokojenosti) společnosti Xerox® je poskytována ve Spojených státech amerických a v Kanadě. Mimo tyto oblasti se může rozsah záruky lišit. Podrobné informace vám sdělí místní zástupce.

# <span id="page-70-1"></span>Pokyny k uskladnění papíru

Skladujte papír a další média správným způsobem, abyste zajistili optimální kvalitu tisku.

- Papír uskladněte na tmavém, chladném a relativně suchém místě. Většina papírů je náchylná k poškození ultrafialovým a viditelným světlem. Pro papír je obzvlášť škodlivé ultrafialové světlo vyzařované sluncem a zářivkami.
- Omezte dlouhodobé vystavení papíru silnému světlu.
- Udržujte stálou teplotu a relativní vlhkost.
- Vyhýbejte se skladování papíru na půdách, v kuchyních, garážích nebo sklepech. V těchto prostorách bývá vyšší vlhkost.
- Papír skladujte vodorovně na paletách, v krabicích, na policích nebo ve skříních.
- Do míst určených k uskladnění nebo manipulaci s papírem nenoste potraviny ani nápoje.
- Neotvírejte zatavené balíky papíru, dokud nebudete vkládat papír do tiskárny. Ponechte uskladněný papír v originálním obalu. Obal papíru chrání papír před ztrátou vlhkosti nebo jejím zvýšením.
- Některá speciální média jsou zabalena v plastových vacích, které lze znovu zalepit. Tato média skladujte ve vaku, dokud je nebudete chtít použít. Nepoužitá média ponechte ve vaku a vak znovu zalepte.

# <span id="page-71-0"></span>Podporované standardní formáty papíru

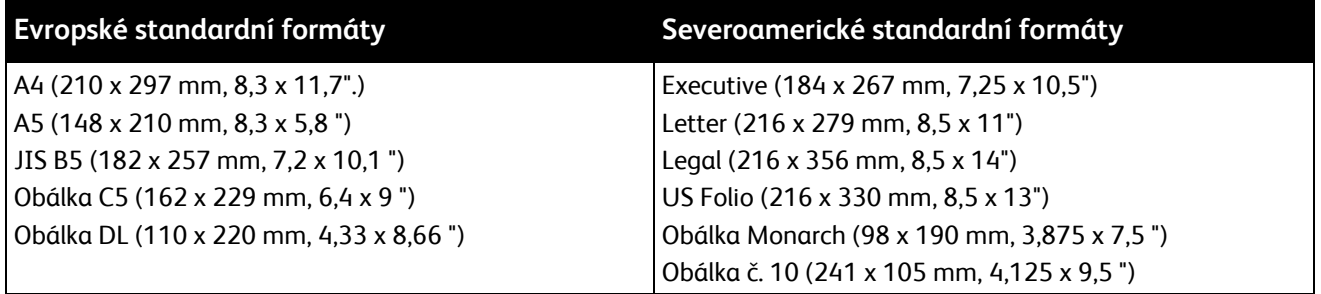

# <span id="page-71-1"></span>Podporované uživatelské formáty papíru

- $\bullet$  Šířka: 76.2–216 mm (3–8,5")
- Délka: 127–355,6 mm (5–14")

# <span id="page-71-2"></span>Podporované typy a gramáže papíru

Tiskárna podporuje následující typy papíru s gramáží 60–163 g/m²:

- Obyčejný
- S vodotiskem
- Tvrdý papír lehčí gramáže
- Lesklý tvrdý papír lehčí gramáže
- Štítky
- Recyklovaný
- Obálka
- Obyčejný S2
- Bond S2
- Tvrdý papír lehčí gramáže S2
- Lesklý tvrdý papír lehčí gramáže S2
- Recyklovaný S2

Poznámka: S2 odkazuje na druhou stranu ruční oboustranné tiskové úlohy.
## <span id="page-72-1"></span>Vložení papíru

#### Obsahu oddílu:

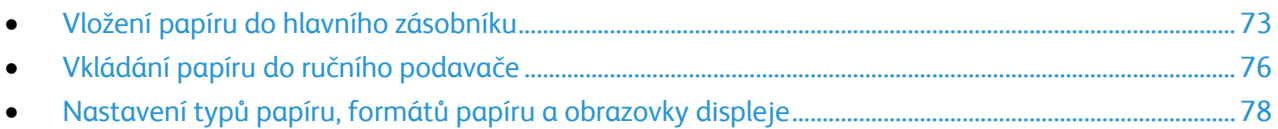

#### <span id="page-72-0"></span>Vložení papíru do hlavního zásobníku

Hlavní zásobník může obsahovat až 150 stránek papíru.

Poznámka: Aby nedošlo k zaseknutí papíru, nevyjímejte kryt papíru, pokud probíhá tisk.

1. Otevřete přední kryt.

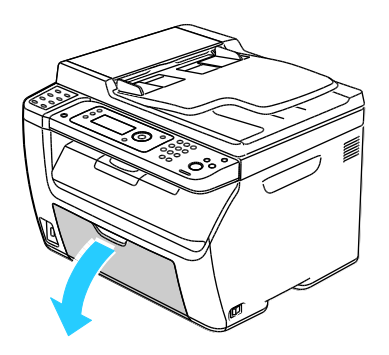

2. Vytáhněte jezdec dopředu až na doraz.

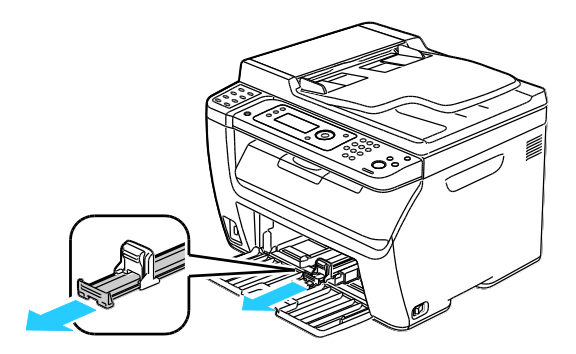

Probíhá tisk

3. Vytáhněte vodítko délky dopředu až na doraz.

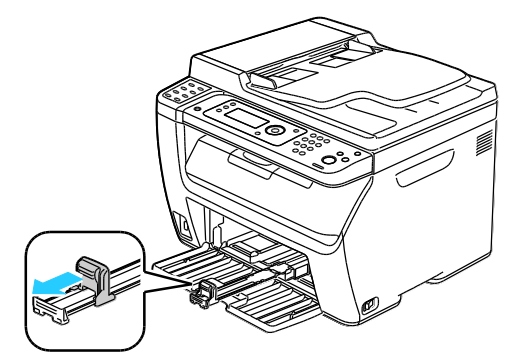

4. Posuňte vodítka šířky k okrajům zásobníku.

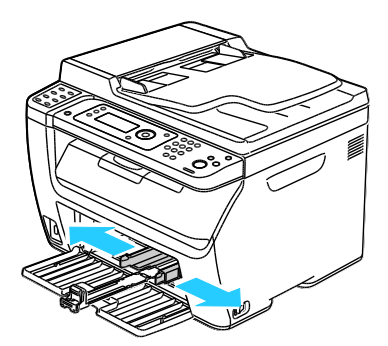

5. Prohněte listy dopředu a dozadu a promněte je a potom na rovném povrchu zarovnejte okraje. Oddělí se tak slepené listy a sníží se možnost zaseknutí.

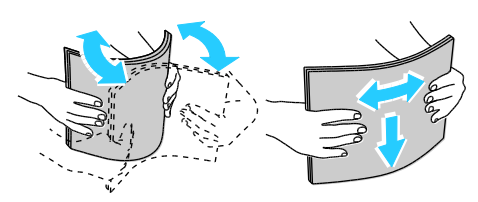

6. Vložte papír do zásobníku horním okrajem směrem do tiskárny a tiskovou stranou nahoru.

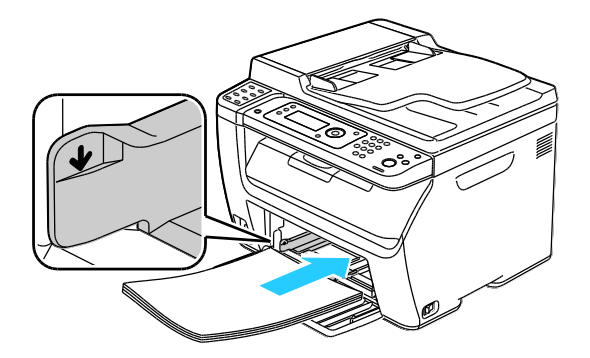

#### 74 Barevné tiskárny Multifuction WorkCentre 6015 Uživatelská příručka

7. Upravte vodítka šířky tak, aby se dotýkala okrajů papíru.

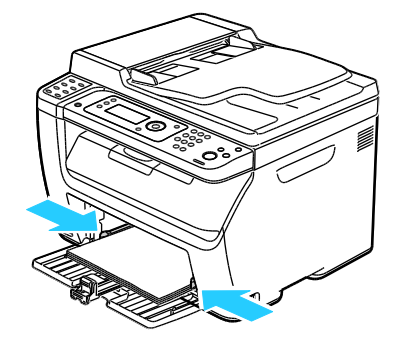

8. Zasuňte vodítka délky a jezdec až na doraz.

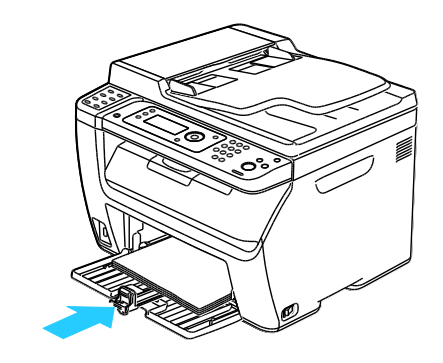

Poznámka: V závislosti na formátu papíru nejprve posuňte jezdec směrem k tiskárně až na doraz. Stiskněte vodítko délky a zasuňte jej dovnitř, až se dotkne okraje papíru.

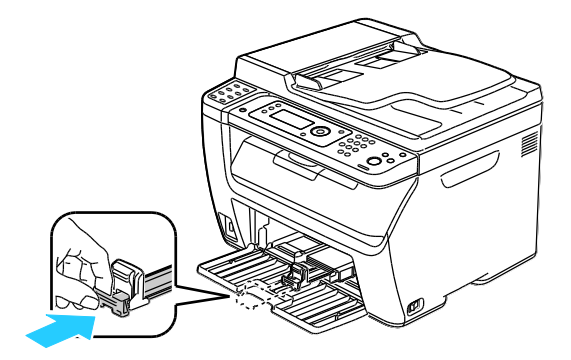

9. Položte ruční podavač na hlavní zásobník a zarovnejte výstupky se značkami.

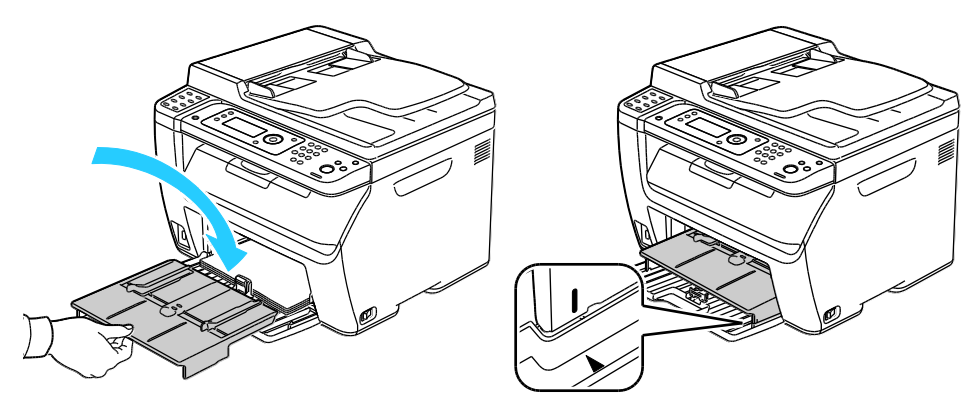

10. Pokud vložený papír není obyčejný, nastavte na ovládacím panelu a v tiskovém ovladači správný typ a formát papíru. Podrobnosti najdete v části Nastavení typů papíru, formátů papíru a obrazovky displeje na straně [78.](#page-77-0)

Poznámka: Pokud tisknete na uživatelský formát papíru, nadefinujte před tiskem uživatelský formát ve vlastnostech tiskárny.

#### <span id="page-75-0"></span>Vkládání papíru do ručního podavače

Ruční podavač může obsahovat až 10 stránek papíru. Papír vložený do ručního podavače se používá před papírem vloženým do hlavního zásobníku.

Poznámka: Aby nedošlo k zaseknutí papíru, nevyjímejte kryt papíru, pokud probíhá tisk.

1. Otevřete přední kryt.

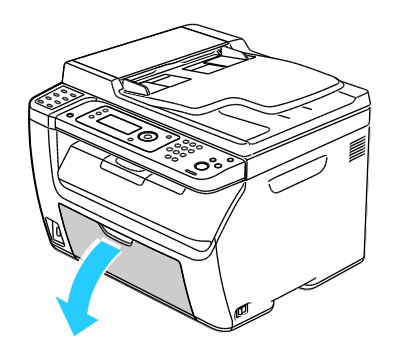

2. Položte kryt papíru na hlavní zásobník a zarovnejte výstupky se značkami na zásobníku.

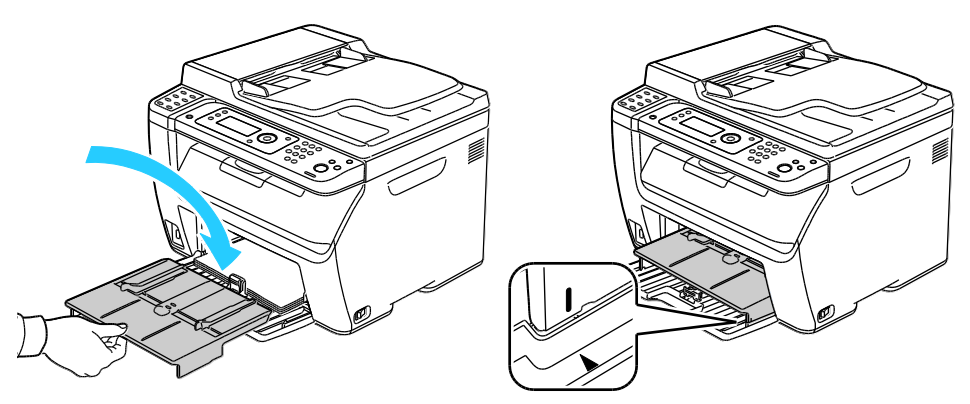

3. Posuňte vodítka šířky k okrajům zásobníku.

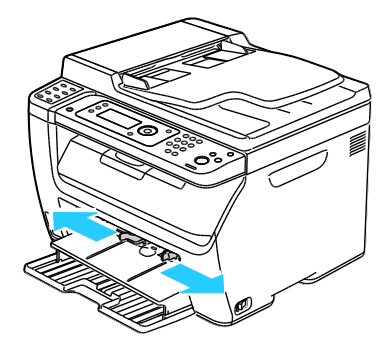

4. Prohněte listy dopředu a dozadu a promněte je a potom na rovném povrchu zarovnejte okraje. Oddělí se tak slepené listy a sníží se možnost zaseknutí.

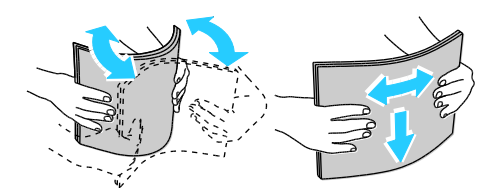

5. Vložte papír do zásobníku horním okrajem směrem do tiskárny a tiskovou stranou nahoru.

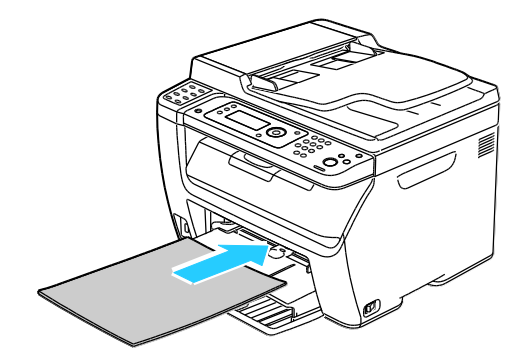

Probíhá tisk

6. Upravte vodítka šířky tak, aby se dotýkala okrajů papíru.

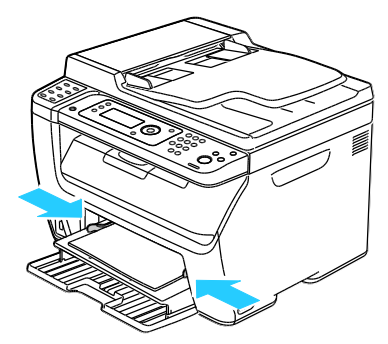

7. Pokud se vložený papír liší od papíru v hlavním zásobníku, nastavte správný typ a formát papíru. Přesvědčte se, že jste na ovládacím panelu a v softwaru tiskového ovladače změnili typ a formát papíru.Podrobnosti najdete v části Nastavení typů papíru, formátu a obrazovky displeje na straně [78.](#page-77-0)

Poznámka: Pokud tisknete na uživatelský formát papíru, nadefinujte před tiskem uživatelský formát ve vlastnostech tiskárny. Podrobnosti najdete v části Definice uživatelských formátů papíru na straně [85.](#page-84-0)

#### <span id="page-77-0"></span>Nastavení typů papíru, formátů papíru a obrazovky displeje

Po vložení papíru do hlavního zásobníku nebo ručního podavače vás tiskárna vyzve, abyste nastavili na ovládacím panelu typ a formát papíru. Pokud chcete, aby se zpráva ovládacího panelu objevila, když vkládáte do hlavního zásobníku, zapněte možnost Obrazovka displeje.

**UPOZORNĚNÍ:** Abyste předešli možným problémům s kvalitou tisku a podáváním papíru, zajistěte, ⚠ aby použitý papír odpovídal nastavení typu papíru dané zásuvky.

Nastavení formátu nebo typu papíru, který je vložen v zásobníku:

- 1. Stiskněte tlačítko **Systém** na ovládacím panelu tiskárny.
- 2. Pomocí šipek vyberte nové Nastavení zásobníku a pokračujte stisknutím tlačítka **OK**.
- 3. U možnosti **Hlavní zásobník** stiskněte tlačítko **OK**.
- 4. Pomocí šipek vyberte možnost **Velikost papíru**, **Typ papíru** nebo **Obrazovka displeje** a pokračujte stisknutím tlačítka **OK**.
- 5. Pomocí šipek vyberte požadované nastavení papíru a pokračujte stisknutím tlačítka **OK**.
- 6. Stisknutím tlačítka **Návrat** se vraťte na obrazovku Připraveno.

## Výběr voleb tisku

#### Obsahu oddílu:

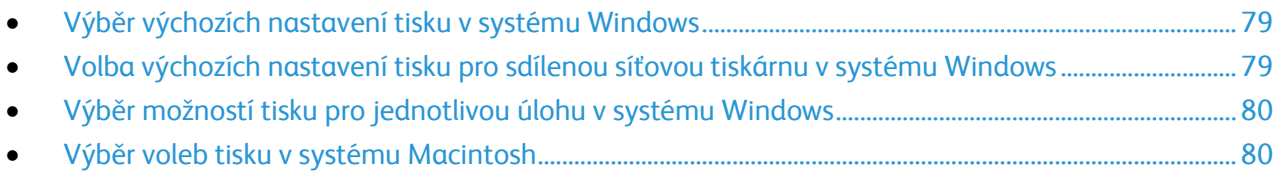

Nastavení tiskového ovladače potlačí při tisku pomocí softwaru tiskového ovladače na počítači nastavení ovládacího panelu.

#### <span id="page-78-0"></span>Výběr výchozích nastavení tisku v systému Windows

Tyto pokyny se používají k nastavení výchozích nastavení tisku pro software tiskového ovladače nainstalovaného na počítači. Při tisku z aplikace můžete pro jednotlivé tiskové úlohy potlačit výchozí nastavení. Pro síťovou tiskárnu je možné nastavit výchozí hodnoty, které u této tiskárny platí pro všechny, kdo k ní přistupují přes síť.Podrobnosti najdete v části Volba výchozích nastavení tisku pro sdílenou síťovou tiskárnu v systému Windows na straně [79.](#page-78-1)

Nastavení výchozích hodnot:

- 1. Přejděte do seznamu tiskáren počítače:
	- U systémů Windows XP SP1 a novějších klepněte na možnost **Start** > **Nastavení** > **Tiskárny a faxy**.
	- U systému Windows Vista klepněte na možnost **Start** > **Ovládací panel** > **Hardware a zvuk** > **Tiskárny**.
	- U systémů Windows Server 2003 a novějších klepněte na možnost **Start** > **Nastavení** > **Tiskárny**.
	- U systému Windows 7 klepněte na možnost **Start** > **Zařízení a tiskárny**.
- 2. Ve složce Tiskárny klepněte pravým tlačítkem myši na název tiskového ovladače a vyberte položku **Předvolby tisku**.
- 3. Na kartách tiskového ovladače proveďte výběr podle potřeby a poté klepněte na tlačítko **OK**.

<span id="page-78-1"></span>Poznámka: Jestliže se chcete dozvědět více informací o možnostech tiskového ovladače pro systém Windows, klepněte v okně Předvolby tisku na možnost **Nápověda**.

#### Volba výchozích nastavení tisku pro sdílenou síťovou tiskárnu v systému Windows

Je-li tiskárna sdílena v síti, můžete nastavit výchozí parametry tisku, které budou použity, kdykoli bude k tiskárně po síti přistupovat nějaký uživatel. Výchozí nastavení na úrovni sítě je možné potlačit prostřednictvím nastavení ovladače na počítači.

- 1. Přejděte do seznamu tiskáren počítače:
	- U systémů Windows XP SP1 a novějších klepněte na možnost **Start** > **Nastavení** > **Tiskárny a faxy**.
	- U systému Windows Vista klepněte na možnost **Start** > **Ovládací panel** > **Hardware a zvuk** > **Tiskárny**.
	- U systémů Windows Server 2003 a novějších klepněte na možnost **Start** > **Nastavení** > **Tiskárny**.
	- U systému Windows 7 klepněte na možnost **Start** > **Zařízení a tiskárny**.
- 2. Ve složce Tiskárny klepněte pravým tlačítkem myši na název tiskového ovladače a vyberte položku **Vlastnosti**.
- 3. V dialogovém okně Vlastnosti klepněte na kartu **Pokročilé**.
- 4. Na kartě Pokročilé klepněte na **Výchozí nastavení tisku**.
- 5. Na kartách ovladače proveďte výběr podle potřeby a poté klepněte na tlačítko **Použít**.
- <span id="page-79-0"></span>6. Vývěr uložíte klepnutím na tlačítko **OK**.

#### Výběr možností tisku pro jednotlivou úlohu v systému Windows

Jestliže budete chtít použít pro konkrétní úlohu speciální volby tisku, změňte před odesláním úlohy na tiskárnu nastavení tiskového ovladače v aplikaci.

Poznámka: Tiskový ovladač obsahuje přímou nápovědu s dalšími informacemi o výběru možností tisku. K nápovědě se dostanete z libovolného dialogového okna tiskového ovladače klepnutím na tlačítko **Nápověda**.

Výběr možností tisku:

- 1. Když máte v aplikaci otevřený požadovaný dokument či grafický soubor, otevřete dialogové okno **Tisk**. Ve většině aplikací klepněte na položky nabídky **Soubor** > **Tisk** nebo stiskněte klávesovou zkratku **CTRL+P**.
- 2. Vyberte tiskárnu a klepnutím na tlačítko **Vlastnosti** otevřete dialogové okno tiskového ovladače.
- 3. Na kartách ovladače proveďte požadované nastavení. Začněte na kartě Papír/výstup.
- <span id="page-79-1"></span>4. Klepněte na tlačítko **OK** v okně Vlastnosti a potom na tlačítko **OK** v okně Tisk.

#### Výběr voleb tisku v systému Macintosh

Pokud chcete použít určité volby tisku, změňte před odesláním úlohy na tiskárnu nastavení.

- 1. Otevřete v aplikaci požadovaný dokument a klikněte na položky **File** > **Print** (Soubor > Tisk).
- 2. Vyberte ze seznamu tuto tiskárnu.
- 3. V nabídce Copies & Pages (Kopie a stránky) vyberte položku **Xerox**® **Features** (Funkce Xerox® ).
- 4. V rozevíracích seznamech vyberte požadované volby tisku.
- 5. Kliknutím na tlačítko **Print** (Tisk) odešlete úlohu na tiskárnu.

## Tisk obálek

#### Obsahu oddílu:

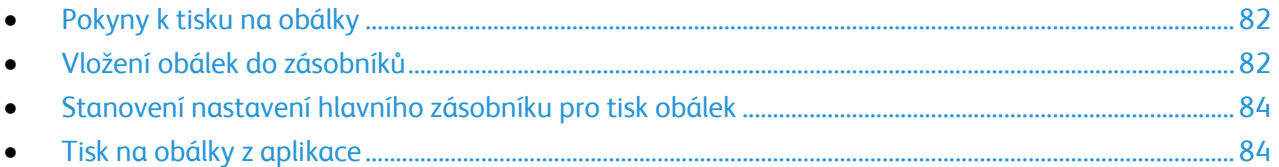

Na obálky je možné tisknout buď z hlavního zásobníku nebo z ručního podavače. Při tisku z kteréhokoli zásobníku vyberte správnou velikost obálky v nastavení Hlavní zásobník hlavního panelu a v ovladači tiskárny. Nastavení tiskového ovladače potlačí při tisku pomocí softwaru tiskového ovladače na počítači nastavení ovládacího panelu.

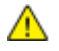

**UPOZORNĚNÍ:** Nikdy nepoužívejte samolepicí obálky a obálky s okénky. Může se tak poškodit tiskárna a dojít k zaseknutí.

**UPOZORNĚNÍ:** Záruka společnosti Xerox® , servisní smlouva ani záruka *Total Satisfaction Guarantee*  $\mathbb{A}$ (Záruka celkové spokojenosti) společnosti Xerox® se nevztahuje na škody způsobené použitím nepodporovaného papíru nebo speciálních médií. Záruka *Total Satisfaction Guarantee* (Záruka celkové spokojenosti) společnosti Xerox® je poskytována ve Spojených státech amerických a v Kanadě. Mimo tyto oblasti se může rozsah záruky lišit. Podrobné informace vám sdělí místní zástupce.

#### <span id="page-81-0"></span>Pokyny k tisku na obálky

- Kvalita tisku závisí na kvalitě a provedení obálek. Pokud nedosáhnete požadovaných výsledků, zkuste použít obálky od jiného výrobce.
- Udržujte stálou teplotu a relativní vlhkost.
- Nepoužité obálky skladujte v původním obalu, abyste zabránili navlhnutí a přílišnému vysušení obálek, které mohou ovlivnit kvalitu tisku a způsobit zvrásnění. Nadměrná vlhkost může zapříčinit zalepení obálek během tisku nebo před ním.
- Nepoužívejte obálky s vycpávkou. Používejte obálky s plochým povrchem.
- Nepoužívejte obálky s lepidlem aktivovaným teplem.
- Nepoužívejte obálky s chlopněmi, které se zalepují stisknutím.
- Před vložením do zásobníku položte na obálky těžkou knihu, abyste z nich vytlačili vzduchové bubliny.
- V softwarovém tiskovém ovladači vyberte jako typ papíru možnost Envelope (Obálka).
- Používejte pouze papírové obálky.
- <span id="page-81-1"></span>Nepoužívejte obálky s okénky a s kovovými svorkami.

#### Vložení obálek do zásobníků

Při vkládání obálek do hlavního zásobníku a ručního podavače postupujte následovně:

- 1. Roztáhněte vodítka papíru.
- 2. Proveďte jeden z následujících kroků:
	- Obálky č. 10, DL nebo Monarch vkládejte stranou pro tisk nahoru, se zavřenými chlopněmi směrem dolů a s chlopněmi směrem dopředu.

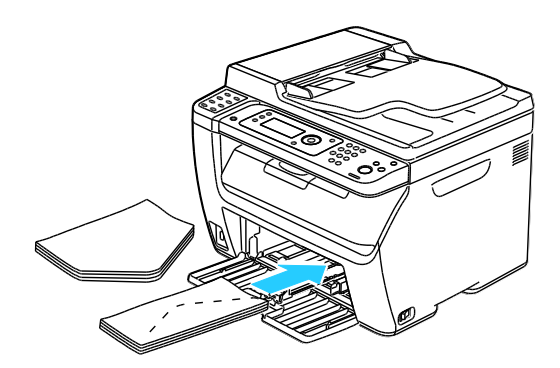

Poznámka: Abyste zabránili mačkání obálek č. 10, DL nebo Monarch, vložte je tiskovou stranou nahoru a s otevřenými chlopněmi orientovanými směrem ven z tiskárny.

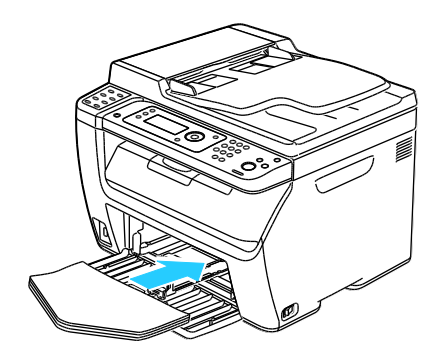

Poznámka: Pokud vkládáte obálky v orientaci pro podávání delší stranou, zadejte v tiskovém ovladači orientaci na šířku.

 Obálky C5 vkládejte tiskovou stranou nahoru, s otevřenými chlopněmi orientovanými směrem ven z tiskárny.

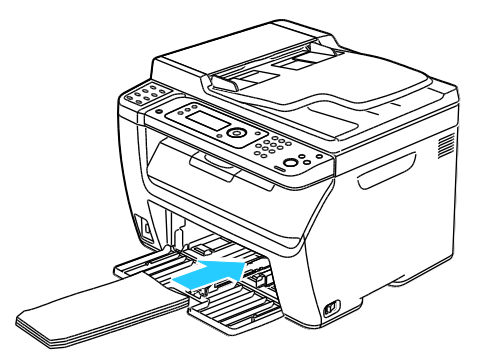

3. Upravte vodítka papíru tak, aby se lehce opírala o hrany obálek.

#### <span id="page-83-0"></span>Stanovení nastavení hlavního zásobníku pro tisk obálek

- 1. Stiskněte tlačítko **Systém** na ovládacím panelu tiskárny.
- 2. Pomocí šipek vyberte nové Nastavení zásobníku a pokračujte stisknutím tlačítka **OK**.
- 3. U možnosti **Hlavní zásobník** stiskněte tlačítko **OK**.
- 4. Pomocí šipek vyberte možnost **Typ papíru** a stiskněte tlačítko **OK**.
- 5. Pomocí šipek vyberte možnost **Obálka** a stiskněte tlačítko **OK**.
- 6. Jednou stiskněte tlačítko **Návrat**.
- 7. Pomocí šipek vyberte možnost **Formát papíru** a stiskněte tlačítko **OK**.
- 8. Pomocí šipek vyberte požadovaný formát obálek a stiskněte tlačítko **OK**.
- <span id="page-83-1"></span>9. Stisknutím tlačítka **Návrat** se vraťte na obrazovku Připraveno.

#### Tisk na obálky z aplikace

- 1. Když máte v aplikaci otevřený požadovaný dokument či grafický soubor, otevřete dialogové okno **Tisk**. Ve většině aplikací klepněte na položky nabídky **Soubor** > **Tisk** nebo stiskněte klávesovou zkratku **CTRL+P**.
- 2. Vyberte tiskárnu a klepnutím na tlačítko **Vlastnosti** otevřete dialogové okno tiskového ovladače.
- 3. Na kartách ovladače proveďte požadované nastavení. Začněte na kartě Papír/výstup.
- 4. Klepněte na tlačítko **OK** v okně Vlastnosti a potom na tlačítko **OK** v okně Tisk.

Poznámka: Ilustrované pokyny pro tisk na obálky najdete v Průvodci nastavením obálky/papíru na kartě Papír / Výstup tiskového ovladače.

## Používání uživatelských formátů papíru

#### Obsahu oddílu:

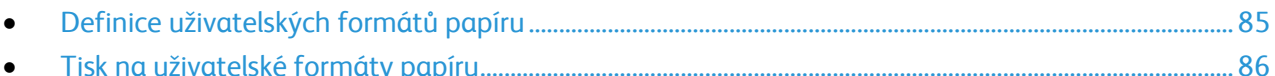

Tiskárna Barevné tiskárny Multifuction WorkCentre 6015 tiskne na uživatelské formáty papíru, jejichž rozměry jsou mezi minimálním a maximálním rozmezím velikosti podporovaném tiskárnou.

#### <span id="page-84-0"></span>Definice uživatelských formátů papíru

Při tisku na uživatelské formáty papíru nadefinujte šířku a délku papíru v softwaru tiskového ovladače a na ovládacím panelu tiskárny. Při nastavování velikosti papíru se přesvědčte, že jste stanovili stejnou velikost, jakou má papír v zásobníku. Nastavení špatné velikosti povede k chybě tiskárny. Nastavení tiskového ovladače potlačí při tisku pomocí softwaru tiskového ovladače na počítači nastavení ovládacího panelu.

#### **Zadání uživatelského formátu papíru v systému Windows**

V tiskovém ovladači systému Windows je možné uložit až 20 uživatelských formátů papíru. Každý uživatelský formát se ukládá pod jedinečným názvem a jeho rozměry se zachovají, dokud je nezměníte.

- 1. Přejděte do seznamu tiskáren počítače:
	- U systémů Windows XP SP1 a novějších klepněte na možnost **Start** > **Nastavení** > **Tiskárny a faxy**.
	- U systému Windows Vista klepněte na možnost **Start** > **Ovládací panel** > **Hardware a zvuk** > **Tiskárny**.
	- U systémů Windows Server 2003 a novějších klepněte na možnost **Start** > **Nastavení** > **Tiskárny**.
	- U systému Windows 7 klepněte na možnost **Start** > **Zařízení a tiskárny**.
- 2. V okně Tiskárny a faxy vyberte tiskárnu, klikněte na tiskárnu pravým tlačítkem myši a vyberte **Vlastnosti**.

Poznámky:

- U systému WIndows 7 v okně Zařízení a tiskárny klepněte pravým tlačítkem na tiskárnu a uprostřed rozbalovacího seznamu vyberte možnost **Vlastnosti tiskárny**.
- U systému Windows 7 musíte mít pro volbu Uživatelských nastavení v tiskovém ovladači účet správce.
- 3. V dialogovém okně Vlastnosti klepněte na kartu **Konfigurace** a poté na možnost **Uživatelský formát papíru**.
- 4. V dialogovém okně Nastavení uživatelského formátu papíru vyberte měrné jednotky, které se použijí.
- 5. V části Nastavení uživatelského formátu určete velikost krátkého a dlouhého okraje papíru.
- 6. Vyberte zaškrtávací pole **Pojmenovat formát papíru**, zadejte v dialogovém okně Název papíru jeho název a klepněte na tlačítko **OK**.
- 7. V dialogovém okně Vlastnosti klepněte na tlačítko **OK**. Uživatelský formát se zobrazí v seznamu Formát papíru v okně Vlastnosti tiskového ovladače.

#### **Zadání uživatelského formátu papíru v systému Macintosh**

- 1. V aplikaci, ze které tisknete, vyberte možnost **Soubor** > **Nastavení stránky**.
- 2. Z rozbalovacího seznamu Formát pro vyberte tiskárnu.
- 3. V rozbalovacím seznamu Formát papíru vyberte možnost **Správa uživatelských formátů**.
- 4. V okně Uživatelské formáty papírů klepnutím na tlačítko plus (**+**) přidejte nový uživatelský formát.
- 5. U uživatelského formátu papíru zadejte šířku a výšku.
- 6. V rozbalovacím seznamu Netisknutelná oblast vyberte tiskárnu.
- 7. Poklepejte na možnost **Bez názvu** a zadejte název nového uživatelského formátu.
- 8. Klepnutím na tlačítko **OK** okno Uživatelské formáty papíru zavřete.
- 9. Klepnutím na tlačítko **OK** okno Nastavení stránky zavřete.

Uživatelský formát je k dispozici v rozbalovacím seznamu Formát papíru tiskového ovladače a v Nastavení stránky.

Poznámka: Uživatelský formát papíru se používá výběrem možnosti **Nastavení stránky** a výběrem uživatelského formátu, který jste vytvořili, z rozbalovacího seznamu Formát papíru.

#### <span id="page-85-0"></span>Tisk na uživatelské formáty papíru

Poznámka: Před tiskem na uživatelský formát papíru použijte k definici uživatelského formátu funkci Uživatelské formáty papíru ve vlastnostech tiskárny. Podrobnosti najdete v části Definice uživatelských formátů papíru na straně [85.](#page-84-0)

#### **Tisk na uživatelský formát papíru pomocí systému Windows**

- 1. Vložte papír s uživatelským formátem do zásobníku. Podrobnosti najdete v části Vkládání papíru na straně [73.](#page-72-1)
- 2. V aplikaci klepněte na možnost **Soubor** > **Tisk** a vyberte tiskárnu.
- 3. V dialogovém okně Tisk klepněte na tlačítko **Vlastnosti**.
- 4. Na kartě Papír/výstup použijte k výběru požadovaného formátu papíru seznam **Formát papíru**.

Poznámka: Pokud tisknete na uživatelský formát papíru, nadefinujte před tiskem uživatelský formát ve vlastnostech tiskárny.

- 5. V rozbalovacím seznamu Typ papíru vyberte typ papíru.
- 6. Vyberte další požadované možnosti a klepněte na tlačítko **OK**.
- 7. Klepnutím na tlačítko **OK** v dialogovém okně Tisk spusťte tisk.

#### **Tisk na uživatelský formát papíru pomocí systému Macintosh**

- 1. Vložte papír uživatelského formátu. Podrobnosti najdete v části Vkládání papíru na straně [73.](#page-72-1)
- 2. V aplikaci klepněte na možnost **Vzhled stránky**.
- 3. V rozbalovacím seznamu Formát papíru vyberte uživatelský formát papíru.
- 4. Klikněte na tlačítko **OK**.
- 5. V aplikaci klepněte na tlačítko **Tisk**.
- 6. Klikněte na tlačítko **OK**.

## Tisk na obě strany papíru

#### Obsahu oddílu:

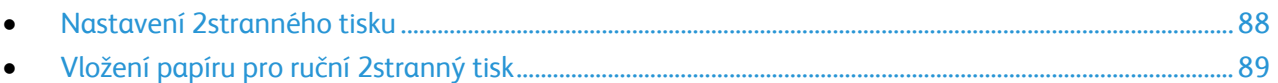

Barevné tiskárny Multifuction WorkCentre 6015 podporuje ruční 2stranný tisk. Můžete nastavit předvolby tisku tak, aby se všechny úlohy tiskly na obě strany papíru.

Pomocí funkce 2stranný tisk zadejte orientaci stránky tištěného výstupu.

Můžete zadat vzhled stránky pro 2stranný tisk, který určuje způsob obracení vytištěných stránek. Toto nastavení potlačí nastavení orientace stránky v aplikaci.

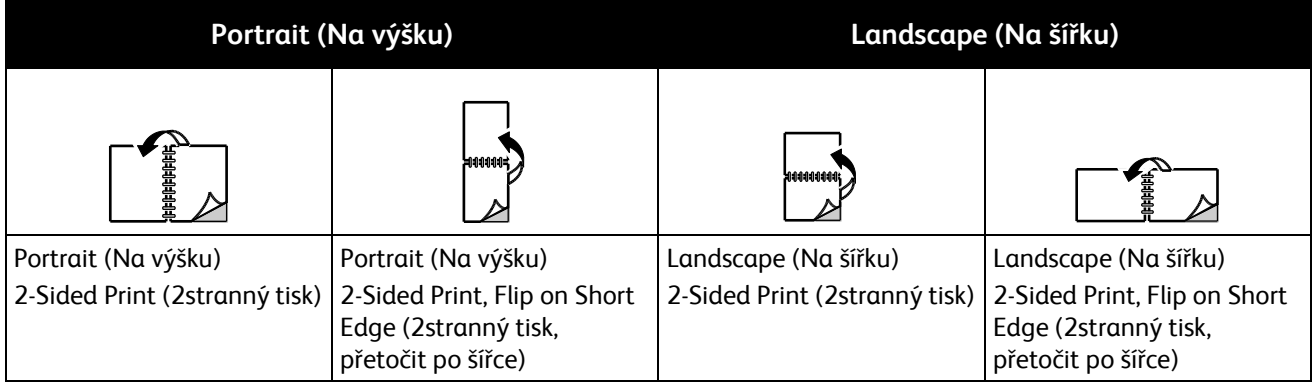

#### <span id="page-87-0"></span>Nastavení 2stranného tisku

Nastavení ručního 2stranného tisku:

- 1. V nabídce Soubor vyberte příkaz **Tisk**.
- 2. Vyberte tiskárnu v seznamu Vybrat tiskárnu a potom klikněte na položku **Vlastnosti**.
- 3. V okně Duplex na kartě Papír/výstup vyberte možnost **Přetočit po délce** nebo **Přetočit po šířce**.
- 4. Vyberte formát a typ papíru podle použitého papíru.
- 5. Kliknutím na tlačítko **OK** zavřete dialogové okno Předvolby tisku.
- 6. Kliknutím na tlačítko **Tisk** spusťte tisk.

Poznámka: Při zahájení ručního 2stranného tisku se zobrazí okno Nastavení ručního oboustranného tisku. Toto okno nezavírejte, dokud 2stranný tisk nedokončíte. Jakmile okno zavřete, již jej nebude možné znovu otevřít.

#### <span id="page-88-0"></span>Vložení papíru pro ruční 2stranný tisk

Při ručním 2stranném tisku jsou nejprve vytištěny zadní strany stránek v opačném pořadí. Pokud například tisknete šestistránkový dokument, je nejprve vytištěna strana 6, potom strana 4 a nakonec strana 2. Po vytištění sudých stránek znovu vložíte papír do tiskárny. Pak budou vytištěny liché stránky – nejprve strana 1, potom strana 3 a nakonec strana 5.

1. Vložte papír pro tisk sudých stránek.

Poznámka: Hlavičkový papír vložte do hlavního zásobníku potištěnou stranou dolů a horním okrajem směrem do tiskárny.

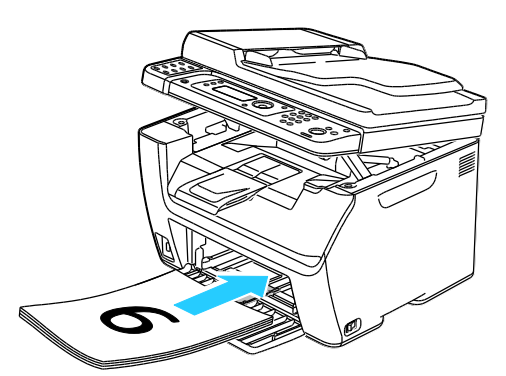

Po vytištění sudých stránek se rozsvítí indikátor Chyba a začne blikat indikátor Připraven.

2. Odeberte vytištěné stránky z výstupní přihrádky a vložte je znovu do hlavního zásobníku, aniž byste je otočili nebo převrátili. Nepotištěné strany stránek jsou orientovány nahoru.

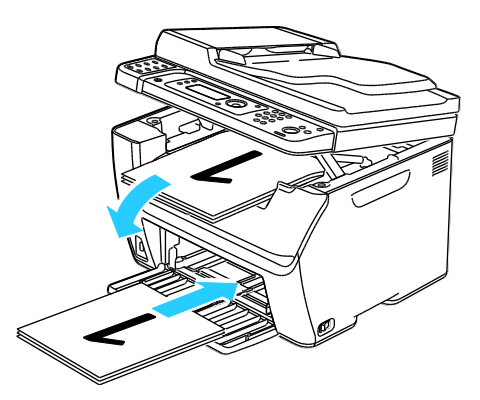

3. Stiskněte tlačítko **OK**.

Pak budou vytištěny liché stránky – nejprve strana 1, potom strana 3 a nakonec strana 5.

## Tisk z jednotky USB flash

Můžete vytisknout soubor uložený na jednotce USB Flash. Port USB je na přední straně tiskárny. Funkce tisku z jednotky USB podporuje formáty souborů **.jpg**, **.pdf** a **.tiff**.

Poznámky:

- Před stisknutím tlačítka Tisk nebo vložením jednotky USB Flash stiskněte tlačítko **Úsporný režim** a počkejte, dokud ukazatel úsporného režimu nezhasne.
- Je možné tisknout soubory uložené pomocí funkce Snímání do paměti USB. Tisk typů souborů vytvořených z jiných zdrojů se nemusí podařit.

Tisk z jednotky USB Flash:

- 1. Připojte jednotku USB flash k portu USB na tiskárně.
- 2. Pomocí šipek vyberte možnost Tisk z a poté stiskněte tlačítko **OK**.

Poznámka: Pokud už jednotka USB flash je v portu paměti USB, stiskněte tlačítko **Tisk**.

- 3. Pomocí šipek vyberte soubor a poté stiskněte tlačítko **OK**.
- 4. Proveďte jeden z následujících kroků:
	- Soubor s formátem stránky vytisknete stisknutím šipek a poté volbou **Auto zapnuto**.
	- Soubor s původním formátem vytisknete stisknutím šipek a poté volbou **Auto vypnuto**. Pokud je to potřeba, použijte ke zvýraznění názvu souboru pomocí šipek.
- 5. Stiskněte zelené tlačítko **Start** na ovládacím panelu.

Poznámka: Nejlepších výsledků dosáhnete uložením souborů ve formátu **.jpg**.

5

# Kopírování

#### Obsah kapitoly:

<span id="page-90-0"></span>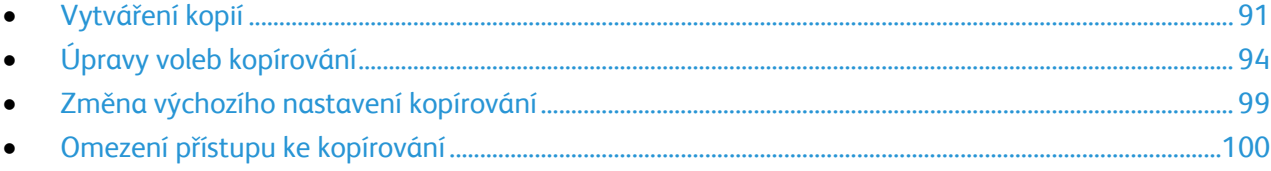

## Vytváření kopií

- 1. Předchozí nastavení kopírování ovládacího panelu vymažete stisknutím tlačítka **Vymazat vše**.
- 2. Vložte předlohy:
	- Pro jednotlivé stránky nebo papír, který nelze podávat pomocí automatického podavače předloh, použijte sklo pro předlohy. Zvedněte kryt automatického podavače dokumentů nebo skla pro předlohy a poté umístěte předlohu lícem dolů do horního levého rohu skla pro předlohy.

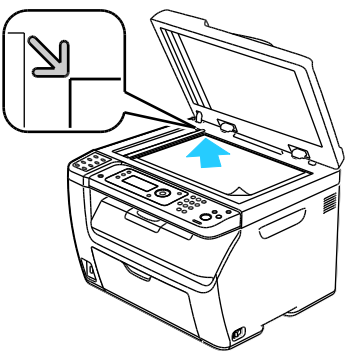

 Pro jednotlivé stránky nebo několikastránkové dokumenty použijte automatický podavač předloh. Odstraňte ze stránek veškeré svorky ze sešívačky a kancelářské sponky a vložte je do podavače předloh lícovou stranou nahoru. Vložte předlohy do podavače lícovou stranou nahoru, horním okrajem stránky napřed. Nastavte vodítka papíru podle formátu předloh.

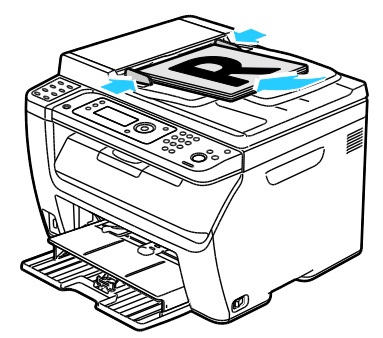

- 3. Stiskněte tlačítko **Kopírování** na ovládacím panelu.
- 4. Na klávesnici ovládacího panelu zadejte požadovaný počet kopií. Tento údaj se zobrazí v pravém horním rohu displeje. Chcete-li nastavit počet kopií na 1, stiskněte tlačítko **Vymazat vše**.
- 5. Možnosti kopírování, které chcete změnit, vyberte pomocí šipek. Podrobnosti najdete v oddílu Úpravy voleb kopírování na straně [94.](#page-93-0)
- 6. Stiskněte tlačítko **Start**. Bude vytištěna jedna sada kopií. Pokud vložíte předlohy do automatického podavače předloh, kopírování bude pokračovat až do jeho vyprázdnění.

#### Pokyny k automatickému podavači předloh

Poznámka: K dispozici pouze na barevné multifunkční tiskárně WorkCentre 6015N/NI.

Do automatického podavače předloh lze vkládat následující předlohy:

- Šířka: 148–216 mm
- Délka: 210–355,6 mm
- Gramáž:  $60-105$  g/m<sup>2</sup>

Při vkládání předloh do automatického podavače předloh se řiďte těmito pokyny:

- Vkládejte předlohy lícovou stranou nahoru, horním okrajem dokumentu napřed.
- Do automatického podavače předloh vkládejte pouze volné listy papíru.
- Nastavte vodítka papíru podle formátu předloh.
- Vkládejte papír do automatického podavače předloh, teprve až inkoust na papíru zaschne.
- Nevkládejte předlohy nad značku pro naplnění MAX.

#### Pokyny pro sklo pro předlohy

Sklo pro předlohy je určeno pro formáty předloh až do velikosti 216 x 297 mm. Sklo pro předlohy použijte namísto automatického podavače předloh ke kopírování nebo snímání následujících typů předloh:

- Papír se sponkami nebo svorkami
- Zvrásněný, stočený, přeložený, potrhaný nebo zubatý papír
- Křídový nebo samoprůpisový papír nebo předměty, které nejsou z papíru, například látka nebo kov
- Obálky
- Knihy

## <span id="page-93-0"></span>Úpravy voleb kopírování

#### Obsahu oddílu:

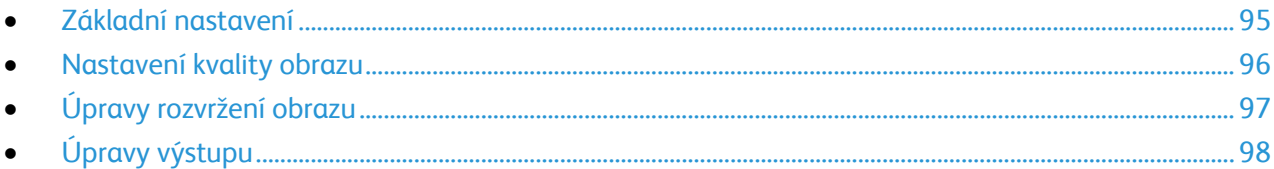

Můžete upravit mnoho voleb pro úlohy kopírování, a určit tak vlastnosti předloh a přizpůsobit výstup. Podrobnosti najdete v oddílu Základní kopírování na straně [91.](#page-90-0)

Můžete také upravit výchozí nastavení mnoha voleb. Podrobnosti najdete v oddílu Výběr výchozího nastavení pro kopírování na straně [99.](#page-98-0)

#### <span id="page-94-0"></span>Základní nastavení

#### Obsahu oddílu:

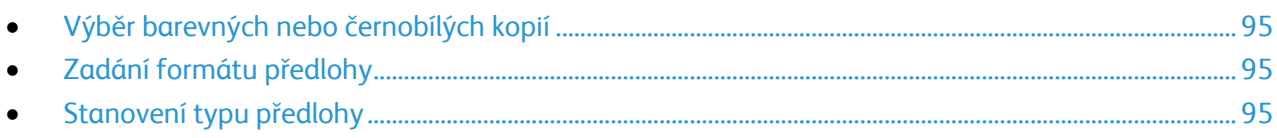

#### <span id="page-94-1"></span>**Výběr barevných nebo černobílých kopií**

Je-li předloha barevná, můžete vytvářet barevné nebo černobílé kopie. Ukazatele režimu barev svítí a ukazují aktuální nastavení.

Stisknutím tlačítka **Režim barev** přepínáte mezi barevným a černobílým kopírováním.

Poznámka: Po dokončení úlohy kopírování se obnoví výchozí nastavení barevného režimu. Informace o úpravě výchozího nastavení najdete v části Výběr výchozího nastavení pro kopírování na straně [99.](#page-98-0)

#### <span id="page-94-2"></span>**Zadání formátu předlohy**

- 1. Pomocí šipek vyberte možnost **Formát dokumentu** a stiskněte tlačítko **OK**.
- 2. Vyberte formát dokumentu.
- 3. Stiskněte tlačítko **OK**.

#### <span id="page-94-3"></span>**Stanovení typu předlohy**

Skener optimalizuje vzhled výstupu na základě obsahu předlohy.

Zadání typu předlohy:

- 1. Pomocí šipek vyberte možnost **Typ dokumentu** a stiskněte tlačítko **OK**.
- 2. Vyberte typ dokumentu:
	- Možnost **Text** je určena pro černobílý či barevný text.
	- Možnost **Smíšený** je určena pro text a fotografie, například časopisy či noviny. Jde o výchozí nastavení.
	- Možnost **Foto** je určena pro fotografie.
- 3. Stiskněte tlačítko **OK**.

#### <span id="page-95-0"></span>Nastavení kvality obrazu

#### Obsahu oddílu:

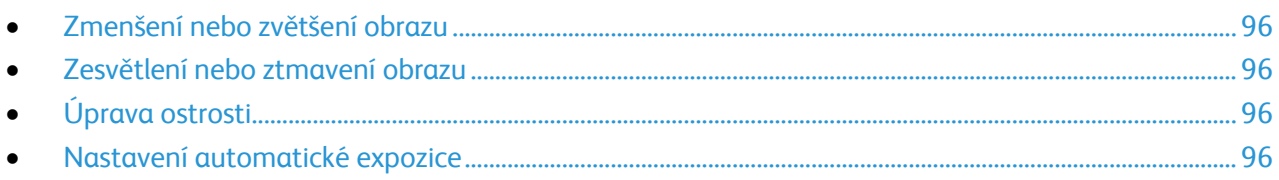

#### <span id="page-95-1"></span>**Zmenšení nebo zvětšení obrazu**

Obraz můžete zmenšit až na 25% původní velikosti nebo zvětšit až na 400% původní velikosti.

Zmenšení nebo zvětšení kopírovaného obrazu:

- 1. Pomocí šipek vyberte možnost **Zmenšení/zvětšení** a stiskněte tlačítko **OK**.
- 2. Proveďte jeden z následujících kroků:
	- Pomocí šipek vyberte přednastavený formát obrazu.
	- Pomocí šipek nastavíte formát kopírování v krocích po 1% nebo použijte k nastavení procenta klávesnici. Výchozí nastavení je 100% .
- 3. Stiskněte tlačítko **OK**.

#### <span id="page-95-2"></span>**Zesvětlení nebo ztmavení obrazu**

- 1. Pomocí šipek vyberte možnost **Světlejší/tmavší** a stiskněte tlačítko **OK**.
- 2. Obraz zesvětlíte či ztmavíte na posuvníku pomocí šipek.
- 3. Stiskněte tlačítko **OK**.

#### <span id="page-95-3"></span>**Úprava ostrosti**

- 1. Pomocí šipek vyberte možnost **Ostrost** a stiskněte tlačítko **OK**.
- 2. Zvolte nastavení ostrosti:
	- **Nejostřejší**
	- **Ostřejší**
	- **Normální**
	- **Měkčí**
	- **Nejměkčí**

Výchozí nastavení je Normální.

<span id="page-95-4"></span>3. Stiskněte tlačítko **OK**.

#### **Nastavení automatické expozice**

Papír, který je téměř bílý, například novinový papír nebo pergamen, může vést k tomu, že tiskárna pokryje tonerem celou stránku. Nastavení Automatická expozice odstraní světlé pozadí a vytiskne pouze obraz.

Postup zapnutí nebo vypnutí automatické expozice:

- 1. Pomocí šipek vyberte možnost **Automatická expozice** a stiskněte tlačítko **OK**.
- 2. Vyberte možnost:
	- **Vypnuto**
	- **Zapnuto**

Výchozí nastavení je Zap.

<span id="page-96-0"></span>3. Stiskněte tlačítko **OK**.

#### Úpravy rozvržení obrazu

Můžete změnit následující nastavení úprav rozvržení obrazu. Podrobnosti najdete v části:

- Tisk více stránek na stranu na straně [97](#page-96-1)
- Nastavení okrajů kopie na straně [97](#page-96-2)

#### <span id="page-96-1"></span>**Tisk více stránek na stranu**

Je možné zkopírovat jednu stránku a vytisknout ji několikrát na jednu nebo obě strany papíru. Tiskárna stránky úměrně zmenší.

Tisk více stránek na stranu:

- 1. Možnost **N na 1** vyberte pomocí šipek a stisknutím tlačítka **OK**.
- 2. Vyberte možnost:
	- **Vypnuto** zkopíruje obraz jedné předlohy na jednu stranu papíru. Jde o výchozí nastavení.
	- **Automaticky**: zkopíruje dvě stránky předlohy, zmenší obrazy a vytiskne je na jednu stranu stránky.
	- **Kopírování průkazu totožnosti**: zkopíruje dva obrazy ve formátu předlohy na jednu stranu stránky. Obrazy nebudou zmenšeny.
	- **Ruční**: zmenší dva obrazy předlohy podle nastavení ve volbě Zmenšení/zvětšení a vytiskne je na jednu stranu stránky.
- 3. Stiskněte tlačítko **OK**.

#### <span id="page-96-2"></span>**Nastavení okrajů kopie**

- 1. Okraj, který chcete změnit, vyberete pomocí šipek.
	- **Horní/dolní okraj**
	- **Levý/pravý okraj**
	- **Střední okraj**
- 2. Stiskněte tlačítko **OK**.
- 3. Upravte okraje v rozmezí 0,0 až 2,0 palce pomocí šipek.

Kopírování

- 4. Stiskněte tlačítko **OK**.
- 5. Opakujte tyto kroky pro další okraje a potom stiskněte tlačítko **Návrat**.

Poznámka: Levé/pravé nastavení šířky okrajů platí pouze při kopírování ze skla pro předlohy.

#### <span id="page-97-0"></span>Úpravy výstupu

#### **Třídění kopií**

Vícestránkové úlohy kopírování lze automaticky třídit. Jestliže například vytváříte tři 1stranné kopie šestistránkového dokumentu, budou kopie vytištěny v tomto pořadí:

1, 2, 3, 4, 5, 6; 1, 2, 3, 4, 5, 6; 1, 2, 3, 4, 5, 6

Netříděné kopie budou vytištěny v tomto pořadí:

1, 1, 1, 2, 2, 2, 3, 3, 3, 4, 4, 4, 5, 5, 5, 6, 6, 6

Výběr volby třídění:

- 1. Pomocí šipek vyberte možnost **Tříděné** a stiskněte tlačítko **OK**.
- 2. Vyberte možnost:
	- **Vypnuto** vypne třídění.
	- **Zapnuto**: zapne třídění.
	- **Automaticky** zapne třídění. Jde o výchozí nastavení.
- 3. Stiskněte tlačítko **OK**.

## <span id="page-98-0"></span>Změna výchozího nastavení kopírování

#### Obsahu oddílu:

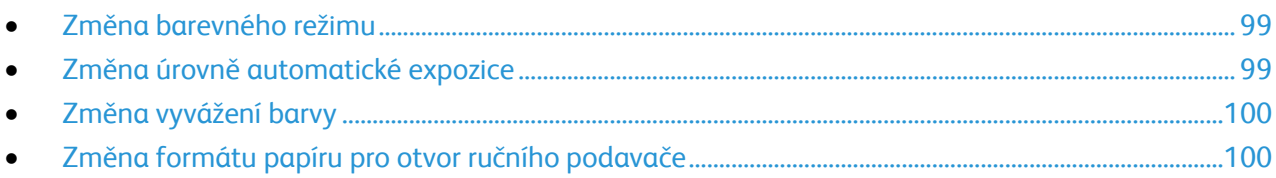

Tiskárna používá výchozí nastavení kopírování pro všechny úlohy kopírování, pokud jej pro jednotlivé úlohy nezměníte. Výchozí nastavení kopírování je možné upravit.

Změna výchozího nastavení kopírování:

- 1. Na ovládacím panelu stiskněte tlačítko **Systém**.
- 2. Pomocí šipek vyberte možnost **Výchozí nastavení** a poté stiskněte tlačítko **OK**.
- 3. Vyberte možnost **Výchozí nastavení kopírování** a stiskněte tlačítko **OK**.
- 4. Vyberte možnost, kterou chcete změnit, stiskněte šipku **dolů** a poté tlačítko **OK**.
- 5. Vyberte požadované nastavení a stisknutím tlačítka **OK** nové nastavení potvrďte.
- 6. Opakujte kroky 4 a 5 a podle potřeby změňte výchozí nastavení.
- 7. Stisknutím tlačítka **Návrat** se vraťte na obrazovku Připraveno.

#### <span id="page-98-1"></span>Změna barevného režimu

- 1. Pomocí šipek vyberte možnost **Barva** a stiskněte tlačítko **OK**.
- 2. Zvolte nastavení barev:
	- **Černobíle**
	- **Color** (Barva)
- <span id="page-98-2"></span>3. Stiskněte tlačítko **OK**.

#### Změna úrovně automatické expozice

- 1. Pomocí šipek vyberte možnost **Úroveň automatické expozice** a stiskněte tlačítko **OK**.
- 2. Zvolte nastavení automatické expozice:
	- **Vypnuto**
	- **Zapnuto**

Výchozí nastavení je Zap.

3. Stiskněte tlačítko **OK**.

#### <span id="page-99-1"></span>Změna vyvážení barvy

Pomocí ovládacího prvku Vyvážení barev je možné upravit tiskovou barvu tiskárny. Vyvážení každé ze čtyř primárních barev – červené, zelené, modré a šedé – má pět nastavení sytosti. Nastavení denzity upravuje výstup podle úrovně sytosti barev. Zápornou úpravou nastavení snížíte sytost a zesvětlíte výstup. Kladnou úpravou nastavení zvýšíte denzitu a ztmavíte výstup. Příkladem oblastí s nízkou sytostí jsou obličeje a obloha.

Změna vyvážení barev:

- 1. Pomocí šipek vyberte možnost **Vyvážení barvy** a stiskněte tlačítko **OK**.
- 2. Vyberte barvu, kterou chcete upravit, a stiskněte tlačítko **OK**.
- 3. Pomocí šipek upravte nastavení sytosti v rozsahu od -2 do +2.
- 4. Stiskněte tlačítko **OK**.
- <span id="page-99-2"></span>5. Vyberte další barvu a upravte její sytost nebo se tlačítkem **Návrat** vraťte na obrazovku Připraveno.

#### Změna formátu papíru pro otvor ručního podavače

- 1. Pomocí šipek vyberte možnost **Formát dokumentu** a stiskněte tlačítko **OK**.
- 2. Vyberte formát dokumentu.
- <span id="page-99-0"></span>3. Stiskněte tlačítko **OK**.

## Omezení přístupu ke kopírování

Možnosti Zámku kopírování omezují přístup ke kopírování tak, že před použitím funkce kopírování nebo při vytváření barevných kopií vyžadují heslo. Kopírování je také možné vypnout.

Nastavení zámku kopírování:

- 1. Stiskněte tlačítko **Systém** na ovládacím panelu tiskárny.
- 2. Pomocí šipek vyberte možnost **Nabídka Správce** a stiskněte tlačítko **OK**. Po zobrazení výzvy zadejte čtyřmístné heslo a stiskněte tlačítko **OK**.
- 3. Vyberte možnost **Nastavení zabezpečení** a stiskněte tlačítko **OK**.
- 4. Vyberte možnost **Zámek služeb** a stiskněte tlačítko **OK**.

Poznámka: Před nastavením servisních zámků musí být zapnuta volba Zámek panelu. Další informace najdete v části Změna hesla zámku panelu na straně [142.](#page-141-0)

- 5. Vyberte možnost **Kopírování** a stiskněte tlačítko **OK**.
- 6. Vyberte možnost:
	- **Odemčeno**: vypne zámek služby.
	- **Zamčeno**: zapne zámek služby a vypne funkci kopírování.
	- **Zamčeno heslem**: k použití funkce kopírování je vyžadováno heslo. Zadejte nové heslo a stiskněte tlačítko **OK**.
	- **Heslo pro barvy**: k barevnému kopírováno je vyžadováno heslo.
- 7. Stiskněte tlačítko **OK**.

# 6

## Probíhá snímání

#### Obsah kapitoly:

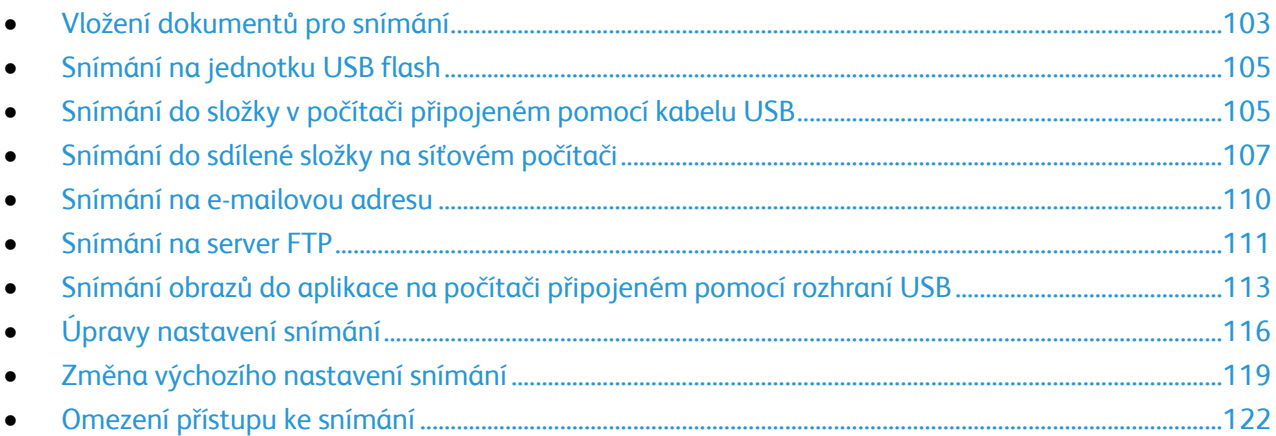

<span id="page-102-0"></span>Viz také:

Přehled instalace a nastavení na straně 41

## Vložení dokumentů pro snímání

Umístěte předlohu podle ilustrace.

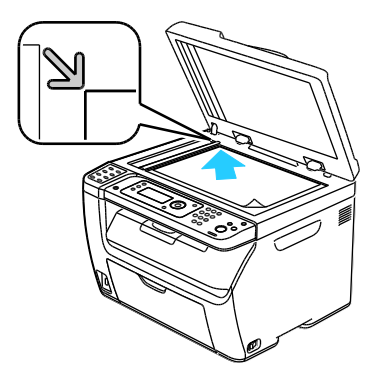

**Sklo pro předlohy** Zvedněte kryt automatického podavače dokumentů nebo skla pro předlohy a poté umístěte předlohu lícem dolů do horního levého rohu skla pro předlohy.

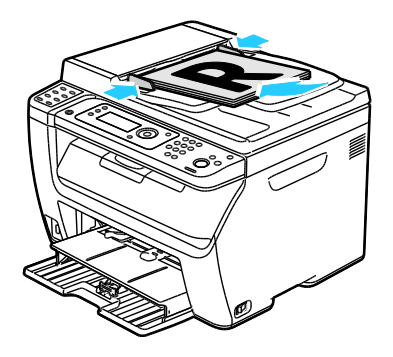

**Automatický podavač předloh** Vložte předlohy do podavače lícovou stranou nahoru, horním okrajem stránky napřed. Nastavte vodítka papíru podle formátu předloh.

#### Pokyny k automatickému podavači předloh

Poznámka: K dispozici pouze na barevné multifunkční tiskárně WorkCentre 6015N/NI.

Do automatického podavače předloh lze vkládat následující předlohy:

- Šířka: 148–216 mm
- Délka: 210–355,6 mm
- $\bullet$  Gramáž: 60–105 g/m<sup>2</sup>

Při vkládání předloh do automatického podavače předloh se řiďte těmito pokyny:

- Vkládejte předlohy lícovou stranou nahoru, horním okrajem dokumentu napřed.
- Do automatického podavače předloh vkládejte pouze volné listy papíru.
- Nastavte vodítka papíru podle formátu předloh.
- Vkládejte papír do automatického podavače předloh, teprve až inkoust na papíru zaschne.
- Nevkládejte předlohy nad značku pro naplnění MAX.

#### Pokyny pro sklo pro předlohy

Sklo pro předlohy je určeno pro formáty předloh až do velikosti 216 x 297 mm. Sklo pro předlohy použijte namísto automatického podavače předloh ke kopírování nebo snímání následujících typů předloh:

- Papír se sponkami nebo svorkami
- Zvrásněný, stočený, přeložený, potrhaný nebo zubatý papír
- Křídový nebo samoprůpisový papír nebo předměty, které nejsou z papíru, například látka nebo kov
- Obálky
- Knihy

## <span id="page-104-0"></span>Snímání na jednotku USB flash

Můžete připojit jednotku USB flash k tiskárně, nasnímat dokument a uložit nasnímaný soubor na jednotku USB flash. Funkce snímání z jednotky USB podporuje formáty souborů **.jpg**, **.pdf** a **.tiff**.

Poznámka: Před stisknutím tlačítka Snímání nebo vložením jednotky USB Flash stiskněte tlačítko **Úsporný režim** a počkejte, dokud ukazatel úsporného režimu nezhasne.

- 1. Položte předlohu na sklo pro předlohy nebo do automatického podavače dokumentů.
- 2. Proveďte jeden z následujících kroků:
	- Zasuňte jednotku USB flash do portu USB na přední straně tiskárny a poté pomocí šipek zvolte možnost **Snímání do**.
	- Stiskněte tlačítko **Snímání**, pomocí šipek vyberte možnost **Snímání do paměťového zařízení USB** a pokračujte stisknutím tlačítka **OK**.
- 3. Stiskněte tlačítko **OK**.
- 4. Proveďte jeden z následujících kroků:
	- Chcete-li nasnímaný soubor uložit přímo na jednotku USB flash, vyberte možnost **Uložit na jednotku USB** a pokračujte stisknutím tlačítka **OK**.
	- Chcete-li nasnímaný soubor uložit do složky v jednotce USB flash, přejděte pomocí šipek na požadovanou složku a pokračujte stisknutím tlačítka **OK**.
- 5. Po zvolení možnosti Uložit na jednotku USB nebo Uložit do této složky stiskněte tlačítko **OK**.
- 6. Pomocí šipek vyberte libovolnou možnost snímání, kterou si přejete změnit.
- 7. Pomocí šipek vyberte možnost **Snímání do**.
- 8. Snímání spustíte stisknutím tlačítka **OK**.
- 9. Pokud se objeví výzva **Další stránka?**, vyberte jednu z možností:
	- **Ne**: dokončí se proces snímání.
	- **Ano**: budete vyzváni k umístění další stránky na sklo pro předlohy.
- 10. Vyberte možnost **Pokračovat** nebo **Zrušit akci**.
- 11. Stiskněte tlačítko **OK**.

<span id="page-104-1"></span>Tiskárna nasnímá obrazy do zadané složky.

## Snímání do složky v počítači připojeném pomocí kabelu USB

- 1. Spusťte Správce expresního snímání:
	- Windows: Klepněte na položku **Start** > **Programy** > **Xerox**. Ze seznamu vyberte svou tiskárnu. Poklepejte na položku **Správce expresního snímání**.
	- Macintosh: Přejděte na položku **Aplikace** > **Xerox**. Ze seznamu vyberte svou tiskárnu. Poklepejte na položku **Správce expresního snímání**.
- 2. Chcete-li použít výchozí cílovou složku, klepněte na tlačítko **OK**. Chcete-li zvolit jinou složku, klepněte na tlačítko **Procházet** a vyhledejte požadovanou složku.
- 3. Stiskněte tlačítko **OK**.
- 4. Položte předlohu na sklo pro předlohy nebo do automatického podavače dokumentů.
- 5. Stiskněte tlačítko **Snímání** na ovládacím panelu tiskárny.
- 6. Pomocí šipek vyberte možnost **Snímání do počítače (USB)** a pokračujte stisknutím tlačítka **OK**.
- 7. Pomocí šipek změňte libovolnou možnost a pokračujte stisknutím tlačítka **OK**.
- 8. Chcete-li zahájit snímání, vyberte pomocí šipek možnost **Snímání do** a pokračujte stisknutím tlačítka **Start**.

Na počítači se otevře dialogové okno Správce expresního snímání, které ukazuje stav snímání. Tiskárna nasnímá předlohy do výstupního umístění zadaného ve Správci expresního snímání.

## <span id="page-106-0"></span>Snímání do sdílené složky na síťovém počítači

#### Obsahu oddílu:

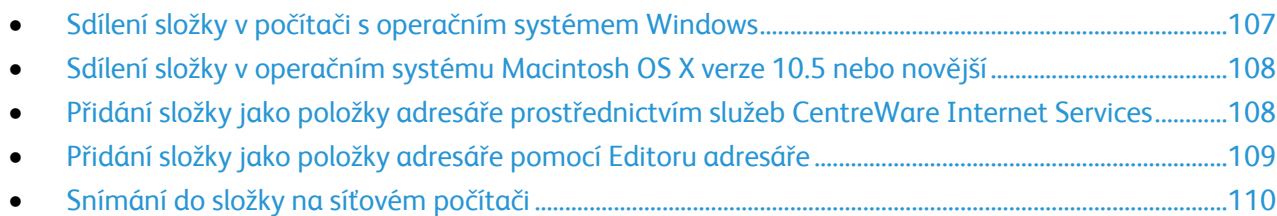

Dříve než bude možné použít tiskárnu jako skener v síti, je třeba provést následující:

- 1. Vytvořte sdílenou složku na pevném disku počítače.
- 2. Vytvořte prostřednictvím systému CentreWare Internet Services nebo v Editoru adresáře adresu, která skeneru umožní nalézt počítač.

Poznámka: Další informace najdete v části Připojení tiskárny na straně [44.](#page-43-0)

#### <span id="page-106-1"></span>Sdílení složky v počítači s operačním systémem Windows

- 1. Spusťte Průzkumník systému Windows.
- 2. Klepněte na složku, kterou chcete sdílet, pravým tlačítkem myši a vyberte příkaz **Vlastnosti**.
- 3. Klepněte na kartu **Sdílení** a potom klepněte na přepínač **Sdílet tuto složku**.
- 4. Klepněte na tlačítko **Oprávnění**.
- 5. Vyberte skupinu **Všichni** a ověřte, že jsou povolena všechna oprávnění.
- 6. Klikněte na tlačítko **OK**.

Poznámka: Zapamatujte si název sdílené položky k pozdějšímu použití.

7. Klepněte znovu na tlačítko **OK**.

#### <span id="page-107-0"></span>Sdílení složky v operačním systému Macintosh OS X verze 10.5 nebo novější

- 1. V nabídce Apple vyberte možnost **System Preferences** (Předvolby systému).
- 2. V nabídce Zobrazení vyberte možnost **Sharing** (Sdílení).
- 3. Ze seznamu služeb vyberte možnost **File Sharing** (Sdílení souboru).
- 4. Pod polem Sdílené složky klepněte na ikonu plus (**+**). Objeví se seznam složek.
- 5. Zvolte složku, kterou chcete sdílet na síti, a klepněte na možnost **Add** (Přidat).
- 6. V okně se sdílenými složkami zvolte složku, kterou chcete sdílet.
- 7. V seznamu uživatelů klepněte na možnost **Everyone** (Všichni).
- 8. Pomocí šipek vyberte uživatelská oprávnění ze seznamu v pravé části okna s uživateli, která se budou vztahovat na sdílenou složku.
- 9. Klepněte na tlačítko **Options** (Možnosti).
- 10. Postupujte některým z následujících způsobů:
	- Chcete-li složku sdílet s dalšími uživateli počítačů Macintosh, vyberte možnost **Share files and folders using AFP** (Sdílení souborů a složek pomocí protokolu AFP).
	- Chcete-li složku sdílet s dalšími uživateli počítačů připojených na server FTP, vyberte možnost **Share files and folders using FTP** (Sdílení souborů a složek pomocí serveru FTP).
	- Chcete-li složku sdílet s dalšími uživateli počítačů se systémem Windows, vyberte možnost **Share files and folders using SMB** (Sdílení souborů a složek pomocí serveru SMB).
- 11. Zaškrtněte políčko **On** (Zapnuto) na levé straně od Sdílení souborů v podokně se službami. Složku a její obsah nyní sdílíte s uživateli sítě.
- 12. Zavřete okno Sharing (Sdílení).

Poznámka: Když otevřete sdílenou složku, zobrazí se úvodní stránka složky ve vyhledávači pro danou složku a všechny její podsložky.

#### <span id="page-107-1"></span>Přidání složky jako položky adresáře prostřednictvím služeb CentreWare Internet Services

1. V počítači spusťte webový prohlížeč, do adresního pole zadejte adresu IP tiskárny a stiskněte klávesu **Enter** nebo **Return**.

Poznámka: Pokud neznáte adresu IP tiskárny, postupujte podle pokynů v oddílu Zjištění adresy IP tiskárny na straně [53.](#page-52-0)

- 2. Klepněte na tlačítko **Address Book** (adresář).
- 3. V části Network Scan (Comp./Serv.) (Síťové snímání (počítač/server)) klepněte na položku **Computer/Server Address Book** (Adresář počítače/serveru).
- 4. Klepněte na tlačítko **Add** (Přidat) vedle libovolného prázdného pole a zadejte následující informace:
	- **Jméno**: Zadejte název, který má být zobrazen v adresáři.
	- **Network Type** (Typ sítě): vyberte **Computer (SMB)** (Počítač (SMB)).
	- **Host Address** (Adresa hostitele): Zadejte adresu IP svého počítače.
	- **Číslo portu**: Zadejte standardní číslo portu protokolu SMB, 139 nebo vyberte číslo z nabízeného rozmezí.
	- **Přihlašovací jméno**: Zadejte uživatelské jméno na počítači.
- **Přihlašovací heslo**: Zadejte přihlašovací heslo počítače.
- **Heslo znovu**: Zadejte znovu přihlašovací heslo.
- **Name of Shared Directory** (Název sdíleného adresáře): Zadejte název sdíleného adresáře nebo složky. Například pokud mají být nasnímané soubory umisťovány do složky s názvem *scans*, zadejte **/scans**.
- **Subdirectory Path** (Cesta k podadresáři): Zadejte cestu k podsložce na serveru FTP. Například pokud mají být nasnímané soubory umísťovány do složky s názvem *colorscans* uvnitř složky *scans*, zadejte **/colorscans**.
- 5. Klepněte na tlačítko **Save Changes** (Uložit změny).

#### Přidání složky jako položky adresáře pomocí Editoru adresáře

- 1. V počítači zvolte možnost **Start** > **Všechny programy** > **Xerox**.
- 2. Vyberte ze seznamu tuto tiskárnu.
- 3. Klepněte na možnost **Editor adresáře**.
- 4. Poklepejte na ikonu **Server** v části Adresář tiskárny v levém navigačním podokně.
- 5. Zadejte následující informace:
	- **Jméno**: Zadejte název, který má být zobrazen v adresáři.
	- **Typ adresy**: Vyberte možnost **Počítač (SMB)**.
	- **Název serveru/adresa IP**: Zadejte adresu IP svého počítače.
	- **Název pro sdílení**: Zadejte název adresáře či složky.
	- **Subdirectory Path** (Cesta k podadresáři): Zadejte cestu k podsložce na serveru FTP. Například pokud mají být nasnímané soubory umísťovány do složky s názvem *colorscans* uvnitř složky *scans*, zadejte **/colorscans**.
	- **Přihlašovací jméno**: Zadejte uživatelské jméno na počítači.
	- **Přihlašovací heslo**: Zadejte přihlašovací heslo počítače.
	- **Heslo znovu**: Zadejte znovu přihlašovací heslo.
	- **Číslo portu**: Zadejte standardní číslo portu protokolu SMB, 139 nebo vyberte číslo z nabízeného rozmezí.
- 6. Klikněte na tlačítko **OK**.

V podokně Server se zobrazí nový server.

7. Klepněte na možnost **Soubor** > **Uložit vše**.

#### Snímání do složky na síťovém počítači

- 1. Stiskněte tlačítko **Snímání** na ovládacím panelu tiskárny.
- 2. Pomocí šipek vyberte možnost **Snímání do sítě** a stiskněte tlačítko **OK**.
- 3. U možnosti **Snímání do** stiskněte tlačítko **OK**.
- 4. U možnosti **Počítač (síť)** stiskněte tlačítko **OK**.
- 5. Sdílenou složku na počítači vyberte pomocí šipek a poté stiskněte tlačítko **OK**.
- 6. Kterékoli jiné nastavení snímání změníte volbou nastavení pomocí šipek a provedením změn. Podrobnosti najdete v části Úprava nastavení snímání na straně [116.](#page-115-0)
- 7. Zahajte snímání stisknutím tlačítka **Start**.
- 8. Pokud se objeví výzva **Další stránka?**, vyberte jednu z možností:
	- **Ne**: dokončí se proces snímání.
	- **Ano**: budete vyzváni k umístění další stránky na sklo pro předlohy.
- 9. Vyberte možnost **Pokračovat** nebo **Zrušit akci**.
- 10. Stiskněte tlačítko **OK**.

Tiskárna nasnímá předlohy do sdílené složky na počítači.

## Snímání na e-mailovou adresu

Před snímání na e-mailovou adresu je potřeba na tiskárně nastavit informace o e-mailovém serveru. Podrobnosti najdete v části Nastavení snímání na e-mailovou adresu na straně [66.](#page-65-0)

Snímání obrazu a jeho odeslání na e-mailovou adresu:

- 1. Stiskněte tlačítko **Snímání** na ovládacím panelu tiskárny.
- 2. Pomocí šipek vyberte možnost **Snímat do e-mailu** a stiskněte tlačítko **OK**.
- 3. U možnosti **E-mail komu** stiskněte tlačítko **OK**.
- 4. Zvolte metodu výběru příjemce:
	- **Klávesnice** umožňuje ruční zadání e-mailové adresy. Pomocí klávesnice zadejte adresu.
	- **Adresář** umožňuje vybrat e-mailovou adresu z adresáře.
	- **E-mailová skupina** umožňuje vybrat z adresáře skupinu e-mailových adres.

Poznámka: Při používání adresáře vyberte adresu požadovaného příjemce pomocí šipek. Stisknutím **šipky vpřed** vyberte možnost **Komu** nebo **Skrytá kopie.**. Po dokončení výběru adres stiskněte tlačítko **OK**.

- 5. Zahajte snímání stisknutím tlačítka **Start**.
- 6. Pokud se objeví výzva **Další stránka?**, vyberte jednu z možností:
	- **Ne**: dokončí se proces snímání.
	- **Ano**: budete vyzváni k umístění další stránky na sklo pro předlohy.
- 7. Vyberte možnost **Pokračovat** nebo **Zrušit akci**.
- 8. Stiskněte tlačítko **OK**.

Tiskárna odešle nasnímaný obraz jako přílohu e-mailu výchozího typu souboru.

*Viz také:* 

Úpravy nastavení snímání na straně [116](#page-115-0)

# Snímání na server FTP

Před použitím této funkce je třeba:

- 1. Nastavit server FTP.
- 2. Vytvořit adresu, kterou má tiskárna použít. Je možné použít systém CentreWare Internet Services nebo Editor adresáře.

Snímání na server FTP:

- 1. Položte předlohu na sklo pro předlohy nebo do automatického podavače dokumentů.
- 2. Stiskněte tlačítko **Snímání** na ovládacím panelu tiskárny.
- 3. Pomocí šipek vyberte možnost **Snímání do sítě** a stiskněte tlačítko **OK**.
- 4. U možnosti **Snímání do** stiskněte tlačítko **OK**.
- 5. Pomocí šipek vyberte možnost **Server (FTP)** a stiskněte tlačítko **OK**.
- 6. Adresu serveru FTP vyberte pomocí šipek a stisknutím tlačítka **OK**.
- 7. Zahajte snímání stisknutím tlačítka **Start**. Tiskárna nasnímá předlohu a umístí obraz na server FTP.

*Viz také:* 

Úpravy nastavení snímání na straně [116](#page-115-0)

# Snímání obrazů do aplikace na počítači připojeném pomocí rozhraní USB

#### Obsahu oddílu:

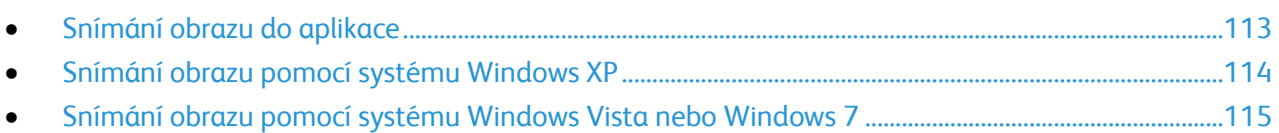

Obrazy můžete importovat ze skeneru přímo do složky na vašem počítači. U počítače Macintosh a u některých aplikací Windows je možné obrazy importovat přímo do aplikace.

#### <span id="page-112-0"></span>Snímání obrazu do aplikace

#### Poznámky:

- Aby bylo možné tuto funkci používat, musí být tiskárna připojena přímo k počítači prostřednictvím kabelu USB.
- Některé aplikace Windows včetně Office 2007 tuto funkci nepodporují.

#### Import obrazů do aplikace:

- 1. Otevřete soubor, do kterého chcete obraz vložit.
- 2. V nabídce aplikace vyberte příkaz pro získání obrazu.
- 3. V nabídce Zdroj papíru v systému Windows nebo v nabídce Snímat odkud na počítači Macintosh vyberte:
	- Sklo pro předlohy
	- Podavač předloh
- 4. Zadejte další nastavení ovladače snímání podle potřeby.

Poznámka: Další informace získáte v nápovědě online po klepnutí na tlačítko **Nápověda**.

5. Zahajte snímání stisknutím tlačítka **Start**. Tiskárna nasnímá předlohu a vloží obraz do aplikace.

#### <span id="page-113-0"></span>Snímání obrazu pomocí systému Windows XP

Poznámka: Aby bylo možné tuto funkci používat, musí být tiskárna připojena přímo k počítači prostřednictvím kabelu USB.

- 1. V počítači zvolte možnost **Start** > **Ovládací panel**.
- 2. Poklepejte na položku **Skenery a fotoaparáty**.
- 3. Poklepejte na položku **Xerox WC6015**.
- 4. Vyberte možnost:
	- **Barevný obrázek**
	- **Obrázek v šedé škále**
	- **Černobílý obrázek či text**
	- **Uživatelské**
- 5. Vyberte zdroj papíru:
	- Sklo pro předlohy
	- Podavač předloh
- 6. Pokud si chcete prohlédnout náhled dokumentu nebo vybrat část dokumentu, která se má snímat, vyberte možnost **Náhled**.

Tiskárna nasnímá náhled obrazu.

- 7. Část dokumentu, která se má snímat, vyberete pomocí rohových bodů a změnou velikosti rámu.
- 8. Klepněte na tlačítko **Další**.
- 9. Zadejte název této skupiny obrázků.
- 10. Vyberte formát souboru:
	- **BMP**
	- **TIF**
	- **JPG**
	- **PNG**
- 11. Zadejte název cesty nebo procházením najděte místo pro nasnímané obrazy.
- 12. Obraz do složky uložíte volbou **Nic**.
- 13. Klepněte na tlačítko **Další**.
- 14. Nasnímaný obraz zobrazíte klepnutím na odkaz složky v okně.
- 15. Klepněte na tlačítko **Dokončit**.

Obraz se uloží do složky a je připraven pro použití v aplikacích.

#### <span id="page-114-0"></span>Snímání obrazu pomocí systému Windows Vista nebo Windows 7

Poznámka: Aby bylo možné tuto funkci používat, musí být tiskárna připojena přímo k počítači prostřednictvím kabelu USB.

- 1. V počítači zvolte možnost **Start** > **Všechny programy** > **Windows Fax a skener**.
- 2. Klepněte na možnost **Nové snímání**.
- 3. Pokud už tiskárna Barevné tiskárny Multifuction WorkCentre 6015 není vybrána, klepněte na možnost **Změnit** a potom poklepejte na možnost **Xerox WC6015**.
- 4. Vyberte možnost:
	- **Přidat profil**
	- **Dokumenty**
	- **Poslední použitý profil**
	- **Foto (výchozí)**
- 5. Vyberte zdroj papíru:
	- Sklo pro předlohy
	- Podavač předloh
- 6. Vyberte **Barevný formát**.
- 7. Vyberte formát souboru:
	- **BMP**
	- **TIF**
	- **JPG**
	- **PNG**
- 8. Vyberte rozlišení nasnímaného obrazu.
- 9. K nastavení jasu a kontrastu použijte posuvníky.
- 10. Pokud si chcete prohlédnout náhled dokumentu nebo vybrat část dokumentu, která se má snímat, vyberte možnost **Náhled**.

Tiskárna nasnímá náhled obrazu.

- 11. Část dokumentu vyberete zrušením zaškrtnutí políčka **Zobrazovat náhled obrázků nebo je snímat jako samostatné soubory** a poté pomocí rohových bodů změňte velikosti rámu.
- 12. Klepněte na tlačítko **Snímání**.

Nasnímaný obraz se uloží do výchozí složky Nasnímané dokumenty nebo do vámi vybrané složky.

# <span id="page-115-0"></span>Úpravy nastavení snímání

#### Obsahu oddílu:

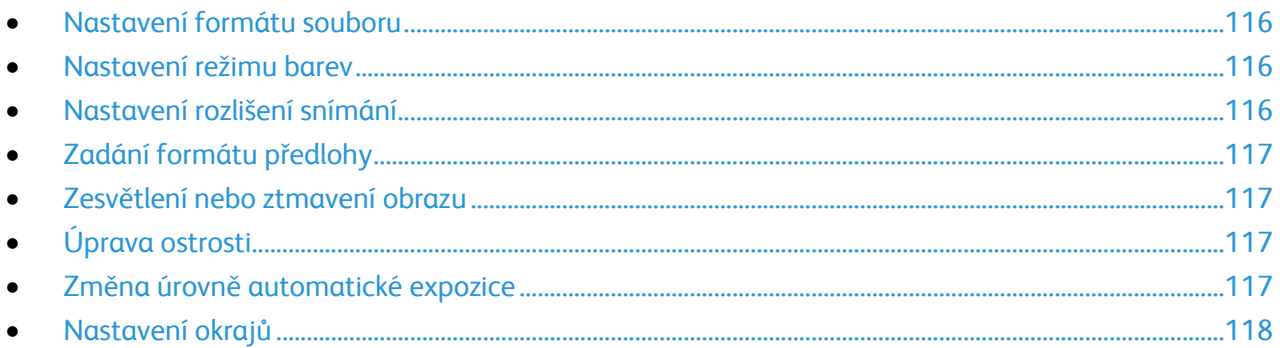

Po výběru režimu snímání můžete nastavení snímání upravit pro jednotlivé úlohy.

Můžete také změnit výchozí hodnoty některých nastavení. Podrobnosti najdete v části Změna výchozího nastavení snímání na straně [119.](#page-118-0)

#### <span id="page-115-1"></span>Nastavení formátu souboru

- 1. Pomocí šipek vyberte možnost **Formát souboru** a stiskněte tlačítko **OK**.
- 2. Zvolte nastavení.
- <span id="page-115-2"></span>3. Stiskněte tlačítko **OK**.

#### Nastavení režimu barev

Je-li předloha barevná, můžete ji nasnímat barevně nebo černobíle. Výběr černobílého snímání výrazně sníží velikosti souborů nasnímaných obrazů.

Nastavení barevného režimu:

- 1. Pomocí šipek vyberte možnost **Režim barev** a stiskněte tlačítko **OK**.
- 2. Vyberte režim barev.
- <span id="page-115-3"></span>3. Stiskněte tlačítko **OK**.

#### Nastavení rozlišení snímání

Rozlišení snímání závisí na tom, jakým způsobem chcete nasnímaný obraz použít. Rozlišení snímání ovlivňuje velikost i kvalitu obrazu nasnímaného obrazového souboru. Vyšší rozlišení snímání vytváří obraz o vyšší kvalitě a větší velikosti souboru.

Nastavení rozlišení snímání:

- 1. Pomocí šipek vyberte možnost **Rozlišení** a stiskněte tlačítko **OK**.
- 2. Vyberte některou možnost.
- <span id="page-116-0"></span>3. Stiskněte tlačítko **OK**.

#### Zadání formátu předlohy

- 1. Pomocí šipek vyberte možnost **Formát dokumentu** a stiskněte tlačítko **OK**.
- 2. Vyberte formát dokumentu.
- <span id="page-116-1"></span>3. Stiskněte tlačítko **OK**.

#### Zesvětlení nebo ztmavení obrazu

- 1. Pomocí šipek vyberte možnost **Světlejší/tmavší** a stiskněte tlačítko **OK**.
- 2. Obraz zesvětlíte či ztmavíte na posuvníku pomocí šipek.
- <span id="page-116-2"></span>3. Stiskněte tlačítko **OK**.

#### Úprava ostrosti

- 1. Pomocí šipek vyberte možnost **Ostrost** a stiskněte tlačítko **OK**.
- 2. Zvolte nastavení ostrosti:
	- **Nejostřejší**
	- **Ostřejší**
	- **Normální**
	- **Měkčí**
	- **Nejměkčí**

Výchozí nastavení je Normální.

<span id="page-116-3"></span>3. Stiskněte tlačítko **OK**.

#### Změna úrovně automatické expozice

- 1. Pomocí šipek vyberte možnost **Úroveň automatické expozice** a stiskněte tlačítko **OK**.
- 2. Zvolte nastavení automatické expozice:
	- **Vypnuto**
	- **Zapnuto**

Výchozí nastavení je Zap.

3. Stiskněte tlačítko **OK**.

#### <span id="page-117-0"></span>Nastavení okrajů

- 1. Okraj, který chcete změnit, vyberete pomocí šipek.
	- **Horní/dolní okraj**
	- **Levý/pravý okraj**
	- **Střední okraj**
- 2. Stiskněte tlačítko **OK**.
- 3. Upravte okraje v rozmezí 0,0 až 2,0 palce pomocí šipek.
- 4. Stiskněte tlačítko **OK**.
- 5. Opakujte tyto kroky pro další okraje a potom stiskněte tlačítko **Návrat**.

# <span id="page-118-0"></span>Změna výchozího nastavení snímání

#### Obsahu oddílu:

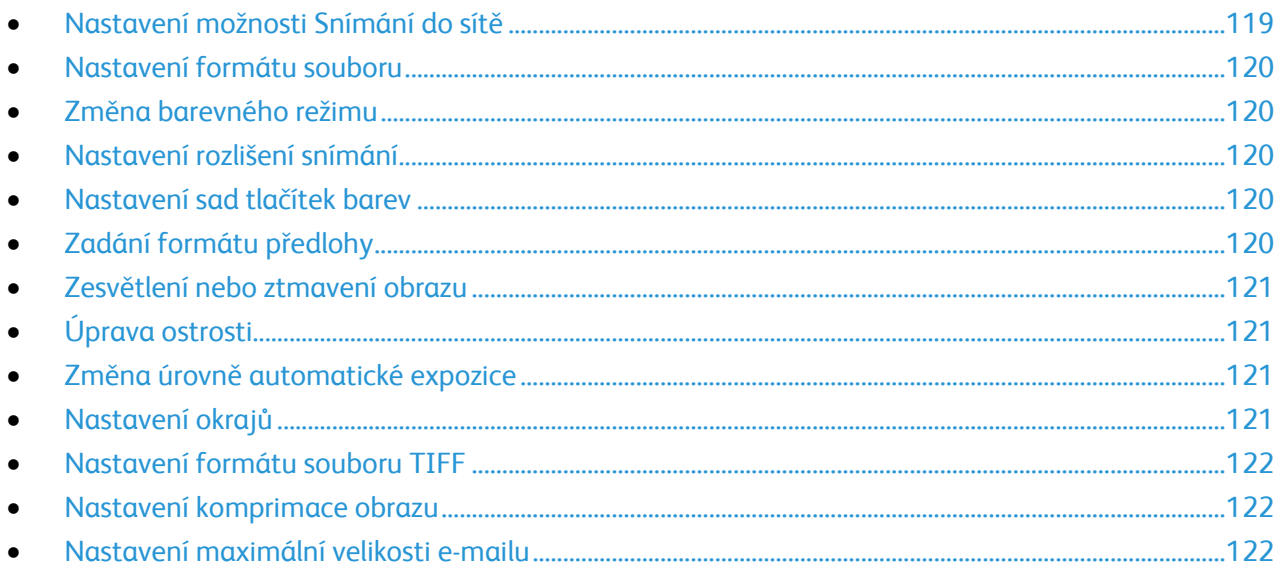

Tiskárna používá výchozí nastavení snímání pro všechny úlohy snímání, pokud jej pro jednotlivé úlohy nezměníte. Výchozí nastavení snímání je možné upravit.

Změna výchozího nastavení snímání:

- 1. Stiskněte tlačítko **Systém** na ovládacím panelu tiskárny.
- 2. Pomocí šipek vyberte možnost **Výchozí nastavení** a pokračujte stisknutím tlačítka **OK**.
- 3. Vyberte možnost **Předvolby snímání** a stiskněte tlačítko **OK**.
- 4. Pomocí šipek vyberte možnost, kterou si přejete upravit, a pokračujte stisknutím tlačítka **OK**.
- 5. Pomocí šipek vyberte nové nastavení a pokračujte stisknutím tlačítka **OK**. Stisknutím tlačítka **Návrat** se lze kdykoliv vrátit k předchozímu výběru.

#### <span id="page-118-1"></span>Nastavení možnosti Snímání do sítě

- 1. Pomocí šipek vyberte možnost **Snímání do sítě** a stiskněte tlačítko **OK**.
- 2. Nastavení vyberete pomocí šipek:
	- **Počítač (síť)**
	- **Server (FTP)**
- 3. Stiskněte tlačítko **OK**.

#### <span id="page-119-0"></span>Nastavení formátu souboru

- 1. Pomocí šipek vyberte možnost **Formát souboru** a stiskněte tlačítko **OK**.
- 2. Zvolte nastavení.
- <span id="page-119-1"></span>3. Stiskněte tlačítko **OK**.

#### Změna barevného režimu

- 1. Pomocí šipek vyberte možnost **Barva** a stiskněte tlačítko **OK**.
- 2. Zvolte nastavení barev:
	- **Černobíle**
	- **Color** (Barva)
- <span id="page-119-2"></span>3. Stiskněte tlačítko **OK**.

#### Nastavení rozlišení snímání

Rozlišení snímání závisí na tom, jakým způsobem chcete nasnímaný obraz použít. Rozlišení snímání ovlivňuje velikost i kvalitu obrazu nasnímaného obrazového souboru. Vyšší rozlišení snímání vytváří obraz o vyšší kvalitě a větší velikosti souboru.

Nastavení rozlišení snímání:

- 1. Pomocí šipek vyberte možnost **Rozlišení** a stiskněte tlačítko **OK**.
- 2. Vyberte některou možnost.
- <span id="page-119-3"></span>3. Stiskněte tlačítko **OK**.

#### Nastavení sad tlačítek barev

- 1. Pomocí šipek vyberte možnost **Sada tlačítek barev** a stiskněte tlačítko **OK**.
- 2. Vyberte možnost **Tlačítko ČB** a stiskněte tlačítko **OK**.
- 3. Zvolte nastavení:
	- **Černobíle**
	- **Grayscale** (Šedá škála)
- 4. Stiskněte tlačítko **OK**.
- 5. Vyberte možnost **Tlačítko Barva** a stiskněte tlačítko **OK**.
- 6. Zvolte nastavení:
	- **Color** (Barva)
	- **Barva (foto)**
- <span id="page-119-4"></span>7. Stiskněte tlačítko **OK**.

#### Zadání formátu předlohy

- 1. Pomocí šipek vyberte možnost **Formát dokumentu** a stiskněte tlačítko **OK**.
- 2. Vyberte formát dokumentu.
- 3. Stiskněte tlačítko **OK**.

#### <span id="page-120-0"></span>Zesvětlení nebo ztmavení obrazu

- 1. Pomocí šipek vyberte možnost **Světlejší/tmavší** a stiskněte tlačítko **OK**.
- 2. Obraz zesvětlíte či ztmavíte na posuvníku pomocí šipek.
- <span id="page-120-1"></span>3. Stiskněte tlačítko **OK**.

#### Úprava ostrosti

- 1. Pomocí šipek vyberte možnost **Ostrost** a stiskněte tlačítko **OK**.
- 2. Zvolte nastavení ostrosti:
	- **Nejostřejší**
	- **Ostřejší**
	- **Normální**
	- **Měkčí**
	- **Nejměkčí**

Výchozí nastavení je Normální.

<span id="page-120-2"></span>3. Stiskněte tlačítko **OK**.

#### Změna úrovně automatické expozice

- 1. Pomocí šipek vyberte možnost **Úroveň automatické expozice** a stiskněte tlačítko **OK**.
- 2. Zvolte nastavení automatické expozice:
	- **Vypnuto**
	- **Zapnuto**

Výchozí nastavení je Zap.

<span id="page-120-3"></span>3. Stiskněte tlačítko **OK**.

#### Nastavení okrajů

- 1. Okraj, který chcete změnit, vyberete pomocí šipek.
	- **Horní/dolní okraj**
	- **Levý/pravý okraj**
	- **Střední okraj**
- 2. Stiskněte tlačítko **OK**.
- 3. Upravte okraje v rozmezí 0,0 až 2,0 palce pomocí šipek.
- 4. Stiskněte tlačítko **OK**.
- 5. Opakujte tyto kroky pro další okraje a potom stiskněte tlačítko **Návrat**.

#### <span id="page-121-0"></span>Nastavení formátu souboru TIFF

Poznámka: Soubory TIFF vytvořené touto tiskárnou se nemusí v některých počítačových aplikacích podařit otevřít.

- 1. Pomocí šipek vyberte možnost **Formát souboru TIFF** a stiskněte tlačítko **OK**.
- 2. Zvolte nastavení:
	- **TIFF, v.6**
	- **TTN2**
- <span id="page-121-1"></span>3. Stiskněte tlačítko **OK**.

#### Nastavení komprimace obrazu

- 1. Pomocí šipek vyberte možnost **Komprimace obrazu** a stiskněte tlačítko **OK**.
- 2. Zvolte nastavení:
	- **Vyšší**
	- **Normální**
	- **Nižší**
- <span id="page-121-2"></span>3. Stiskněte tlačítko **OK**.

#### Nastavení maximální velikosti e-mailu

- 1. Pomocí šipek vyberte možnost **Maximální velikost e-mailu** a stiskněte tlačítko **OK**.
- 2. Pomocí šipek nebo pomocí alfanumerické klávesnice nastavte velikost v rozmezí 50–16384 kB. Výchozí nastavení je 2048 kB.
- 3. Stiskněte tlačítko **OK**.

# Omezení přístupu ke snímání

Možnosti Zámku snímání omezují přístup ke snímání tak, že před použitím funkce Snímání vyžadují heslo. Snímání je také možné vypnout.

Nastavení zámku snímání:

- 1. Stiskněte tlačítko **Systém** na ovládacím panelu tiskárny.
- 2. Pomocí šipek vyberte možnost **Nabídka Správce** a stiskněte tlačítko **OK**.
- 3. Po zobrazení výzvy zadejte čtyřmístné heslo a stiskněte tlačítko **OK**.
- 4. Vyberte možnost **Nastavení zabezpečení** a stiskněte tlačítko **OK**.

Poznámka: Před nastavením servisních zámků musí být zapnuta volba Zámek panelu. Další informace najdete v části Změna hesla zámku panelu na straně [142.](#page-141-0)

- 5. Vyberte možnost **Zámek služeb** a stiskněte tlačítko **OK**.
- 6. Vyberte možnost:
	- **Snímání do počítače**
	- **Snímání do počítače**
	- **Snímání do e-mailu**
	- **Snímání do sítě**
	- **Snímání do paměti USB**
- 7. Stiskněte tlačítko **OK**.
- 8. Vyberte možnost:
	- **Odemčeno**: vypne zámek služby.
	- **Zamčeno**: zapne zámek služby a vypne funkci snímání.
	- **Zamčeno heslem**: k použití funkce snímání je vyžadováno heslo. Zadejte nové heslo a stiskněte tlačítko **OK**.
- 9. Stiskněte tlačítko **OK**.

# 7

# Faxování

#### Obsah kapitoly:

<span id="page-124-0"></span>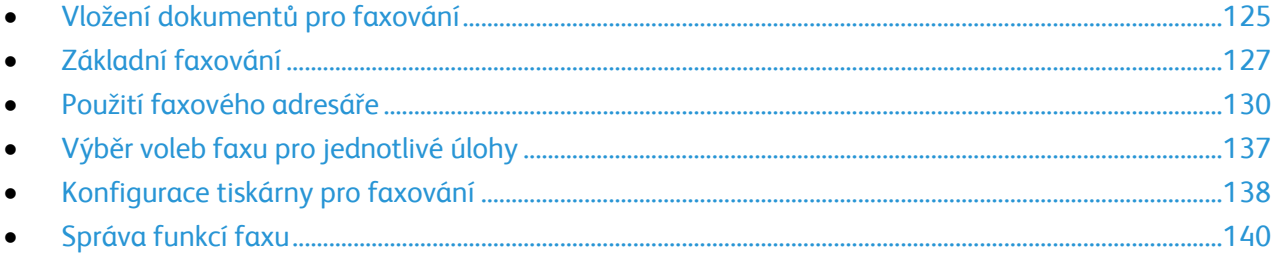

# Vložení dokumentů pro faxování

Umístěte předlohu podle ilustrace.

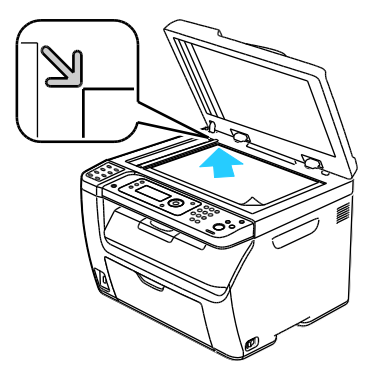

**Sklo pro předlohy**

Zvedněte kryt automatického podavače dokumentů nebo skla pro předlohy a poté umístěte předlohu lícem dolů do horního levého rohu skla pro předlohy.

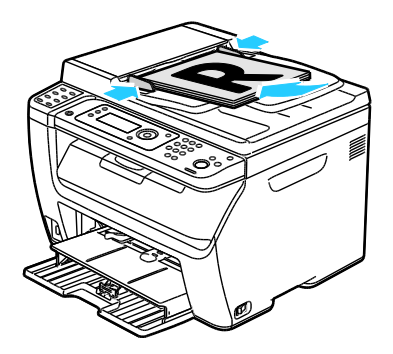

**Automatický podavač předloh**

Vložte předlohy do podavače lícovou stranou nahoru, horním okrajem stránky napřed. Nastavte vodítka papíru podle formátu předloh.

Poznámka: Podrobnosti najdete v části Pokyny k automatickému podavači dokumentů na straně [92.](#page-91-0)

# <span id="page-126-0"></span>Základní faxování

#### Obsahu oddílu:

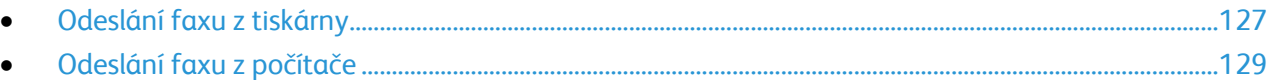

Poznámka: Před faxováním je třeba nastavit směrové číslo země a faxové číslo tiskárny. Podrobnosti najdete v části Nastavení záhlaví faxu na straně [53.](#page-52-0)

#### <span id="page-126-1"></span>Odeslání faxu z tiskárny

Odeslání faxu z tiskárny jednomu příjemci pomocí výchozího nastavení:

- 1. Položte předlohu na sklo pro předlohy nebo do automatického podavače dokumentů.
- 2. Stiskněte tlačítko **Fax** na ovládacím panelu tiskárny.
- 3. U možnosti **Fax komu** stiskněte tlačítko **OK**.
- 4. Adresu faxu zadáte pomocí šipek a volbou možnosti:
	- **Klávesnice**: umožňuje ruční zadání faxového čísla prostřednictvím alfanumerické klávesnice.
	- **Rychlé vytáčení**: umožňuje zvolit dříve naprogramované rychlé vytáčení. Na alfanumerické klávesnici zadejte třímístné číslo rychlého vytáčení.
	- **Faxový adresář**: umožňuje zvolit číslo z faxového adresáře. Podrobnosti najdete v části Faxování jednotlivci v adresáři na straně [132.](#page-131-0)
	- **Skupinové vytáčení**: umožňuje poslat fax více příjemcům. Podrobnosti najdete v části Faxování skupině z adresáře na straně [135.](#page-134-0)
- 5. Stiskněte tlačítko **OK**.
- 6. Možnosti faxování, které chcete změnit, vyberte pomocí šipek a stisknutím tlačítka **OK**. Podrobnosti najdete v části Výběr možností faxu pro jednotlivé úlohy na straně [137.](#page-136-0)
- 7. Stiskněte zelené tlačítko **Start**.
- 8. Pokud se objeví výzva **Další stránka?**, vyberte jednu z možností:
	- **Ne**: dokončí se proces snímání.
	- **Ano**: budete vyzváni k umístění další stránky na sklo pro předlohy.
- 9. Vyberte možnost **Pokračovat** nebo **Zrušit akci**.
- 10. Stiskněte tlačítko **OK**.

#### Faxování

11. Tiskárna nasnímá stránky a odešle fax.

Poznámka: Jestliže je nastaven tisk sestav monitoru, v sestavě se zobrazí stav odeslání faxu. Podrobnosti najdete v části Tisk sestav monitoru na straně [140.](#page-139-1)

#### *Viz také:*

Použití faxového adresáře na straně [130](#page-129-0) Správa funkcí faxu na straně [140](#page-139-0) Tisk sestav monitoru na straně [140](#page-139-1) Vkládání pauz do faxových čísel na straně [142](#page-141-1)

#### <span id="page-128-0"></span>Odeslání faxu z počítače

#### Obsahu oddílu:

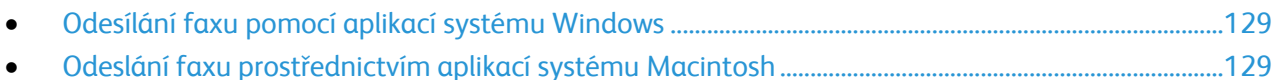

Fax můžete do tiskárny odeslat z aplikace v počítači.

#### <span id="page-128-1"></span>**Odesílání faxu pomocí aplikací systému Windows**

Pomocí faxového ovladače můžete odeslat fax z mnoha aplikací systému Windows.

Odeslání faxu z počítače se systémem Windows XP SP1 a novějším nebo Windows Server 2003 a novějším:

- 1. V aplikaci přejděte do dialogového okna **Tisk**.
- 2. Tiskárnu **WorkCentre 6015-xxxx Fax** vyberete jedním klepnutím na název tiskárny, potom klepnutím na možnost **Vlastnosti** nebo **Předvolby**. Otevře se okno Vlastnosti faxu nebo Předvolby tisku.
- 3. Vyberte možnosti pro následující položky:
	- **Kvalita**
	- **Formát papíru**
	- **Orientace obrazu**
- 4. Klikněte na tlačítko **OK**.
- 5. Okno Nastavení příjemce otevřete jedním z následujících postupů:
	- U systémů Windows Vista a Windows 7 klepněte na tlačítko **OK**.
	- U dřívějších verzí systému Windows klepněte na tlačítko **Tisk**.
- 6. Přidejte příjemce do seznamu příjemců. Další informace získáte v nápovědě online po klepnutí na tlačítko **Nápověda**.
- 7. Pokud chcete odeslání faxu odložit, zaškrtněte políčko **Zpožděné odeslání** a poté nastavte délku odložení.
- 8. Klepnutím na možnost **Spustit odesílání** fax odešlete. Odesílání faxu zastavíte klepnutím na tlačítko **Zastavit odesílání**.

#### <span id="page-128-2"></span>**Odeslání faxu prostřednictvím aplikací systému Macintosh**

Chcete-li odesílat faxy z počítače se systémem Macintosh OS X verze 10.5 a novější, stáhněte si nejnovější ovladač na adrese [www.xerox.com/office/WC6015drivers.](http://www.office.xerox.com/cgi-bin/printer.pl?APP=udpdfs&Page=color&Model=WorkCentre+WC6015&PgName=driver&Language=Czech)

# <span id="page-129-0"></span>Použití faxového adresáře

#### Obsahu oddílu:

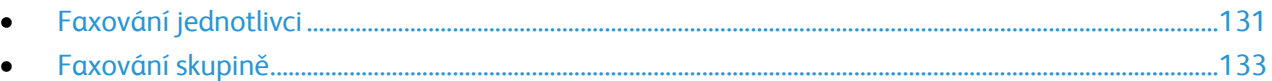

Můžete vytvořit a uložit faxové informace pro jednotlivce nebo skupiny. Můžete vybírat uložená jména a čísla a nemusíte je zadávat znovu pokaždé, když chcete odeslat fax.

#### <span id="page-130-0"></span>Faxování jednotlivci

#### Obsahu oddílu:

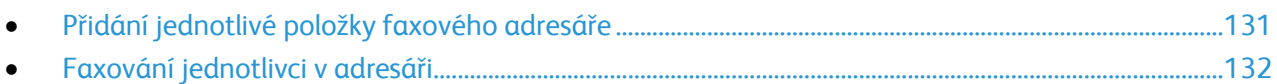

Můžete zadat a uložit jména a faxová čísla jednotlivců, abyste je mohli použít, když chcete odeslat fax.

#### <span id="page-130-1"></span>**Přidání jednotlivé položky faxového adresáře**

Jednotlivé položky adresáře je možné vytvořit pomocí systému CentreWare Internet Services nebo Editoru adresáře. Položky adresáře se používají při odesílání faxu z tiskárny nebo z počítače.

Přidání jednotlivce prostřednictvím systému CentreWare Internet Services:

1. V počítači spusťte webový prohlížeč, do adresního pole zadejte adresu IP tiskárny a stiskněte klávesu **Enter** nebo **Return**.

Poznámka: Pokud neznáte adresu IP tiskárny, postupujte podle pokynů v oddílu Zjištění adresy IP tiskárny na straně [53.](#page-52-1)

- 2. Ve službáchCentreWare Internet Services klepněte na možnost **Address Book** (Adresář).
- 3. V části Address Book (Adresář) v levém navigačním podokně klepněte na možnost **FAX Address Book** (Faxový adresář).
- 4. V části Directory Listing (Výpis adresáře) klepněte na tlačítko **Add** (Přidat) u libovolné nepoužité položky.

Poznámka: Prvních osm položek v adresáři odpovídá osmi tlačítkům pro zrychlenou volbu na levé straně ovládacího panelu tiskárny.

- 5. Zadejte jméno, telefonní číslo a e-mailovou adresu jednotlivce.
- 6. Klepnutím na tlačítko **Save Changes** (Uložit změny) vytvoříte adresu. Adresář se do tiskárny uloží s položkami.

Poznámka: Ve službách CentreWare Internet Services se automaticky přiřazují třímístné položky rychlého vytáčení.

Přidání jednotlivce prostřednictvím Editoru adresáře:

- 1. K Editoru adresáře se dostanete jedním z následujících způsobů:
	- U počítačů se systémem Windows zvolte možnost **Start** > **Programy** > **Xerox** > **WorkCentre 6015** > **Editor adresáře**.
	- U počítačů Macintosh otevřete složku Aplikace, vyberte možnost **Xerox** > **WorkCentre 6015** > **Editor adresáře** a klepněte na tlačítko **OK**.
- 2. Pokud se otevře okno Editoru adresáře Vybrat zařízení, klepněte na odkaz pro fax WorkCentre 6015.
- 3. V levém podokně klepněte pravým tlačítkem na ikonu **Fax/e-mail** a poté vyberte možnost **Nový** > **Nová položka**.

Zobrazí se dialogové okno Osobní adresa. Editor adresáře automaticky přiřadí první prázdné položce číslo rychlého vytáčení.

4. Chcete-li přiřadit číslo rychlého vytáčení ručně, klepněte na zaškrtávací políčko **Zadat číslo adresy** a zadejte hodnotu v rozsahu 1 až -200.

Poznámka: Prvních osm položek v adresáři odpovídá osmi tlačítkům pro zrychlenou volbu na levé straně ovládacího panelu tiskárny.

- 5. Zadejte jméno, telefonní číslo a e-mailovou adresu jednotlivce. Pro vložení pauzy zadejte spojovník.
- 6. Přidání této položky do existující skupiny:
	- a. Klepněte na tlačítko **Členství ve skupině**.
	- b. Vyberte skupiny, do kterých se má tato položka přidat, a klepněte na tlačítko **Přidat**.
	- c. Potvrďte členy skupiny a klepněte na tlačítko **OK**.
- 7. Klikněte na tlačítko **OK**.
- 8. Klepněte na nabídku **Soubor** a vyberte možnost **Uložit vše**. Adresář se do tiskárny uloží s položkami.

#### <span id="page-131-0"></span>**Faxování jednotlivci v adresáři**

- 1. Stiskněte tlačítko **Fax** na ovládacím panelu tiskárny.
- 2. U možnosti **Fax komu** stiskněte tlačítko **Adresář**.
- 3. U možnosti **Všechny záznamy** stiskněte tlačítko **OK**.
- 4. Seznamem adresáře je možné procházet pomocí šipek a příjemce poté vybrat stisknutím tlačítka **OK**. Můžete vybrat více příjemců.
- 5. Po výběru příjemců stiskněte tlačítko **OK**.
- 6. Stiskněte zelené tlačítko **Start**. Odesílání faxu zastavíte klepnutím na tlačítko **Zastavit odesílání**.

#### <span id="page-132-0"></span>Faxování skupině

#### Obsahu oddílu:

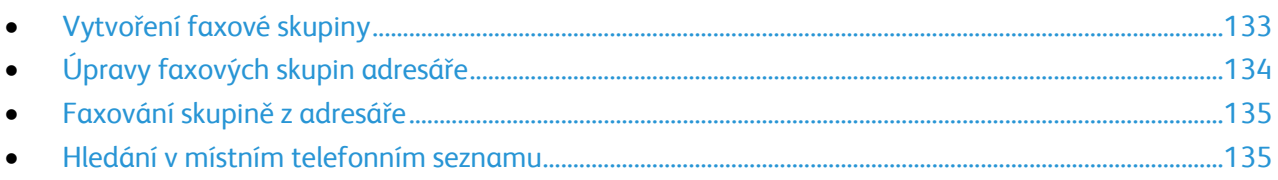

Chcete-li odeslat fax více jednotlivcům, vytvořte položku skupinového rychlého vytáčení. Skupiny mohou obsahovat dříve uložené záznamy jednotlivců i skupin.

Poznámka: Skupiny je možné definovat teprve po vytvoření položek jednotlivců. Podrobnosti najdete v části Přidání jednotlivé položky faxového adresáře na straně [131.](#page-130-1)

#### <span id="page-132-1"></span>**Vytvoření faxové skupiny**

Skupinové položky adresáře je možné vytvořit pomocí systému CentreWare Internet Services nebo Editoru adresáře.

Vytvoření faxové skupiny pomocí systému CentreWare Internet Services:

1. V počítači spusťte webový prohlížeč, do adresního pole zadejte adresu IP tiskárny a stiskněte klávesu **Enter** nebo **Return**.

Poznámka: Pokud neznáte adresu IP tiskárny, postupujte podle pokynů v oddílu Zjištění adresy IP tiskárny na straně [53.](#page-52-1)

- 2. Ve službách CentreWare Internet Services klepněte na možnost **Address Book** (Adresář).
- 3. V části **Address Book** (Adresář) v levém navigačním podokně klepněte na možnost **FAX Groups** (Faxové skupiny).
- 4. V části **Directory Listing** (Výpis adresáře) klepněte na odkaz **Add** (Přidat) u libovolné nepoužité skupiny.
- 5. Zadejte název skupiny a potom klepněte na tlačítko **Save Changes** (Uložit změny).
- 6. Pokud se zobrazí zpráva Request Acknowledged (Žádost potvrzena), klepněte na tlačítko **Return** (Návrat).
- 7. Klepněte na odkaz **Edit** (Upravit) u vytvořené skupiny.
- 8. Zaškrtněte políčka jednotlivců, kteří mají být členy skupiny.
- 9. Další položky faxového adresáře zobrazíte klepnutím na odkazy **Additional Entries** (Další položky) na konci sloupce Group Members (Členové skupiny). Do skupiny také můžete přidat existující skupiny.
- 10. Po ukončení výběru členů skupiny klepněte na tlačítko **Save Changes** (Uložit změny). Adresář se do tiskárny uloží s položkami.

Pokud chcete vytvořit faxovou skupinu pomocí editoru adresáře:

- 1. K Editoru adresáře se dostanete jedním z následujících způsobů:
	- U počítačů se systémem Windows zvolte možnost **Start** > **Programy** > **Xerox** > **WorkCentre 6015** > **Editor adresáře**.
	- U počítačů Macintosh otevřete složku Aplikace, vyberte možnost **Xerox** > **WorkCentre 6015** > **Editor adresáře** a klepněte na tlačítko **OK**.
- 2. V levém podokně klepněte pravým tlačítkem na ikonu **Fax/e-mail** a poté vyberte možnost **Nový** > **Nová skupina**.

Zobrazí se dialogové okno Skupinové vytáčení. Editor adresáře automaticky přidělí ID skupiny první prázdné položce.

- 3. Chcete-li zadat ID skupiny ručně, klepněte na zaškrtávací políčko **Zadat číslo adresy** a zadejte hodnotu v rozsahu 1 až 6.
- 4. Do pole Název skupiny zadejte název skupiny.
- 5. Klepněte na tlačítko **Přidat nebo Vymazat**.
- 6. Vyberte členy skupiny ze seznamu na levé straně obrazovky a poté je klepnutím na tlačítko **Přidat** přidejte do skupiny. Chcete-li přidat více členů skupiny, stiskněte a podržte při provádění výběru klávesu **Ctrl**.
- 7. Po ukončení přidávání členů skupiny klepněte na tlačítko **OK**.
- 8. Dalším klepnutím na tlačítko **OK** vytvoříte skupinu.
- 9. Potvrďte členy skupiny a poté klepnutím na tlačítko **OK** skupinu uložte.
- 10. Klepněte na nabídku **Soubor** a vyberte možnost **Uložit vše**.

Adresář se do tiskárny uloží s položkami.

#### <span id="page-133-0"></span>**Úpravy faxových skupin adresáře**

Položky adresáře je možné upravovat pomocí systému CentreWare Internet Services nebo přidáváním a odstraňováním jednotlivců ze skupiny pomocí Editoru adresáře.

Úpravy existující faxové skupiny pomocí systému CentreWare Internet Services:

1. V počítači spusťte webový prohlížeč, do adresního pole zadejte adresu IP tiskárny a stiskněte klávesu **Enter** nebo **Return**.

Poznámka: Pokud neznáte adresu IP tiskárny, postupujte podle pokynů v oddílu Zjištění adresy IP tiskárny na straně [53.](#page-52-1)

- 2. Ve službách CentreWare Internet Services klepněte na možnost **Address Book** (Adresář).
- 3. V části Address Book (Adresář) v levém navigačním podokně klepněte na možnost **FAX Groups** (Faxové skupiny).
- 4. V části Directory Listing (Výpis adresáře) klepněte na možnost **Edit** (Upravit) vpravo od skupiny, kterou chcete upravovat.
- 5. Klepněte na tlačítko **Přidat nebo Vymazat**.
- 6. Zaškrtněte políčka u jednotlivců, kteří mají být členy skupiny.
- 7. Zrušte zaškrtnutí políček jednotlivců, kteří mají být ze skupiny odebráni.
- 8. Další položky faxového adresáře zobrazíte klepnutím na odkazy **Additional Entries** (Další položky) na konci sloupce Group Members (Členové skupiny).
- 9. Po ukončení úpravy skupiny klepněte na tlačítko **Save Changes** (Uložit změny). Adresář se do tiskárny uloží s položkami.

Úpravy existující faxové skupiny pomocí Editoru adresáře:

- 1. K Editoru adresáře se dostanete jedním z následujících způsobů:
	- U počítačů se systémem Windows zvolte možnost **Start** > **Programy** > **Xerox** > **WorkCentre 6015** > **Editor adresáře**.
	- U počítačů Macintosh otevřete složku Aplikace, vyberte možnost **Xerox** > **WorkCentre 6015** > **Editor adresáře** a klepněte na tlačítko **OK**.
- 2. V levém podokně klepněte na ikonu **Fax**.
- 3. V pravém horním podokně klepněte pravým tlačítkem myši na skupinu, kterou chcete upravit, a vyberte příkaz **Upravit**.
- 4. Klepněte na tlačítko **Členství ve skupině**.
- 5. Jednotlivce přidáte výběrem položek ze seznamu na levé straně obrazovky a klepnutím na tlačítko **Přidat**.
- 6. Jednotlivce odstraníte výběrem položek ze seznamu na pravé straně obrazovky a klepnutím na tlačítko **Vymazat**.
- 7. Klikněte na tlačítko **OK**.
- 8. Potvrďte členy skupiny a pak klepněte na tlačítko **OK**.
- 9. Klepněte na nabídku **Soubor** a vyberte možnost **Uložit vše**. Adresář se do tiskárny uloží s položkami.

#### <span id="page-134-0"></span>**Faxování skupině z adresáře**

- 1. Stiskněte tlačítko **Fax** na ovládacím panelu tiskárny.
- 2. U možnosti **Fax komu** stiskněte tlačítko **Adresář**.
- 3. Pomocí šipek vyberte možnost **Skupinové vytáčení** a stiskněte tlačítko **OK**.
- 4. Pomocí šipek procházejte adresář a skupinu poté vyberte stisknutím tlačítka **OK**. Můžete vybrat více skupin.
- 5. Po výběru skupin stiskněte tlačítko **OK**.
- <span id="page-134-1"></span>6. Stiskněte zelené tlačítko **Start**.

#### **Hledání v místním telefonním seznamu**

Jednotlivce či skupinu je možné v místním faxovém adresáři hledat pomocí části jména.

Hledání jednotlivce či skupiny ve faxovém adresáři:

- 1. Stiskněte tlačítko **Fax** na ovládacím panelu tiskárny.
- 2. U možnosti **Fax komu** stiskněte tlačítko **OK**.
- 3. Pomocí šipek vyberte možnost **Hledat ve faxovém adresáři** a stiskněte tlačítko **OK**.
- 4. Pomocí alfanumerické klávesnice zadejte hledaný text a stiskněte tlačítko **OK**. Při hledání se rozlišují malá a velká písmena.
- 5. Výsledky místního adresáře můžete procházet pomocí šipek.
- 6. Položku vyberete stisknutím tlačítka **OK**.
- 7. Stiskněte tlačítko **OK**.

# <span id="page-136-0"></span>Výběr voleb faxu pro jednotlivé úlohy

#### Obsahu oddílu:

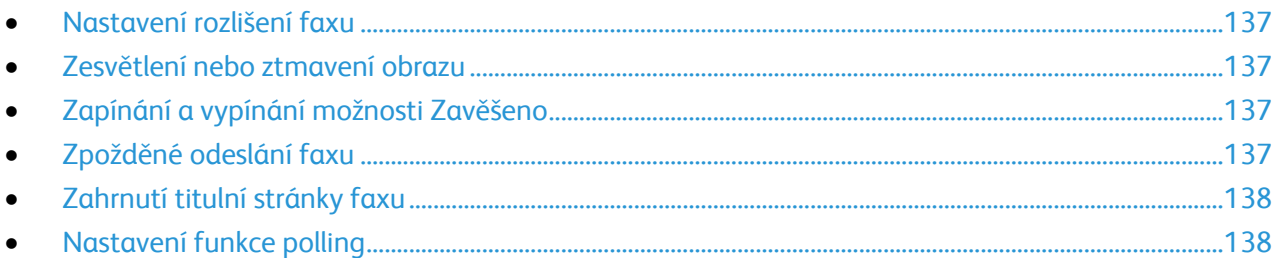

#### <span id="page-136-1"></span>Nastavení rozlišení faxu

- 1. Stiskněte tlačítko **Fax** na ovládacím panelu tiskárny.
- 2. Pomocí šipek vyberte možnost **Rozlišení** a stiskněte tlačítko **OK**.
- 3. Vyberte některou možnost. Výchozí nastavení je Standard (Standardní).
- <span id="page-136-2"></span>4. Stiskněte tlačítko **OK**.

#### Zesvětlení nebo ztmavení obrazu

- 1. Stiskněte tlačítko **Fax** na ovládacím panelu tiskárny.
- 2. Pomocí šipek vyberte možnost **Světlejší/tmavší** a stiskněte tlačítko **OK**.
- 3. Obraz zesvětlíte či ztmavíte na posuvníku pomocí šipek. Výchozí nastavení je Normální.
- <span id="page-136-3"></span>4. Stiskněte tlačítko **OK**.

#### Zapínání a vypínání možnosti Zavěšeno

Při zapnutí možnosti Zavěšeno je telefonní linka připravená po zadání telefonního čísla vytáčet. Pokud je možnost Zavěšeno zapnutá, nelze přijímat příchozí faxy.

Zapnutí nebo vypnutí možnosti Zavěšeno:

- 1. Stiskněte tlačítko **Fax** na ovládacím panelu tiskárny.
- 2. Pomocí šipek vyberte možnost **Zavěšeno** a stiskněte tlačítko **OK**.
- <span id="page-136-4"></span>3. Vyberte možnost **Vypnuto** nebo **Zapnuto** a stiskněte tlačítko **OK**.

#### Zpožděné odeslání faxu

Můžete nastavit čas v budoucnosti, kdy má tiskárna odeslat faxovou úlohu. Časové zpoždění může být 15 minut až 24 hodin od aktuálního času.

Poznámka: Před použitím této funkce je třeba v tiskárně nastavit aktuální čas.

Odeslání faxu v určenou dobu:

- 1. Stiskněte tlačítko **Fax** na ovládacím panelu tiskárny.
- 2. Pomocí šipek vyberte možnost **Zpožděný start** a stiskněte tlačítko **OK**.
- 3. Vyberte možnost **Zapnuto** a stiskněte tlačítko **OK**.
- 4. Vyberte čas odeslání faxu:
	- a. Pomocí šipek vyberte hodiny mezi 0 a 23.
	- b. Minuty vyberte pomocí šipek **vpřed** nebo **zpět**.
	- c. Pomocí šipek **Nahoru** nebo **Dolů** vyberte počet minut mezi 0 a 59 a poté stiskněte na tlačítko **OK**.
- 5. Stiskněte zelené tlačítko **Start**. Fax bude nasnímán a uložen k odeslání v určenou dobu.

#### <span id="page-137-1"></span>Zahrnutí titulní stránky faxu

- 1. Stiskněte tlačítko **Fax** na ovládacím panelu tiskárny.
- 2. Pomocí šipek vyberte možnost **Titulní stránka faxu** a stiskněte tlačítko **OK**.
- <span id="page-137-2"></span>3. Vyberte možnost **Zapnuto** a stiskněte tlačítko **OK**.

#### Nastavení funkce polling

Polling faxu umožňuje uložit faxový dokument v tiskárně a zpřístupnit ho pro polling jiných faxových přístrojů. Také je možné načítat faxy uložené na jiných faxových přístrojích.

Poznámka: Obě tiskárny musí mít funkci pollingu faxu.

Zapnutí funkce polling:

- 1. Stiskněte tlačítko **Fax** na ovládacím panelu tiskárny.
- 2. Pomocí šipek vyberte možnost **Polling** a stiskněte tlačítko **OK**.
- <span id="page-137-0"></span>3. Vyberte možnost **Zapnuto** a stiskněte tlačítko **OK**.

# Konfigurace tiskárny pro faxování

Před použitím faxu je nutné nakonfigurovat nastavení faxu, aby byla kompatibilní s místním připojením a předpisy. Nastavení faxu obsahují volitelné funkce, které se mohou použít při konfiguraci tiskárny pro faxování.

Konfigurace tiskárny pro faxování:

- 1. Stiskněte tlačítko **Systém** na ovládacím panelu tiskárny.
- 2. Pomocí šipek vyberte možnost **Nabídka Správce** a stiskněte tlačítko **OK**. Po zobrazení výzvy zadejte heslo a stiskněte tlačítko **OK**.
- 3. Vyberte možnost **Nastavení faxu** a stiskněte tlačítko **OK**.
- 4. Změňte nastavení faxu podle potřeby.
- 5. Stiskněte tlačítko **OK**.

Podrobnosti o položkách nabídky Nastavení faxu naleznete v části Nastavení faxu na straně [29.](#page-28-0)

#### Změna výchozího nastavení faxu

- 1. Stiskněte tlačítko **Systém** na ovládacím panelu tiskárny.
- 2. Pomocí šipek vyberte možnost **Výchozí nastavení** a pokračujte stisknutím tlačítka **OK**.
- 3. Vyberte položku **Předvolby faxu** a stiskněte tlačítko **OK**.
- 4. Pomocí šipek vyberte možnost, kterou si přejete upravit, a pokračujte stisknutím tlačítka **OK**.
- 5. Pomocí šipek vyberte nové nastavení a pokračujte stisknutím tlačítka **OK**.

Podrobnosti o položkách nabídky Výchozí nastavení faxu naleznete v části Výchozí nastavení faxu na straně [35.](#page-34-0)

# <span id="page-139-0"></span>Správa funkcí faxu

#### Obsahu oddílu:

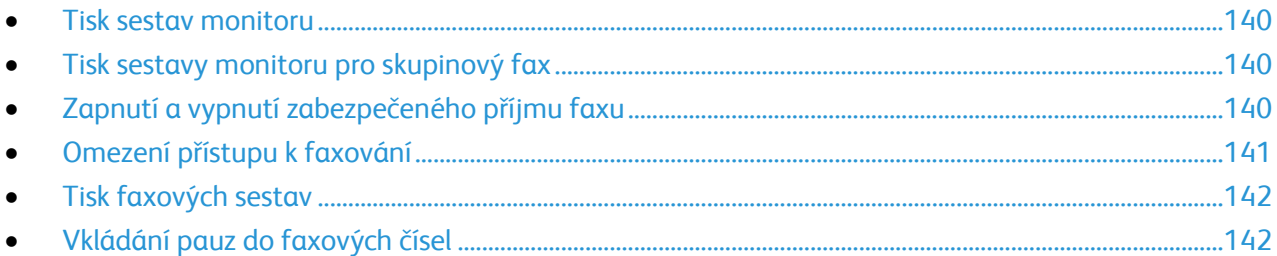

#### <span id="page-139-1"></span>Tisk sestav monitoru

- 1. Stiskněte tlačítko **Systém** na ovládacím panelu tiskárny.
- 2. Pomocí šipek vyberte možnost **Nabídka Správce** a stiskněte tlačítko **OK**.
- 3. Po zobrazení výzvy zadejte heslo a stiskněte tlačítko **OK**.
- 4. Vyberte možnost **Nastavení faxu** a stiskněte tlačítko **OK**.
- 5. Pomocí šipek vyberte možnost **Přenos faxu** a stiskněte tlačítko **OK**.
- 6. Vyberte možnost:
	- **Tisk vždy**: sestava monitoru se vytiskne pro každý fax. Jde o výchozí nastavení.
	- **Tisk při chybě**: sestava monitoru se vytiskne, když při přenosu faxu dojde k chybě.
	- **Bez tisku**: sestava monitoru se nevytiskne.
- <span id="page-139-2"></span>7. Stiskněte tlačítko **OK**.

#### Tisk sestavy monitoru pro skupinový fax

- 1. Stiskněte tlačítko **Systém** na ovládacím panelu tiskárny.
- 2. Pomocí šipek vyberte možnost **Nabídka Správce** a stiskněte tlačítko **OK**.
- 3. Po zobrazení výzvy zadejte heslo a stiskněte tlačítko **OK**.
- 4. Vyberte možnost **Nastavení faxu** a stiskněte tlačítko **OK**.
- 5. Vyberte položku **Hromadný přenos faxu** a stiskněte tlačítko **OK**.
- 6. Vyberte možnost:
	- **Tisk vždy**: sestava monitoru se vytiskne pro každý fax. Jde o výchozí nastavení.
	- **Tisk při chybě**: sestava monitoru se vytiskne, když při přenosu faxu dojde k chybě.
	- **Bez tisku**: sestava monitoru se nevytiskne.
- <span id="page-139-3"></span>7. Stiskněte tlačítko **OK**.

#### Zapnutí a vypnutí zabezpečeného příjmu faxu

Pokud je povoleno nastavení Zabezpečený příjem, je nutné před tiskem faxů zadat heslo.

Zapnutí nebo vypnutí zámku zabezpečeného příjmu:

- 1. Stiskněte tlačítko **Systém** na ovládacím panelu tiskárny.
- 2. Pomocí šipek vyberte možnost **Nabídka Správce** a stiskněte tlačítko **OK**.
- 3. Po zobrazení výzvy zadejte heslo a stiskněte tlačítko **OK**.
- 4. Vyberte možnost **Nastavení zabezpečení** a stiskněte tlačítko **OK**.
- 5. Vyberte možnost **Zabezpečený příjem** a stiskněte tlačítko **OK**.
- 6. U možnosti **Nastavení zabezpečeného příjmu** stiskněte tlačítko **OK**.
- 7. Vyberte možnost **Zapnout** nebo **Vypnout** a stiskněte tlačítko **OK**.
- 8. Změna hesla:
	- a. Vyberte možnost **Změnit heslo** a stiskněte tlačítko **OK**.
	- b. Zadejte aktuální heslo a stiskněte tlačítko **OK**.
	- c. Zadejte nové čtyřmístné heslo a stiskněte tlačítko **OK**. Výchozí heslo je 0000.

#### **Tisk zabezpečených faxů**

Pokud je povoleno nastavení Zabezpečený příjem, je nutné před tiskem faxů zadat heslo.

Tisk všech zabezpečených faxů:

- 1. Stiskněte tlačítko **Fax** na ovládacím panelu tiskárny.
- 2. U možnosti **Zabezpečený příjem** stiskněte tlačítko **OK**. Po zobrazení výzvy zadejte čtyřmístné heslo a stiskněte tlačítko **OK**.

#### <span id="page-140-0"></span>Omezení přístupu k faxování

Možnosti Zámku faxování omezují přístup k faxování tak, že před použitím funkce Fax vyžadují heslo. Faxování je také možné vypnout.

Nastavení zámku faxu:

- 1. Stiskněte tlačítko **Systém** na ovládacím panelu tiskárny.
- 2. Pomocí šipek vyberte možnost **Nabídka Správce** a stiskněte tlačítko **OK**.
- 3. Po zobrazení výzvy zadejte heslo a stiskněte tlačítko **OK**.
- 4. Vyberte možnost **Nastavení zabezpečení** a stiskněte tlačítko **OK**.
- 5. Vyberte možnost **Zámek služeb** a stiskněte tlačítko **OK**.
- 6. Vyberte položku **Fax** a stiskněte tlačítko **OK**.
- 7. Vyberte možnost:
	- **Odemčeno**: vypne zámek služby.
	- **Zamčeno**: zapne zámek služby a vypne funkci faxování.
	- **Heslo zamčeno**: k použití funkce faxu je vyžadováno heslo. Zadejte nové heslo a stiskněte tlačítko **OK**.
- 8. Stiskněte tlačítko **OK**.

#### <span id="page-141-0"></span>**Změna hesla zámku panelu**

Heslo zámku panelu omezuje přístup do nabídky Admin.

- 1. Stiskněte tlačítko **Systém** na ovládacím panelu tiskárny.
- 2. Pomocí šipek vyberte možnost **Nabídka Správce** a stiskněte tlačítko **OK**.
- 3. Zadejte aktuální heslo ve tvaru čtyř číslic a stiskněte tlačítko **OK**.
- 4. Vyberte možnost **Nastavení zabezpečení** a stiskněte tlačítko **OK**.
- 5. U možnosti **Zámek panelu** stiskněte tlačítko **OK**.
- 6. Vyberte možnost **Změnit heslo** a stiskněte tlačítko **OK**.
- 7. Zadejte nové čtyřmístné heslo a stiskněte tlačítko **OK**. Výchozí heslo je 0000.

#### **Omezení čísel, ze kterých lze odesílat faxy na tiskárnu**

Je-li zapnuto nastavení Filtr nevyžádaných faxů, tiskárna přijme jen faxy přijaté z telefonních čísel v adresáři.

Zapnutí nebo vypnutí volby Filtr nevyžádaných faxů:

- 1. Stiskněte tlačítko **Systém** na ovládacím panelu tiskárny.
- 2. Pomocí šipek vyberte možnost **Nabídka Správce** a stiskněte tlačítko **OK**.
- 3. Po zobrazení výzvy zadejte heslo a stiskněte tlačítko **OK**.
- 4. Vyberte možnost **Nastavení faxu** a stiskněte tlačítko **OK**.
- 5. Vyberte možnost **Filtr nevyžádaných faxů** a stiskněte tlačítko **OK**.
- 6. Vyberte možnost:
	- **Vypnuto**: fax vám může zaslat kdokoli.
	- **Zapnuto**: faxy budou přijímány pouze z telefonních čísel v adresáři tiskárny.
- <span id="page-141-2"></span>7. Stiskněte tlačítko **OK**.

#### Tisk faxových sestav

Faxové sestavy poskytují informace o činnostech faxu, adresářích a čekajících úlohách.

Tisk faxové sestavy:

- 1. Stiskněte tlačítko **Systém** na ovládacím panelu tiskárny.
- 2. Na **informačních stranách** stiskněte tlačítko **OK**.
- 3. Po zobrazení výzvy zadejte heslo a stiskněte tlačítko **OK**.
- 4. Pomocí šipek vyberte možnost **Činnost faxu** a stiskněte tlačítko **OK**.
- <span id="page-141-1"></span>5. Stisknutím tlačítka **OK** sestavu vytiskněte.

#### Vkládání pauz do faxových čísel

Některá faxová čísla vyžadují během vytáčení jednu nebo více pauz.

Vložení pauz do faxového čísla:

- 1. Stiskněte tlačítko **Fax** na ovládacím panelu tiskárny.
- 2. Vyberte možnost **Fax komu** a stiskněte tlačítko **OK**.
- 3. Pomocí šipek vyberte možnost **Klávesnice** a stiskněte tlačítko **OK**.
- 4. Na alfanumerické klávesnici zadejte faxové číslo. Je-li třeba, tlačítkem **Opakované vytáčení/pozastavit** vložte pauzu znázorněnou spojovníkem. Opakovaným stisknutím tlačítka **Opakované vytáčení/pozastavit** přidáte další pauzy.
- 5. Stiskněte zelené tlačítko **Start**.
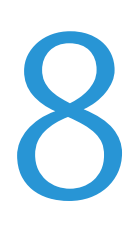

# Údržba

#### Obsah kapitoly:

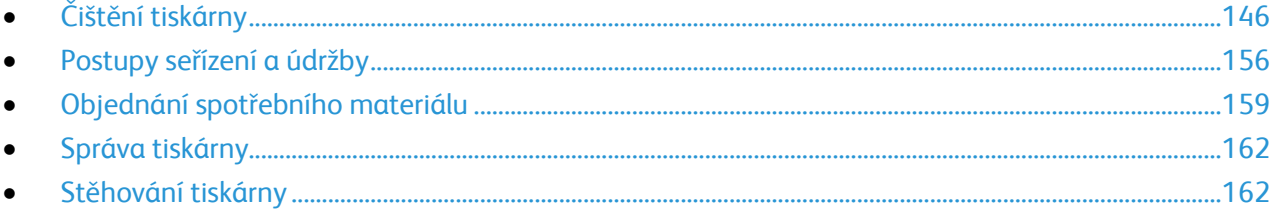

# <span id="page-145-0"></span>Čištění tiskárny

#### Obsahu oddílu:

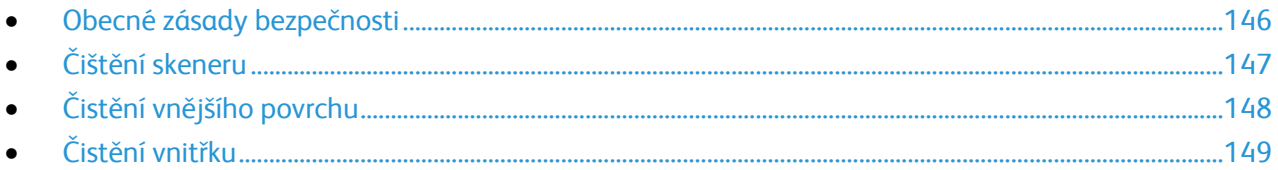

# <span id="page-145-1"></span>Obecné zásady bezpečnosti

**UPOZORNĚNÍ:** Při čištění tiskárny nepoužívejte organická ani silná chemická rozpouštědla ani ⚠ aerosolové čističe. Nelijte tekutiny přímo do žádné části přístroje. Používejte pouze spotřební materiály a čisticí materiály předepsané v této dokumentaci.

- **VAROVÁNÍ:** Udržujte veškeré čisticí materiály mimo dosah dětí. AN.
- A. **VAROVÁNÍ:** Na povrch ani vnitřek tiskárny nepoužívejte čisticí prostředky ve spreji. Některé nádobky sprejů obsahují výbušné směsi a nejsou vhodné k použití v elektrických zařízeních. Použití takových čističů zvyšuje nebezpečí výbuchu a požáru.
- **VAROVÁNÍ:** Neodstraňujte kryty nebo zábrany připevněné pomocí šroubů. U žádných částí  $\mathbb{A}$ umístěných ta těmito kryty a zábranami nemůžete provádět údržbu ani opravy. Nepokoušejte se provádět údržbu, která není popsána v dokumentaci dodané s tiskárnou.

**VAROVÁNÍ:** Vnitřní části tiskárny mohou být horké. Buďte opatrní, jsou-li otevřená dvířka a kryty. Æ.

- Na tiskárnu nic nepokládejte.
- Nikdy nenechávejte otevřené kryty a dvířka, zejména na dobře osvětlených místech. Světlo by mohlo poškodit zobrazovací jednotky.
- Během tisku neotevírejte kryty ani dvířka.
- Tiskárnu během provozu nenaklánějte.
- Nedotýkejte se elektrických kontaktů ani ozubených kol. Mohlo by tak dojít k poškození tiskárny a zhoršení kvality tisku.
- Před opětovným připojením tiskárny k síti se nejprve přesvědčte, že jste vrátili zpět na místo veškeré díly, které jste sejmuli při čištění.

# <span id="page-146-0"></span>Čištění skeneru

- 1. Vodou lehce navlhčete měkkou tkaninu, která nepouští vlákna.
- 2. Zvedněte a otevřete skener.

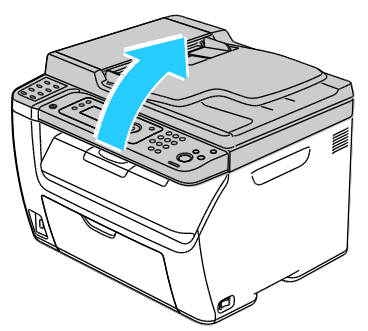

3. Vyjměte z výstupní přihrádky veškerý papír či jiné médium.

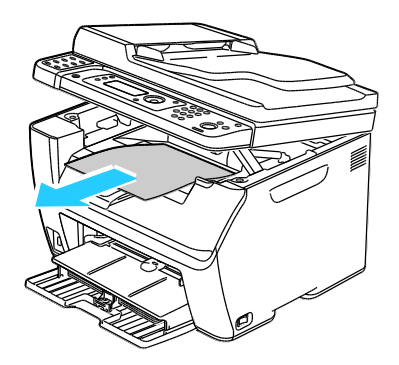

- 4. Oblast pod skenerem utřete, aby byla čistá.
- 5. Sklopte a zavřete skener.

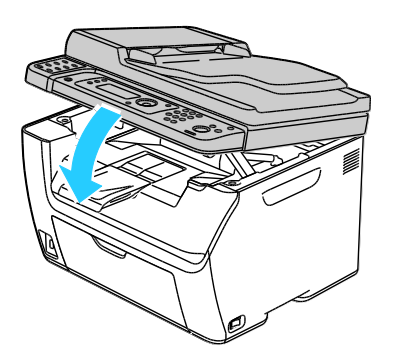

6. Otevřete kryt dokumentu.

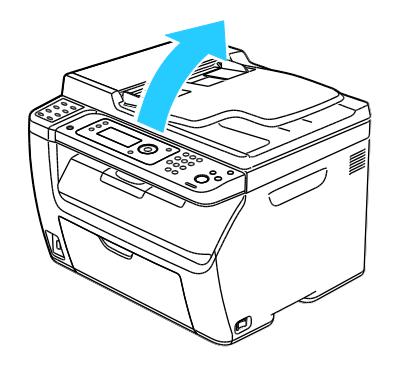

Údržba

7. Utřete povrch skla dokumentu, aby bylo čisté a suché.

Poznámka: Nejlepších výsledků při odstraňování skvrn a šmouh dosáhnete použitím čističe skla Xerox® .

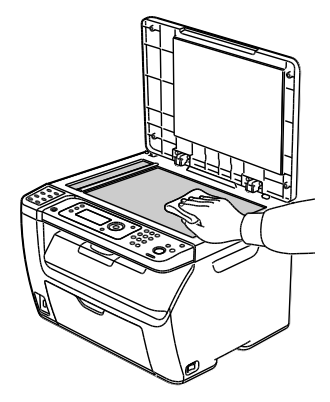

8. Utřete bílou spodní stranu krytu dokumentu, aby byla čistá a suchá.

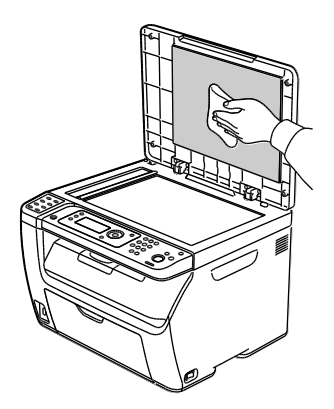

<span id="page-147-0"></span>9. Zavřete kryt dokumentu.

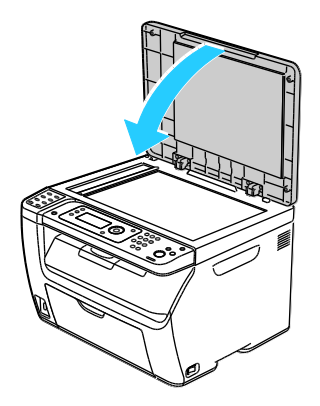

# Čistění vnějšího povrchu

Vnější povrch tiskárny čistěte jednou za měsíc.

- Zásobník papíru, výstupní přihrádku, ovládací panel a ostatní součásti otřete navlhčeným měkkým hadříkem.
- Po vyčištění je otřete suchým měkkým hadříkem.
- V případě odolných skvrn naneste na hadřík malé množství slabého roztoku saponátu a skvrny jemně setřete.
- **UPOZORNĚNÍ:** Nestříkejte čisticí prostředek přímo na tiskárnu. Tekuté čisticí prostředky mohou Æ. proniknout škvírami do tiskárny a způsobit problémy. Nikdy nepoužívejte žádná čistidla kromě vody nebo slabého roztoku saponátu.

# <span id="page-148-0"></span>Čistění vnitřku

Po odstranění zaseknutého papíru nebo výměně kazety s tonerem si před zavřením krytů tiskárny důkladně prohlédněte její vnitřek.

- Odstraňte případné zbytky papíru nebo nečistoty. Podrobnosti najdete v oddílu Odstranění zaseknutého papíru na straně [173.](#page-172-0)
- Odstraňte veškerý prach nebo skvrny suchým čistým hadříkem.
- **VAROVÁNÍ:** Nikdy se nedotýkejte oblasti označené štítky, která se nachází v blízkosti topného válce Æ. ve fixační jednotce. Mohli byste se popálit. Pokud bude kolem topného válce ovinut list papíru, nepokoušejte se ho okamžitě vyjmout. Vypněte tiskárnu a počkejte 20 minut, než fixační jednotka vychladne. Po vychladnutí tiskárny se pokuste zaseknutý papír odstranit.

#### **Čistění vnitřku tiskárny**

- 1. Vypněte tiskárnu.
- 2. Otevřete postranní dvířka.

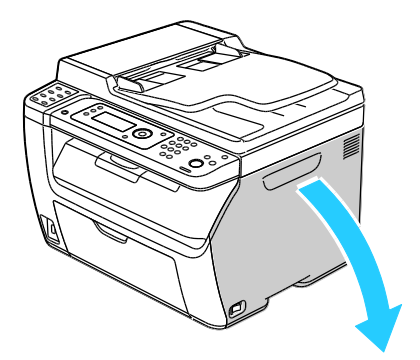

Údržba

3. Stlačte upínací západku na kazetě s tonerem podle ilustrace.

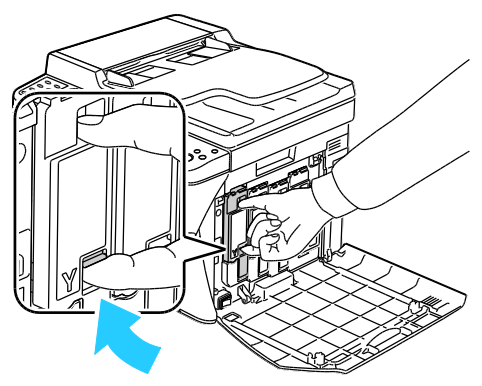

4. Vysuňte ven kazetu s tonerem.

Poznámka: Kazetu s tonerem vytahujte pomalu, aby nedošlo k vylití toneru.

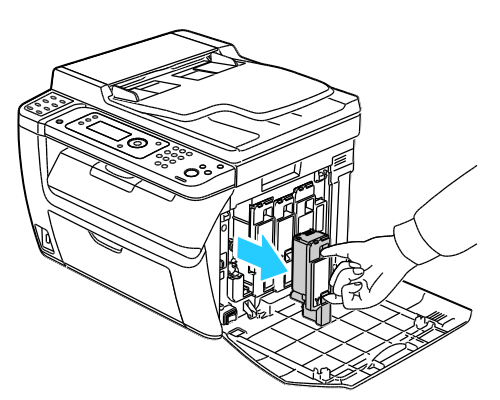

- 5. Zbývající kazety s tonerem vyjměte obdobným způsobem.
- 6. Vytáhněte čisticí tyčinku.

Poznámka: Toner a nečistoty z hrotu čisticí tyčinky utřete čistým hadříkem, který nepouští vlákna.

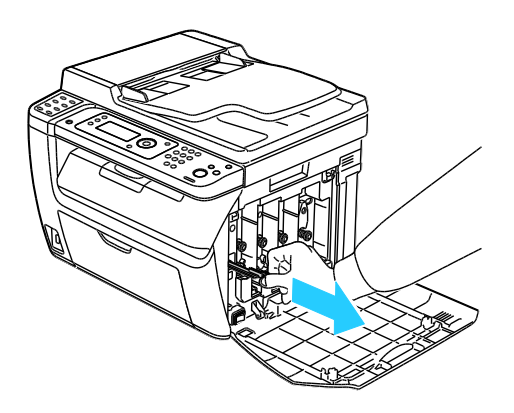

7. Vložte čisticí tyčinku do otvoru označeného šipkou uprostřed otvoru kazety s tonerem. Zatlačte čisticí tyčinku, dokud se nezastaví, a potom ji vytáhněte.

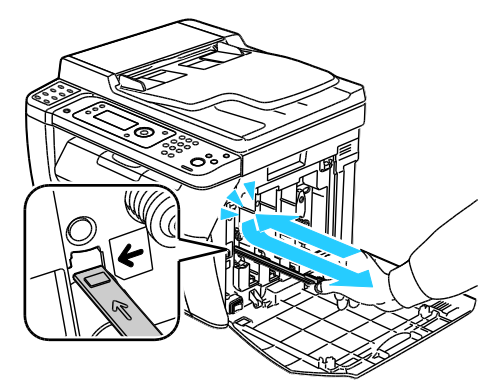

- 8. Opakujte postup u zbývajících tří otvorů.
- 9. Vraťte čisticí jednotku na místo.

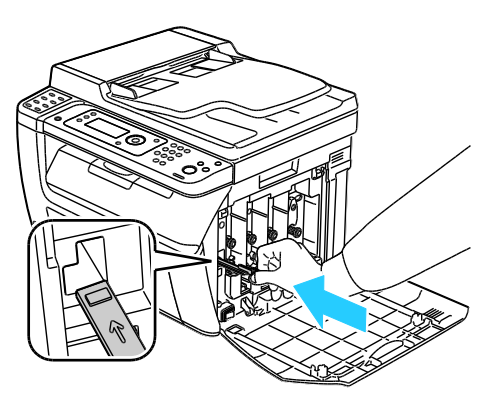

10. Zarovnejte černou kazetu s tonerem se zadním otvorem toneru. Zatlačte pevně poblíž středu kazety, dokud nezaklapne na místo.

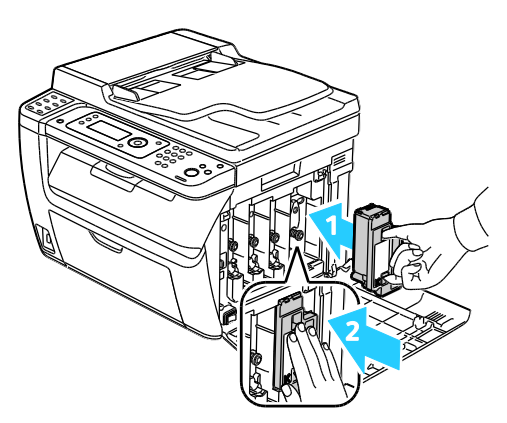

Údržba

- 11. Zbývající tři kazety s tonerem vyměňte obdobným způsobem.
- 12. Zavřete postranní dvířka.

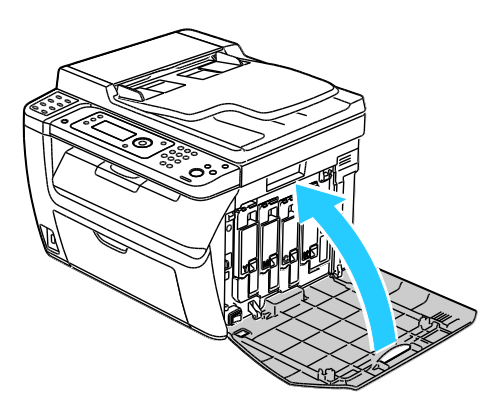

#### **Čištění čoček LED**

Jestliže se ve výtiscích objevují prázdná místa nebo světlé pruhy v jedné nebo více barvách, vyčistěte čočky Light Emitting Diode (LED) podle těchto pokynů.

- $\triangle$ **VAROVÁNÍ:** Pokud se vám toner dostane na oblečení, zlehka jej co možná nejlépe oprašte. Jestliže vám na oblečení zůstanou zbytky toneru, opláchněte je studenou vodou (ne horkou). Jestliže se vám dostane toner na pokožku, smyjte ho studenou vodou a jemným mýdlem. Jestliže se vám toner dostane do očí, okamžitě ho vypláchněte studenou vodou a vyhledejte lékaře.
- 1. Vypněte tiskárnu.
- 2. Otevřete postranní dvířka.

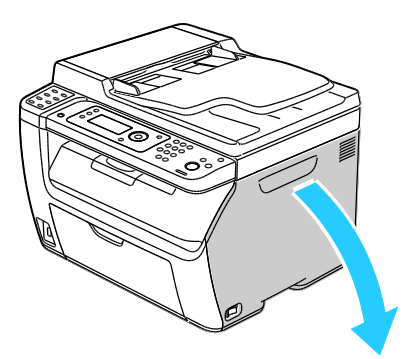

3. Stlačte upínací západku na kazetě s tonerem podle ilustrace.

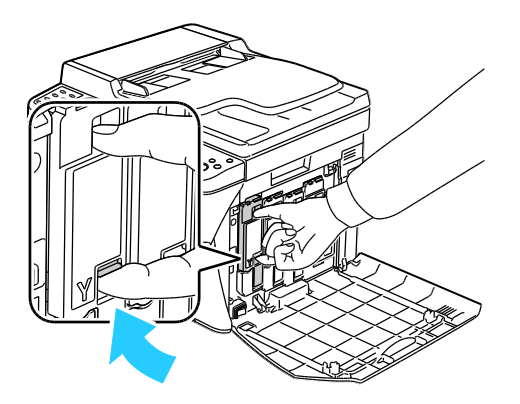

4. Vysuňte ven kazetu s tonerem.

Poznámka: Kazetu s tonerem vytahujte pomalu, aby nedošlo k vylití toneru.

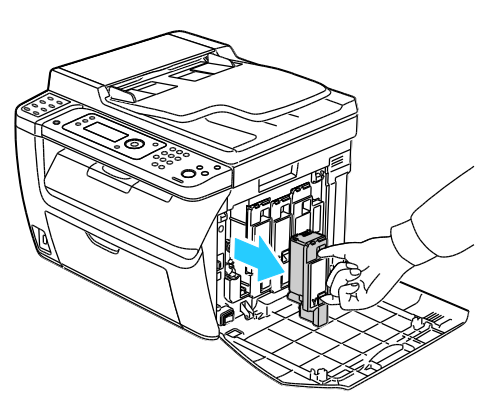

- 5. Zbývající kazety s tonerem vyjměte obdobným způsobem.
- 6. Vytáhněte čisticí tyčinku.

Poznámka: Toner a nečistoty z hrotu čisticí tyčinky utřete čistým hadříkem, který nepouští vlákna.

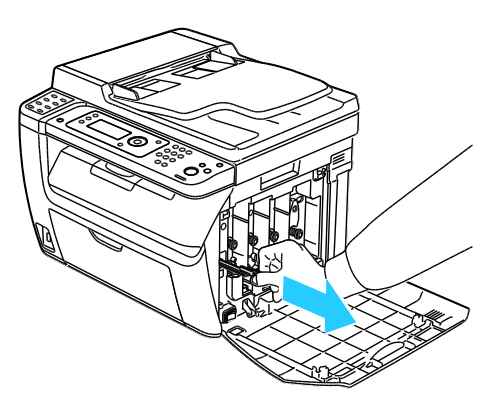

7. Vložte čisticí tyčinku do otvoru označeného šipkou uprostřed otvoru kazety s tonerem. Zatlačte čisticí tyčinku, dokud se nezastaví, a potom ji vytáhněte.

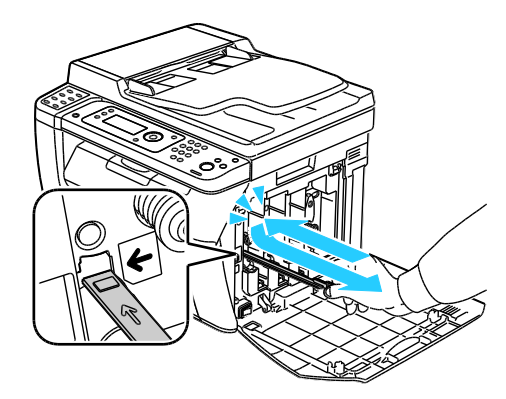

Údržba

- 8. Opakujte postup u zbývajících tří otvorů.
- 9. Vraťte čisticí jednotku na místo.

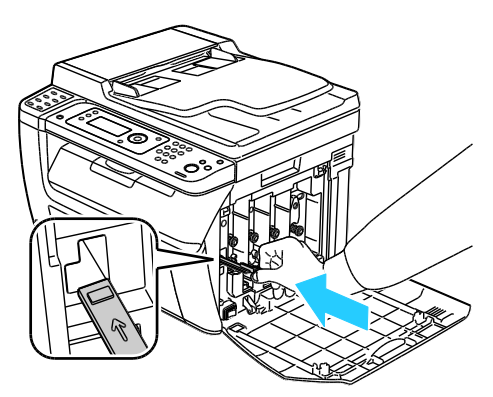

10. Zarovnejte černou kazetu s tonerem se zadním otvorem toneru. Zatlačte pevně poblíž středu kazety, dokud nezaklapne na místo.

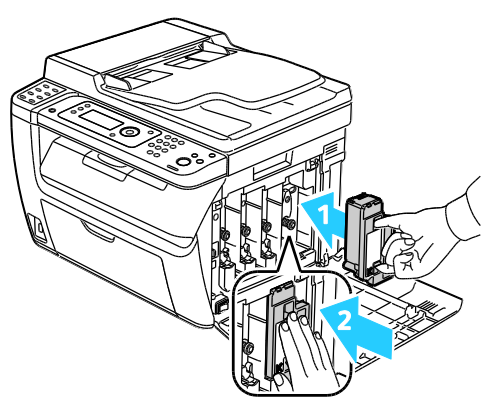

- 11. Zbývající tři kazety s tonerem vyměňte obdobným způsobem.
- 12. Zavřete postranní dvířka.

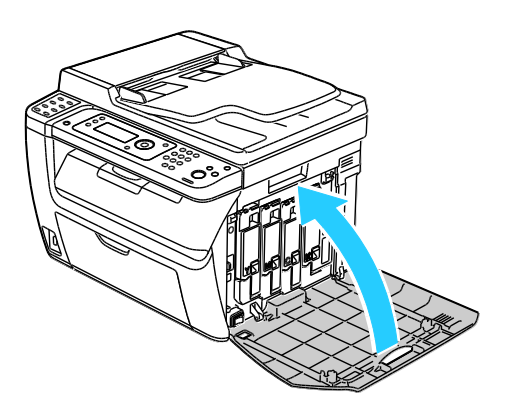

### **Čištění čidel sytosti barevného toneru**

Poznámka: Snímače sytosti barevného toneru (CTD) vyčistěte, jakmile se na ovládacím panelu nebo v okně Stav tiskárny PrintingScout objeví výstraha snímačů CTD.

- 1. Vypněte tiskárnu.
- 2. Stiskněte uvolňovací páčku zadního krytu a vytáhnutím kryt otevřete.

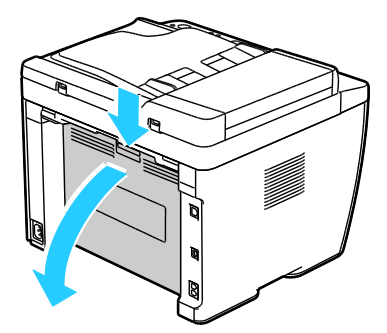

3. K vyčištění snímačů sytosti barevného toneru použijte suchý vatový tampon.

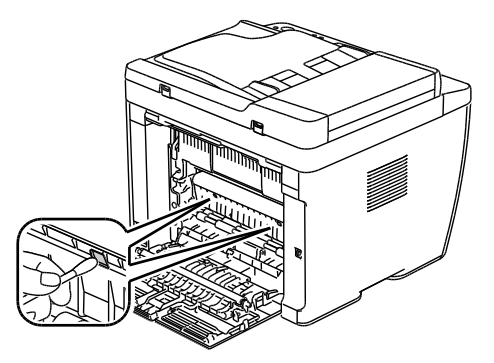

4. Zavřete zadní kryt.

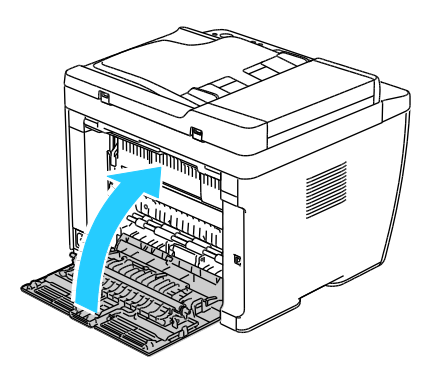

# <span id="page-155-0"></span>Postupy seřízení a údržby

#### Obsahu oddílu:

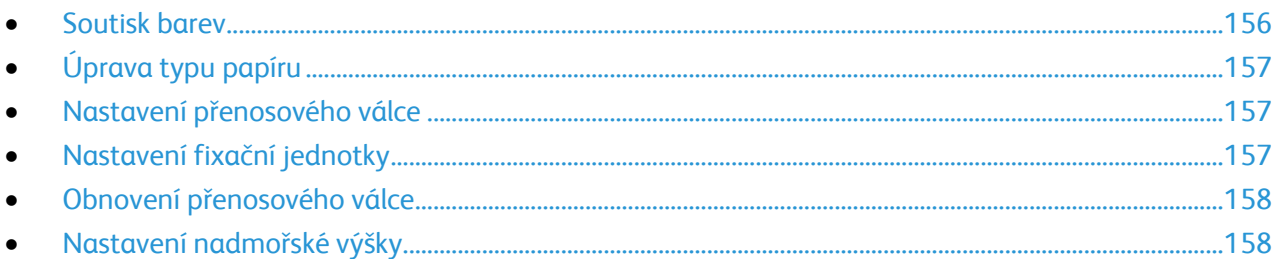

# <span id="page-155-1"></span>Soutisk barev

Když je zapnuto automatické nastavení, tiskárna automaticky nastaví soutisk barev. Soutisk barev můžete nastavit také ručně kdykoli, když je tiskárna nečinná. Soutisk barev je třeba nastavit při každém přemístění tiskárny. Jestliže máte problémy s tiskem, nastavte soutisk barev.

#### **Nastavení automatického soutisku barev**

- 1. Stiskněte tlačítko **Systém** na ovládacím panelu tiskárny.
- 2. Pomocí šipek vyberte možnost **Nabídka Správce** a stiskněte tlačítko **OK**.
- 3. Vyberte možnost **Údržba** a stiskněte tlačítko **OK**.
- 4. Vyberte možnost **Automatická úprava soutisku** a stiskněte tlačítko **OK**.
- 5. Vyberte možnost **Zapnuto** a stiskněte tlačítko **OK**.
- 6. Stisknutím tlačítka **Návrat** se vraťte na obrazovku Připraveno.

#### **Provedení automatického nastavení soutisku barev**

K automatické úpravě soutisku barev dochází vždy při instalaci nové kazety s tonerem. Tuto úpravu je možné spustit v případě potřeby i jindy.

Provedení automatického nastavení soutisku barev:

- 1. Stiskněte tlačítko **Systém** na ovládacím panelu tiskárny.
- 2. Pomocí šipek vyberte možnost **Nabídka Správce** a stiskněte tlačítko **OK**.
- 3. Vyberte možnost **Údržba** a stiskněte tlačítko **OK**.
- 4. Vyberte možnost **Úprava soutisk barev** a stiskněte tlačítko **OK**.
- 5. U možnosti **Aut. úprava** stiskněte tlačítko **OK**.
- 6. Po zobrazení výzvy **Opravdu chcete pokračovat?** vyberte pomocí šipek možnost **Ano**.
- 7. Kalibraci zahájíte stisknutím tlačítka **OK**.

# <span id="page-156-0"></span>Úprava typu papíru

Ke kompenzaci tloušťky papíru v rámci typu papíru použijte možnost Upravit typ papíru. Pokud je vytištěný obraz příliš světlý, použijte pro používaný typ papíru těžší nastavení. Pokud je vytištěný obraz skvrnitý, snižte pro použitý typ papíru nastavení.

Úprava typu papíru:

- 1. Stiskněte tlačítko **Systém** na ovládacím panelu tiskárny.
- 2. Pomocí šipek vyberte možnost **Nabídka Správce** a stiskněte tlačítko **OK**.
- 3. Vyberte možnost **Údržba** a stiskněte tlačítko **OK**.
- 4. Vyberte možnost **Upravit typ papíru** a stiskněte tlačítko **OK**.
- 5. Vyberte možnost **Obyčejný** nebo **Štítek** a stiskněte tlačítko **OK**.
- 6. Vyberte možnost **Lehčí gramáž** nebo **Těžší gramáž** a stiskněte tlačítko **OK**.
- <span id="page-156-1"></span>7. Stisknutím tlačítka **Návrat** se vraťte na obrazovku Připraveno.

# Nastavení přenosového válce

Pomocí funkce Upravit přenosový válec můžete zadat napětí přenosového válce pro tisk na vybraný typ papíru. Pokud je vytištěný obraz příliš světlý, zvyšte kompenzační hodnotu pro použitý typ papíru. Pokud je vytištěný obraz skvrnitý, snižte kompenzační hodnotu pro použitý typ papíru.

Nastavení přenosového válce:

- 1. Stiskněte tlačítko **Systém** na ovládacím panelu tiskárny.
- 2. Pomocí šipek vyberte možnost **Nabídka Správce** a stiskněte tlačítko **OK**.
- 3. Vyberte možnost **Údržba** a stiskněte tlačítko **OK**.
- 4. Vyberte možnost **Upravit přenosový válec** a stiskněte tlačítko **OK**.
- 5. Pomocí šipek vyberte typ papíru, který se má upravit, a poté stiskněte tlačítko **OK**.
- 6. Pomocí šipek zvyšte nebo snižte velikost kompenzační hodnoty a stiskněte tlačítko **OK**.
- 7. Opakujte tento postup pro všechny typy papírů, které je potřeba nastavit.
- <span id="page-156-2"></span>8. Stisknutím tlačítka **Návrat** se vraťte na obrazovku Připraveno.

## Nastavení fixační jednotky

Funkci Adjust Fuser (Nastavit fixační jednotku) použijte k zajištění optimální kvality tisku na celou řadu typů papíru. Pokud toner na výtisku špiní nebo jej lze setřít, zvyšte kompenzační hodnotu pro použitý typ papíru. Pokud je toner puchýřovitý nebo skvrnitý, snižte kompenzační hodnotu pro použitý typ papíru.

Nastavení fixační jednotky:

- 1. Stiskněte tlačítko **Systém** na ovládacím panelu tiskárny.
- 2. Pomocí šipek vyberte možnost **Nabídka Správce** a stiskněte tlačítko **OK**.
- 3. Vyberte možnost **Údržba** a stiskněte tlačítko **OK**.
- 4. Vyberte možnost **Upravit fixační jednotku** a stiskněte tlačítko **OK**.
- 5. Pomocí šipek vyberte typ papíru, který se má upravit, a stiskněte tlačítko **OK**.
- 6. Pomocí šipek zvyšte nebo snižte velikost kompenzační hodnoty a stiskněte tlačítko **OK**.
- 7. Opakujte tento postup pro všechny typy papírů, které je potřeba nastavit.
- <span id="page-157-0"></span>8. Stisknutím tlačítka **Návrat** se vraťte na obrazovku Připraveno.

## Obnovení přenosového válce

Postup Obnova přenosového válce se používá k omezení kroucení papíru a zlepšení zbavování papíru elektrického náboje.

Obnovení přenosového válce:

- 1. Stiskněte tlačítko **Systém** na ovládacím panelu tiskárny.
- 2. Pomocí šipek vyberte možnost **Nabídka Správce** a stiskněte tlačítko **OK**.
- 3. Vyberte možnost **Údržba** a stiskněte tlačítko **OK**.
- 4. Vyberte možnost **Obnova přenosového válce** a stiskněte tlačítko **OK**.
- 5. Vyberte možnost **Zapnuto** a stiskněte tlačítko **OK**.
- <span id="page-157-1"></span>6. Stisknutím tlačítka **Návrat** se vraťte na obrazovku Připraveno.

## Nastavení nadmořské výšky

Možnost Nastavit nadmořskou výšku použijte k úpravě nadmořské výšky podle místa, kde je tiskárna nainstalována. Nesprávné nastavení nadmořské výšky může způsobit problémy s kvalitou tisku.

Nastavení nadmořské výšky:

- 1. Stiskněte tlačítko **Systém** na ovládacím panelu tiskárny.
- 2. Pomocí šipek vyberte možnost **Nabídka Správce** a stiskněte tlačítko **OK**.
- 3. Vyberte možnost **Údržba** a stiskněte tlačítko **OK**.
- 4. Vyberte možnost **Upravit nadmořskou výšku** a stiskněte tlačítko **OK**.
- 5. Pomocí šipek zvolte nadmořskou výšku umístění tiskárny a stiskněte tlačítko **OK**.
- 6. Stisknutím tlačítka **Návrat** se vraťte na obrazovku Připraveno.

# <span id="page-158-0"></span>Objednání spotřebního materiálu

#### Obsahu oddílu:

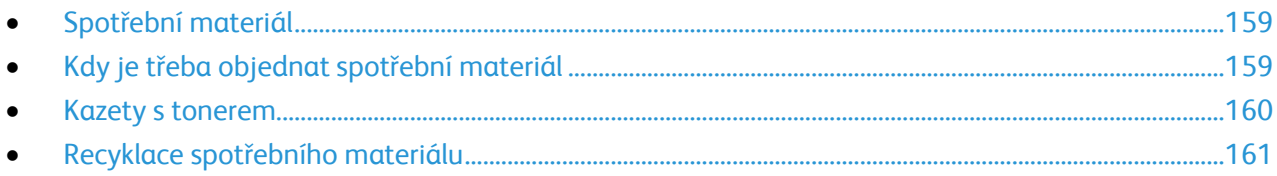

# <span id="page-158-1"></span>Spotřební materiál

Spotřební položky jsou spotřební materiály tiskárny, které se spotřebovávají během činnosti tiskárny. Spotřebními položkami pro tuto tiskárnu jsou originální kazety s tonerem Xerox® v barvách azurová, purpurová, žlutá a černá.

#### Poznámky:

- Součástí každé položky spotřebního materiálu je návod k instalaci.
- Používejte pouze nové kazety. Pokud použijete použitou kazetu s tonerem, zobrazené informace o zbývajícím množství toneru mohou být nepřesné.
- Z důvodu zajištění kvality tisku je kazeta s tonerem navržena tak, aby v určitém okamžiku přestala fungovat.

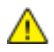

**UPOZORNĚNÍ:** Použití jiného než originálního toneru Xerox® může ovlivnit kvalitu tisku a spolehlivost tiskárny. Toner Xerox® je jediný toner vyvinutý a vyrobený společností Xerox s přísnou kontrolou kvality, který je určen pro použití výslovně s touto tiskárnou.

# <span id="page-158-2"></span>Kdy je třeba objednat spotřební materiál

Když se přiblíží čas výměny spotřebního materiálu, na ovládacím panelu se zobrazí varování. Přesvědčte se, že máte k dispozici náhradní materiál. Spotřební materiál je důležité objednat hned, když se poprvé objeví příslušné hlášení, abyste nemuseli přerušit tisk. Pokud je nutné vyměnit spotřební materiál, zobrazí se na ovládacím panelu chybové hlášení.

Spotřební materiál objednávejte u místního prodejce nebo na adrese [www.xerox.com/office/WC6015supplies.](http://www.office.xerox.com/cgi-bin/printer.pl?APP=udpdfs&Page=color&Model=WorkCentre+WC6015&PgName=order&Language=Czech)

A **UPOZORNĚNÍ:** Nedoporučujeme používat neoriginální spotřební materiál. Záruka, servisní smlouva ani záruka *Total Satisfaction Guarantee* (Záruka celkové spokojenosti), které poskytuje společnost Xerox $^\circ$ , se nevztahují na škody, závady nebo snížení výkonu způsobené použitím neoriginálního spotřebního materiálu nebo použitím spotřebního materiálu společnosti Xerox® , který není určen pro tuto tiskárnu. Záruka *Total Satisfaction Guarantee* (Záruka celkové spokojenosti) je poskytována ve Spojených státech a Kanadě. Mimo tyto oblasti se může rozsah záruky lišit. Podrobné informace vám sdělí místní zástupce společnosti Xerox.

# <span id="page-159-0"></span>Kazety s tonerem

#### Obsahu oddílu:

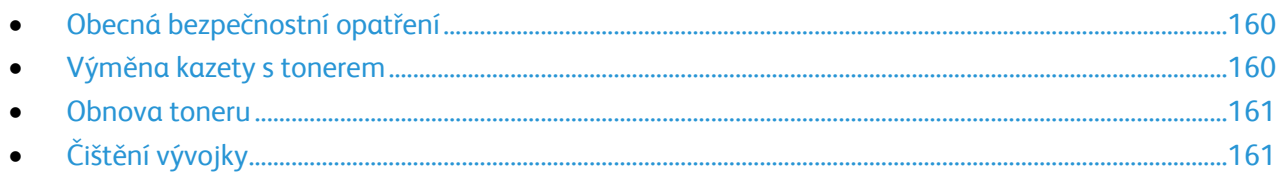

#### <span id="page-159-1"></span>**Obecná bezpečnostní opatření**

#### **VAROVÁNÍ:**

- Při výměně kazety s tonerem dejte pozor, abyste toner nevysypali. Dojde-li k vysypání toneru, zabraňte jeho kontaktu s oděvem, pokožkou, očima a ústy. Tonerový prášek nevdechujte.
- Kazety s tonerem skladujte mimo dosah dětí. Pokud dítě toner náhodně spolkne, přimějte je, aby toner vyplivlo, a vypláchněte mu ústa vodou. Ihned se poraďte s lékařem.
- **VAROVÁNÍ:** Vysypaný toner setřete vlhkým hadříkem. Vysypaný toner nikdy nevysávejte vysavačem.  $\mathbb{A}$ Elektrické jiskry ve vysavači by mohly způsobit požár nebo výbuch. Jestliže vysypete velké množství toneru, obraťte se na místního zástupce společnosti Xerox.

**VAROVÁNÍ:** Nikdy nevhazujte tonerové kazety do otevřeného ohně. Zbývající toner v kazetě by se Æ. mohl vznítit a způsobit popáleniny nebo výbuch.

#### <span id="page-159-2"></span>**Výměna kazety s tonerem**

Pokud skončí životnost kazety s tonerem, na ovládacím panelu se zobrazí zpráva. Software PrintingScout zobrazí stav toneru v okně Stav tiskárny. Pokud je kazeta s tonerem prázdná, tiskárna se zastaví a zobrazí zprávy na ovládacím panelu a okně Stav tiskárny softwaru PrintingScout.

Používejte pouze nové kazety. Pokud použijete použitou kazetu s tonerem, zobrazené informace o zbývajícím množství toneru mohou být nepřesné.

Poznámka: Součástí každé kazety s tonerem je návod k instalaci.

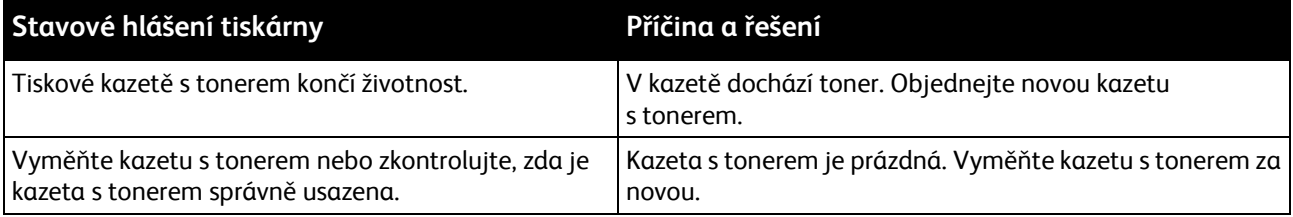

#### <span id="page-160-1"></span>**Obnova toneru**

Možnost Obnova toneru se používá k využití zbytku toneru v kazetě před její výměnou nebo k promíchání toneru v nové kazetě.

Obnovení toneru:

- 1. Stiskněte tlačítko **Systém** na ovládacím panelu tiskárny.
- 2. Pomocí šipek vyberte možnost **Nabídka Správce** a stiskněte tlačítko **OK**.
- 3. Vyberte možnost **Údržba** a stiskněte tlačítko **OK**.
- 4. Vyberte možnost **Obnovit toner** a pokračujte stisknutím tlačítka **OK**.
- 5. Pomocí šipek vyberte toner, který chcete obnovit, a pokračujte stisknutím tlačítka **OK**.
- 6. Vyberte možnost **Ano** a stiskněte tlačítko **OK**.

Proces proběhne automaticky. Počkejte tři minuty, než proces skončí a tiskárna se vrátí do režimu Připraveno.

Poznámka: U jedné barvy toneru tento postup neopakujte. Opakované provádění obnovy toneru vede k jeho rychlejší spotřebě.

#### <span id="page-160-2"></span>**Čištění vývojky**

Funkce Clean Developer (Vyčistit vývojku) spustí motor vývojky a promíchá toner v kazetě s tonerem. Funkci Clean Developer (Vyčistit vývojku) použijte k vyčištění toneru z kazety těsně před její výměnou nebo k obnovení toneru po výměně tonerové kazety.

Čištění vývojek:

- 1. Stiskněte tlačítko **Systém** na ovládacím panelu tiskárny.
- 2. Pomocí šipek vyberte možnost **Nabídka Správce** a stiskněte tlačítko **OK**.
- 3. Vyberte možnost **Údržba** a stiskněte tlačítko **OK**.
- 4. Vyberte možnost **Vyčistit vývojky** a stiskněte tlačítko **OK**.
- 5. Vyberte možnost **Ano** a stiskněte tlačítko **OK**.

Proces proběhne automaticky. Počkejte tři minuty, než proces skončí a tiskárna se vrátí do režimu Připraveno.

#### <span id="page-160-0"></span>Recyklace spotřebního materiálu

Další informace o programu recyklace spotřebního materiálu Xerox® najdete na adrese: [www.xerox.com/gwa.](http://www.office.xerox.com/cgi-bin/printer.pl?APP=udpdfs&Page=color&Model=WorkCentre+WC6015&PgName=recyclesupplies&Language=Czech%20%20)

# <span id="page-161-0"></span>Správa tiskárny

#### Obsahu oddílu:

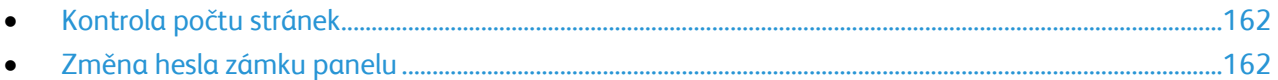

# <span id="page-161-2"></span>Kontrola počtu stránek

Na stránce Nastavení systému můžete zkontrolovat celkový počet vytištěných stránek. Uvádí objem tisku podle celkového počtu stran vytištěných na jednotlivé formáty papíru.

K zobrazení podrobností o počtu vytištěných stran se používá účtovací počítadlo. Na obrazovce Účtovací měřidla se zobrazí aktuální počet barevných, černobílých a všech výtisků. Zobrazené počty vytištěných stran se využívají pro účely účtování. Strana znamená jednu stranu listu papíru, který lze potisknout z jedné nebo z obou stran. List potištěný po obou stranách se počítá jako dvě vytištěné strany.

#### **Tisk strany Nastavení systému**

- 1. Stiskněte tlačítko **Systém** na ovládacím panelu tiskárny.
- 2. Na informačních stranách stiskněte tlačítko **OK**.
- 3. Pomocí šipek vyberte možnost **Systémová nastavení**.
- 4. Stiskněte tlačítko **OK**.

#### **Zobrazení účtovacích počítadel**

- 1. Stiskněte tlačítko **Systém** na ovládacím panelu tiskárny.
- 2. Pomocí šipek vyberte možnost Účtovací počítadla.
- <span id="page-161-3"></span>3. Stiskněte tlačítko **OK**.

## Změna hesla zámku panelu

Heslo zámku panelu omezuje přístup do nabídky Admin.

- 1. Stiskněte tlačítko **Systém** na ovládacím panelu tiskárny.
- 2. Pomocí šipek vyberte možnost **Nabídka Správce** a stiskněte tlačítko **OK**.
- 3. Zadejte aktuální heslo ve tvaru čtyř číslic a stiskněte tlačítko **OK**.
- 4. Vyberte možnost **Nastavení zabezpečení** a stiskněte tlačítko **OK**.
- 5. U možnosti **Zámek panelu** stiskněte tlačítko **OK**.
- 6. Vyberte možnost **Změnit heslo** a stiskněte tlačítko **OK**.
- <span id="page-161-1"></span>7. Zadejte nové čtyřmístné heslo a stiskněte tlačítko **OK**. Výchozí heslo je 0000.

# Stěhování tiskárny

Při stěhování tiskárny postupujte podle následujících pokynů:

1. Vypněte tiskárnu a vzadu odpojte napájecí kabel i ostatní kabely.

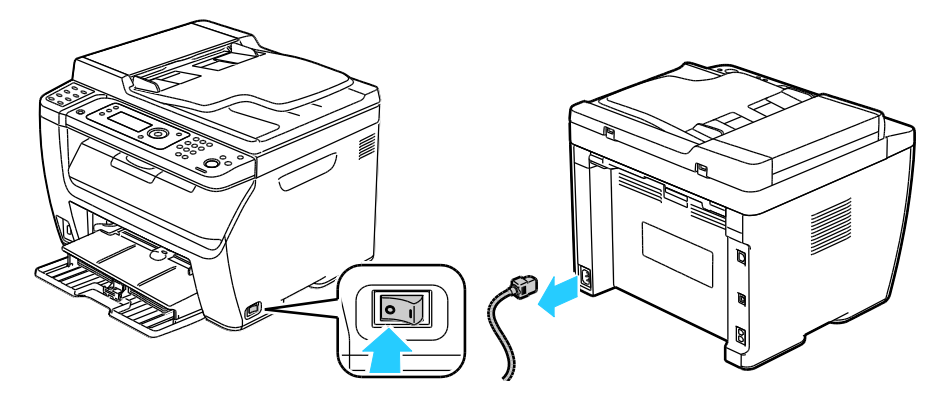

- $\mathbb{A}$ **VAROVÁNÍ:** Nikdy se nedotýkejte síťové zástrčky mokrýma rukama, aby nedošlo k zasažení elektrickým proudem. Při odpojování napájecího kabelu musíte uchopit zástrčku, ne kabel. Tažením za kabel může dojít k jeho poškození, což může vést k požáru nebo zasažení elektrickým proudem.
- 2. Vyjměte z výstupní přihrádky veškerý papír či jiné médium. Pokud je nástavec na výstupní přihrádku vysunutý, zavřete ho.

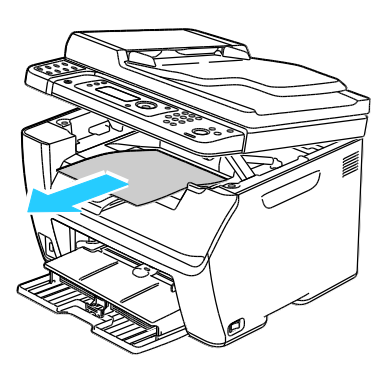

3. Vyjměte ze zásobníku papír.

Papír skladujte v obalu a chraňte ho před vlhkostí a nečistotami.

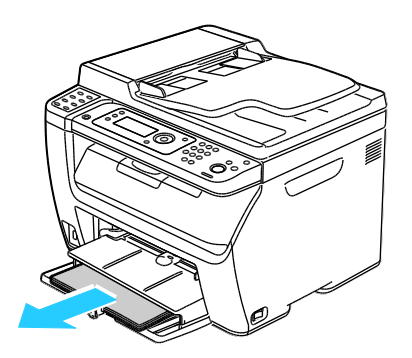

Údržba

4. Zvedněte ruční podavač a zasuňte ho do tiskárny.

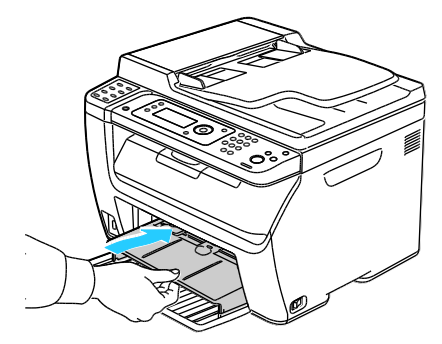

5. Zasuňte vodítka délky a jezdec až na doraz.

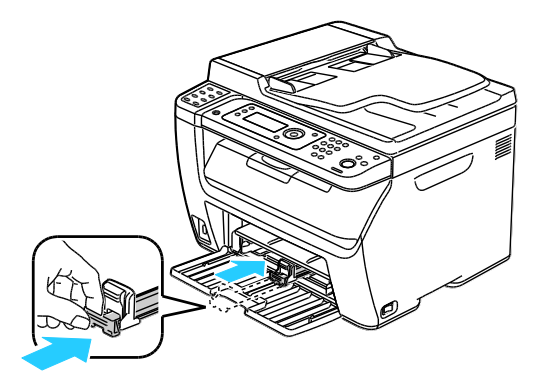

6. Rozložte hlavní zásobník, aby kryla podávač papíru.

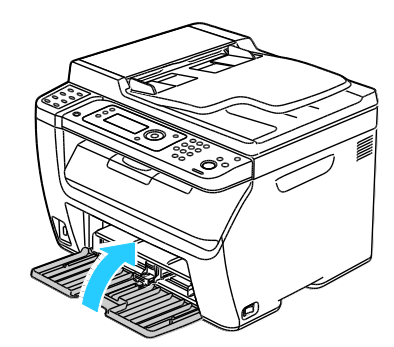

7. Zvedněte a přeneste tiskárnu podle následujícího obrázku.

Poznámka: Hmotnost vaší konfigurace tiskárny naleznete v části Fyzické specifikace na straně [191.](#page-190-0)

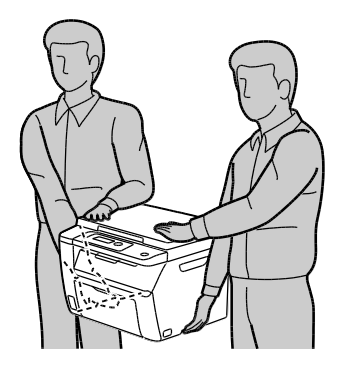

**UPOZORNĚNÍ:** Pokud tiskárnu před odesláním řádně nezabalíte, může dojít k poškození, na které se  $\mathbb{A}$ nevztahuje záruka společnosti Xerox® , servisní smlouva ani záruka *Total Satisfaction Guarantee* (Záruka celkové spokojenosti). Záruka společnosti Xerox® , servisní smlouva ani záruka *Total Satisfaction Guarantee* (Záruka celkové spokojenosti) se nevztahuje na škody způsobené nevhodným přesunováním tiskárny.

Tiskárnu při stěhování nenaklánějte o více než 10 stupňů dopředu, dozadu, doprava nebo doleva: Pokud tiskárnu nakloníte o více než 10 stupňů, může se vysypat toner.

Po přestěhování tiskárny:

- 1. Opět namontujte všechny odstraněné části.
- 2. K tiskárně opět připojte napájecí a ostatní kabely.
- 3. Tiskárnu zapojte a zapněte.

# 9

# Řešení problémů

#### Obsah kapitoly:

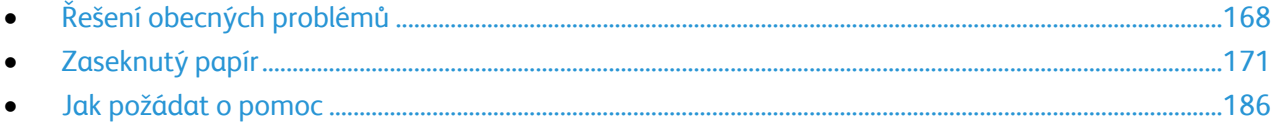

# <span id="page-167-0"></span>Řešení obecných problémů

#### Obsahu oddílu:

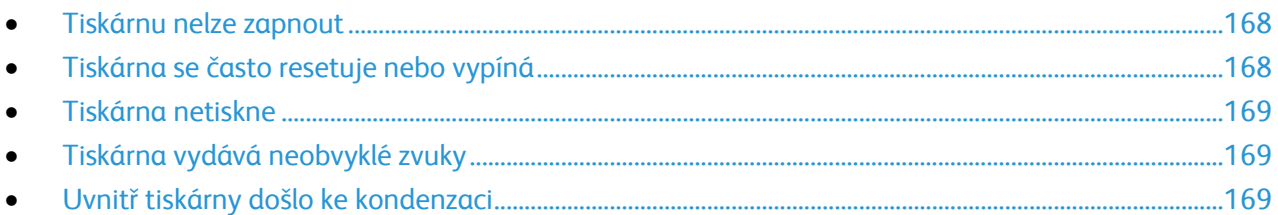

Tento oddíl obsahuje postupy, které vám pomohou vyhledat a vyřešit problémy. Některé problémy lze vyřešit pouhým opětovným spuštěním tiskárny.

# <span id="page-167-1"></span>Tiskárnu nelze zapnout

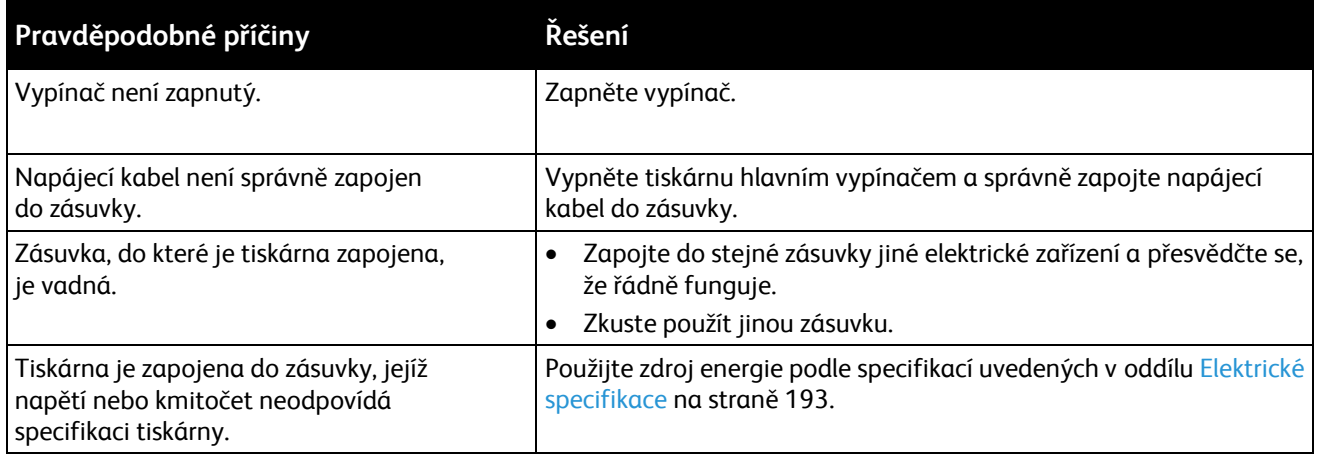

 $\mathbb{A}$ 

**UPOZORNĚNÍ:** Zapojte třídrátový kabel se zemnicím hrotem přímo do uzemněné zásuvky se střídavým proudem.

# <span id="page-167-2"></span>Tiskárna se často resetuje nebo vypíná

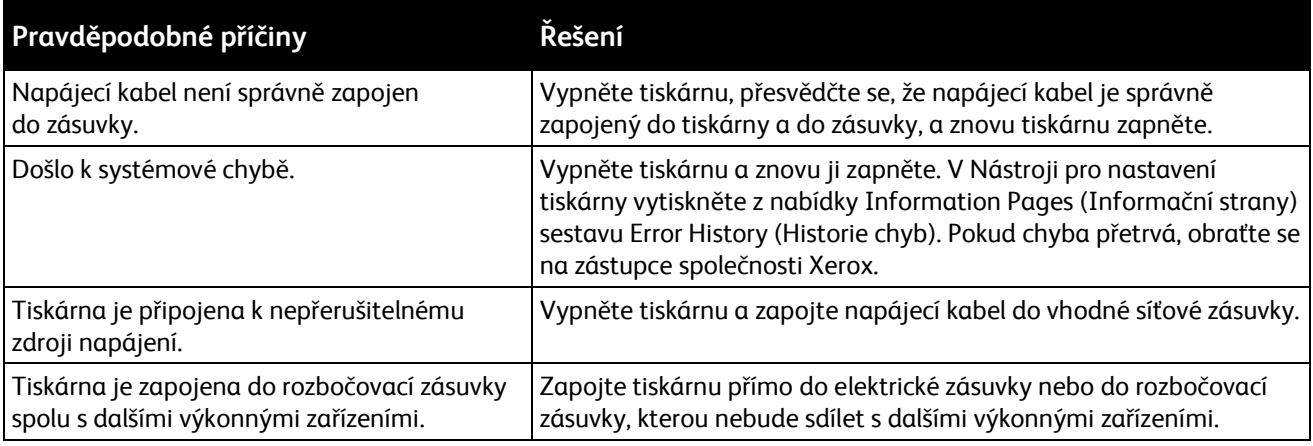

# <span id="page-168-0"></span>Tiskárna netiskne

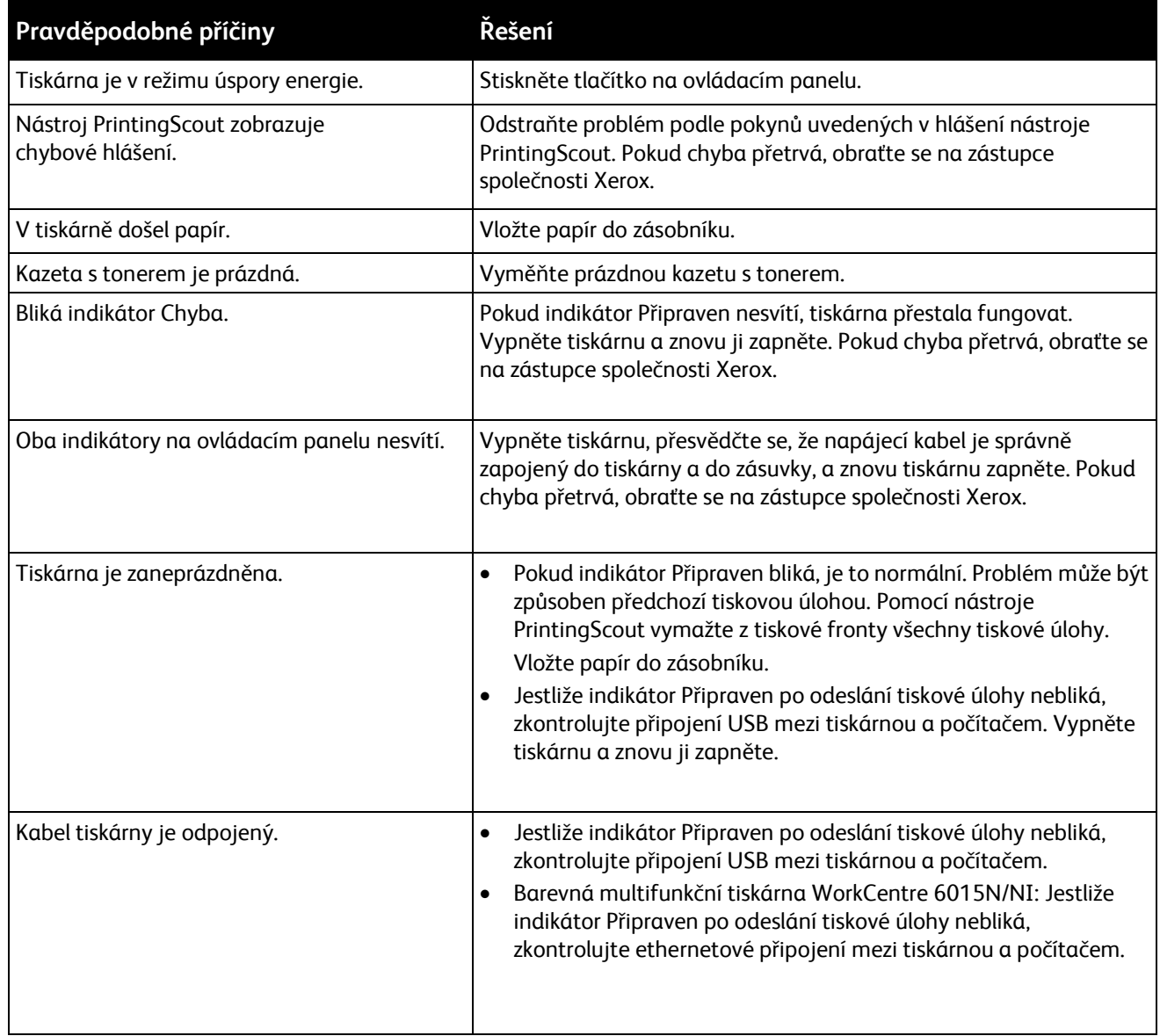

# <span id="page-168-1"></span>Tiskárna vydává neobvyklé zvuky

<span id="page-168-2"></span>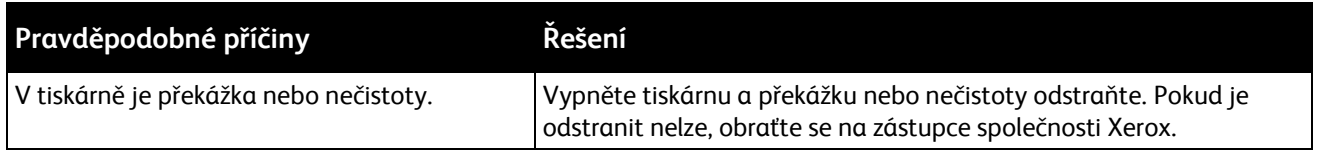

# Uvnitř tiskárny došlo ke kondenzaci

Pokud je vlhkost vyšší než 85% nebo se studená tiskárna nachází v teplé místnosti, může se uvnitř tiskárny srážet vlhkost. Ke kondenzaci v tiskárně může dojít, pokud se tiskárna nachází ve studené místnosti a místnost je rychle vytopena.

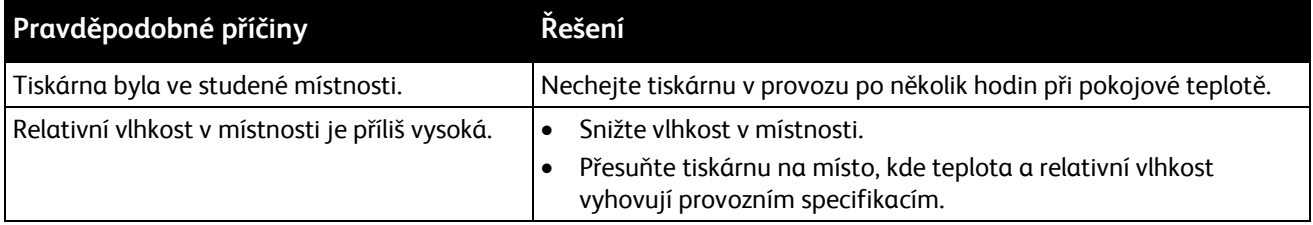

# <span id="page-170-0"></span>Zaseknutý papír

#### Obsahu oddílu:

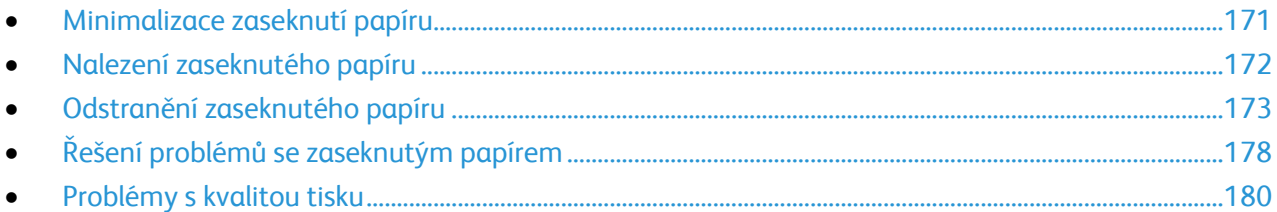

# <span id="page-170-1"></span>Minimalizace zaseknutí papíru

Tiskárna je navržena tak, aby v ní při použití podporovaného papíru značky Xerox $^\circ$ docházelo k minimálnímu zasekávání papíru. Jiné typy papíru mohou způsobit zaseknutí papíru. Pokud se často zasekává podporovaný papír v jednom místě, vyčistěte toto místo na dráze papíru.

Zaseknutí papíru může být způsobeno následujícími příčinami:

- Výběr nesprávného typu papíru v tiskovém ovladači
- Použití poškozeného papíru
- Použití nepodporovaného papíru
- Nesprávné vložení papíru
- Přeplnění zásobníku
- Nesprávné nastavení vodítek papíru

Většině případů zaseknutí papíru lze předejít při dodržení jednoduchých pravidel:

- Používejte pouze podporovaný papír. Podrobnosti najdete v oddílu Podporovaný papír na straně [70.](#page-69-0)
- Používejte správné postupy pro manipulaci s papírem a vkládání papíru.
- Vždy používejte čistý, nepoškozený papír.
- Nepoužívejte stočený, potrhaný, navlhlý, pomačkaný nebo přeložený papír.
- Před vložením do zásobníku papír promněte, aby se oddělily jednotlivé listy.
- Sledujte rysku v zásobníku papíru a nikdy do zásobníku nevkládejte papír nad rysku.
- Po vložení papíru upravte ve všech zásobnících vodítka dokumentů. Nesprávně nastavená vodítka mohou zapříčinit špatnou kvalitu tisku, chybné podávání, šikmý tisk a poškození tiskárny.
- Po vložení papíru do zásobníků vyberte na ovládacím panelu správný typ a formát papíru.
- Při tisku vyberte v tiskovém ovladači správný typ a formát papíru.
- Skladujte papír na suchém místě.
- $\bullet$  Používejte pouze papír a fólie Xerox $^\circ$  určené pro tuto tiskárnu.

Čeho se vyvarovat:

- Papíru s polyesterovou povrchovou úpravou, který je speciálně určen pro inkoustové tiskárny.
- Přeloženému, pomačkanému nebo příliš zkroucenému papíru.

Řešení problémů

- Současnému vložení více typů, formátů nebo gramáží papíru do zásobníku.
- Přeplnění zásobníků.
- Přeplnění výstupní přihrádky.

<span id="page-171-0"></span>Podrobný seznam podporovaného papíru najdete na adrese [www.xerox.com/paper.](http://www.office.xerox.com/cgi-bin/printer.pl?APP=udpdfs&Page=color&Model=WorkCentre+WC6015&PgName=rmlna&Language=Czech)

## Nalezení zaseknutého papíru

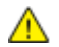

**VAROVÁNÍ:** Nikdy se nedotýkejte oblasti označené štítky, která se nachází v blízkosti topného válce ve fixační jednotce. Mohli byste se popálit. Pokud bude kolem topného válce ovinut list papíru, nepokoušejte se ho okamžitě vyjmout. Vypněte tiskárnu a počkejte 20 minut, než fixační jednotka vychladne. Po vychladnutí tiskárny se pokuste zaseknutý papír odstranit. Pokud chyba přetrvá, obraťte se na zástupce společnosti Xerox.

Æ.

**UPOZORNĚNÍ:** Nepokoušejte se odstranit zaseknutý papír pomocí nástrojů nebo nářadí. Mohlo by dojít k trvalému poškození tiskárny.

Na následujícím obrázku vidíte, kde se může zaseknout papír na dráze papíru:

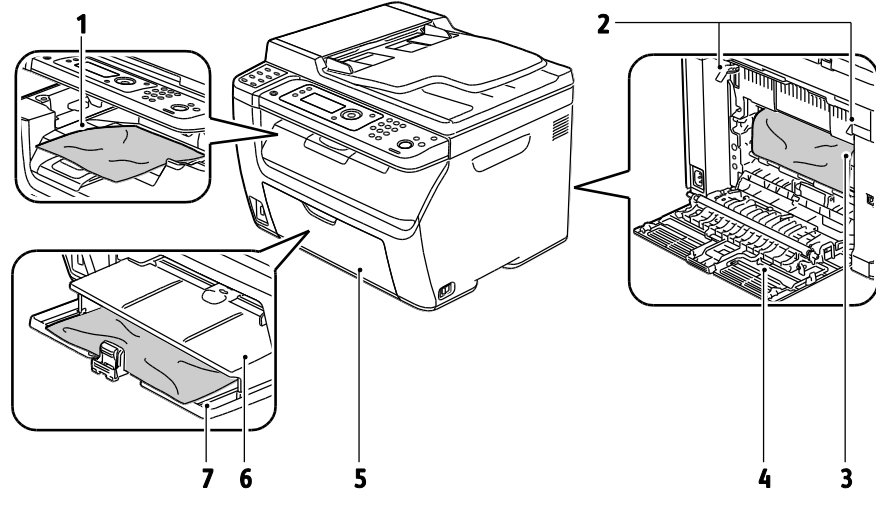

- 1. Výstupní přihrádka
- 2. Uvolňovací páčky
- 3. Přenosový pás
- 4. Zadní kryt
- 5. Přední kryt
- 6. Ruční podavač
- 7. Hlavní zásobník

# <span id="page-172-0"></span>Odstranění zaseknutého papíru

#### Obsahu oddílu:

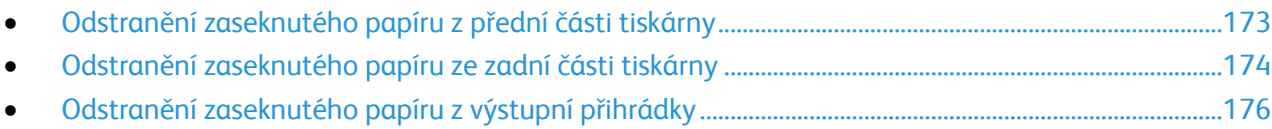

#### <span id="page-172-1"></span>**Odstranění zaseknutého papíru z přední části tiskárny**

Poznámka: Aby se vyřešila chyba zobrazená na ovládacím panelu, musíte odstranit veškerý papír z dráhy papíru.

- 1. Vyjměte z ručního podavače papír.
- 2. Vyjměte ruční podavač.

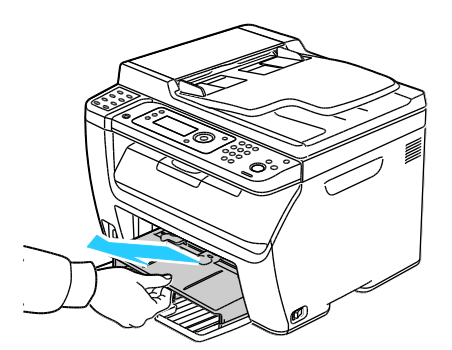

3. Odstraňte papír zaseknutý v přední části tiskárny.

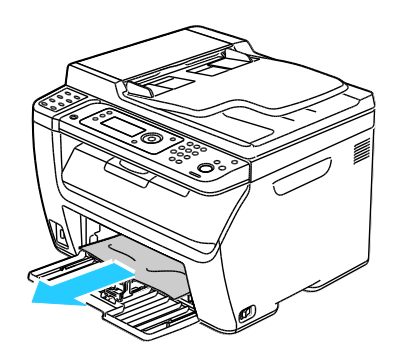

#### Řešení problémů

4. Položte ruční podavač na hlavní zásobník a zarovnejte výstupky se značkami.

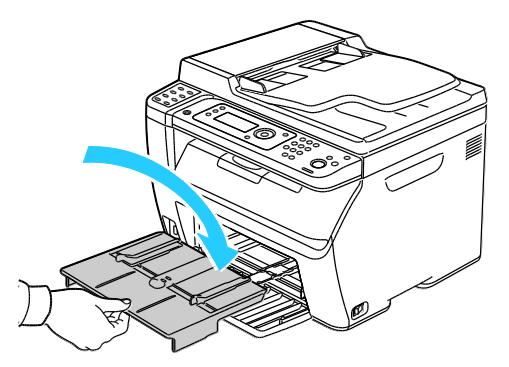

5. Postupujte podle pokynů na displeji ovládacího panelu a v okně Stav tiskárny nástroje PrintingScout. Stiskněte tlačítko **OK**.

<span id="page-173-0"></span>**Odstranění zaseknutého papíru ze zadní části tiskárny**

Poznámka: Aby se vyřešila chyba zobrazená na ovládacím panelu, musíte odstranit veškerý papír z dráhy papíru.

1. Stiskněte uvolňovací tlačítko zadního krytu a otevřete kryt.

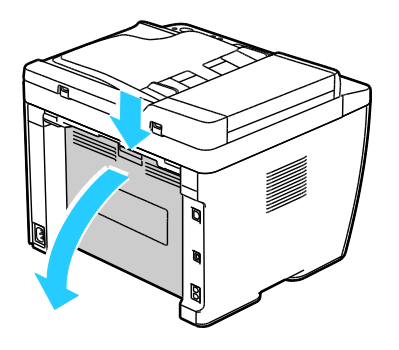

2. Zvedněte páčky podle obrázku.

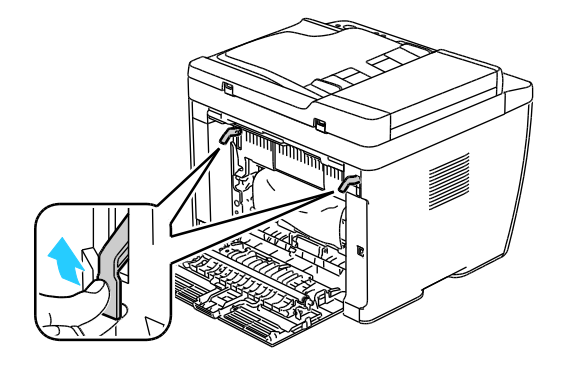

3. Odstraňte papír zaseknutý v zadní části tiskárny.

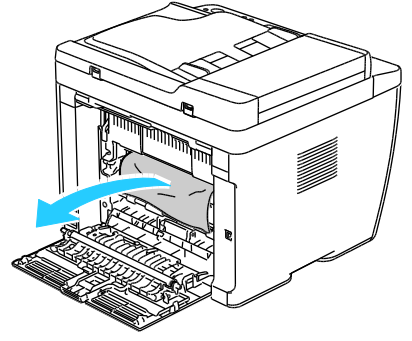

4. Sklopte páčky do původní polohy.

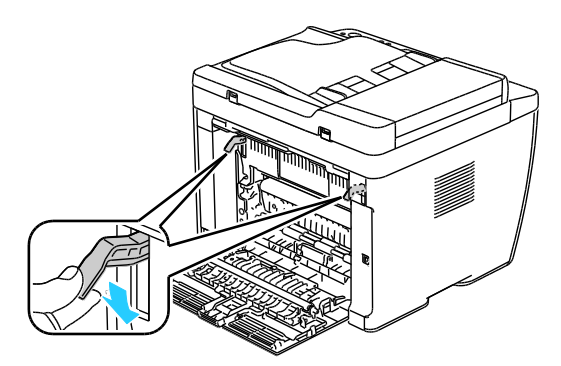

5. Zavřete zadní kryt.

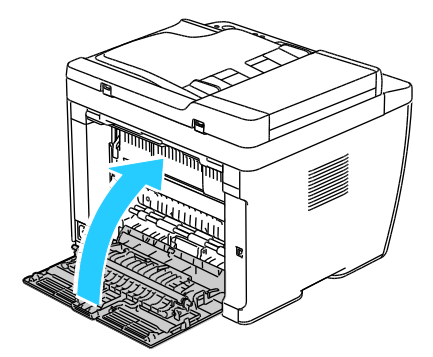

6. Postupujte podle pokynů na displeji ovládacího panelu a v okně Stav tiskárny nástroje PrintingScout. Stiskněte tlačítko **OK**.

<span id="page-175-0"></span>**Odstranění zaseknutého papíru z výstupní přihrádky**

Poznámka: Aby se vyřešila chyba zobrazená na ovládacím panelu, musíte odstranit veškerý papír z dráhy papíru.

1. Stiskněte uvolňovací tlačítko zadního krytu a otevřete kryt.

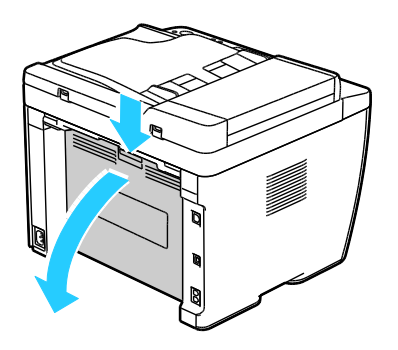

2. Zvedněte páčky podle obrázku.

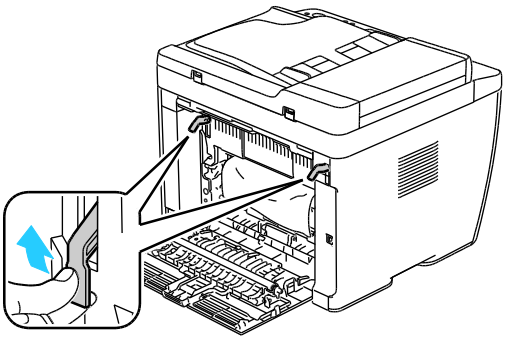

3. Odstraňte papír zaseknutý v zadní části tiskárny.

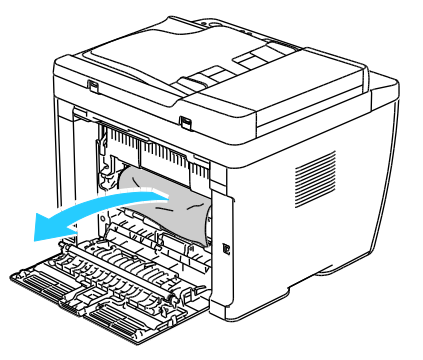

4. Zvedněte a otevřete skener.

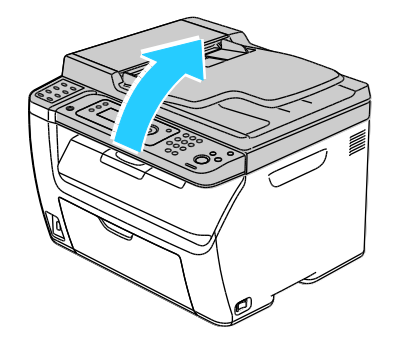

5. Vyjměte z výstupní přihrádky veškerý papír či jiné médium.

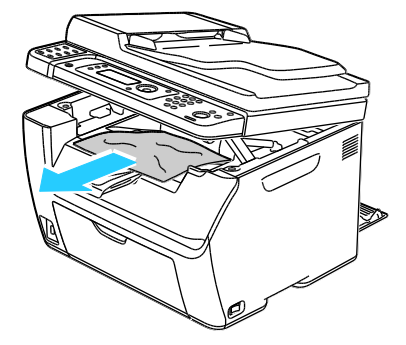

6. Sklopte a zavřete skener.

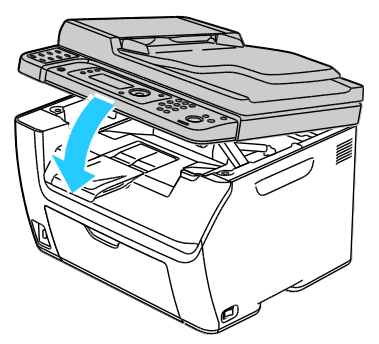

7. Sklopte páčky do původní polohy.

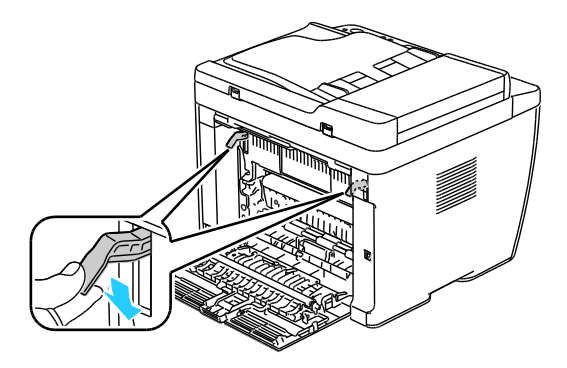

8. Zavřete zadní kryt.

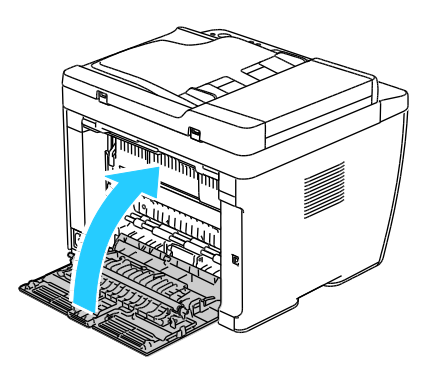

9. Postupujte podle pokynů na displeji ovládacího panelu a v okně Stav tiskárny nástroje PrintingScout. Stiskněte tlačítko **OK**.

# <span id="page-177-0"></span>Řešení problémů se zaseknutým papírem

#### Obsahu oddílu:

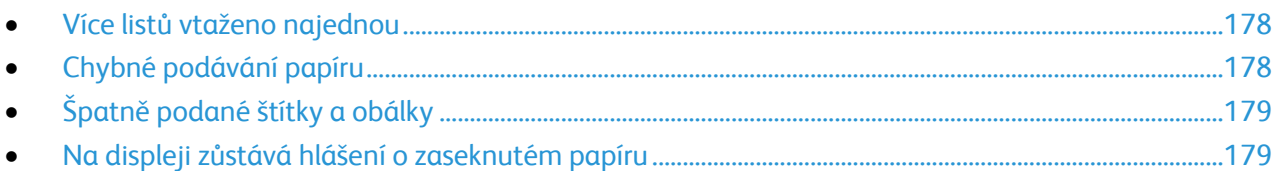

#### <span id="page-177-1"></span>**Více listů vtaženo najednou**

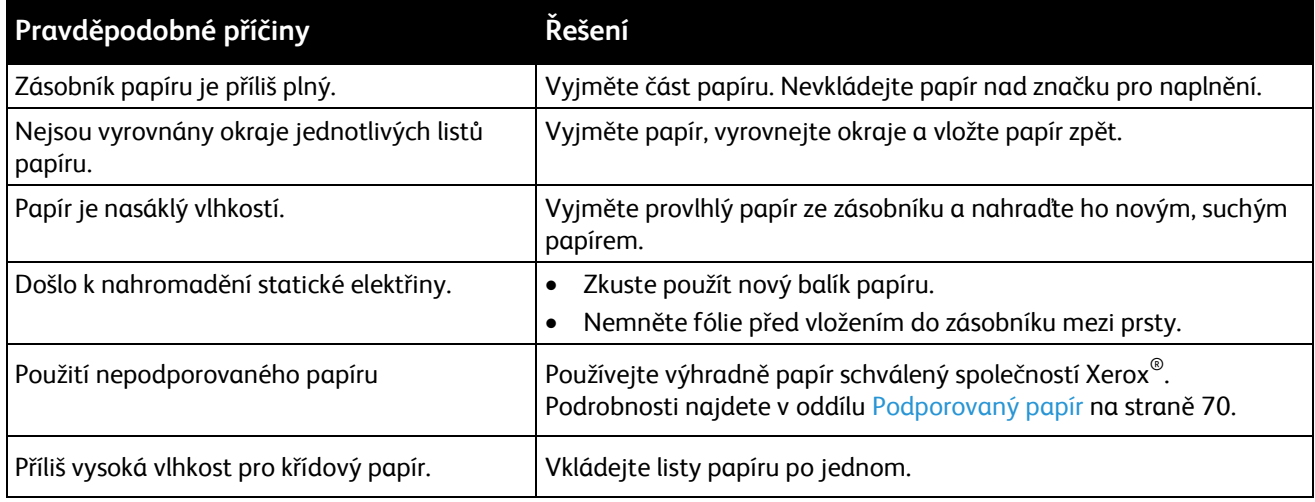

#### <span id="page-177-2"></span>**Chybné podávání papíru**

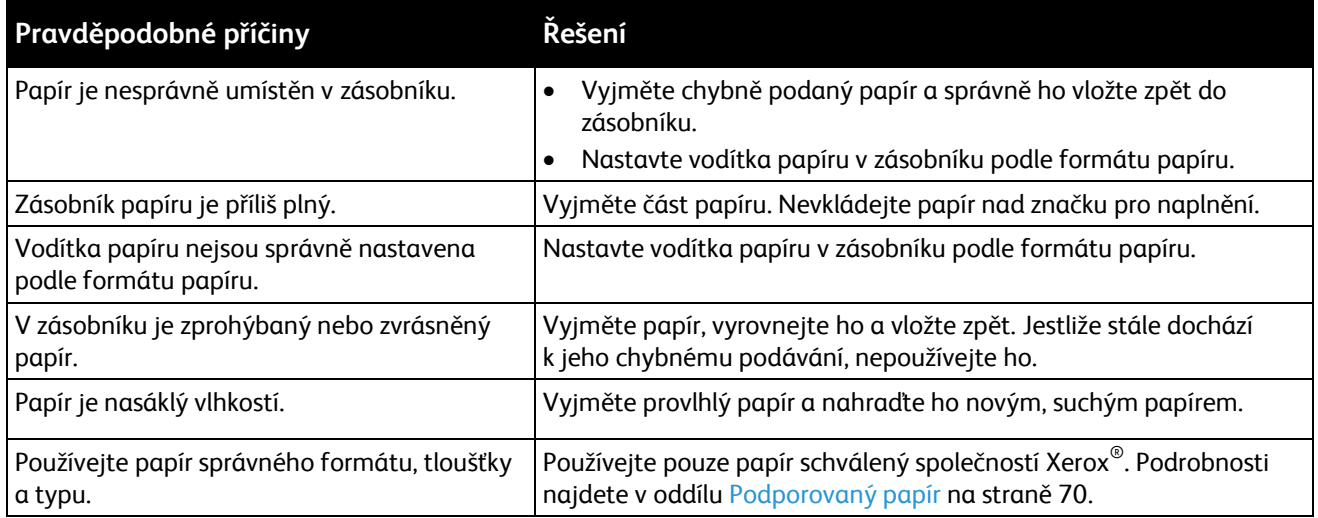

# <span id="page-178-0"></span>**Špatně podané štítky a obálky**

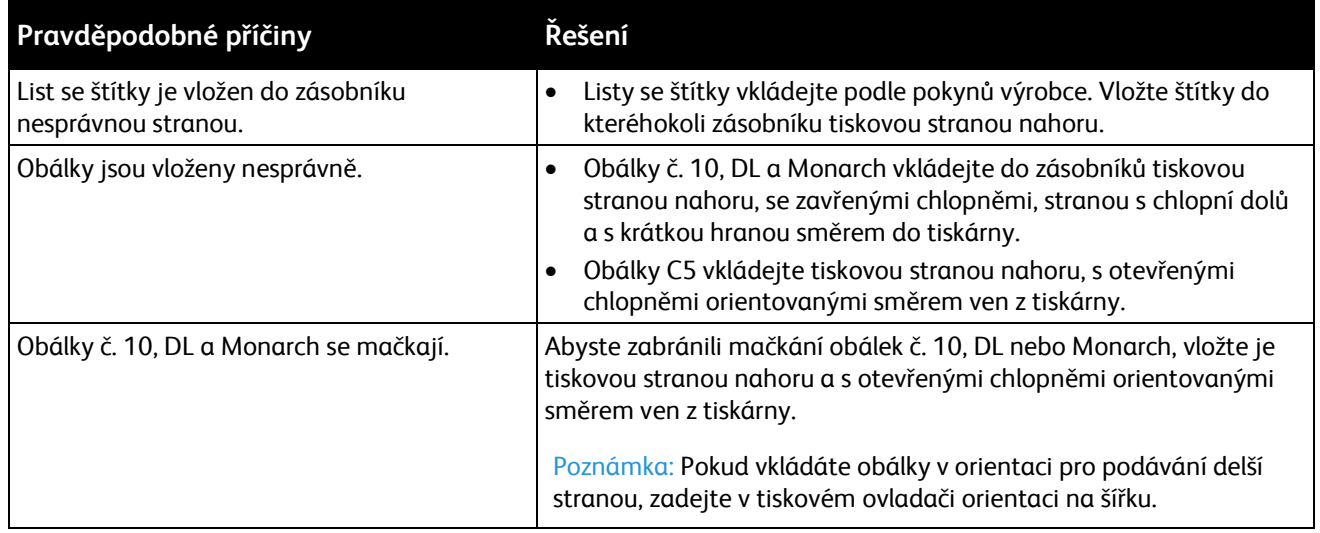

#### <span id="page-178-1"></span>**Na displeji zůstává hlášení o zaseknutém papíru**

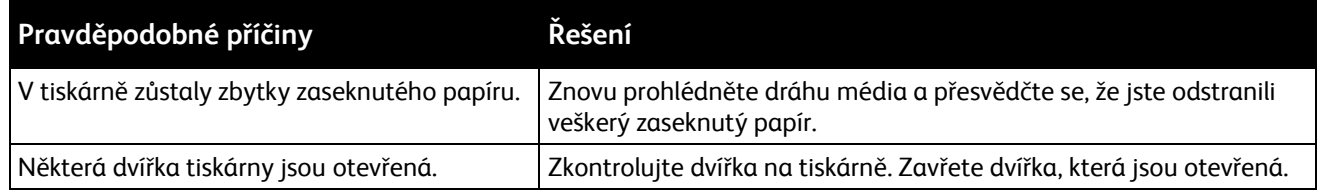

Poznámka: Zkontrolujte, jestli nejsou v dráze papíru roztrhané kousky papíru, a odstraňte je.

# <span id="page-179-0"></span>Problémy s kvalitou tisku

#### Obsahu oddílu:

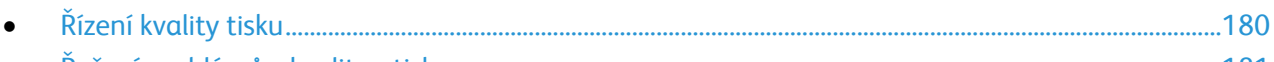

[Řešení problémů s kvalitou tisku](#page-180-0) .............................................................................................................................[.181](#page-180-0)

Tiskárna je navržena tak, aby trvale vytvářela výtisky vysoké kvality. Zjistíte-li problémy s kvalitou tisku, použijte informace v tomto oddílu k jejich odstranění. Další informace najdete na adrese [www.xerox.com/office/WC6015support.](http://www.office.xerox.com/cgi-bin/printer.pl?APP=udpdfs&Page=Color&Model=WorkCentre+WC6015&PgName=tech&Language=Czech)

**UPOZORNĚNÍ:** Záruka společnosti Xerox® , servisní smlouva ani záruka *Total Satisfaction Guarantee*  $\mathbb{A}$ (Záruka celkové spokojenosti) společnosti Xerox® se nevztahuje na škody způsobené použitím nepodporovaného papíru nebo speciálních médií. Záruka *Total Satisfaction Guarantee* (Záruka celkové spokojenosti) společnosti Xerox $^\circ$  je poskytována ve Spojených státech amerických a v Kanadě. Mimo tyto oblasti se může rozsah záruky lišit. Podrobné informace vám sdělí místní zástupce.

#### Poznámky:

- Aby byla zajištěna trvalá kvalita tisku, jsou kazety s tonerem a zobrazovací jednotky pro mnoho modelů zařízení navrženy tak, aby v určitém okamžiku přestaly fungovat.
- Obrazy ve stupních šedi vytištěné s nastavením složené černé barvy se započítávají do barevných stran, protože se při jejich tisku používá barevný spotřební materiál. Složená černá barva je výchozím nastavením většiny tiskáren.

#### <span id="page-179-1"></span>**Řízení kvality tisku**

Kvalitu výstupu z tiskárny může ovlivnit celá řada faktorů. Abyste zajistili trvalou optimální kvalitu tisku, používejte papír určený pro vaši tiskárnu a správně nastavte režim kvality tisku a úpravy barev. Když se budete řídit pokyny v tomto oddílu, dosáhnete optimální kvality tisku.

Kvalitu výtisků ovlivňuje teplota a vlhkost. Zaručené rozmezí pro optimální kvalitu tisku je: 15 – 28 ºC (59 – 82 ºF) a relativní vlhkost 20 – 70% .

#### **Papír a média**

Vaše tiskárna umožňuje používat různé typy papíru a dalších médií. Když se budete řídit pokyny v tomto oddílu, dosáhnete nejvyšší kvality tisku a předejdete zaseknutí papíru::

- Používejte pouze papír schválený společností Xerox®. Podrobnosti najdete v oddílu Podporovaný papír na straně [70.](#page-69-0)
- Používejte pouze čistý, nepoškozený papír.
$\triangle$ **UPOZORNĚNÍ:** Některé typy papíru a jiných médií mohou zapříčinit špatnou kvalitu výstupu, častější zasekávání papíru nebo poškození tiskárny. Nepoužívejte tato média:

- Hrubý nebo porézní papír
- Papír do inkoustových tiskáren
- Lesklý nebo křídový papír nevhodný pro laserové tiskárny
- Papír, který již byl použit ke kopírování
- Papír s přehyby nebo pomačkaný papír
- Papír s výřezy nebo perforací
- Sešívaný papír
- Obálky s okénky, kovovými svorkami, postranními spoji nebo lepidlem s krycí páskou
- Obálky s vycpávkou
- Plastová média
- Přesvědčte se, že typ papíru vybraný v tiskovém ovladači odpovídá typu papíru, na který tisknete.
- Je-li papír stejného formátu vložen do více zásobníků, přesvědčte se, že je v tiskovém ovladači vybraný správný zásobník.
- Skladujte papír a další média správným způsobem, abyste zajistili optimální kvalitu tisku. Podrobnosti najdete v oddílu Pokyny k uskladnění papíru na straně [71.](#page-70-0)

#### **Řešení problémů s kvalitou tisku**

Jestliže je kvalita tisku špatná, v následující tabulce vyhledejte co možná nejpřesnější příznak a pokuste se problém odstranit. Můžete rovněž vytisknout ukázkovou stranu a přesněji tak určit problém s kvalitou tisku. Podrobnosti najdete v části Informační strany na straně [26.](#page-25-0)

Pokud se po provedení příslušné nápravné akce kvalita tisku nezlepší, obraťte se na zástupce společnosti Xerox.

#### Poznámky:

- Pro zvýšení kvality tisku byly kazety s tonerem mnoha modelů zařízení vyvinuty tak, aby přestaly fungovat při předem určeném stavu.
- Obrazy ve stupních šedi vytištěné s nastavením složené černé barvy se započítávají do barevných stran, protože se při jejich tisku používá barevný spotřební materiál. Složená černá barva je výchozím nastavením většiny tiskáren.

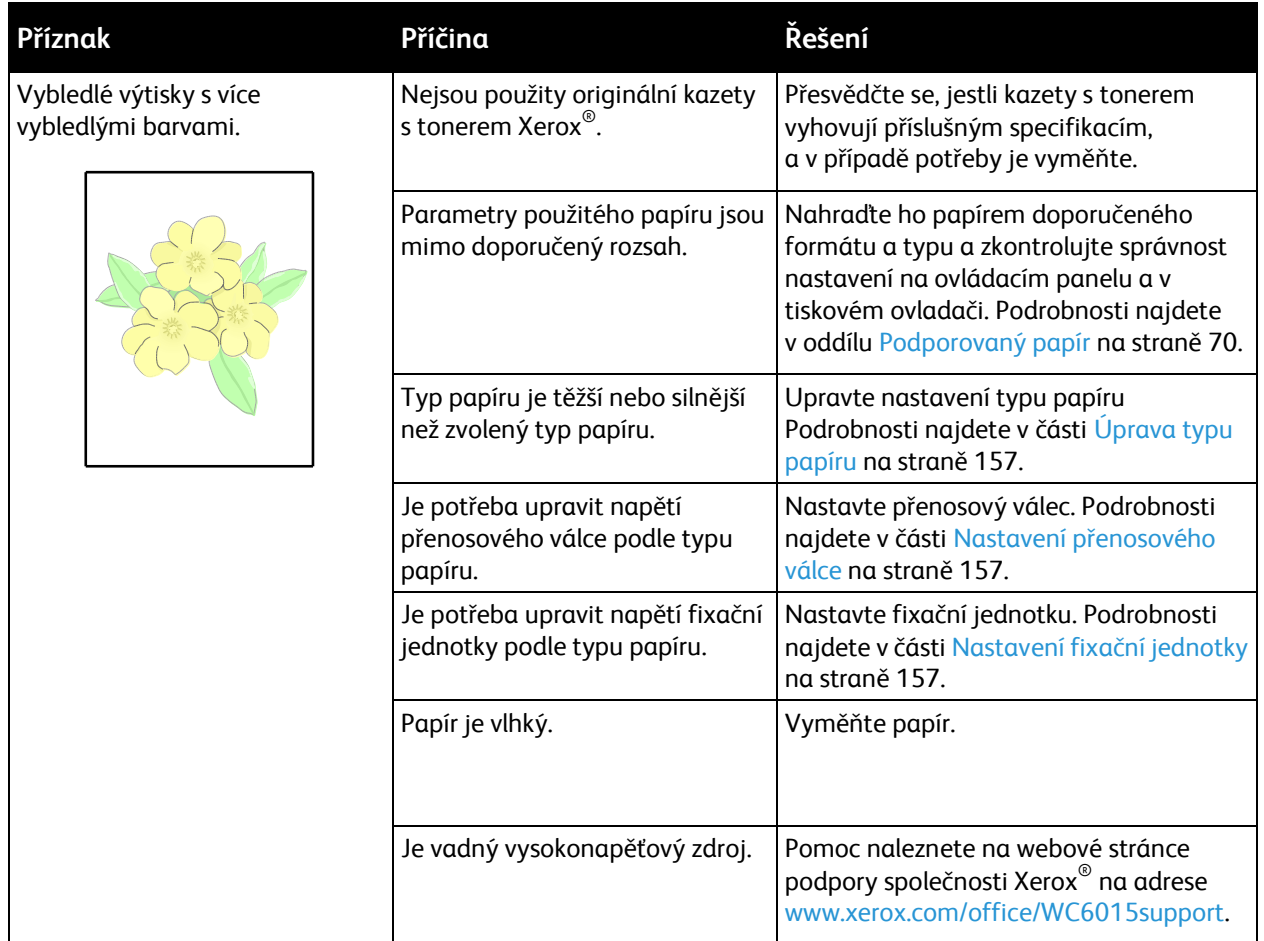

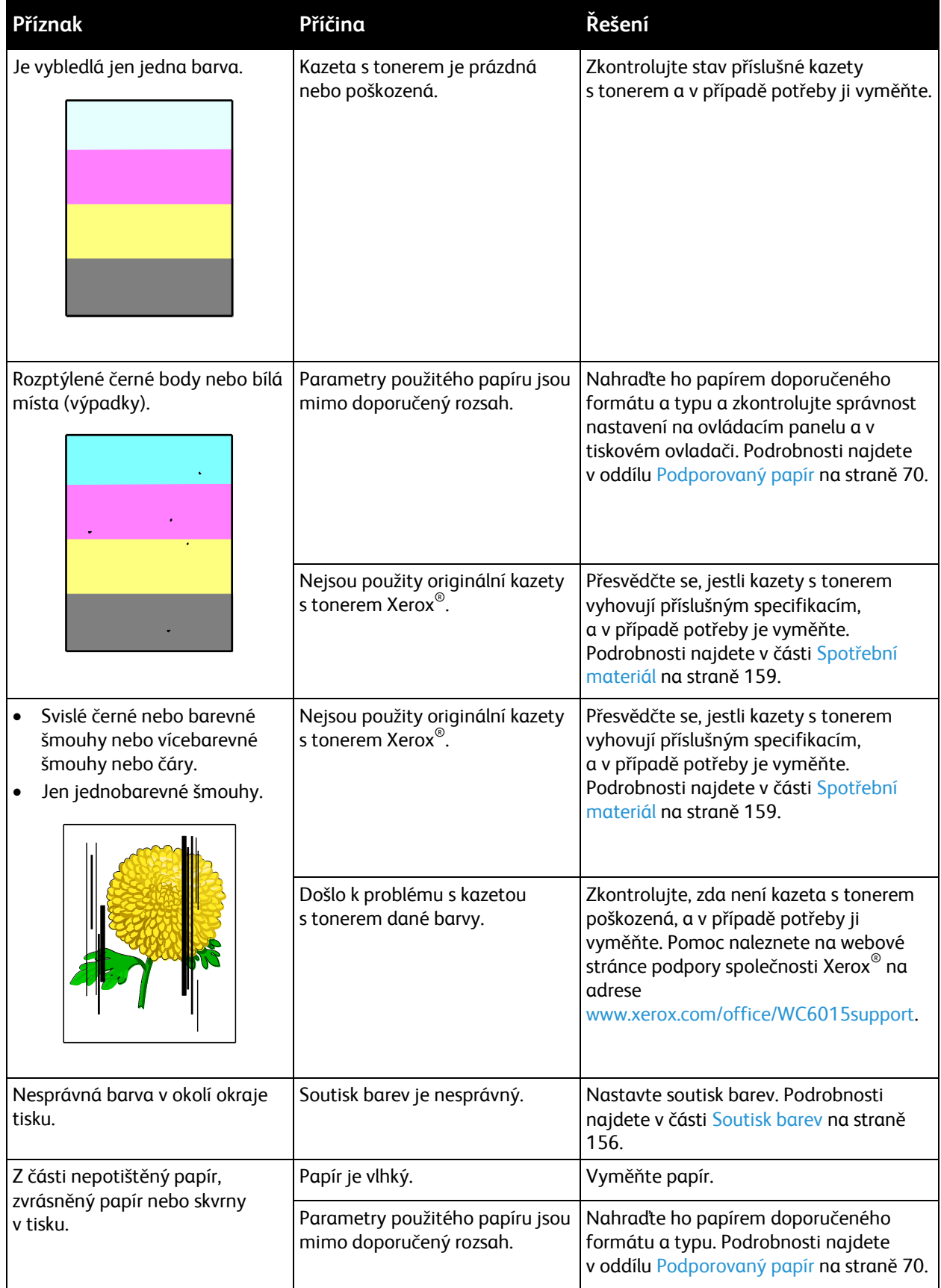

#### Řešení problémů

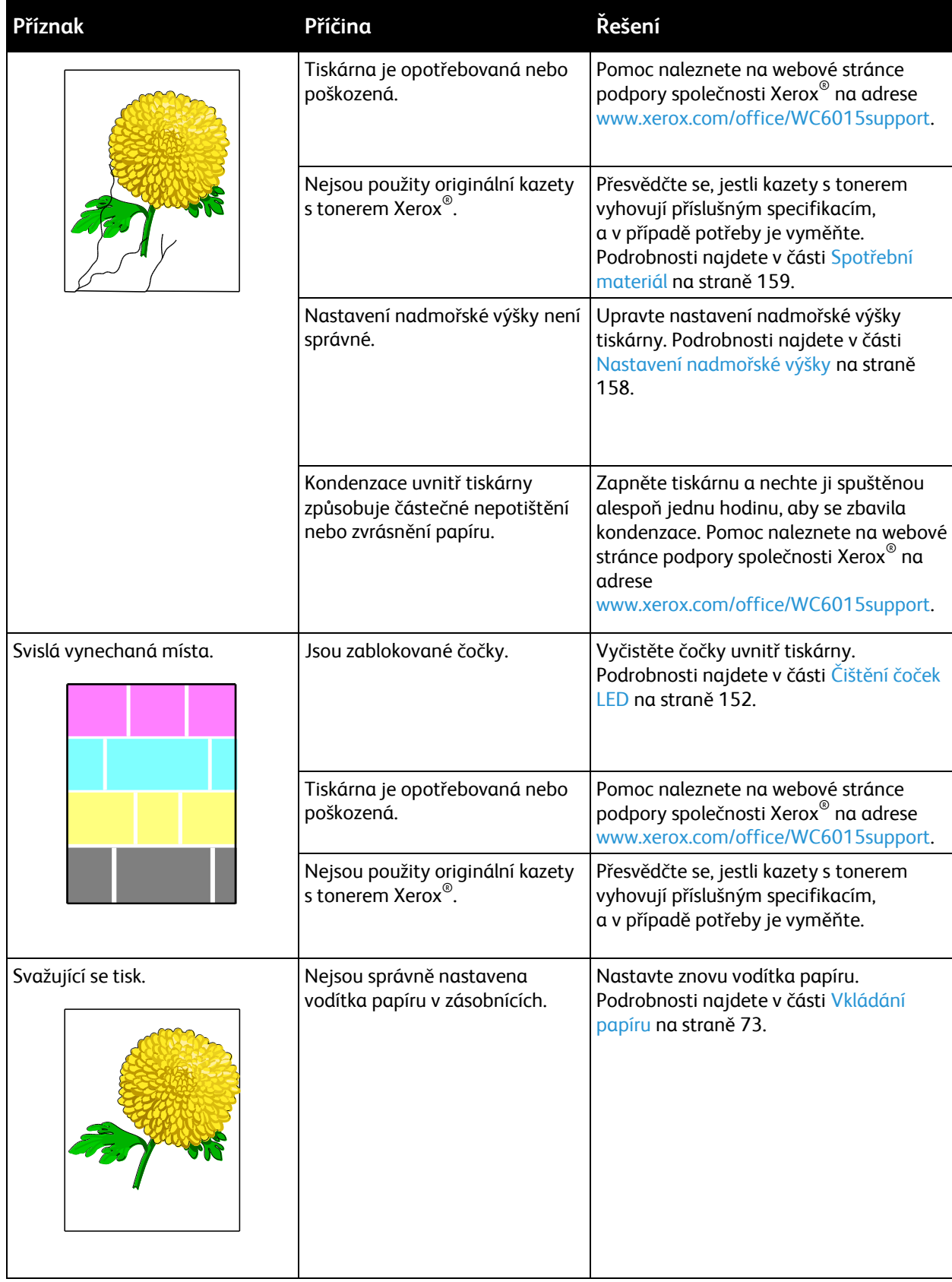

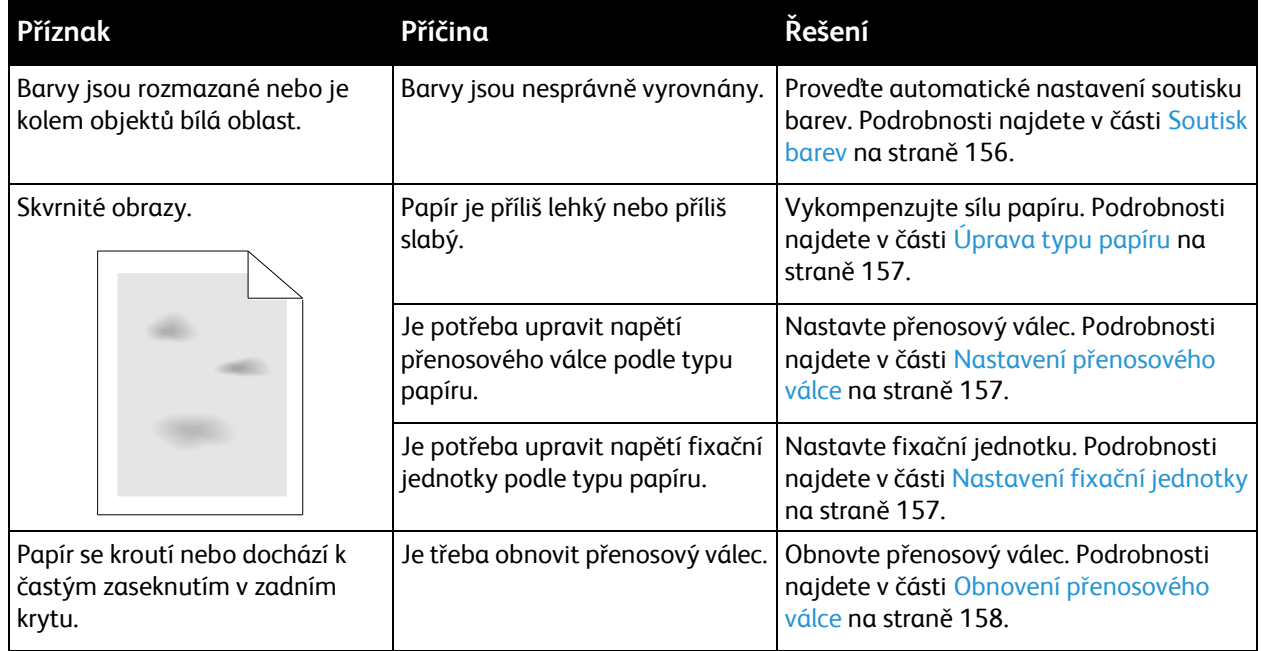

# Jak požádat o pomoc

#### Obsahu oddílu:

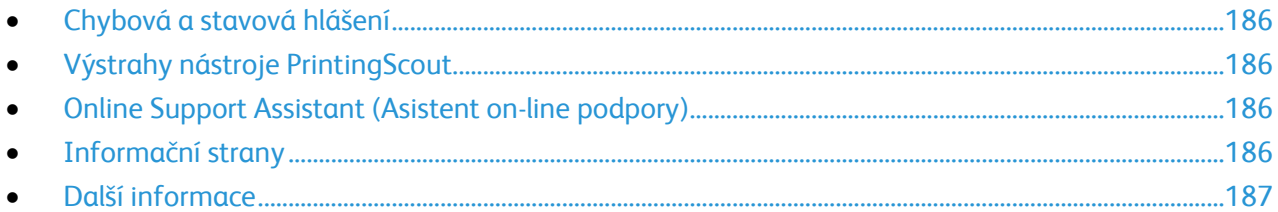

Pro tiskárnu jsou k dispozici nástroje a zdroje, které vám pomohou odstranit problémy s tiskem.

# <span id="page-185-0"></span>Chybová a stavová hlášení

Ovládací panel tiskárny poskytuje informace a nápovědu při řešení problémů. Jestliže dojde k chybě nebo nastane stav, na který je třeba upozornit, budete o problému informováni prostřednictvím ovládacího panelu. Chybová hlášení upozorňují na stav tiskárny, který vyžaduje vaši pozornost - například docházející spotřební materiál nebo otevřený kryt.

## <span id="page-185-1"></span>Výstrahy nástroje PrintingScout

PrintingScout je nástroj instalovaný s tiskovým ovladačem Xerox $^\circ$ . Při odesílání tiskové úlohy automaticky zkontroluje stav tiskárny. Jestliže tiskárna není schopna tisknout, na obrazovce počítače se zobrazí výstraha nástroje PrintingScout, která vás informuje, že tiskárna vyžaduje zásah. Kliknutím na výstrahu v dialogovém okně nástroje PrintingScout zobrazíte pokyny k odstranění potíží.

Poznámka: Nástroj PrintingScout je určen pouze pro systém Windows.

#### <span id="page-185-2"></span>Online Support Assistant (Asistent on-line podpory)

*Online Support Assistant* (Asistent on-line podpory) je znalostní databáze, která obsahuje pokyny a nápovědu pro odstraňování problémů s tiskárnou. Najdete zde řešení pro problémy s kvalitou tisku, zaseknutým papírem, instalací softwaru atd.

*Online Support Assistant* (Asistent on-line podpory) je k dispozici na adrese [www.xerox.com/office/WC6015support.](http://www.office.xerox.com/cgi-bin/printer.pl?APP=udpdfs&Page=Color&Model=WorkCentre+WC6015&PgName=tech&Language=Czech)

## <span id="page-185-3"></span>Informační strany

Tiskárna je vybavena sadou informačních stran, kterou je možné vytisknout. Informační strany zahrnují informace o konfiguraci a písmech, ukázkové strany a další informace a údaje.

# <span id="page-186-0"></span>Další informace

Další informace o tiskárně můžete získat z následujících zdrojů:

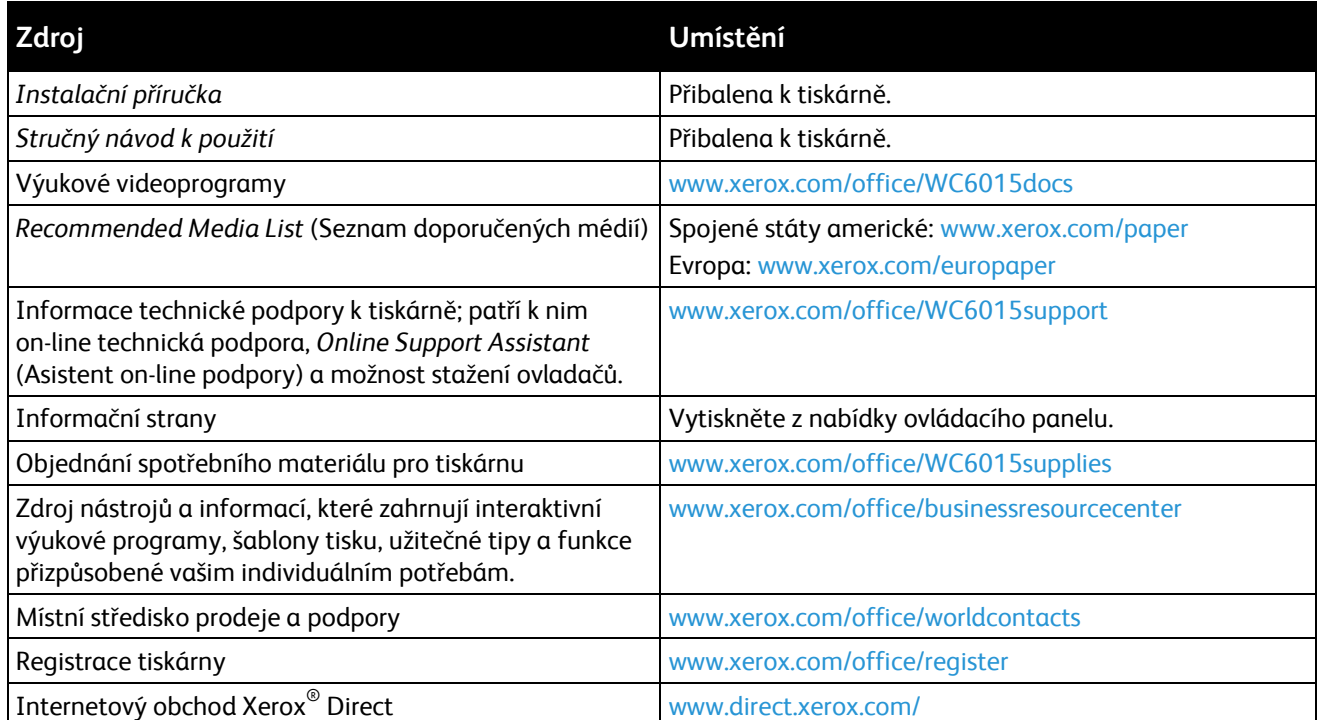

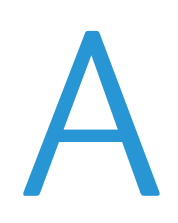

# Specifikace

#### Obsahu dodatku:

<span id="page-188-0"></span>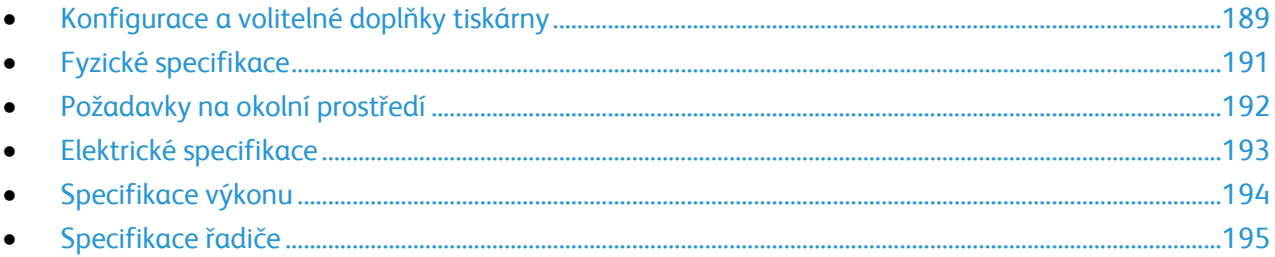

# Konfigurace a volitelné doplňky tiskárny

## Dostupné konfigurace

Tiskárna Barevné tiskárny Multifuction WorkCentre 6015 se dodává ve třech konfiguracích:

- Barevná multifunkční tiskárna WorkCentre 6015B: Tiskárna s funkcí kopírování, tisku a snímání a možností připojení jednotky USB.
- Barevná multifunkční tiskárna WorkCentre 6015N: Síťová tiskárna s funkcemi kopírování, tisku, snímání a faxu a připojením k síti či rozhraní USB.
- Barevná multifunkční tiskárna WorkCentre 6015NI: Bezdrátová síťová tiskárna s funkcemi kopírování, tisku, snímání a faxu a připojením rozhraní USB, připojením k síti Ethernet či bezdrátové síti.

## Standardní funkce

Barevné tiskárny Multifuction WorkCentre 6015 poskytuje následující funkce:

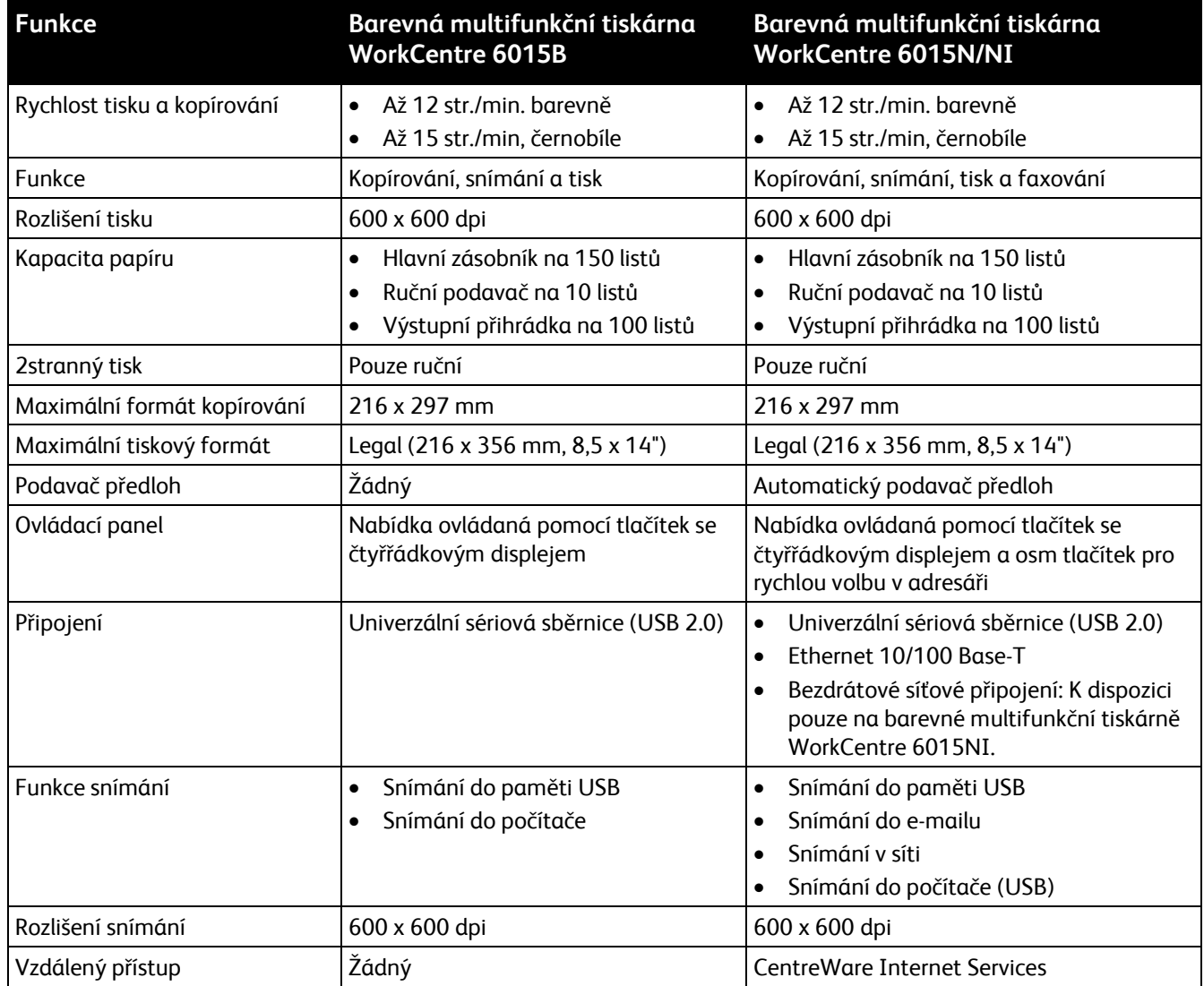

# <span id="page-190-0"></span>Fyzické specifikace

# Hmotnost a rozměry

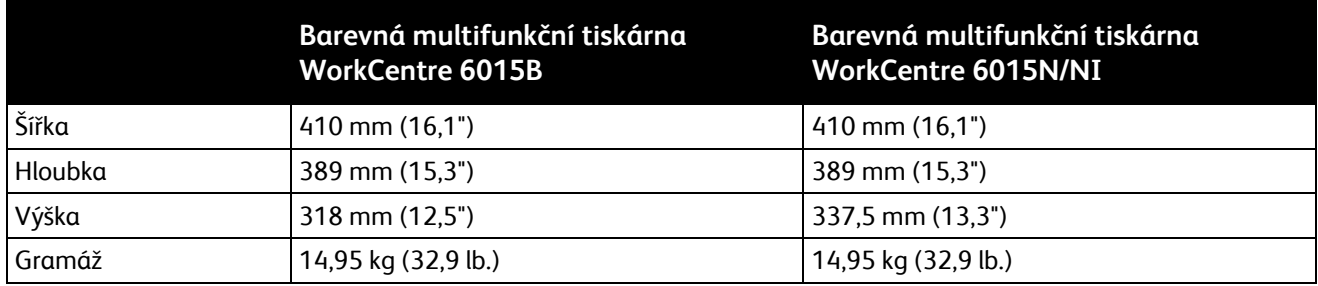

## Požadavky na celkový prostor

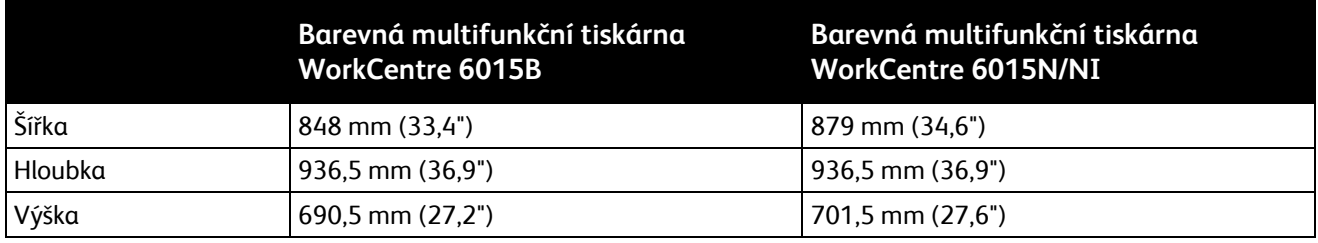

# Požadavky na volný prostor

Barevná multifunkční tiskárna WorkCentre 6015B

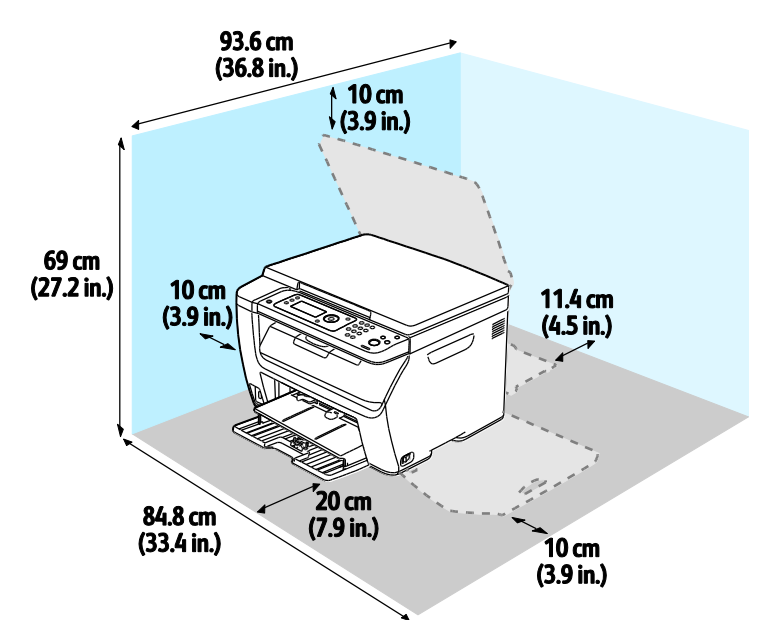

Barevná multifunkční tiskárna WorkCentre 6015N/NI

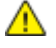

**VAROVÁNÍ:** Barevná multifunkční tiskárna WorkCentre 6015NI vyžaduje odstup 20 cm mezi levou stranou tiskárny a libovolnými osobami.

<span id="page-191-0"></span>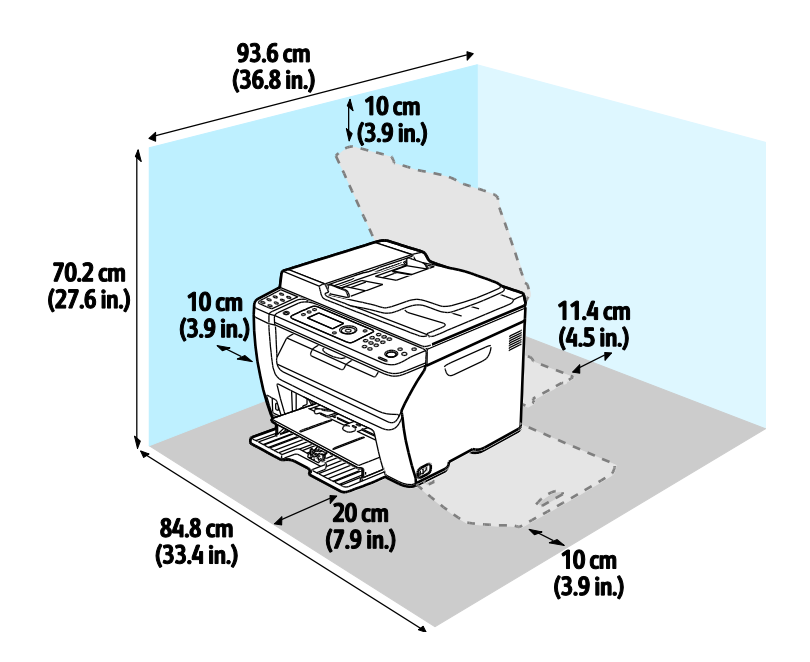

# Požadavky na okolní prostředí

## Teplota

- Provozní teplota: 10–32 °C (50–90 °F)
- Optimální teplota: 15–28 °C (59–82 °F)

## Relativní vlhkost

- Maximální rozsah relativní vlhkosti: 15–85% při teplotě 28 °C
- Optimální rozsah relativní vlhkosti: 20–70% při teplotě 28 °C

Poznámka: V extrémních podmínkách okolního prostředí, například při teplotě 10 °C a relativní vlhkosti 85% , může kvůli kondenzaci docházet k vadám v kvalitě tisku.

## Nadmořská výška

<span id="page-192-0"></span>Abyste zajistili maximální výkon, používejte tiskárnu v nadmořské výšce do 3 100 m.

# Elektrické specifikace

# Napětí zdroje napájení a frekvence

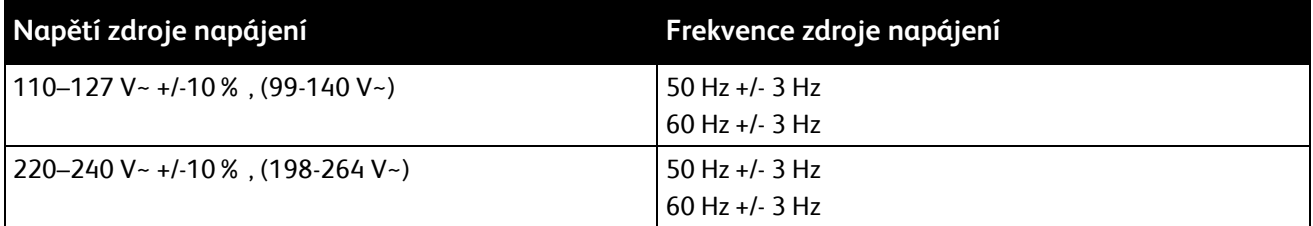

#### Příkon

- Režim úspory energie 2 (spánek): 8 W nebo méně
- Režim úspory energie 1 (snížená spotřeba): 15 W nebo méně
- Režim připravenosti: 37 W nebo méně se zapnutou fixační jednotkou
- Souvislý tisk: 310 W nebo méně

Při vypnutém síťovém vypínači tato tiskárna nespotřebovává elektrickou energii, ani když je zapojena do síťové zásuvky.

## Výrobek splňující podmínky normy ENERGY STAR

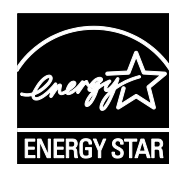

Barevné tiskárny Multifuction WorkCentre 6015 splňuje požadavky programu ENERGY STAR® NA REPRODUKČNÍ TECHNIKU.

ENERGY STAR a značka ENERGY STAR jsou ochranné známky registrované ve Spojených státech amerických.

Program vybavení na zpracování obrazu ENERGY STAR představuje týmové úsilí vlád Spojených států amerických, Japonska a zemí Evropské unie a také výrobců kancelářského vybavení na podporu kopírovacích přístrojů, tiskáren, faxů, multifunkčních tiskáren, osobních počítačů a monitorů s nižší spotřebou energie. Díky snižování emisí vznikajících při výrobě elektřiny pomáhají výrobky s nižší spotřebou energie bojovat proti smogu, kyselým dešťům a dlouhodobým změnám klimatu.

<span id="page-193-0"></span>Xerox $^\circ$  Zařízení ENERGY STAR je ve výrobě předem nastaveno tak, aby se po uplynutí 60 minut a 1 minuty od posledního kopírování či tisku přepnulo do režimů úspory energie.

# Specifikace výkonu

<span id="page-194-0"></span>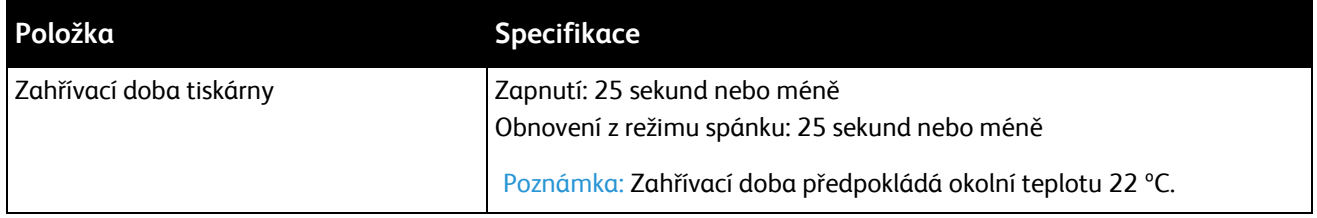

# Specifikace řadiče

## Procesor

Procesor ARM9 s frekvencí 295 MHz

## Paměť

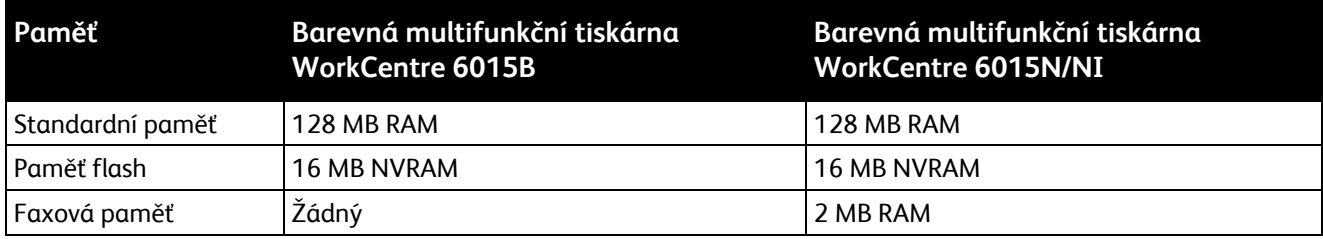

## Rozhraní

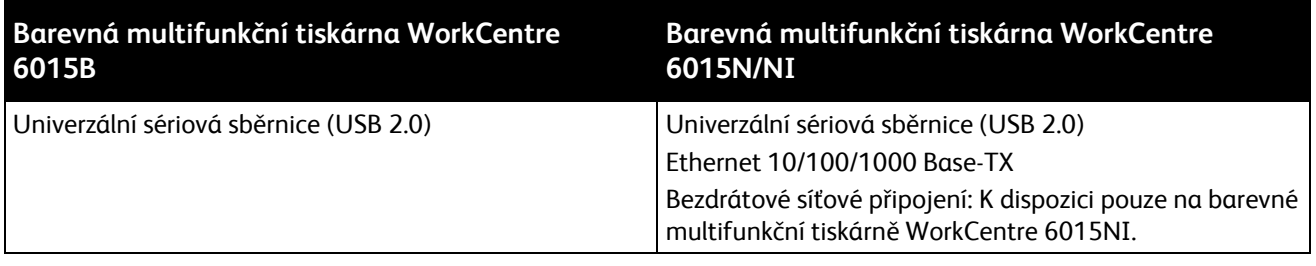

# B

# Informace o právních předpisech

#### Obsahu dodatku:

<span id="page-196-0"></span>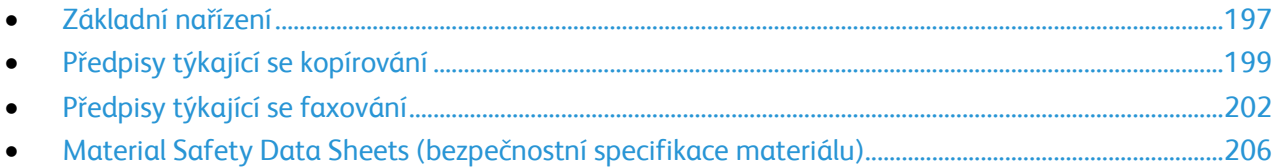

# Základní nařízení

Společnost Xerox otestovala tuto tiskárnu podle norem pro elektromagnetické vyzařování a odolnost. Cílem těchto norem je snížit rušení způsobované nebo přijímané touto tiskárnou v typickém kancelářském prostředí.

# Spojené státy americké – předpisy FCC

Toto zařízení bylo otestováno a shledáno vyhovujícím v rámci limitů pro digitální zařízení třídy B podle části 15 Pravidel FCC. Tyto limity jsou stanoveny tak, aby zajišťovaly přiměřenou ochranu před škodlivým rušením při provozu zařízení v obytném prostředí. Toto zařízení vytváří, používá a může vyzařovat vysokofrekvenční energii. Jestliže nebude nainstalováno a používáno v souladu s těmito pokyny, může způsobit škodlivé rušení radiokomunikací. Nelze však zaručit, že při konkrétní instalaci nebude docházet k rušení.

Pokud toto zařízení způsobuje škodlivé rušení rozhlasového nebo televizního příjmu, což lze zjistit jeho vypnutím a opětovným zapnutím, uživatel by se měl pokusit toto rušení odstranit provedením jednoho nebo více z následujících opatření:

- Přesměrujte nebo přemístěte přijímací anténu.
- Zvětšete odstup mezi zařízením a přijímačem.
- Zapojte zařízení do zásuvky v jiném okruhu, než ke kterému je připojen přijímač.
- Požádejte o radu prodejce nebo zkušeného rozhlasového či televizního technika.

Změny nebo úpravy tohoto zařízení, které neschválila společnost Xerox, mohou způsobit, že uživatel ztratí oprávnění k provozu zařízení.

Poznámka: Aby bylo zaručeno splnění části 15 směrnic FCC, používejte stíněné propojovací kabely.

#### Kanada

Tento digitální přístroj třídy B splňuje kanadskou normu ICES-003.

Cet appareil numérique de la classe B est conforme à la norme NMB-003 du Canada.

## Evropská unie

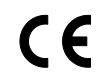

Označení CE vztahující se k tomuto výrobku znamená prohlášení společnosti Xerox o shodě s následujícími platnými směrnicemi Evropské unie k uvedeným datům:

- 12. prosince 2006: Směrnice o nízkonapěťových zařízeních 2006/95/ES
- 15. prosince 2004: Směrnice o elektromagnetické kompatibilitě 2004/108/ES
- 9. března 1999: Směrnice o rádiových a telekomunikačních koncových zařízeních 1999/5/ES

Při řádném použití v souladu s pokyny není tato tiskárna nebezpečná pro spotřebitele ani pro životní prostředí.

K dodržení požadavků podle předpisů Evropské unie používejte stíněné kabely rozhraní.

Od společnosti Xerox lze obdržet podepsanou kopii Prohlášení o shodě pro tuto tiskárnu.

## Turecko – nařízení RoHS

V souladu s článkem 7 (d) tímto potvrzujeme, že "je v souladu s nařízením EEE."

<span id="page-198-0"></span>"EEE yönetmeliğine uygundur."

# Předpisy týkající se kopírování

## Spojené státy americké

Americký Kongres vydal zákon zakazující za jistých podmínek kopírování následujících předmětů. Osoby, jež budou shledány vinnými z vytváření takových kopií, mohou být potrestány pokutou nebo odnětím svobody.

- 1. Obligace či jiné cenné papíry vlády Spojených států amerických, například:
	- Dlužní úpisy
	- Měna vydávaná centrální bankou
	- Obligační kupony
	- Bankovní směnky federálního bankovního systému
	- Peněžní stvrzenky vyplatitelné ve stříbře
	- Peněžní stvrzenky vyplatitelné ve zlatě
	- Vládní dluhopisy
	- Státní pokladniční poukázky
	- Bankovky federálního bankovního systému
	- Drobné bankovky
	- Depozitní certifikáty
	- Papírové peníze
	- Dluhopisy a obligace jistých vládních úřadů, jako je FHA (Federální úřad pro bytovou výstavbu) atd.
	- Dluhopisy. Americké spořitelní dluhopisy se mohou fotografovat pouze pro propagační účely v souvislosti s kampaní na podporu prodeje takových dluhopisů.
	- Kolky amerického daňového úřadu. Pokud je nutné kopírovat právní dokument, na němž je zrušený kolek, je to možné pod podmínkou, že k reprodukci dokumentu dochází pro zákonné účely.
	- Poštovní známky, zrušené i platné. Pro filatelistické účely je možné poštovní známky fotografovat pod podmínkou, že jde o černobílou fotografii s rozměry stran do 75% nebo nad 150% rozměrů předlohy.
	- Poštovní poukázky
	- Peněžní směnky nebo šeky vystavené pověřenými úředníky Spojených států amerických nebo na ně
	- Kolky a další předměty zástupné hodnoty libovolné denominace, které byly nebo mohou být vydány podle zákona schváleného americkým Kongresem
	- Upravené kompenzační stvrzenky pro veterány světových válek
- 2. Obligace nebo cenné papíry libovolné zahraniční vlády, banky nebo společnosti
- 3. Materiály podléhající autorským právům, pokud vlastník autorského práva neposkytl povolení ke kopírování nebo pokud jejich reprodukce nespadá pod ustanovení autorského zákona o "přijatelném použití" nebo o reprodukčních právech knihoven. Další informace o těchto ustanoveních jsou k dispozici u Úřadu pro ochranu autorských práv v Knihovně Kongresu ve Washingtonu D.C. 20559 (oběžník R21).
- 4. Doklad o občanství nebo naturalizaci. Zahraniční potvrzení o naturalizaci fotografována být mohou.
- 5. Cestovní pasy. Zahraniční cestovní pasy fotografovány být mohou.
- 6. Imigrační doklady
- 7. Průkazy branců
- 8. Vojenské povolávací doklady, které uvádějí některé z následujících údajů o žadateli:
	- Výdělky nebo příjem
	- Soudní záznamy
	- Fyzický nebo duševní stav
	- Rodinný stav
	- Předchozí vojenská služba
	- Výjimka: Potvrzení o propuštění z armády Spojených států amerických fotografována být mohou.
- 9. Odznaky, identifikační karty, průkazy nebo insignie armádních příslušníků nebo členů různých vládních ministerstev a úřadů, například FBI, Ministerstva financí apod. (pokud není fotokopie nařízena vedoucím takového úřadu nebo ministerstva).

V některých státech je zakázáno také kopírování následujících dokladů:

- Doklady od vozu
- Řidičské průkazy
- Osvědčení o vlastnictví vozidla

Výše uvedený seznam není vyčerpávající a společnost není odpovědná za jeho úplnost a přesnost. V případě pochybností se obraťte na svého právního zástupce.

Další informace o těchto ustanoveních vám poskytne Úřad pro ochranu autorských práv v Knihovně Kongresu ve Washingtonu D.C. 20559 (oběžník R21).

#### Kanada

Parlament vydal zákon zakazující za jistých podmínek kopírování následujících předmětů. Osoby, jež budou shledány vinnými z vytváření takových kopií, mohou být potrestány pokutou nebo odnětím svobody.

- Platné bankovky nebo platné papírové peníze
- Vládní nebo bankovní obligace či cenné papíry
- Doklad o státních pokladničních poukázkách nebo doklad o příjmech
- Úřední razítko Kanady nebo některé provincie, razítko kanadského veřejného orgánu, úřadu nebo soudu
- Vyhlášky, nařízení, předpisy nebo jmenování, případně oznámení o nich (se záměrem tyto dokumenty nepoctivě vydávat za dokumenty vytištěné Tiskárnou královny pro Kanadu nebo odpovídající tiskárnou pro některou provincii)
- Znaky, značky, razítka, obaly nebo vzory používané vládou Kanady nebo některé její provincie či vládou jiného státu nebo jejich jménem, případně používané ministerstvem, výborem, komisí nebo úřadem zřízeným vládou Kanady nebo některé její provincie či vládou jiného státu
- Vytlačené či nalepené známky používané pro daňové účely vládou Kanady nebo některé její provincie či vládou jiného státu
- Dokumenty, výpisy či záznamy vedené státními úředníky pověřenými tvorbou či vydáváním jejich ověřených kopií, kde má být taková kopie falešně vydávána za ověřenou kopii
- Materiál chráněný autorskými právy nebo ochranné známky všeho druhu bez souhlasu majitele daných autorských práv či ochranné známky

Tento seznam je pouze orientační, nikoli vyčerpávající a společnost není odpovědná za jeho úplnost a přesnost. V případě pochybností se obraťte na svého právního zástupce.

## Ostatní země

Kopírování určitých dokumentů může být ve vaší zemi nezákonné. Osoby, které budou shledány vinnými z vytváření takových kopií, mohou být potrestány pokutou nebo odnětím svobody.

- Papírové peníze
- Bankovky a šeky
- Bankovní a státní dluhopisy a cenné papíry
- Pasy a průkazy totožnosti
- Materiál chráněný autorským právem nebo ochranné známky bez svolení vlastníka
- Poštovní známky a další obchodovatelné cenné papíry

<span id="page-201-0"></span>Tento seznam není vyčerpávající a společnost není odpovědná za jeho úplnost a přesnost. V případě pochybností se obraťte na svého právního zástupce.

# Předpisy týkající se faxování

# Spojené státy americké

#### **Požadavky na odesílané záhlaví faxu**

Podle zákona o ochraně spotřebitelů v oblasti telefonních služeb z roku 1991 je nezákonné využívat počítač nebo jiné elektronické zařízení včetně faxových přístrojů k odesílání zpráv, pokud takové zprávy neobsahují v horním nebo dolním okraji na každé odesílané straně nebo na první straně zprávy datum a čas odeslání a identifikaci podniku nebo jiného subjektu nebo jiné soukromé osoby, která zprávu odesílá, a číslo telefonu odesílajícího přístroje nebo příslušného podniku, jiného subjektu nebo soukromé osoby. Uvedené telefonní číslo nesmí být číslo s předčíslím 900 ani žádné jiné číslo, u kterého poplatky přesáhnou poplatky za místní nebo dálkový přenos.

#### **Informace o propojovací jednotce**

Toto zařízení splňuje požadavky části 68 pravidel Federálního komunikačního výboru (FCC) a požadavky přijaté Správní radou pro koncová zařízení (Administrative Council for Terminal Attachments, ACTA). Štítek umístěný na krytu zařízení obsahuje mimo jiné identifikátor výrobku ve formátu US:AAAEQ##TXXXX. Toto číslo musíte na požádání sdělit telefonní společnosti.

Zástrčka a zásuvka použitá k připojení zařízení k interním rozvodům a telefonní síti musí splňovat platné požadavky části 68 pravidel FCC a požadavky přijaté radou ACTA. S výrobkem je dodávána telefonní šňůra a typizovaná zástrčka, která vyhovuje všem předpisům. Připojuje se do kompatibilní typizované zásuvky, která také odpovídá předpisům. Podrobné informace najdete v pokynech pro instalaci přístroje.

Tiskárnu můžete bezpečně připojit k následující typizované zásuvce: USOC RJ-11C za pomoci telefonní šňůry (s typizovanou zástrčkou) odpovídající předpisům, která je součástí instalační sady. Podrobné informace najdete v pokynech pro instalaci přístroje.

K určení počtu zařízení, která mohou být připojena k telefonní lince, se využívá ekvivalentní číslo vyzvánění (Ringer Equivalence Number, REN). Příliš velký počet čísel REN na telefonní lince může způsobit, že zařízení nebudou reagovat na příchozí hovor vyzváněním. Ve většině oblastí, ale ne ve všech, by součet čísel REN neměl přesáhnout hodnotu pět (5,0). Chcete-li si být jisti, kolik zařízení může být k telefonní lince připojeno na základě čísel REN, obraťte se na místní telefonní společnost. U výrobků schválených po 23. červenci 2001 je číslo REN součástí identifikátoru výrobku ve formátu US:AAAEQ##TXXXX. Číslice označené symboly ## představují číslo REN bez desetinné čárky (například kód 03 představuje číslo REN 0,3). U výrobků z dřívější doby je číslo REN uvedeno samostatně na štítku.

Aby bylo možné objednat správnou službu od místní telefonní společnosti, je někdy nutné uvést následující kódy:

- Facility Interface Code (FIC) = 02LS2
- Service Order Code (SOC) = 9.0Y

**UPOZORNĚNÍ:** U místní telefonní společnosti zjistěte typ zásuvky používaný u telefonní linky. Při  $\mathbb{A}$ připojení tohoto přístroje k neschválené zásuvce může dojít k poškození zařízení telefonní společnosti. Veškerou odpovědnost za jakékoli poškození způsobené připojením tohoto přístroje k neschválené zásuvce nenese společnost Xerox, ale uživatel.

Pokud toto zařízení společnosti Xerox® poškozuje telefonní síť, telefonní společnost může dočasně přerušit dodávku služeb na telefonní linku, k níž je zařízení připojeno. Nebude-li prakticky možné upozornit uživatele předem, telefonní společnost vás uvědomí, jakmile to bude možné. Jestliže telefonní společnost přeruší dodávku služeb, budete poučeni o svém právu podat stížnost u Federálního komunikačního výboru (FCC), pokud to budete považovat za nutné.

Telefonní společnost může provést změny svého vybavení, zařízení, provozu nebo postupů, které mohou mít vliv na provoz zařízení. Pokud telefonní společnost provede změny, které ovlivní činnost zařízení, měla by vám předem podat oznámení, abyste mohli provést nezbytné úpravy k zajištění nepřerušené služby.

Pokud budete mít s tímto zařízením společnosti Xerox $^\circ$  problémy, obraťte se na příslušné servisní centrum, které vám poskytne informace o opravách nebo záruce. Kontaktní údaje se nacházejí v nabídce Machine Status (Stav přístroje) na tiskárně a na konci oddílu Řešení problémů v *Uživatelské příručce*. Pokud zařízení poškozuje telefonní síť, telefonní společnost může požadovat, abyste zařízení až do vyřešení problému odpojili.

Opravy tiskárny může provádět pouze servisní zástupce společnosti Xerox nebo poskytovatel servisních služeb autorizovaný společností Xerox. Toto ustanovení platí po celou záruční dobu i po jejím uplynutí. Pokud bude provedena neautorizovaná oprava, bude zbývající záruční doba zneplatněna.

Toto zařízení nelze použít na skupinových přípojkách. Pro skupinové přípojky platí státní tarify. Další informace vám poskytne státní komise pro veřejné služby, komise pro veřejné služby nebo komise pro společnosti.

Vaše kancelář může mít na telefonní linku připojeno poplašné zařízení se zvláštním zapojením. Zajistěte, aby instalace tohoto zařízení společnosti Xerox® nevyřadila poplašné zařízení z provozu.

Pokud budete mít dotazy v souvislosti s tím, co by mohlo vyřadit poplašné zařízení z provozu, obraťte se na telefonní společnost nebo na odborného pracovníka.

#### Kanada

Tento výrobek splňuje příslušné technické specifikace organizace Industry Canada.

Opravy certifikovaných zařízení by měly být prováděny pod dohledem zástupce určeného dodavatelem. Opravy nebo úpravy tohoto zařízení provedené uživatelem a případně také poruchy zařízení mohou být pro telefonní společnost důvodem k tomu, aby vyžadovala odpojení tohoto zařízení.

Z důvodů ochrany uživatelů se ujistěte, že tiskárna je správně uzemněná. Musí být propojeno uzemnění napájecího zdroje, telefonních linek a vnitřního kovového vodovodního potrubí, pokud se v místě instalace zařízení vyskytuje. Toto preventivní opatření může být zvlášť důležité ve venkovských oblastech.

**VAROVÁNÍ:** Nepokoušejte se provádět taková připojení sami. Se žádostí o uzemnění se obraťte na Æ. příslušný revizní orgán nebo na školeného elektrotechnika.

Číslo REN přiřazené každému koncovému zařízení udává maximální povolený počet koncových zařízení připojených k telefonnímu rozhraní. Ukončení na rozhraní může sestávat z jakékoli kombinace zařízení. Počet zařízení je omezen pouze tím, že součet čísel REN všech těchto zařízení nesmí překročit hodnotu 5. Kanadská hodnota REN je uvedena na štítku na zařízení.

### Evropská unie

#### **Směrnice o rádiových zařízeních a telekomunikačních koncových zařízeních**

Tento fax byl schválen v souladu s rozhodnutím rady č. 1999/5/ES o jediném koncovém zařízení pro připojení k veřejné komutované telefonní síti (PSTN) v celé Evropě. Avšak vzhledem k rozdílům mezi jednotlivými veřejnými telefonními sítěmi provozovanými v různých zemích toto schválení nezaručuje úspěšný provoz v koncovém bodě každé veřejné telefonní sítě.

Při potížích se obraťte na autorizovaného místního prodejce.

Tento výrobek byl testován a shledán vyhovujícím normě ES 203 021-1, -2, -3, jež představuje technické specifikace koncových bodů používaných v analogových telefonních sítích Evropského hospodářského prostoru. Tento výrobek umožňuje uživatelské nastavení směrového čísla země. Směrové číslo země je třeba nastavit ještě před připojením výrobku k síti. Pokyny k nastavení směrového čísla země najdete v uživatelské dokumentaci.

Poznámka: Ačkoliv tento výrobek umožňuje používat také pulzní volbu, doporučujeme nastavit ho na tónovou volbu, která zajišťuje spolehlivé a rychlejší navázání hovoru. Jestliže bude tento výrobek jakkoli upraven nebo připojen k externímu řídicímu softwaru nebo zařízení, které není schváleno společností Xerox® , toto osvědčení pozbude platnosti.

#### Jižní Afrika

Tento modem musí být používán společně se schváleným zařízením na ochranu proti přepětí.

# Nový Zéland

- 1. Udělení povolení Telepermit pro jakékoli koncové zařízení je jen vyjádřením souhlasu společnosti Telecom s tím, že zařízení splňuje minimální podmínky pro připojení do sítě společnosti. Nevyjadřuje podporu výrobku společností Telecom ani udělení jakékoli záruky a nevyplývá z něj kompatibilita výrobku, který získal povolení Telepermit, se všemi službami poskytovanými v síti společnosti Telecom. Zejména nezaručuje, že zařízení bude všech ohledech správně fungovat při použití s jiným modelem zařízení nebo zařízením jiného výrobce opatřeným povolením Telepermit. Toto zařízení nemusí být schopno správného provozu při vyšších udávaných rychlostech přenosu dat. Při připojení k některým implementacím veřejné telefonní sítě budou rychlosti spojení 33,6 kb/s a 56 kb/s pravděpodobně omezeny na nižší rychlosti. Společnost Telecom nepřijímá žádnou odpovědnost za potíže, ke kterým dojde za těchto okolností.
- 2. Dojde-li k fyzickému poškození zařízení, ihned je odpojte a zajistěte jeho likvidaci nebo opravu.
- 3. Tento modem nesmí být používán způsobem, který by obtěžoval jiné zákazníky společnosti Telecom.
- 4. Toto zařízení je vybaveno pulzní volbou, zatímco standardem společnosti Telecom je tónová volba DTMF. Není zaručeno, že linky společnosti Telecom budou neustále podporovat pulzní volbu.
- 5. Použití pulzní volby, pokud je toto zařízení připojeno ke stejné lince jako jiné zařízení, může způsobit "cinkání zvonku" či hluk a může způsobit falešný příjem volání. Dojde-li k těmto potížím, neobracejte se na poruchovou službu společnosti Telecom.
- 6. Upřednostňovaným způsobem vytáčení je použití tónů DTMF, protože tento způsob je rychlejší než pulzní (dekadická) volba a je k dispozici téměř ve všech telefonních ústřednách na Novém Zélandu.

**VAROVÁNÍ:** Během výpadku elektrické energie nelze z tohoto zařízení volat číslo 111 ani jiná čísla.  $\mathbb{A}$ 

- 7. Toto zařízení nemusí umožňovat předávání hovorů na jiné zařízení připojené ke stejné lince.
- 8. Některé parametry vyžadované ke splnění požadavků povolení Telepermit společnosti Telecom závisí na zařízení (počítači), které je k tomuto zařízení připojeno. Aby připojené zařízení splňovalo specifikace společnosti Telecom, musí být nastaveno k provozu za následujících podmínek: Opakované volání stejného čísla:
	- U každého ručně zahájeného volání smí být během intervalu 30 minut provedeno nejvýše 10 pokusů o vytočení stejného čísla.
	- Mezi ukončením jednoho pokusu a zahájením dalšího musí zařízení zavěsit na dobu nejméně 30 sekund.

Automatické volání různých čísel:

Zařízení musí být nastaveno tak, aby při automatickém volání různých čísel uplynulo mezi ukončením jednoho pokusu o volání a zahájením dalšího nejméně pět sekund.

<span id="page-205-0"></span>9. V zájmu zajištění správného provozu by neměl součet čísel RN všech zařízení připojených k jedné lince přesáhnout hodnotu 5.

# Material Safety Data Sheets (bezpečnostní specifikace materiálu)

Bezpečnostní specifikace materiálu pro tiskárnu najdete na adrese:

- **Severní Amerika: [www.xerox.com/msds](http://www.office.xerox.com/cgi-bin/printer.pl?APP=udpdfs&Page=color&Model=WorkCentre+WC6015&PgName=msdsna&Language=Czech)**
- Evropská unie: [www.xerox.com/environment\\_europe](http://www.office.xerox.com/cgi-bin/printer.pl?APP=udpdfs&Page=color&Model=WorkCentre+WC6015&PgName=environmenteu&Language=Czech)

Telefonní čísla střediska podpory zákazníků najdete na adrese [www.xerox.com/office/worldcontacts.](http://www.office.xerox.com/cgi-bin/printer.pl?APP=udpdfs&Page=color&Model=WorkCentre+WC6015&PgName=customersupport&Language=Czech)

# $\bigcap$

# Recyklace a likvidace

#### Obsahu dodatku:

<span id="page-208-0"></span>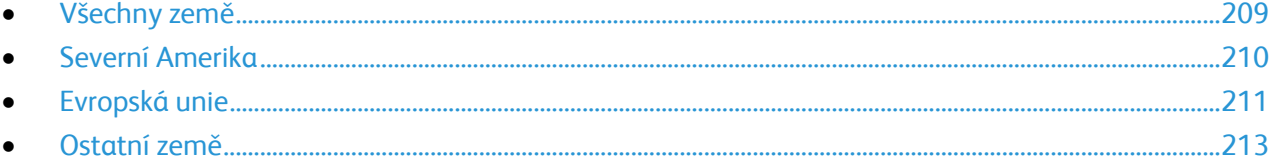

# Všechny země

<span id="page-209-0"></span>Pokud máte na starosti likvidaci tohoto výrobku společnosti Xerox $^\circ$ , mějte prosím na paměti, že tato tiskárna může obsahovat olovo, rtuť, chloristan a další materiály, jejichž likvidace může podléhat zákonným předpisům na ochranu životního prostředí. Přítomnost těchto materiálů je plně v souladu s mezinárodními předpisy platnými v době uvedení výrobku na trh. Informace o recyklaci a likvidaci vám poskytnou orgány místní samosprávy. Materiál s chloristanem: Tento výrobek může obsahovat jedno nebo více zařízení obsahující chloristan, např. baterie. Může být vyžadováno zvláštní zacházení. Bližší informace si přečtěte na stránce [www.dtsc.ca.gov/hazardouswaste/perchlorate.](http://www.dtsc.ca.gov/hazardouswaste/perchlorate)

# Severní Amerika

<span id="page-210-0"></span>Společnost Xerox uplatňuje program zpětného převzetí zařízení a jeho opětovného využití/recyklace. Informace o tom, zda je toto zařízení značky Xerox® součástí tohoto programu, získáte od obchodního zástupce společnosti Xerox® (1-800-ASK-XEROX). Další informace o ekologických programech společnosti Xerox® získáte na adrese [www.xerox.com/environment.](http://www.office.xerox.com/cgi-bin/printer.pl?APP=udpdfs&Page=color&Model=WorkCentre+WC6015&PgName=environmentna&Language=Czech) Informace o recyklaci a likvidaci výrobků vám poskytnou orgány místní samosprávy.

# Evropská unie

Některá zařízení mohou být používána jak v domácnostech, tak v profesionálním a podnikovém prostředí.

## Domácí prostředí

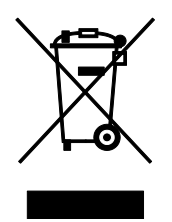

Tento symbol uvedený na vašem zařízení udává, že zařízení nesmíte likvidovat společně s běžným domovním odpadem.

V souladu s evropskou legislativou musí být elektrická a elektronická zařízení po skončení životnosti zlikvidována odděleně od domácího odpadu.

Soukromé domácnosti v členských státech EU mohou bezplatně vrátit použitá elektrická a elektronická zařízení na určených sběrných místech. Informace vám poskytne místní orgán zodpovědný za likvidaci odpadu.

V některých členských státech platí, že při koupi nového zařízení od vás musí místní prodejce bezplatně převzít staré zařízení. Informace vám poskytne místní prodejce.

## Profesionální a podnikové prostředí

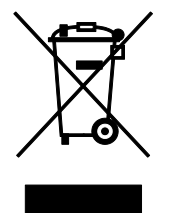

Tento symbol na vašem zařízení udává, že zařízení musíte zlikvidovat v souladu se schválenými celostátními postupy.

V souladu s evropskou legislativou musí být s elektrickými a elektronickými zařízeními po skončení životnosti při likvidaci naloženo podle odsouhlasených postupů.

Než přistoupíte k likvidaci, vyžádejte si u místního prodejce nebo zástupce společnosti Xerox informace o zpětném převzetí po skončení životnosti.

#### Sběr a likvidace vybavení a baterií

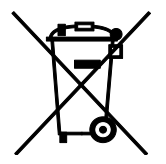

Tyto symboly na výrobcích anebo v doprovodné dokumentaci udávají, že použité elektrické a elektronické výrobky a baterie se nemají míchat se směsným domovním odpadem.

Abyste zajistili správné zacházení, obnovu a recyklaci starých výrobků a použitých baterií, odneste je na příslušná sběrná místa v souladu s vnitrostátními předpisy a směrnicí 2002/96/ES a 2006/66/ES.

Správnou likvidací těchto výrobků a baterií pomáháte chránit vzácné zdroje a zabraňujete potenciálním negativním důsledkům pro lidské zdraví a životní prostředí, které by mohly vzniknout z nesprávného zacházení s odpadem.

Více informací o sběru a recyklaci starých výrobků a baterií vám poskytnou místní úřady, služby zajišťující svoz odpadu nebo prodejce, od kterého jste výrobky či baterie zakoupili.

Nesprávná likvidace tohoto odpadu může být v souladu s vnitrostátními předpisy trestná.

#### **Podnikatelé v Evropské unii**

Pokud chcete vyřadit z provozu elektrické nebo elektronické zařízení, vyžádejte si další informace od svého prodejce či dodavatele.

#### **Likvidace mimo Evropskou unii**

Tyto symboly jsou platné pouze v Evropské unii. Pokud chcete tyto výrobky vyřadit z provozu, obraťte se na místní úřady nebo na prodejce a informujte se o správné metodě likvidace.

#### Poznámka k symbolu baterií

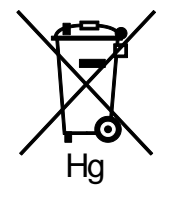

Symbol pojízdné popelnice může být použit v kombinaci s chemickým symbolem. Je tak zajištěn soulad s požadavky stanovenými příslušnou směrnicí.

#### Vyjmutí baterie

<span id="page-212-0"></span>Baterie by mělo vyměňovat jen VÝROBCEM schválené servisní pracoviště.

Recyklace a likvidace

# Ostatní země

Obraťte se na místní orgán zodpovědný za odpadové hospodářství a vyžádejte si pokyny k likvidaci.